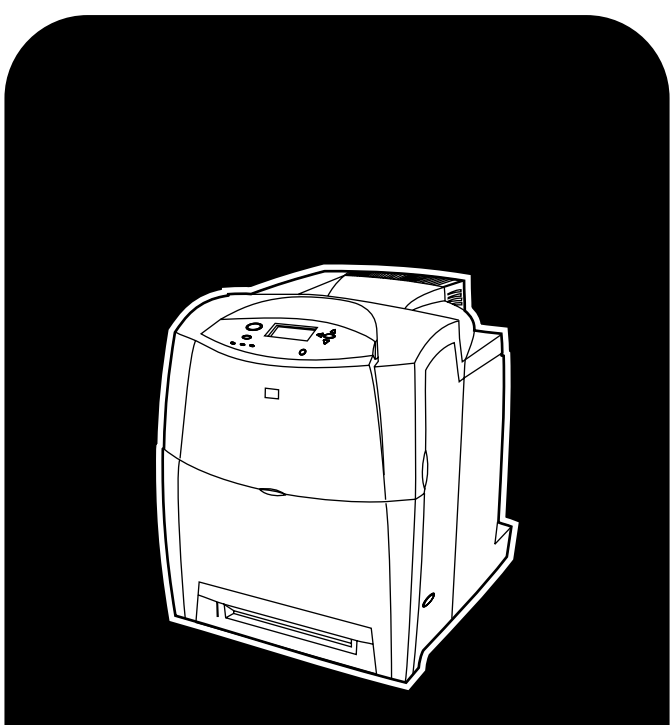

**hp** color LaserJet 4650, 4650n, 4650dn, 4650dtn, 4650hdn

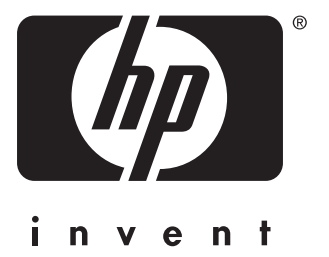

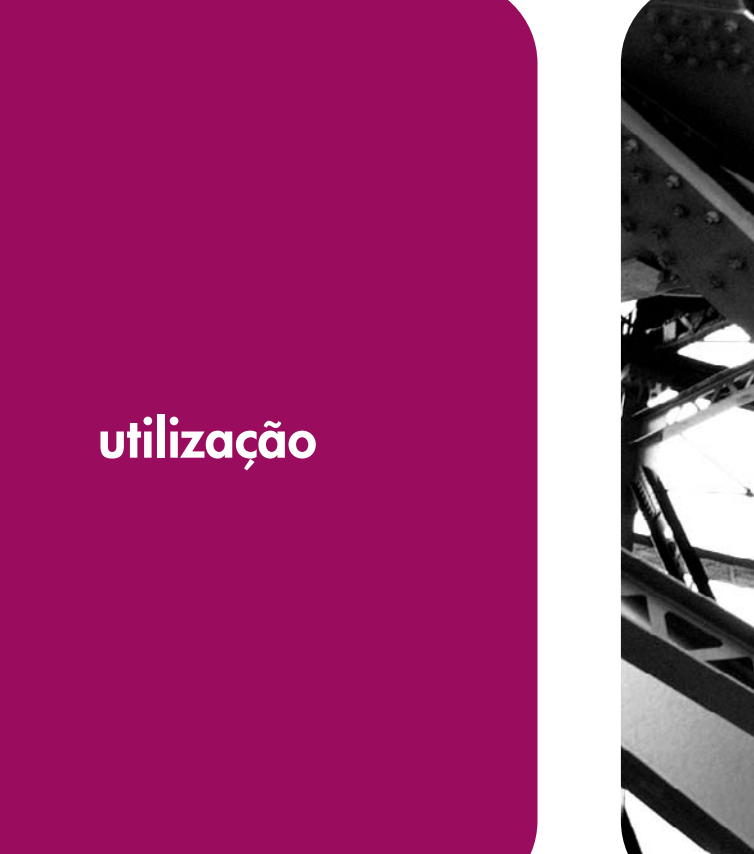

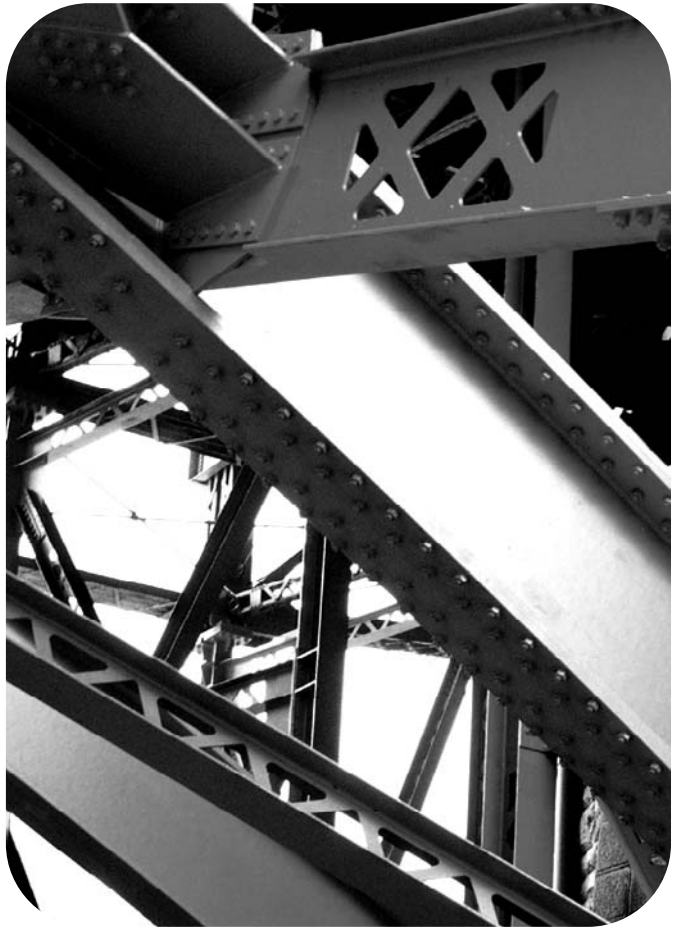

# impressora hp color LaserJet série 4650

**Guia do usuário**

#### **Copyright e licença**

© 2004 Copyright Hewlett-Packard Development Company, L.P.

A reprodução, adaptação ou tradução sem permissão prévia por escrito é proibida, exceto quando permitido sob as leis de direitos autorais.

As informações contidas aqui estão sujeitas a alterações sem aviso prévio.

As únicas garantias para produtos e serviços HP estão descritas nas declarações de garantia expressa que acompanham tais produtos e serviços. Nenhuma informação contida aqui deve ser interpretada como parte de uma garantia adicional. A HP não se responsabiliza por erros ou omissões técnicas ou editoriais aqui contidas.

Número de peça: Q3668-90951

Edition 1: 9/2004

#### **Créditos de marca comercial**

Adobe® é uma marca comercial da Adobe Systems Incorporated.

Corel® e CorelDRAW™ são marcas comerciais ou marcas registradas da Corel Corporation ou da Corel Corporation Limited.

Energy Star® e o logotipo® Energy Star são marcas de serviço registradas nos EUA da United States Environmental Protection Agency.

Microsoft® é uma marca registrada nos EUA da Microsoft Corporation.

Netscape Navigator é marca comercial nos EUA da Netscape Communications.

Cores PANTONE® geradas podem não corresponder aos padrões identificados pela PANTONE. Consulte as Publicações atuais da PANTONE para obter a cor mais exata. PANTONE® e outras marcas comerciais da Pantone, Inc. são de propriedade da Pantone, Inc. © Pantone, Inc., 2000.

PostScript® é marca comercial da Adobe Systems.

TrueType™ é marca comercial nos EUA da Apple Computer, Inc.

UNIX® é marca registrada da The Open Group.

Windows®, MS Windows® e Windows NT® são marcas registradas nos EUA da Microsoft Corporation.

### **atendimento a clientes hp**

#### **Serviços on-line**

#### **Para obter acesso 24 horas a informações utilizando um modem ou uma conexão à Internet:**

URL na World Wide Web: para as impressoras HP Color LaserJet série 4650, o software de impressora HP atualizado, informações sobre o produto e suporte e drivers de impressora em vários idiomas poderão ser obtidos no site da HP, no endereço [http://www.hp.com/](http://www.hp.com/support/clj4650) [support/clj4650.](http://www.hp.com/support/clj4650) Os sites estão em inglês.

Visite [http://www.hp.com/support/net\\_printing](http://www.hp.com/support/net_printing) para obter informações sobre o servidor de impressão externo HP Jetdirect 4650.

O HP Instant Support Professional Edition (ISPE) é um conjunto de ferramentas para solução de problemas baseadas na Web, para produtos de computação e impressão de mesa. O ISPE auxilia na rápida identificação, diagnóstico e resolução de problemas de computação e impressão. As ferramentas do ISPE podem ser acessadas no endereço <http://instantsupport.hp.com>.

#### **Suporte por telefone**

A HP fornece suporte gratuito por telefone durante o período da garantia. Quando você ligar, será atendido por uma equipe reativa aguardando para ajudar. Para obter o número de telefone de seu país/região, consulte o folheto fornecido na caixa do produto ou visite o site<http://www.hp.com/support/callcenters>. Antes de ligar para a HP, tenha as seguintes informações à mão: nome e número de série do produto, data da compra e descrição do problema.

Você também pode encontrar suporte na Internet no endereço [http://www.hp.com.](http://www.hp.com) Clique no bloco **support & drivers**.

#### **Utilitários de software, drivers e informações eletrônicas**

Visite [http://www.hp.com/go/clj4650\\_software](http://www.hp.com/go/clj4650_software) para a impressora HP Color LaserJet série 4650. A página da Web para os drivers deve estar em inglês, mas você pode fazer download dos próprios drivers em vários idiomas.

Ligue para: Consulte o folheto fornecido na caixa da impressora.

#### **Pedidos diretos na HP para acessórios ou suprimentos**

Nos Estados Unidos, suprimentos podem ser pedidos no endereço [http://www.hp.com/sbso/](http://www.hp.com/sbso/product/supplies) [product/supplies.](http://www.hp.com/sbso/product/supplies) No Canadá, suprimentos podem ser pedidos no endereço [http://www.hp.ca/](http://www.hp.ca/catalog/supplies) [catalog/supplies.](http://www.hp.ca/catalog/supplies) Na Europa, suprimentos podem ser pedidos no endereço [http://www.hp.com/supplies.](http://www.hp.com/supplies) Nos países/regiões da Ásia-Costa do Pacífico, suprimentos podem ser pedidos no endereço [http://www.hp.com/paper/.](http://www.hp.com/paper/)

Acessórios podem ser pedidos no endereço [http://www.hp.com/go/accessories.](http://www.hp.com/go/accessories)

Ligue para: 1-800-538-8787 (EUA) ou 1-800-387-3154 (Canadá).

#### **Informações sobre serviços da HP**

Para localizar revendedores autorizados HP, ligue para 1-800-243-9816 (EUA) ou 1-800-387-3867 (Canadá). Para obter serviço para seu produto, ligue para o número da assistência ao cliente de seu país/região. Consulte o folheto fornecido na caixa da impressora.

#### **Contratos de serviço HP**

Ligue para: 1-800-835-4747 (EUA) ou 1-800-268-1221 (Canadá).

Serviço estendido: 1-800-446-0522

#### **HP toolbox**

Para verificar o status e as configurações da impressora e para exibir informações sobre solução de problemas e a documentação on-line, utilize o HP toolbox. É possível exibir o HP toolbox quando a impressora está conectada diretamente ao computador ou a uma rede. É necessário ter executado uma instalação completa do software para utilizar o HP toolbox. Consulte [Utilização](#page-136-0) do hp toolbox.

#### **Suporte técnico HP e informações para computadores Macintosh**

Visite<http://www.hp.com/go/macosx> para obter informações sobre suporte ao Macintosh OS X e serviço de assinatura HP para atualizações de drivers.

Visite<http://www.hp.com/go/mac-connect> para obter informações sobre produtos projetados especificamente para usuários do Macintosh.

# Conteúdo

### 1 Informações essenciais sobre a impressora

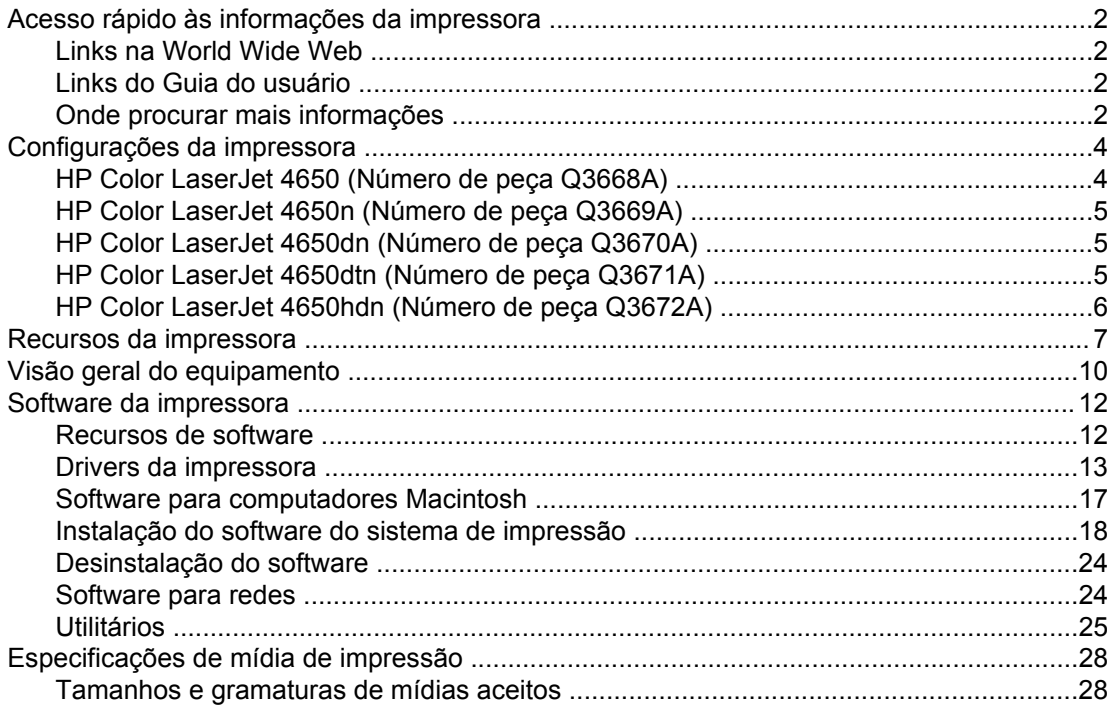

### 2 Painel de controle

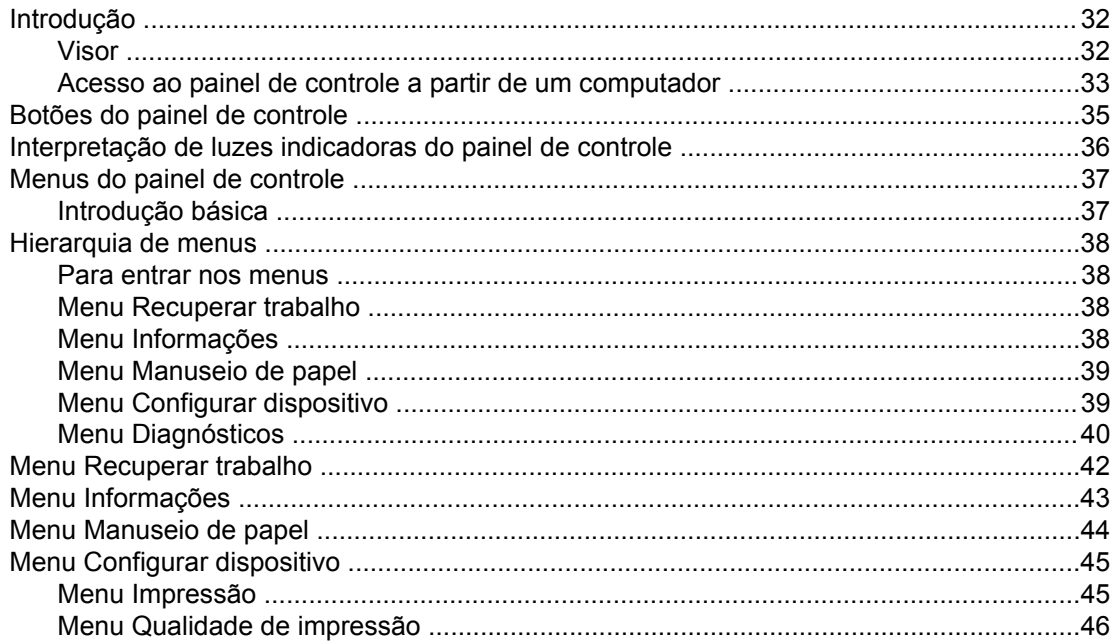

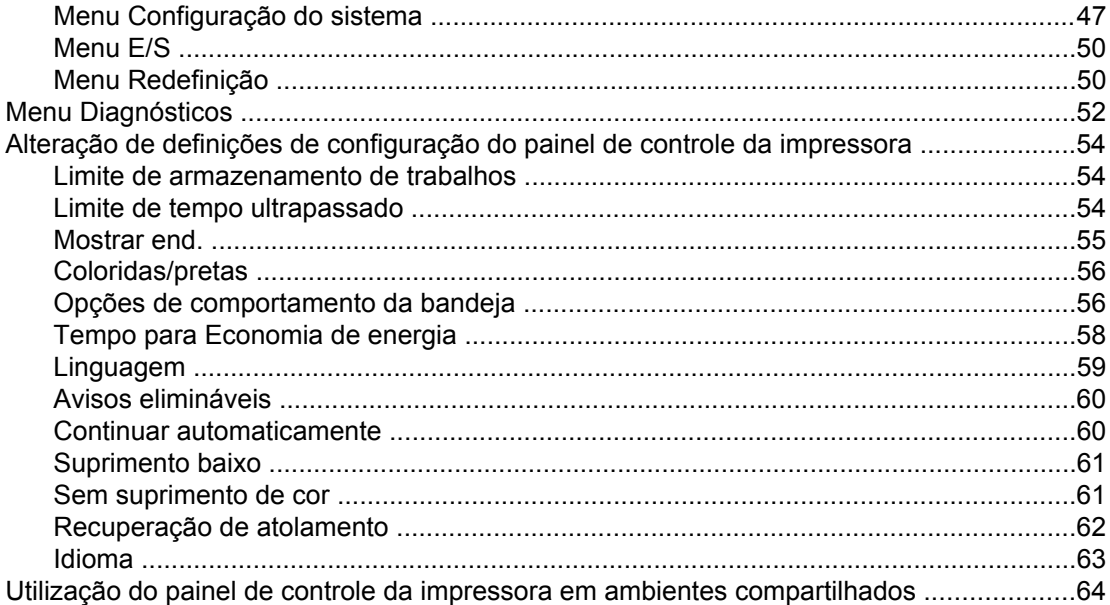

### 3 Configuração de E/S

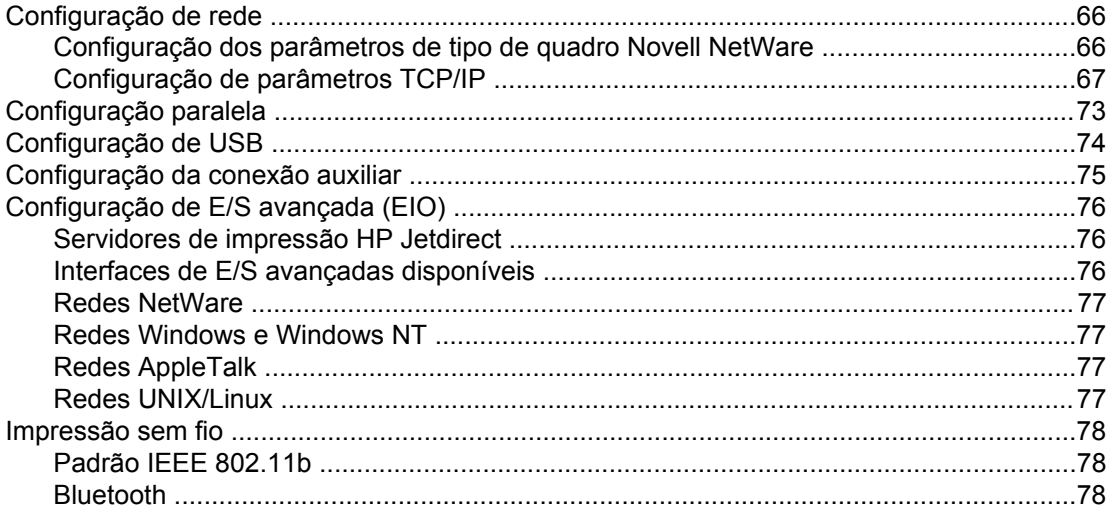

## 4 Tarefas de impressão

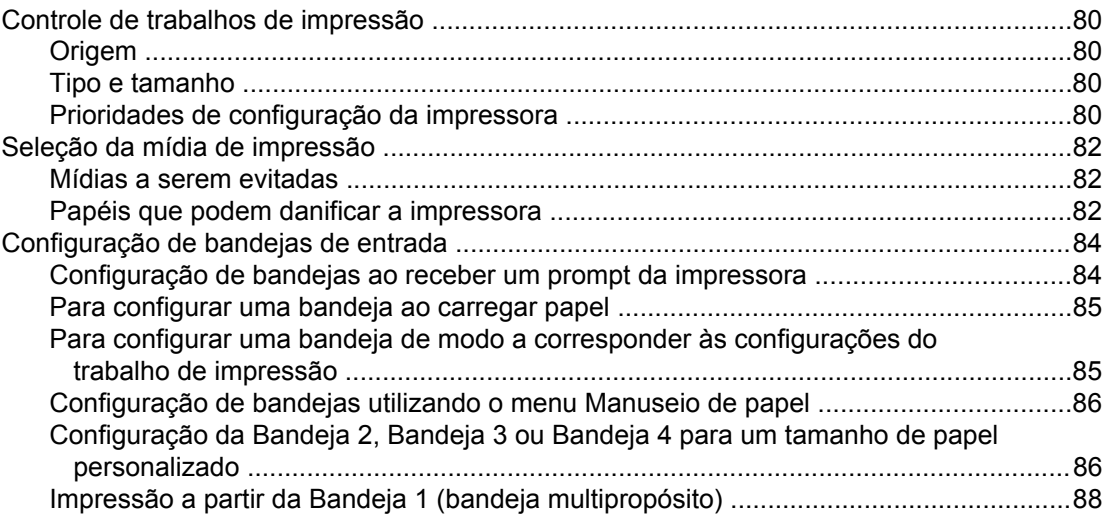

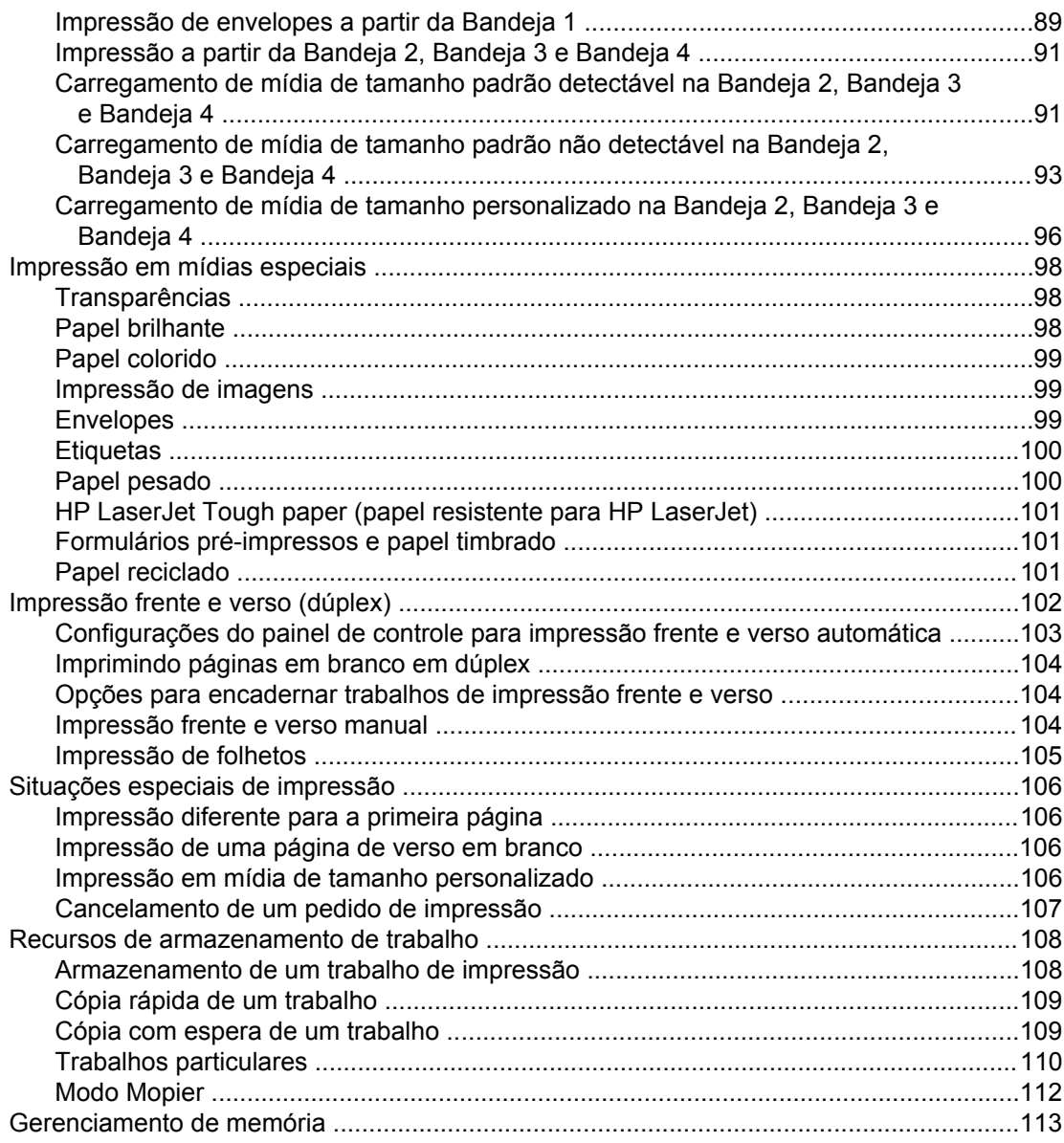

### 5 Gerenciamento da impressora

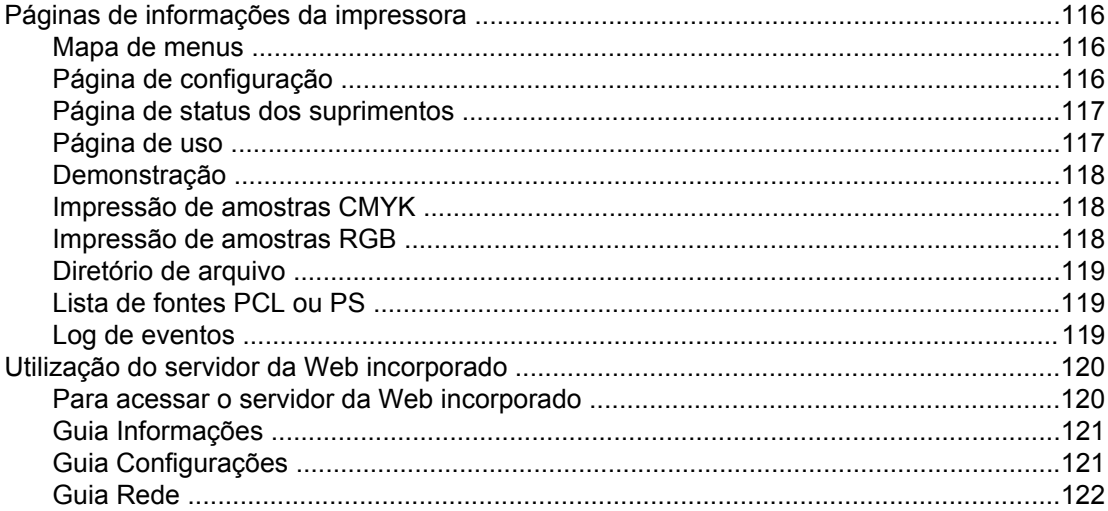

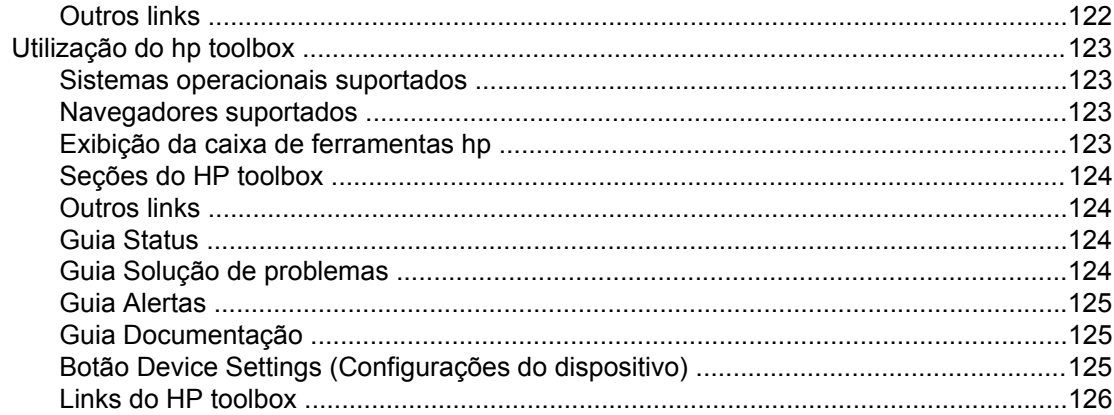

### 6 Cor

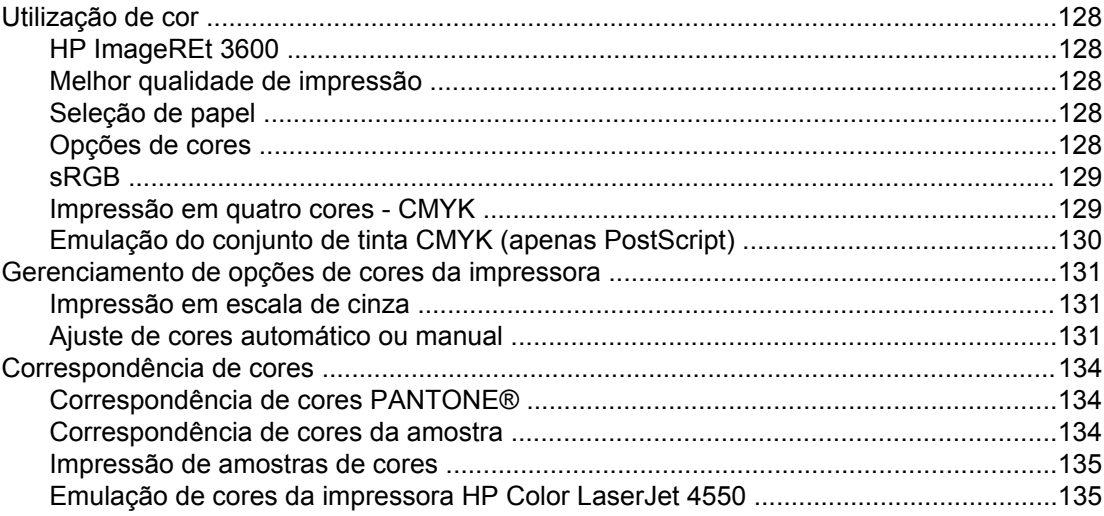

### 7 Manutenção

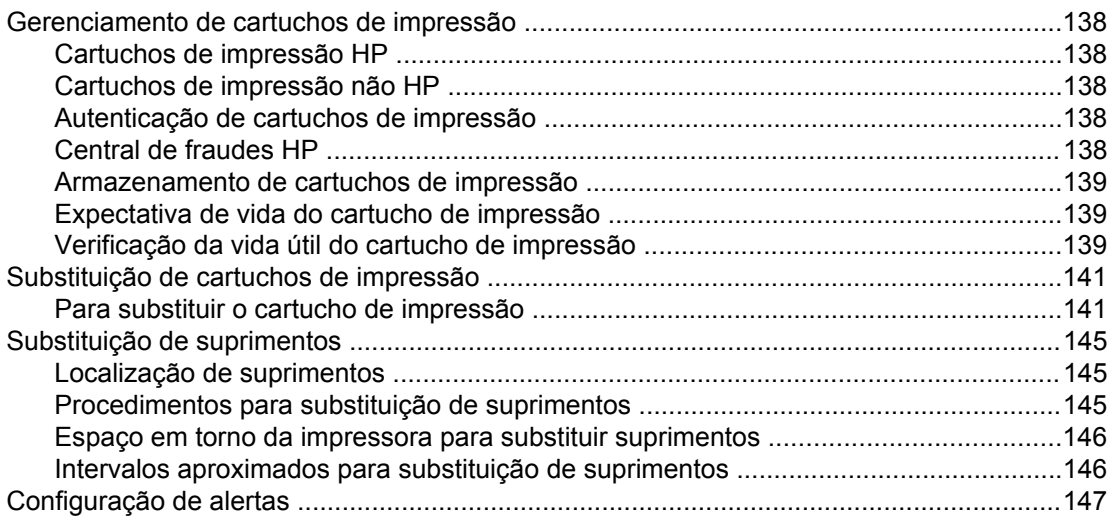

### 8 Solução de problemas

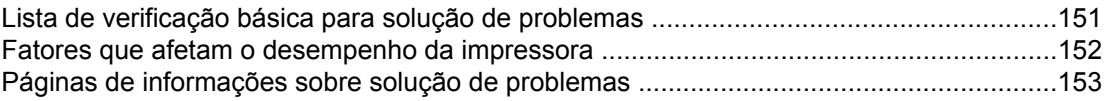

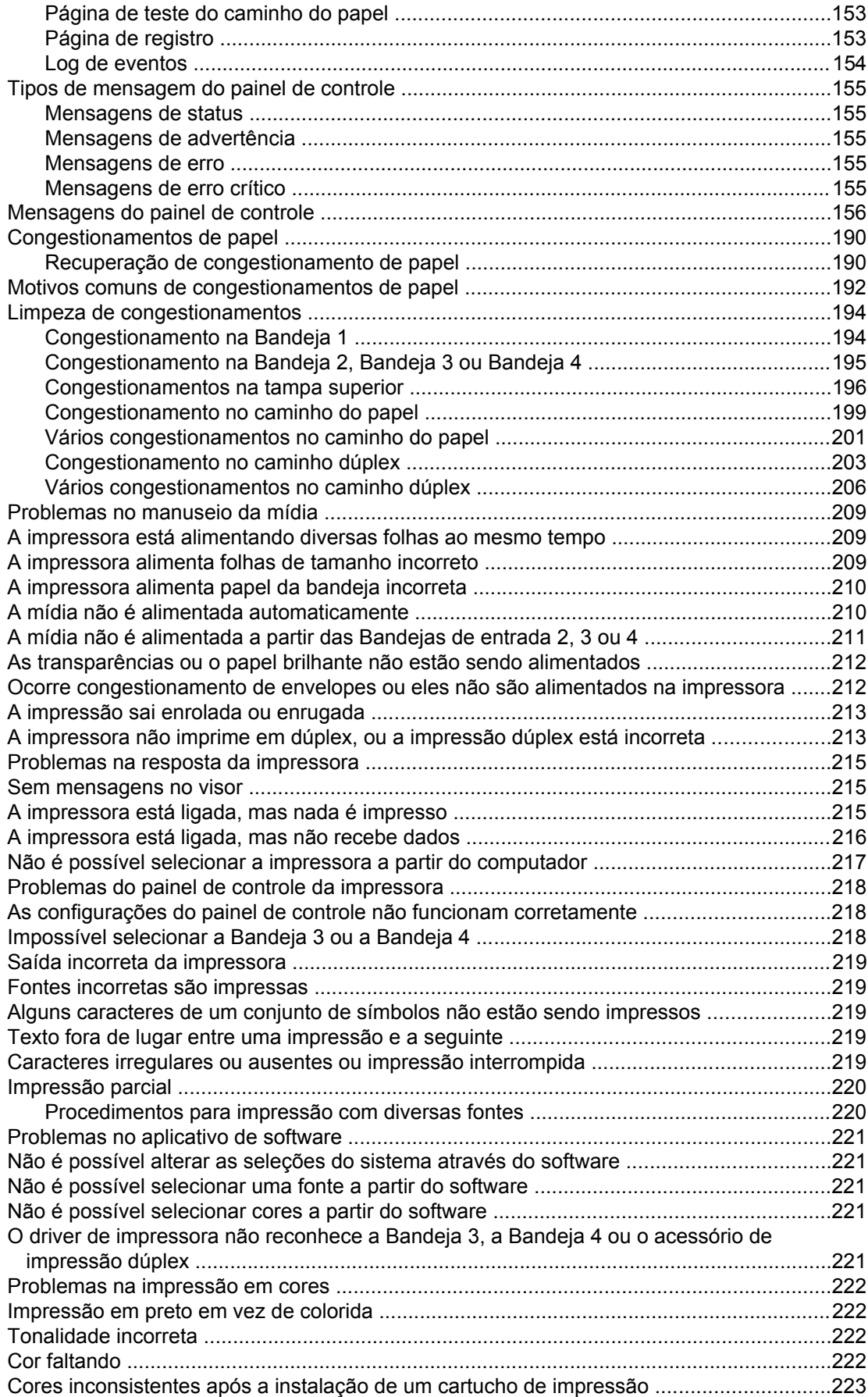

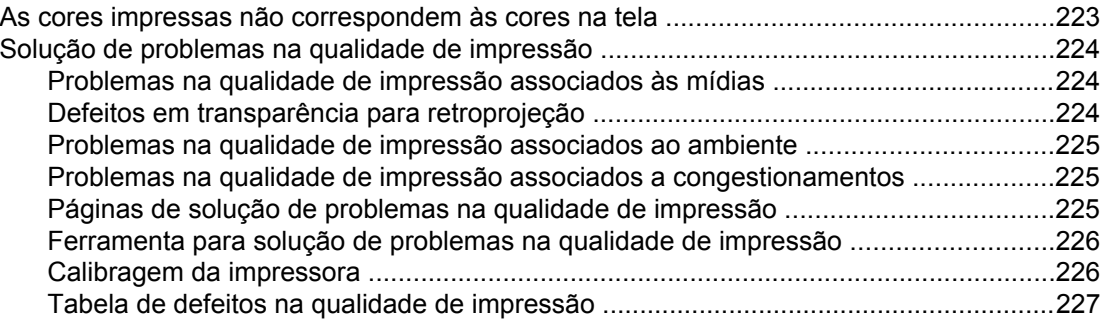

### **[Apêndice A Trabalho com memória e placas do servidor de impressão](#page-248-0)**

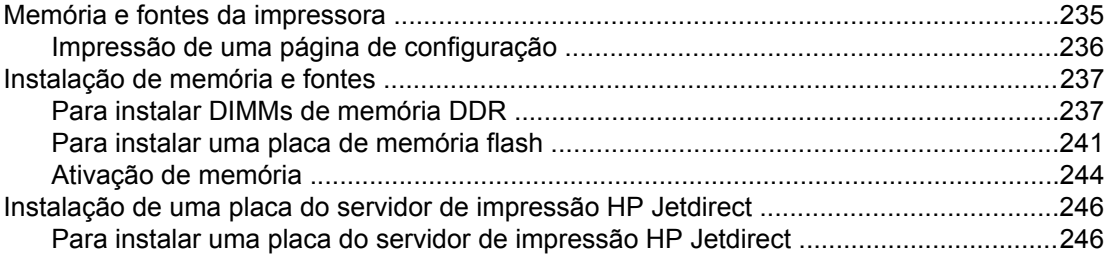

### **[Apêndice B Suprimentos e acessórios](#page-262-0)**

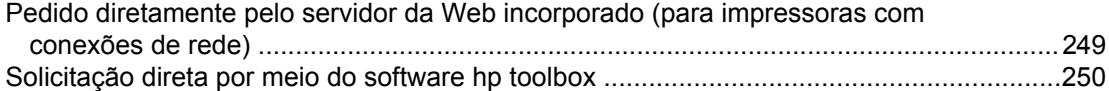

### **[Apêndice C Serviços e suporte](#page-268-0)**

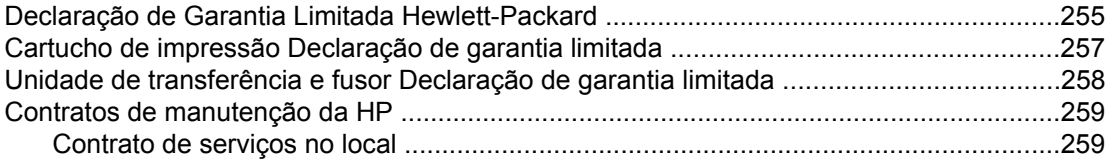

### **[Apêndice D Especificações da impressora](#page-274-0)**

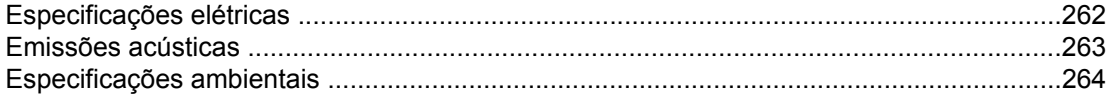

### **[Apêndice E Informações de regulamentação](#page-278-0)**

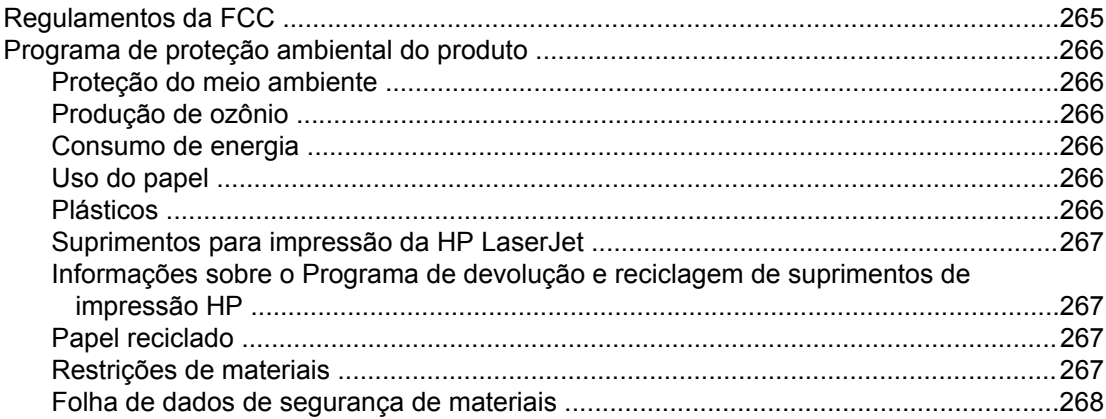

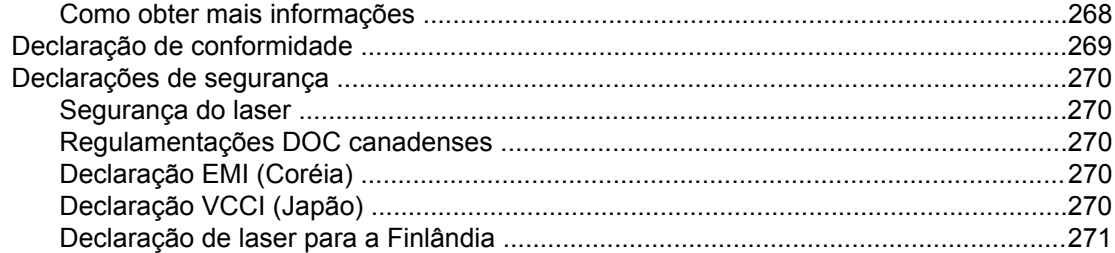

Glossário

*Índice* 

# <span id="page-14-0"></span>Informações essenciais sobre a impressora

Este capítulo contém informações sobre a configuração da impressora e como se familiarizar com seus recursos. Os seguintes tópicos são abordados:

- Acesso rápido às [informações](#page-15-0) da impressora
- [Configurações](#page-17-0) da impressora
- Recursos da [impressora](#page-20-0)
- <u>Visão geral do [equipamento](#page-23-0)</u>
- Software da [impressora](#page-25-0)
- [Especificações](#page-41-0) de mídia de impressão

## <span id="page-15-0"></span>**Acesso rápido às informações da impressora**

### **Links na World Wide Web**

Drivers de impressora, softwares de impressora HP atualizados, informações sobre produtos e suporte podem ser obtidos nos seguintes URLs:

● <http://www.hp.com/support/lj4650>

Podem-se obter drivers de impressoras nos seguintes sites:

- Na China:<ftp://www.hp.com.cn/support/lj4650>
- No Japão:<ftp://www.jpn.hp.com/support/lj4650>
- Na Coréia: <http://www.hp.co.kr/support/lj4650>
- Em Taiwan: <http://www.hp.com.tw/support/lj4650>, ou no site da Web local de drivers em: <http://www.dds.com.tw>

Para solicitar suprimentos:

- Nos Estados Unidos:<http://www.hp.com/go/ljsupplies>
- Fora dos EUA:<http://www.hp.com/ghp/buyonline.html>

Para encomendar acessórios:

<http://www.hp.com/go/accessories>

### **Links do Guia do usuário**

Para obter a versão mais recente da impressora HP Color LaserJet série 4650, visite o endereço <http://www.hp.com/support/lj4650>.

### **Onde procurar mais informações**

Há várias referências disponíveis para serem utilizadas com esta impressora. Consulte [http://www.hp.com/support/lj4650.](http://www.hp.com/support/lj4650)

#### **Montagem da impressora**

*Guia de primeiros passos*

Fornece instruções passo a passo para instalação e configuração da impressora.

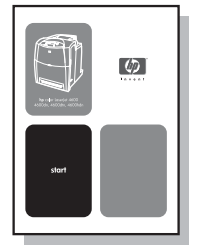

*Guia do administrador do servidor de impressão HP Jetdirect*

Fornece instruções para configuração e solução de problemas do servidor de impressão HP Jetdirect.

*HP Driver Pre-Configuration Guide (Guia de pré-configuração do driver HP)*

Para obter informações detalhadas sobre configuração dos drivers de impressora, visite o endereço [http://www.hp.com/go/hpdpc\\_sw](http://www.hp.com/go/hpdpc_sw).

*HP Embedded Web Server User Guide (Guia do usuário do servidor da Web incorporado HP)*

Informações sobre como utilizar o servidor da Web incorporado estão disponíveis no CD-ROM que acompanha a impressora.

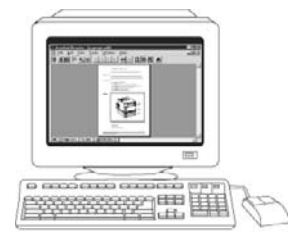

#### **Guias de instalação para acessórios e itens consumíveis**

Fornece instruções passo a passo para a instalação dos acessórios e consumíveis da impressora. Fornecido com os acessórios opcionais e consumíveis da impressora.

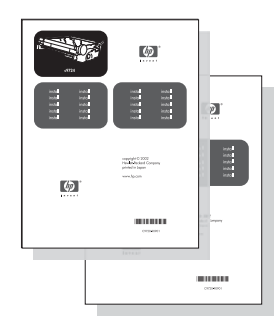

### **Utilização da impressora**

### **CD-ROM User Guide (CD-ROM Guia do usuário)**

Fornece informações detalhadas sobre a utilização e a solução de problemas da impressora. Disponível no CD-ROM que acompanha a impressora.

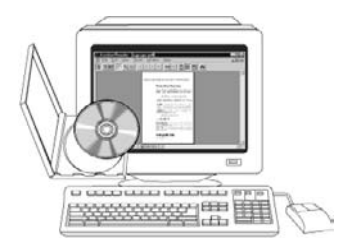

#### **Ajuda on-line**

Fornece informações sobre as opções da impressora disponíveis nos drivers. Para exibir um arquivo de Ajuda, abra a Ajuda on-line através do driver da impressora.

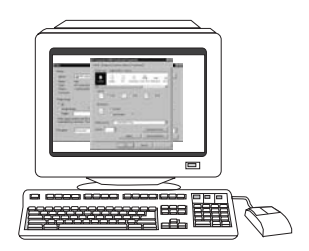

## <span id="page-17-0"></span>**Configurações da impressora**

Obrigado por comprar a impressora HP Color LaserJet série 4650. Esta impressora está disponível nas configurações descritas a seguir.

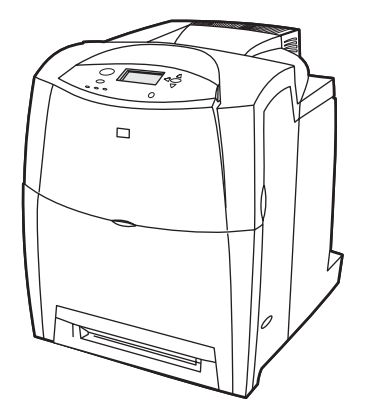

### **HP Color LaserJet 4650 (Número de peça Q3668A)**

A impressora HP Color LaserJet 4650 é uma impressora a laser que imprime 22 páginas por minuto (ppm) em cores, em papel tamanho carta e 22 ppm em papel tamanho A4.

- **Bandejas**. A impressora é fornecida com uma bandeja multipropósito (Bandeja 1) que suporta até 100 folhas de vários tipos de mídia ou 20 envelopes e um alimentador para 500 folhas de papel (Bandeja 2) que suporta mídia tamanho carta, ofício, executivo, 8,5 x 13 pol., JIS B5, executivo (JIS), 16K, A4, A5 e personalizado. A impressora suporta um alimentador para 500 folhas de papel opcional (Bandeja 3) ou um alimentador para 2 x 500 folhas de papel (Bandeja 3 e Bandeja 4) que suporta cada um mídia tamanho carta, ofício, executivo, JIS B5, executivo (JIS), 16K, A4, A5 e personalizado.
- **Conectividade**. A impressora fornece portas paralelas, de rede e auxiliares para conectividade. A impressora também contém três slots de entrada/saída avançados (EIO), conectividade sem fio, uma porta auxiliar, uma conexão de barramento serial universal (USB) e uma interface de cabo paralelo bidirecional padrão (em conformidade com as normas IEEE-1284-C).
- **Memória**. 160 megabytes (MB) de memória: 128 MB de synchronous dynamic random access memory (memória de acesso aleatório dinâmico síncrono) (SDRAM) de dual data-rate (taxa de dados dupla) (DDR), 32 MB de memória na placa do formatador e um slot dual inline memory module (módulo de memória em linha duplo) (DIMM) aberto.
- **Nota** Para permitir expansão de memória, a impressora tem dois slots SODIMM (200 pinos) que aceitam 128 ou 256 MB de RAM cada. A impressora suporta até 544 MB de memória: 512 MB de memória mais memória adicional de 32 MB na placa do formatador. Uma unidade de disco rígido opcional também está disponível.

#### **Nota** Especificação de memória: Impressoras HP Color LaserJet série 4650 utilizam SODIMM de 200 pinos que suportam 128 ou 256 MB de RAM.

<span id="page-18-0"></span>**HP Color LaserJet 4650n (Número de peça Q3669A)**

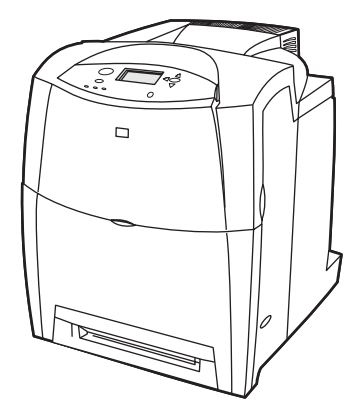

A impressora HP Color LaserJet 4650n inclui os recursos da 4650, além de uma placa de rede EIO para o servidor de impressão HP Jetdirect 620N.

### **HP Color LaserJet 4650dn (Número de peça Q3670A)**

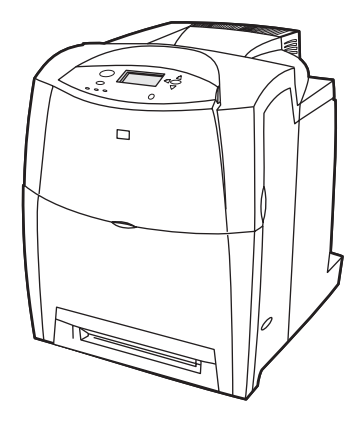

A impressora HP Color LaserJet 4650dn inclui os recursos da 4650n, mais impressão frente e verso automática.

### **HP Color LaserJet 4650dtn (Número de peça Q3671A)**

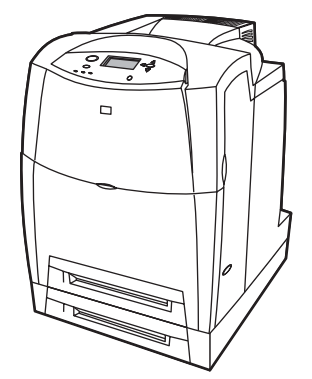

A HP Color LaserJet 4650dtn inclui os recursos da 4650dn, um alimentador para 500 folhas de papel adicional (Bandeja 3) e um total de 288 MB de SDRAM.

<span id="page-19-0"></span>**Nota** 288 MB de SDRAM: 256 MB de DDR, 32 MB de memória adicional na placa do formatador e um slot DIMM adicional. Esta impressora tem dois slots SODIMM (200 pinos) que aceitam 128 ou 256 MB de RAM cada.

### **HP Color LaserJet 4650hdn (Número de peça Q3672A)**

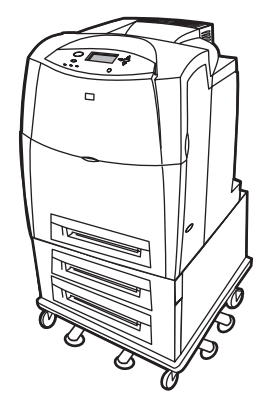

A HP Color LaserJet 4650hdn inclui os recursos da 4650dn, mais um conjunto de alimentador para 2 x 500 folhas de papel (Bandeja 3 e Bandeja 4) e um disco rígido opcional.

**Nota** 288 MB de SDRAM: 256 MB de DDR, mais 32 MB de memória adicional na placa do formatador e um slot DIMM adicional. Esta impressora tem dois slots SODIMM (200 pinos) que aceitam 128 ou 256 MB de RAM cada.

### <span id="page-20-0"></span>**Recursos da impressora**

Esta impressora combina a qualidade e confiabilidade da impressão Hewlett-Packard com os recursos relacionados a seguir. Para obter mais informações sobre recursos da impressora, consulte o site da Hewlett-Packard na Web, no endereço [http://www.hp.com/](http://www.hp.com/support/lj4650) [support/lj4650.](http://www.hp.com/support/lj4650)

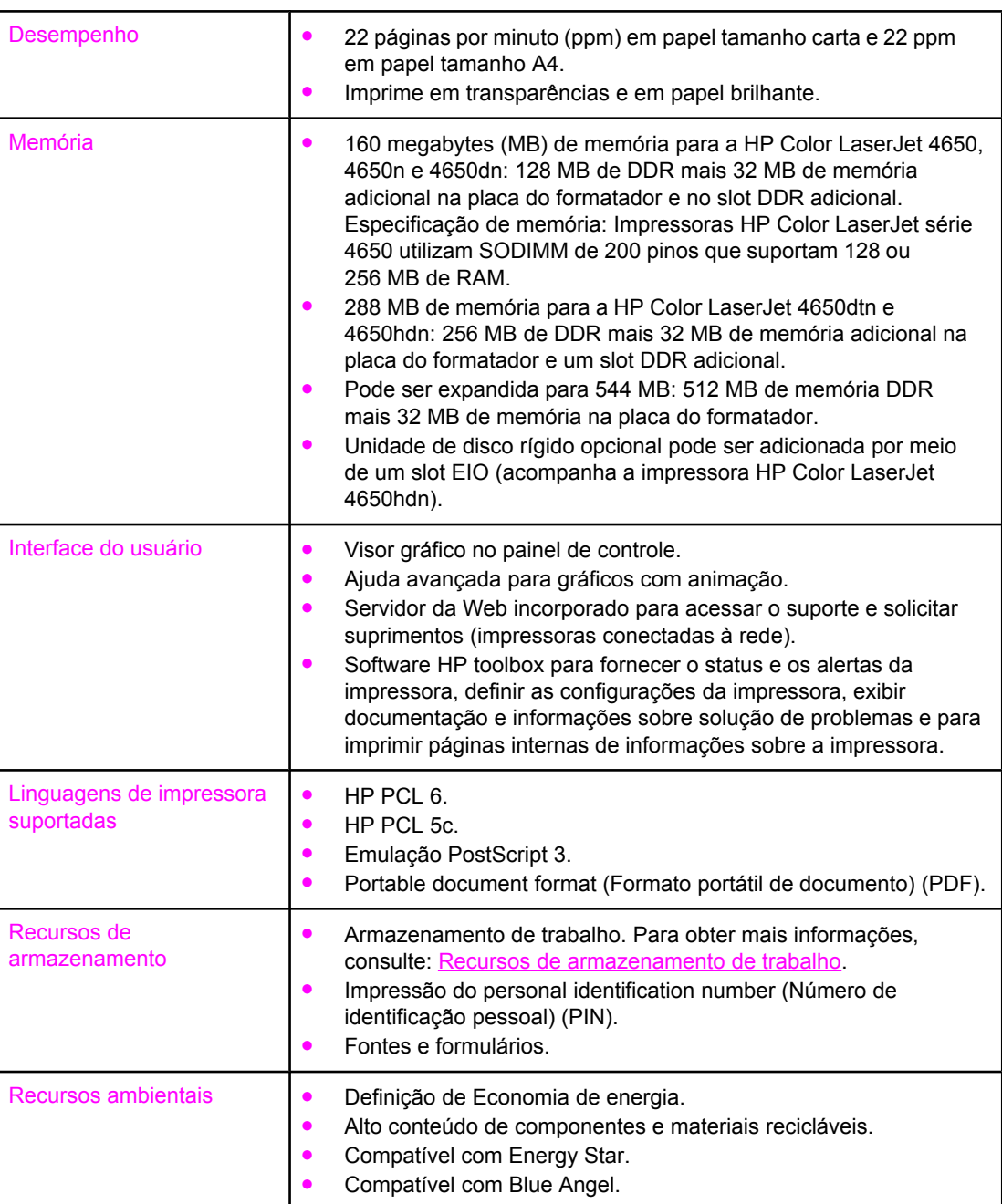

### **Recursos**

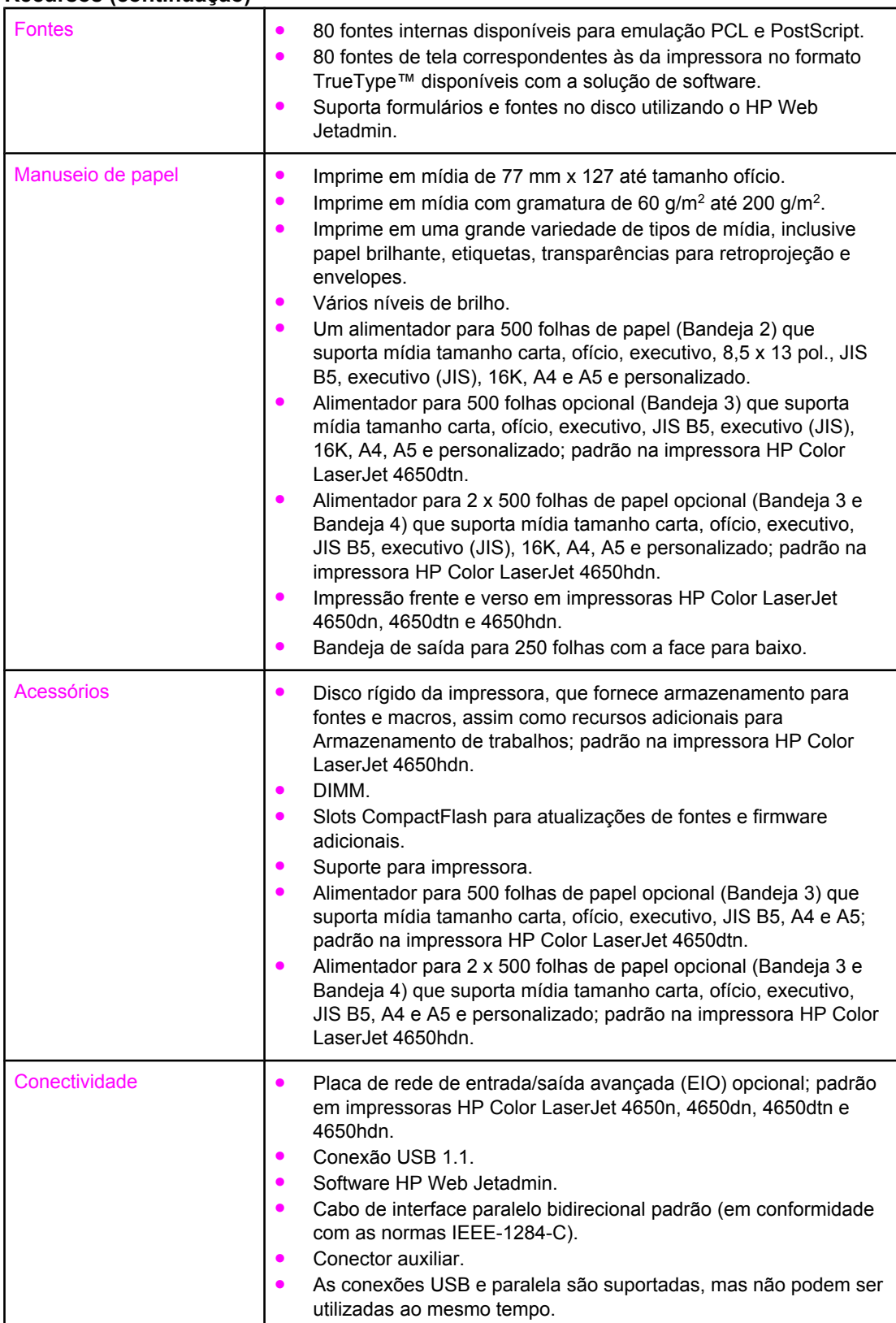

### **Recursos (continuação)**

### **Recursos (continuação)**

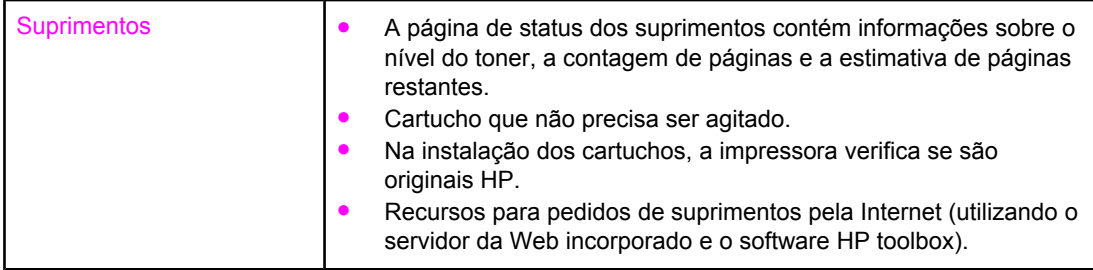

## <span id="page-23-0"></span>**Visão geral do equipamento**

As ilustrações a seguir identificam a localização e os nomes dos principais componentes desta impressora.

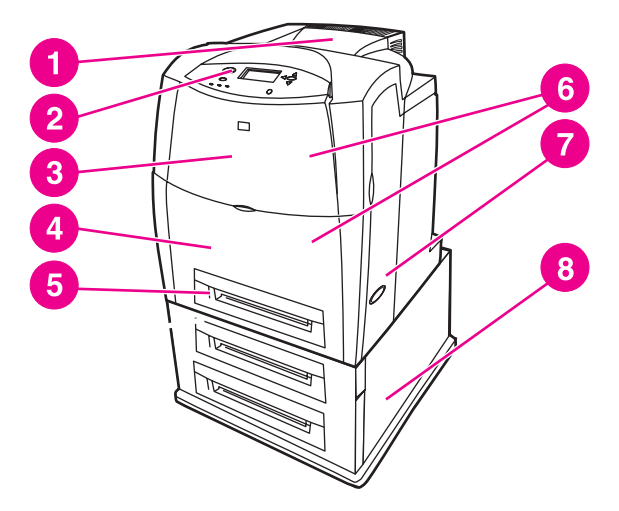

#### **Vista frontal (mostrada com a bandeja de entrada para 2 x 500 folhas de papel)**

- 1 bandeja de saída
- 2 painel de controle da impressora
- 3 tampa superior
- 4 Bandeja 1
- 5 Bandeja 2
- 6 acesso aos cartuchos de impressão, unidade de transferência e fusor
- 7 chave liga/desliga
- 8 Bandeja 3 e Bandeja 4 (opcionais)

**Nota** O alimentador para 500 folhas opcional (Bandeja 3) e a bandeja de entrada para 2 x 500 folhas opcional (Bandeja 3 e Bandeja 4) não podem ser combinados ao mesmo tempo na impressora.

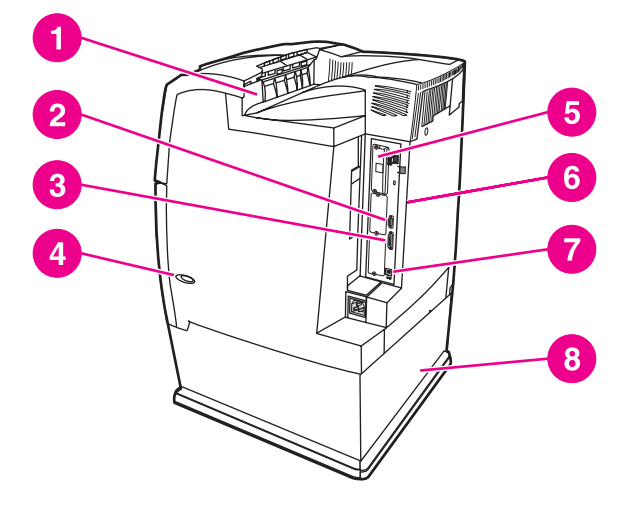

### **Vista traseira/lateral (mostrada com a bandeja de entrada para 2 x 500 folhas de papel)**

- 1 bandeja de saída
- 2 conector auxiliar
- 3 conexão paralela
- 4 chave liga/desliga
- 5 Conexão EIO (quantidade 3)
- 6 acesso de memória
- 7 conexão USB
- 8 Bandeja 3 e Bandeja 4 (opcionais)

**Nota** O alimentador para 500 folhas opcional (Bandeja 3) e a bandeja de entrada para 2 x 500 folhas opcional (Bandeja 3 e Bandeja 4) não podem ser combinados ao mesmo tempo na impressora.

### <span id="page-25-0"></span>**Software da impressora**

Um CD-ROM contendo o software do sistema de impressão acompanha a impressora. Os componentes do software e os drivers da impressora nesse CD-ROM o ajudam a utilizar todo o potencial da impressora. Consulte o Guia de primeiros passos para obter as instruções de instalação.

**Nota** Para obter as informações mais recentes sobre os componentes de software do sistema de impressão, consulte o arquivo leiame na Web no site<http://www.hp.com/support/lj4650>. Para obter informações sobre instalação do software da impressora, exiba as Notas sobre instalação no CD-ROM que acompanha a impressora.

> Esta seção resume o software incluído no CD-ROM. O sistema de impressão inclui o software para usuários finais e administradores de rede que utilizam os seguintes ambientes operacionais:

- Microsoft Windows 98, Me
- Microsoft Windows NT 4.0, 2000, XP (32 bits) e Server 2003 (32 bits)
- Apple Mac OS versões 8.6 a 9.2.x e Apple Mac OS versão 10.1 e posterior

Nota **Para obter uma lista dos ambientes de rede compatíveis com os componentes de software** do administrador de rede, consulte [Configuração](#page-79-0) de rede.

**Nota** Para obter uma lista de drivers da impressora, o software da impressora HP atualizado e informações sobre suporte do produto, visite o endereço [http://www.hp.com/support/lj4650.](http://www.hp.com/support/lj4650)

### **Recursos de software**

Os recursos Configuração automática, Atualizar agora e Pré-configuração estão disponíveis com a impressora HP Color LaserJet série 4650.

### **Configuração automática do driver**

Os drivers HP LaserJet PCL 6 e PCL 5c para Windows e os drivers PS para Windows 2000 e Windows XP apresentam descoberta automática e configuração de driver para os acessórios da impressora no momento da instalação. Alguns acessórios que a Configuração automática do driver suporta são unidades dúplex, bandejas de papel opcionais e DIMMS. Se o ambiente suportar comunicação bidirecional, o instalador apresentará Configuração automática do driver como um componente instalável como padrão para Instalação típica e Instalação personalizada.

### **Atualizar agora**

Se a configuração da impressora HP Color LaserJet 4650 tiver sido modificada desde a instalação, o driver poderá ser automaticamente atualizado com a nova configuração em ambientes que suportem comunicação bidirecional. Clique no botão **Atualizar agora** para refletir automaticamente a nova configuração no driver.

**Nota O** recurso Atualizar agora não é suportado em ambientes em que clientes Windows NT 4.0, Windows 2000 ou Windows XP compartilhados estão conectados aos hosts Windows NT 4.0, Windows 2000 ou Windows XP.

### <span id="page-26-0"></span>**HP Driver Preconfiguration (Pré-configuração do driver HP)**

A HP Driver Preconfiguration (Pré-configuração do driver HP) é uma arquitetura de software e um conjunto de ferramentas que permite que o software HP seja personalizado e distribuído em ambientes de impressão corporativos gerenciados. Utilizando a HP Driver Preconfiguration (Pré-configuração do driver HP), os administradores de tecnologia de informação (TI) podem pré-configurar a impressão e os padrões de dispositivos dos drivers de impressora HP antes de instalar os drivers no ambiente de rede. Para obter mais informações, consulte o *HP Driver Preconfiguration Support Guide (Guia de suporte à préconfiguração do driver HP)*, que está disponível no site [http://www.hp.com/support/lj4650.](http://www.hp.com/support/lj4650)

### **Drivers da impressora**

Os drivers de impressora permitem ter acesso aos recursos da impressora e permitem que o computador se comunique com ela (utilizando uma linguagem de impressora). Verifique as notas sobre instalação e os arquivos leiame no CD-ROM da impressora para obter software e idiomas adicionais.

Os drivers de impressora a seguir estão incluídos na impressora. Os drivers mais recentes estão disponíveis no site [http://www.hp.com/support/lj4650.](http://www.hp.com/support/lj4650) Dependendo da configuração dos computadores com base em Windows, o programa de instalação do software da impressora verifica automaticamente o computador para ter acesso à Internet para obter os drivers mais recentes.

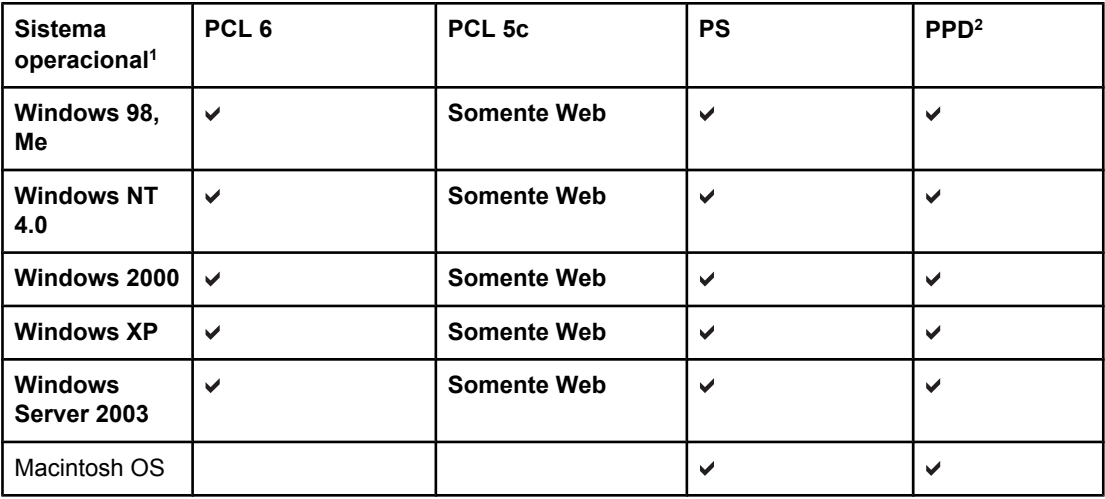

1 Nem todos os recursos da impressora estão disponíveis a partir de todos os drivers ou sistemas operacionais. Consulte a Ajuda on-line no driver para obter os recursos disponíveis. 2 Arquivos PostScript Printer Description (Descrição de impressora PostScript).

**Nota** Se o sistema não verificar automaticamente novos drivers na Internet durante a instalação do software, faça download deles do endereço <http://www.hp.com/support/lj4650>. Quando entrar no site, selecione **Downloads and Drivers** e localize o driver do qual deseja fazer download.

> É possível obter Scripts do modelo para UNIX® e Linux fazendo download deles da Internet ou solicitando-os a um provedor de serviço ou suporte autorizado da HP. Consulte o folheto de suporte que acompanha a embalagem da impressora.

Os drivers OS/2 estão disponíveis na IBM e são comercializados com o OS/2.

**Nota** Se o driver da impressora desejada não estiver no CD-R0M da impressora ou não estiver listado aqui, verifique as notas sobre instalação e os arquivos Leiame para consultar se o driver da impressora é suportado. Se não for suportado, entre em contato com o fabricante ou distribuidor do programa que estiver utilizando e solicite um driver para a impressora.

#### **Drivers adicionais**

Os drivers a seguir não estão incluídos no CD-ROM, mas estão disponíveis na Internet ou no Atendimento ao cliente HP.

- Drivers de impressora PCL 5c para Windows 98, Me, NT 4.0, 2000, XP e Server 2003.
- Driver de impressora OS/2 PCL 5c/6.
- Driver de impressora OS/2 PS.
- Scripts do modelo UNIX.
- Drivers Linux.
- Drivers HP OpenVMS.

**Nota** Os drivers OS/2 estão disponíveis na IBM e são comercializados com o OS/2. Eles não estão disponíveis em chinês tradicional, chinês simplificado, coreano nem japonês.

#### **Selecione o driver de impressora correto para as suas necessidades**

Selecione o driver de impressora com base no modo como a impressora é utilizada. Certos recursos de impressora estão disponíveis somente em drivers PCL 6. Consulte a Ajuda do driver de impressora para obter os recursos disponíveis.

- Utilize o driver PCL 6 para aproveitar completamente os recursos da impressora. Para impressão de escritório em geral, o driver PCL 6 é recomendado para proporcionar melhor desempenho e qualidade de impressão.
- Utilize o driver PCL 5c (disponível somente na Web) se for necessária compatibilidade retroativa com os drivers de impressora PCL anteriores ou impressoras mais antigas.
- Utilize o driver PS se estiver imprimindo principalmente de programas PostScripts específicos, como, por exemplo, Adobe e Corel, para obter compatibilidade com necessidades nível 3 de PostScript ou para suporte ao DIMM de fontes PS.

**Nota** A impressora alterna automaticamente entre as linguagens de impressora PS e PCL.

#### **Ajuda do driver de impressora**

Cada driver de impressora possui telas de Ajuda que podem ser ativadas utilizando o botão Ajuda, o botão F1 no teclado do computador ou um ponto de interrogação no canto superior direto no driver de impressora (dependendo do sistema operacional Windows utilizado). Essas telas de ajuda fornecem informações detalhadas sobre o driver específico. A Ajuda do driver de impressora é separada da Ajuda do programa.

#### **Acesso aos drivers de impressora**

Utilize um dos seguintes métodos para acessar os drivers de impressora do computador:

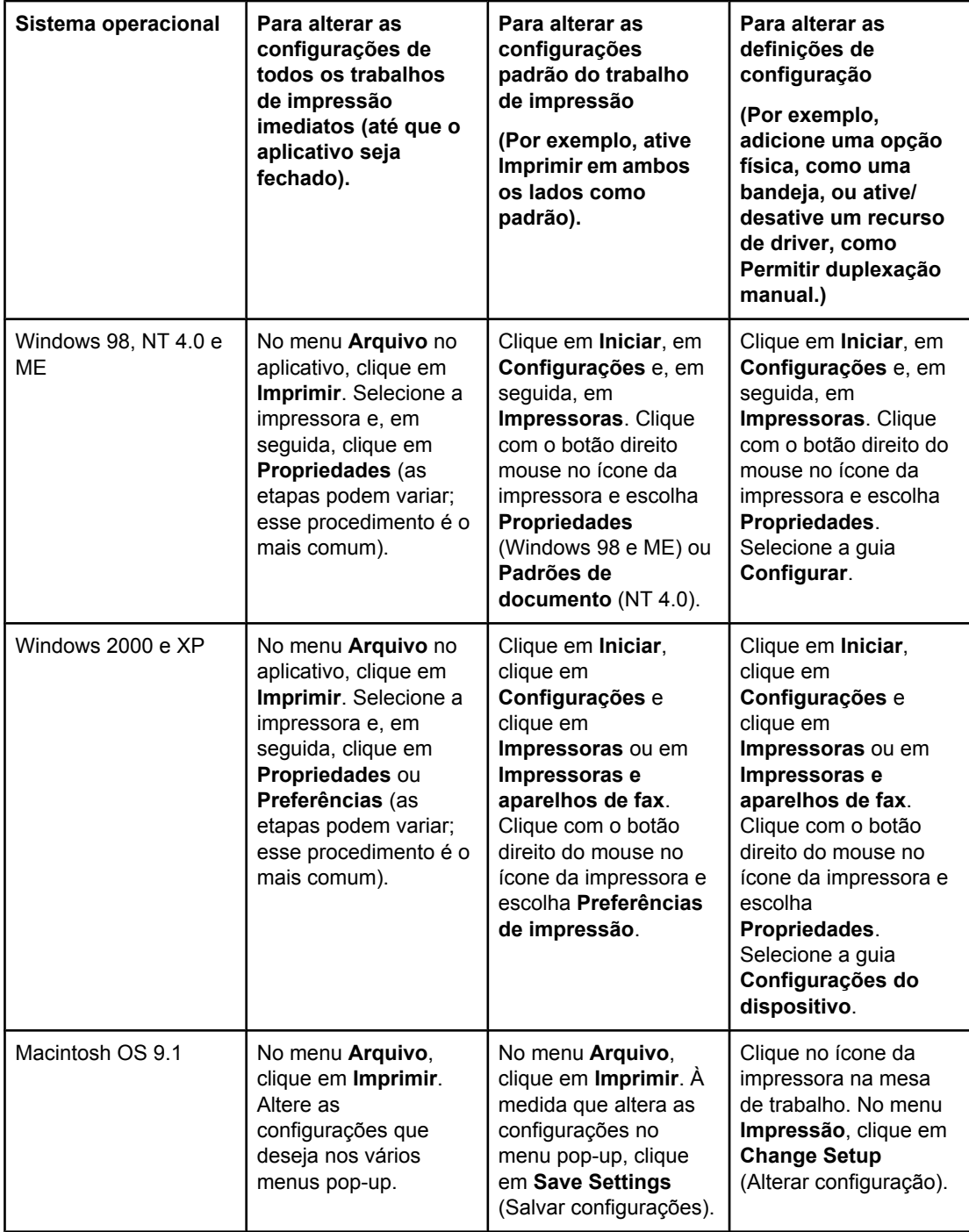

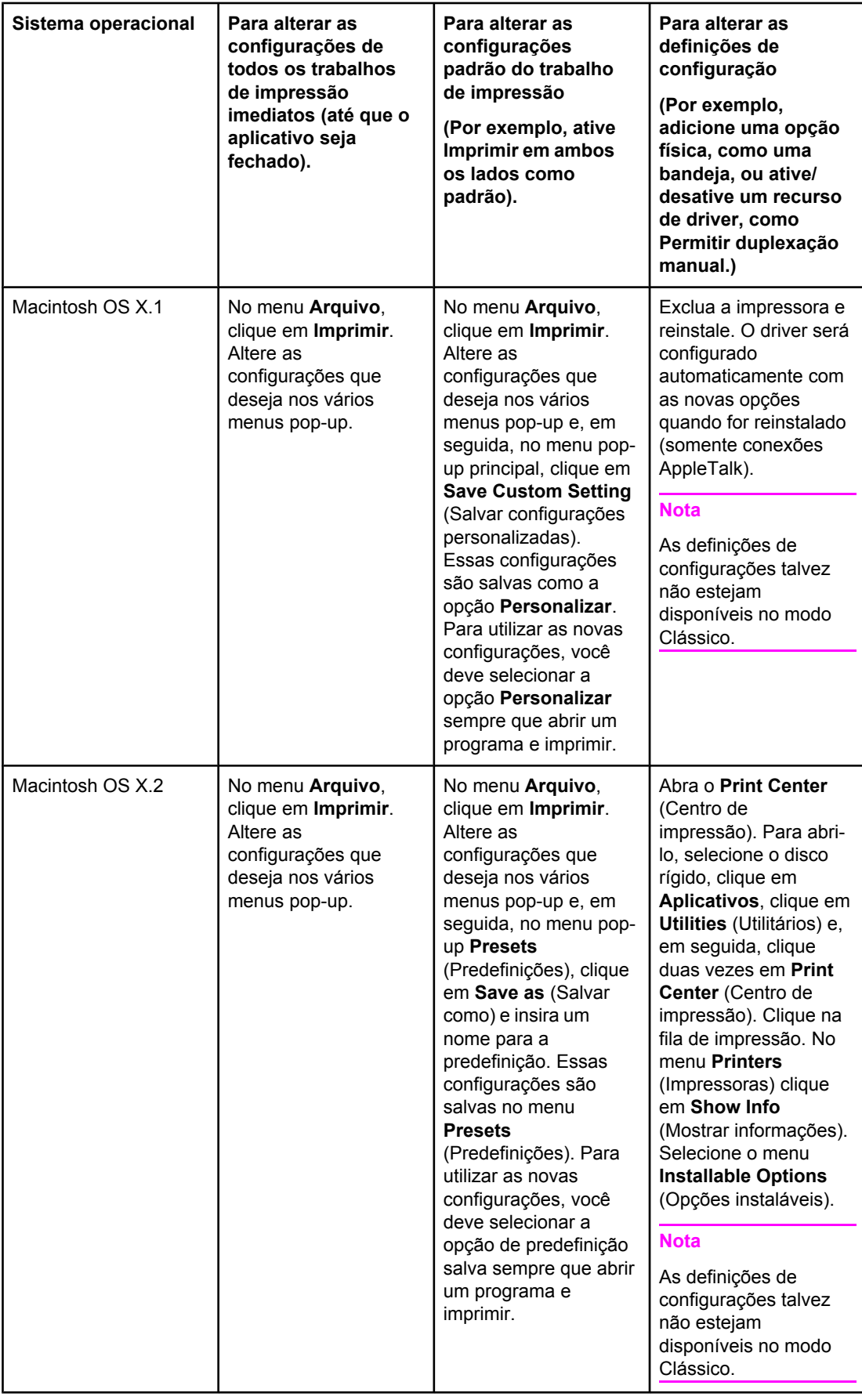

<span id="page-30-0"></span>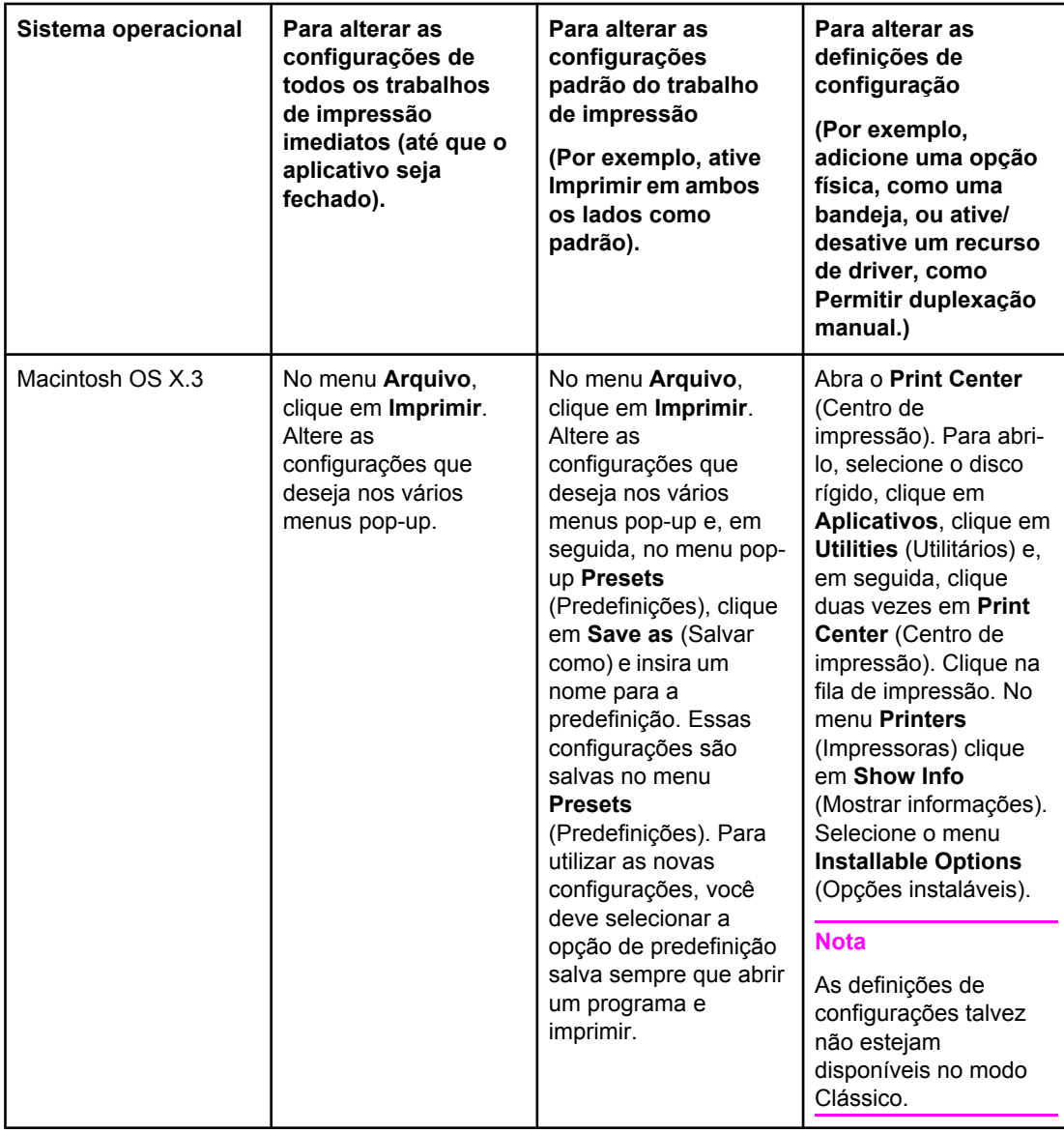

### **Software para computadores Macintosh**

O instalador HP oferece arquivos PPD, Printer Dialog Extensions (Extensões de diálogo de impressora) (PDEs) e o Utilitário HP LaserJet para utilização com computadores Macintosh.

O servidor da Web incorporado pode ser utilizado por computadores Macintosh se a impressora estiver conectada a uma rede.

### **PPDs**

PPDs, em combinação com os drivers Apple PostScript, permitem ter acesso aos recursos da impressora e permitem que o computador se comunique com ela. Um programa de instalação para PPDs, PDEs e outros softwares é fornecido no CD-ROM. Utilize o driver PS apropriado que acompanha o sistema operacional.

### <span id="page-31-0"></span>**Utilitário HP LaserJet**

Utilize o Utilitário HP LaserJet para controlar os recursos não disponíveis no driver. As telas ilustradas facilitam cada vez mais a seleção dos recursos da impressora. Utilize o Utilitário HP LaserJet para fazer o seguinte:

- nomear a impressora, atribuí-la a uma zona na rede e fazer download de arquivos e fontes;
- configurar e definir a impressora para impressão Internet protocol (Protocolo Internet) (IP).

**Nota** O Utilitário HP LaserJet não é suportado no OS X, mas é suportado no ambiente Clássico.

### **Instalação do software do sistema de impressão**

As seguintes seções contêm instruções para a instalação do software do sistema de impressão.

A impressora é fornecida com um software de sistema de impressão e drivers de impressora em um CD-ROM. O software do sistema da impressão no CD-ROM deve ser instalado para aproveitar completamente os recursos da impressora.

Se não tiver acesso a uma unidade de CD-ROM, é possível fazer o download do software do sistema de impressão na Internet no site [http://www.hp.com/support/lj4650.](http://www.hp.com/support/lj4650)

**Nota** Exemplo de scripts do modelo para redes UNIX® (HP-UX®, Sun Solaris) e Linux estão disponíveis para download no site [http://www.hp.com/support.](http://www.hp.com/support)

> É possível fazer o download da versão mais recente do software gratuitamente no site [http://www.hp.com/support/lj4650.](http://www.hp.com/support/lj4650)

### **Instalação do software do sistema de impressão Windows para conexões diretas**

Esta seção explica como instalar o software do sistema de impressão para Microsoft Windows 98, Windows Me, Windows NT 4.0, Windows 2000 e Windows XP.

Quando instalar o software de impressão em um ambiente de conexão direta, sempre instale-o antes de conectar o cabo paralelo ou USB. Se o cabo paralelo ou USB tiver sido conectado antes da instalação do software, consulte [Instalação](#page-36-0) do software depois que o cabo paralelo ou USB tiver sido [conectado](#page-36-0).

É possível utilizar um cabo paralelo ou USB para a conexão direta. Entretanto, não é possível conectar cabos paralelos e USB ao mesmo tempo. Utilize um cabo em conformidade com as normas IEEE 1284 ou um cabo USB de 2 metros padrão.

**Nota** O NT 4.0 não suporta conexões de cabo USB.

#### **Para instalar o software do sistema de impressão**

- 1. Feche todos os programas de software que estiverem abertos ou sendo executados.
- 2. Insira o CD-ROM da impressora na unidade de CD-ROM.

Se a tela de boas-vindas não abrir, a inicie utilizando o seguinte procedimento:

- No menu **Iniciar**, clique em **Executar**.
- Digite o seguinte: X:\setup (em que X representa a letra da unidade de CD-ROM).
- Clique em **OK**.
- 3. Quando solicitado, clique em **Instalar impressora** e siga as instruções na tela do computador.
- 4. Clique em **Concluir** quando a instalação for concluída.
- 5. Pode ser necessário reiniciar o computador.
- 6. Imprima uma Página de teste ou uma página de qualquer programa de software para verificar se o software está instalado corretamente.

Se a instalação falhar, reinstale o software. Se isso falhar, verifique as notas sobre instalação e os arquivos leiame no CD-ROM da impressora ou no folheto que acompanha a embalagem da impressora, ou visite o endereço<http://www.hp.com/support/lj4650> para obter ajuda ou mais informações.

### **Instalação do software do sistema de impressão Windows para redes**

O software no CD-ROM da impressora suporta instalação em rede em uma rede Microsoft. Para a instalação em rede em outros sistemas operacionais, visite o endereço [http://www.hp.com/support/lj4650.](http://www.hp.com/support/lj4650)

O servidor de impressão HP Jetdirect fornecido com a impressora HP LaserJet 4650n, HP LaserJet 4650dn ou HP LaserJet 4650dtn tem uma porta de rede 10/100 Base-TX. Se necessitar de um servidor de impressão HP Jetdirect com outro tipo de porta de rede, consulte [Suprimentos](#page-262-0) e acessórios ou visite o endereço<http://www.hp.com/support/lj4650>.

O instalador não suporta instalação de impressora ou criação de objetos de impressora em servidores Novell. Suporta somente instalações de rede em modo direto entre computadores Windows e uma impressora. Para instalar a impressora e criar objetos em um servidor Novell, utilize um utilitário HP (como, por exemplo, HP Web Jetadmin ou um assistente para instalar impressoras em rede HP) ou um utilitário Novell (como NWadmin).

#### **Para instalar o software do sistema de impressão**

- 1. Se estiver instalando o software no Windows NT 4.0, Windows 2000 ou Windows XP, verifique se possui privilégios de administrador.
- 2. Verifique se o servidor de impressão HP Jetdirect está configurado corretamente para a rede, imprimindo uma página de configuração (consulte Páginas de [informações](#page-129-0) da [impressora\)](#page-129-0). Na segunda página, localize o endereço IP da impressora. Esse endereço pode ser necessário para concluir a instalação da rede.
- 3. Feche todos os programas de software que estiverem abertos ou sendo executados.

4. Insira o CD-ROM da impressora na unidade de CD-ROM.

Se a tela de boas-vindas não abrir, inicie-a utilizando o seguinte procedimento:

- No menu **Iniciar**, clique em **Executar**.
- Digite o seguinte: X:\setup (em que X representa a letra da unidade de CD-ROM).
- Clique em **OK**.
- 5. Quando solicitado, clique em **Instalar impressora** e siga as instruções na tela do computador.
- 6. Clique em **Concluir** quando a instalação for concluída.
- 7. Pode ser necessário reiniciar o computador.
- 8. Imprima uma Página de teste ou uma página de qualquer programa de software para verificar se o software está instalado corretamente.

Se a instalação falhar, reinstale o software. Se isso falhar, verifique as notas sobre instalação e os arquivos leiame no CD-ROM da impressora ou no folheto que acompanha a embalagem da impressora, ou ainda visite o endereço [http://www.hp.com/](http://www.hp.com/support/lj4650) [support/lj4650](http://www.hp.com/support/lj4650) para obter ajuda ou mais informações.

### **Para configurar um computador Windows para utilizar a impressora de rede, utilizando o compartilhamento do Windows**

Se a impressora estiver conectada diretamente a um computador utilizando um cabo paralelo, será possível compartilhá-la na rede de modo que outros usuários da rede possam imprimir nela.

Consulte a documentação do Windows para ativar o compartilhamento do Windows. Depois que a impressora estiver compartilhada, instale o software da impressora em todos os computadores que a compartilham.

### **Instalação do software do sistema de impressão Macintosh para redes**

Esta seção descreve como instalar um software do sistema de impressão Macintosh. O software do sistema de impressão suporta Apple Mac OS versão 8.6 a 9.2.x, Apple Mac OS versão 10.1 e posterior.

O software do sistema de impressão inclui os seguintes componentes:

### ● **Arquivos PostScript® Printer Description (Descrição de impressora PostScript) (PPD)**

Os PPDs, em combinação com os drivers de impressora Apple PostScript, fornecem acesso aos recursos da impressora. Um programa de instalação para PPDs e outros softwares é fornecido no CD-ROM que acompanha a impressora. Utilize o driver de impressora Apple LaserWriter 8 que acompanha o computador.

### ● **Utilitário HP LaserJet**

O Utilitário HP LaserJet proporciona acesso aos recursos não disponíveis no driver da impressora. Utilize as telas ilustradas para selecionar os recursos da impressora e para concluir as seguintes tarefas na impressora:

- Nomear a impressora.
- Atribuir a impressora a uma zona na rede.
- Atribuir um IP à impressora.
- Fazer download de arquivos e fontes.
- Configurar e definir a impressora para impressão IP ou AppleTalk.

**Nota** O Utilitário HP LaserJet não é suportado no OS X, mas é suportado no ambiente Clássico.

### **Para instalar os drivers da impressora do Mac OS 8.6 ao 9.2**

- 1. Conecte o cabo de rede entre o servidor de impressão HP Jetdirect e uma porta de rede.
- 2. Insira o CD-ROM na unidade de CD-ROM. O menu do CD-ROM é executado automaticamente. Se o CD-ROM não for executado automaticamente, clique duas vezes no ícone do CD-ROM na mesa de trabalho e, em seguida, clique duas vezes do ícone Instalador. Esse ícone está localizado na pasta Installer/<language> (Instalador/ <idioma>) do CD-ROM de inicialização, em que (<language> <idioma>) representa o idioma de sua preferência (por exemplo, a pasta Installer/English (Instalador/inglês) contém o ícone do Instalador para o software de impressora em inglês).
- 3. Siga as instruções na tela do computador.
- 4. Abra o Apple Desktop Printer Utility localizado na pasta {Disco de Inicialização}: Aplicativos: Utilities (Utilitários).
- 5. Clique duas vezes em **Printer (AppleTalk)** (Impressora Appletalk).
- 6. Próximo à opção de seleção de impressora para AppleTalk, clique em **Change** (Alterar).
- 7. Selecione a impressora, clique em **Auto Setup** (Configuração automática) e clique em **Create** (Criar).
- 8. No menu **Impressão**, clique em **Set Default Printer** (Definir impressora padrão).

**Nota** O ícone na mesa de trabalho parecerá ser genérico. Todos os painéis de impressão serão exibidos na caixa de diálogo de impressão em um aplicativo.

#### **Para instalar os drivers da impressora do Mac OS 10.1 e posterior**

1. Conecte o cabo de rede entre o servidor de impressão HP Jetdirect e uma porta de rede.

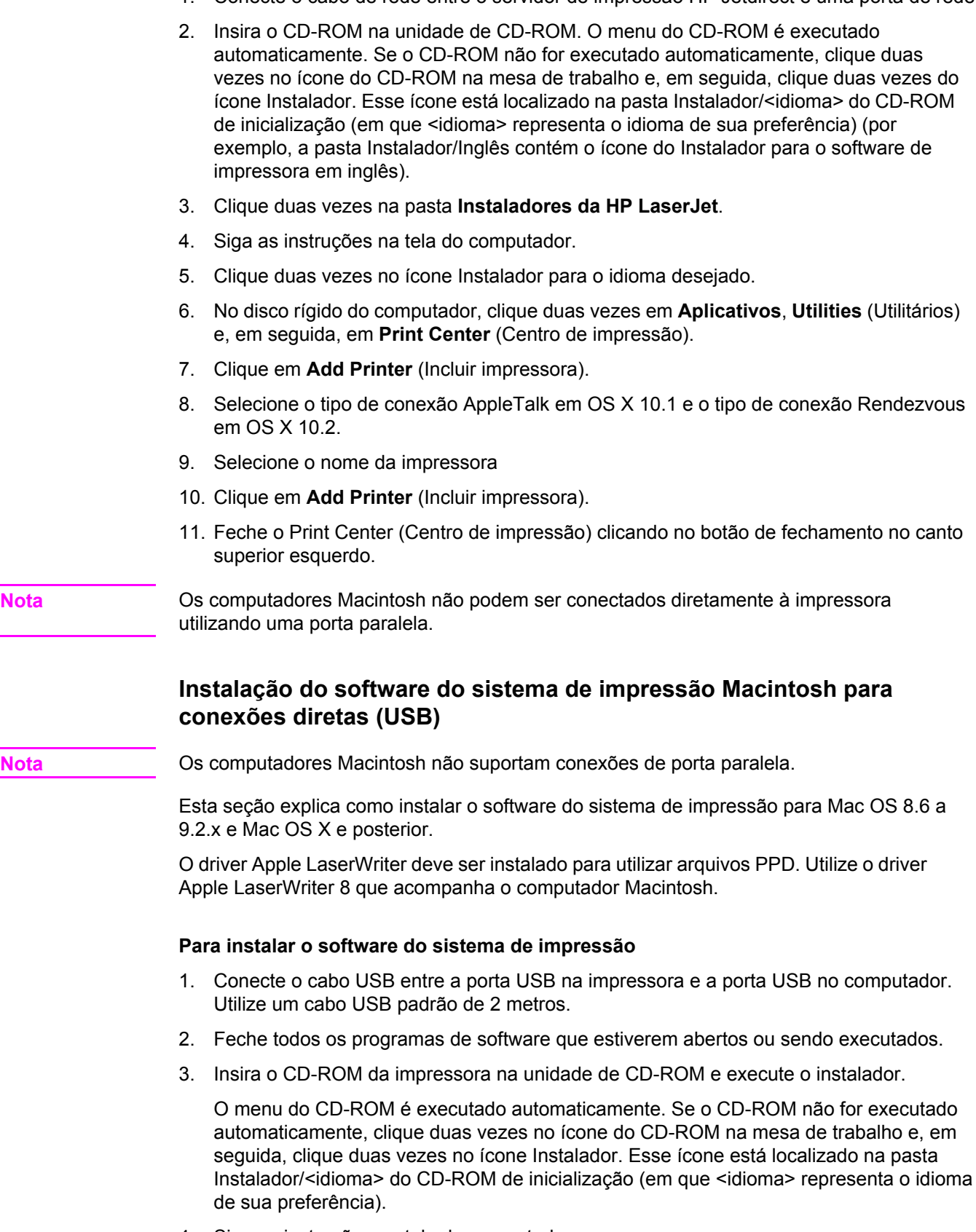

4. Siga as instruções na tela do computador.
- 5. Reinicie o computador.
- 6. **Para Mac OS 8.6 a 9.2.x**:
	- Em HD/Aplicativos/Utilities (Utilitários), abra o Apple Desktop Printer Utility.
	- Clique duas vezes em **Printer (USB)** (Impressora USB).
	- Próximo à **USB Printer Selection** (Seleção de impressora USB), clique em **Change** (Alterar).
	- Selecione a impressora, clique em **Auto Setup** (Configuração automática) e clique em **Create** (Criar).
	- Clique no ícone de Impressora recém-criado na mesa de trabalho.
	- No menu **Impressão**, clique em **Set Default Printer** (Definir impressora padrão).

Para Mac OS X: Em HD/Aplicativos/Utilities (Utilitários)/Print Center (Centro de impressão), inicie o Print Center (Centro de impressão). Se a impressora não for configurada automaticamente, faça o seguinte:

- Clique em **Add Printer** (Incluir impressora).
- Na lista de impressoras, selecione USB como tipo de conexão.
- Selecione a impressora e, em seguida, clique em **Incluir** no canto inferior esquerdo.
- 7. Imprima uma Página de teste ou uma página de qualquer programa de software para verificar se o software está instalado corretamente.

Se a instalação falhar, reinstale o software. Se isso falhar, verifique as notas sobre instalação ou os arquivos leiame no CD-ROM da impressora ou no folheto que acompanha a embalagem da impressora, ou visite o endereço [http://www.hp.com/](http://www.hp.com/support/lj4650) [support/lj4650](http://www.hp.com/support/lj4650) para obter ajuda ou mais informações.

**Nota** O ícone na mesa de trabalho parecerá ser genérico. Todos os painéis de impressão serão exibidos na caixa de diálogo de impressão em um aplicativo.

#### **Instalação do software depois que o cabo paralelo ou USB tiver sido conectado**

Se você já tiver conectado um cabo paralelo ou USB a um computador Windows, a caixa de diálogo **Novo hardware encontrado** será exibida quando o computador for ligado.

#### **Para instalar o software para Windows 98 ou Windows Me**

- 1. Na caixa de diálogo **Novo hardware encontrado**, clique **Pesquisar na unidade de CD-ROM**.
- 2. Clique em **Avançar**.
- 3. Siga as instruções na tela do computador.
- 4. Imprima uma Página de teste ou uma página de qualquer programa de software para verificar se o software está instalado corretamente.

Se a instalação falhar, reinstale o software. Se isso falhar, verifique as notas sobre instalação e os arquivos leiame no CD-ROM da impressora ou no folheto que acompanha a embalagem da impressora, ou visite o endereço [http://www.hp.com/](http://www.hp.com/support/lj4650) [support/lj4650](http://www.hp.com/support/lj4650) para obter ajuda ou mais informações.

#### **Para instalar o software para Windows 2000 ou Windows XP**

- 1. Na caixa de diálogo **Novo hardware encontrado**, clique em **Pesquisar**.
- 2. Na tela **Localizar arquivos de driver**, selecione a caixa de verificação **Especificar um local**, desmarque todas as outras caixas e, em seguida, clique em **Avançar**.
- 3. Digite a letra do diretório raiz. Por exemplo, X:\ (em que "X:\" é a letra do diretório raiz na unidade de CD-ROM).
- 4. Clique em **Avançar**.
- 5. Siga as instruções na tela do computador.
- 6. Clique em **Concluir** quando a instalação for concluída.
- 7. Selecione um idioma e siga as instruções na tela do computador.
- 8. Imprima uma Página de teste ou uma página de qualquer programa de software para verificar se o software está instalado corretamente.

Se a instalação falhar, reinstale o software. Se isso falhar, verifique as notas sobre instalação e os arquivos leiame no CD-ROM da impressora ou no folheto que acompanha a embalagem da impressora, ou visite o endereço [http://www.hp.com/](http://www.hp.com/support/lj4650) [support/lj4650](http://www.hp.com/support/lj4650) para obter ajuda ou mais informações.

### **Desinstalação do software**

Esta seção explica como desinstalar o software do sistema de impressão.

#### **Para remover o software dos sistemas operacionais Windows**

Utilize o Desinstalador no grupo de programa HP LaserJet 4650/Ferramentas para selecionar e remover do Windows qualquer ou todos os componentes do sistema de impressão HP.

- 1. Clique em **Iniciar** e, em seguida, clique em **Programas**.
- 2. Aponte para **HP LaserJet 4650** e, em seguida, clique em **Ferramentas**.
- 3. Clique em **Uninstaller** (Desinstalador).
- 4. Clique em **Avançar**.
- 5. Selecione os componentes do sistema de impressão HP que deseja desinstalar.
- 6. Clique em **OK**.
- 7. Siga as instruções na tela do computador para concluir a desinstalação.

#### **Para remover o software dos sistemas operacionais Macintosh**

Arraste a pasta da HP LaserJet e os PPDs para a lata de lixo.

### **Software para redes**

Para obter um resumo das soluções de software de instalação e configuração de rede HP disponíveis, consulte o *Guia do administrador do servidor de impressão HP Jetdirect*. Esse guia está incluso no CD-ROM que acompanha a impressora.

### **HP Web Jetadmin**

O HP Web Jetadmin permite gerenciar impressoras conectadas ao HP Jetdirect dentro da intranet, utilizando um navegador. O HP Web Jetadmin é uma ferramenta de gerenciamento com base em um navegador e deve ser instalado somente em um único servidor de administração da rede. Pode ser instalado ou executado no Red Hat Linux; Suse Linux; Windows NT 4.0 Server e Workstation; Windows 2000 Professional, Server e Advanced Server; e sistemas Windows XP Professional Service Pack 1.

Para fazer download de uma versão atualizada do HP Web Jetadmin e para obter a lista mais recente de sistemas host compatíveis, visite o Atendimento ao cliente HP on-line, no site<http://www.hp.com/go/webjetadmin>.

Quando instalado em um servidor host, o HP Web Jetadmin pode ser acessado por qualquer cliente por meio de um navegador da Web suportado (como Microsoft Internet Explorer 5.5 e 6.0 ou Netscape Navigator 7.0).

O HP Web Jetadmin tem os seguintes recursos:

- interface do usuário direcionada para tarefas que fornece exibições configuráveis, economizando um tempo significativo para os gerenciadores de rede;
- perfis do usuário personalizáveis, que permitem aos administradores de rede incluir somente a função exibida ou utilizada;
- notificação instantânea por e-mail de falhas no hardware, suprimentos baixos e outros problemas na impressora, que agora pode ser direcionada para várias pessoas;
- instalação e gerenciamento remotos de qualquer local, utilizando somente um navegador da Web padrão;
- descobrimento automático avançado, que localiza periféricos na rede, sem que seja necessário inserir manualmente cada impressora em um banco de dados;
- integração simples com pacotes de gerenciamento de empresas;
- localização rápida de periféricos, com base em parâmetros como endereço IP, recurso de cores e nome do modelo;
- organização fácil de periféricos em grupos lógicos, com mapas virtuais do escritório para facilitar a navegação;
- gerenciamento e configuração de várias impressoras ao mesmo tempo.

Para obter as informações mais recentes sobre o HP Web Jetadmin, visite o endereço <http://www.hp.com/go/webjetadmin>.

#### **UNIX**

O Instalador de impressora HP Jetdirect para UNIX é um utilitário de instalação de impressora simples para redes HP-UX e Solaris. Ele está disponível para download no site do Atendimento ao cliente HP on-line, [http://www.hp.com/support/net\\_printing](http://www.hp.com/support/net_printing).

### **Utilitários**

A impressora HP Color LaserJet série 4650 está equipada com vários utilitários, que facilitam monitorar e gerenciar a impressora em uma rede.

### **Servidor da Web incorporado**

Essa impressora está equipada com um servidor da Web incorporado, que permite o acesso a informações sobre atividades da impressora e da rede. Um servidor da Web fornece um ambiente no qual podem ser executados programas da Web, e da mesma forma que um sistema operacional, como o Windows, fornece um ambiente para execução de programas no computador. A saída desses programas pode ser então exibida por um navegador da Web, como o Microsoft Internet Explorer ou o Netscape Navigator.

Quando um servidor da Web é "incorporado", significa que ele reside em um dispositivo de hardware (como uma impressora) ou em um firmware, ao contrário de um software que é carregado em um servidor de rede.

A vantagem de um servidor da Web incorporado é que ele fornece uma interface para a impressora que pode ser acessada por qualquer um que tenha um computador conectado à rede ou um navegador da Web padrão. Não há nenhum software especial para instalação ou configuração. Para obter mais informações sobre o servidor da Web incorporado HP, consulte o *Embedded Web Server User Guide (Guia do usuário do servidor da Web incorporado)*. Esse guia está incluso no CD-ROM que acompanha a impressora.

#### **Recursos**

O servidor da Web incorporado HP permite exibir o status da impressora e da placa de rede e gerenciar funções de impressão a partir do computador. Com o servidor da Web incorporado da HP, é possível executar as seguintes ações:

- exibir informações de status da impressora;
- determinar a vida útil restante de todos os suprimentos e encomendar novos;
- exibir e alterar as configurações das bandejas;
- visualizar e alterar a configuração do menu do painel de controle da impressora;
- visualizar e imprimir páginas internas;
- receber notificação de eventos de suprimentos e da impressora;
- adicionar ou personalizar links a outros sites da Web;
- selecionar em que idioma as páginas do servidor da Web incorporado serão exibidas;
- exibir e alterar a configuração de rede.

Para obter uma explicação completa dos recursos e da funcionalidade do servidor da Web incorporado, consulte Utilização do servidor da Web [incorporado.](#page-133-0)

#### **hp toolbox**

O HP toolbox é um aplicativo de software que pode ser utilizado para as seguintes tarefas:

- verificar o status da impressora;
- exibir informações sobre solução de problemas;
- exibir documentação on-line;
- **·** imprimir páginas internas da impressora.

É possível exibir o HP toolbox quando a impressora está conectada diretamente ao computador ou a uma rede. É necessário ter executado uma instalação completa do software antes de utilizar o HP toolbox.

## **Outros componentes e utilitários**

Existem diversos aplicativos de software para usuários dos sistemas operacionais Windows e Macintosh e também para administradores de rede. Esses programas foram resumidos abaixo.

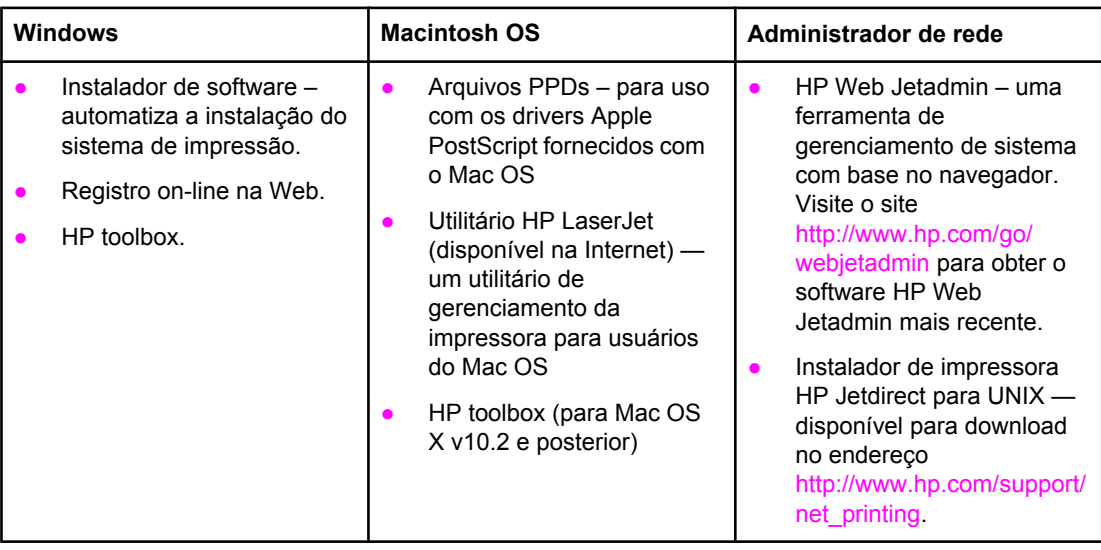

## <span id="page-41-0"></span>**Especificações de mídia de impressão**

Para obter excelentes resultados, use papel convencional para fotocópia de 75 g/m2. Verifique se o papel é de boa qualidade e se não apresenta cortes, arranhões na superfície, rasgos, manchas, partículas soltas, poeira, enrugamento, ondulações ou dobras nas margens.

- Para pedir suprimentos nos EUA, visite o endereço [http://www.hp.com/go/ljsupplies.](http://www.hp.com/go/ljsupplies)
- Para pedir suprimentos internacionalmente, visite o endereço [http://www.hp.com/ghp/](http://www.hp.com/ghp/buyonline.html) [buyonline.html.](http://www.hp.com/ghp/buyonline.html)
- Para pedir acessórios, visite o endereço <http://www.hp.com/go/accessories>.
- Para obter informações adicionais sobre gramaturas de mídias e tamanhos suportados, visite o endereço<http://www.hp.com/support/ljpaperguide>.

## **Tamanhos e gramaturas de mídias aceitos**

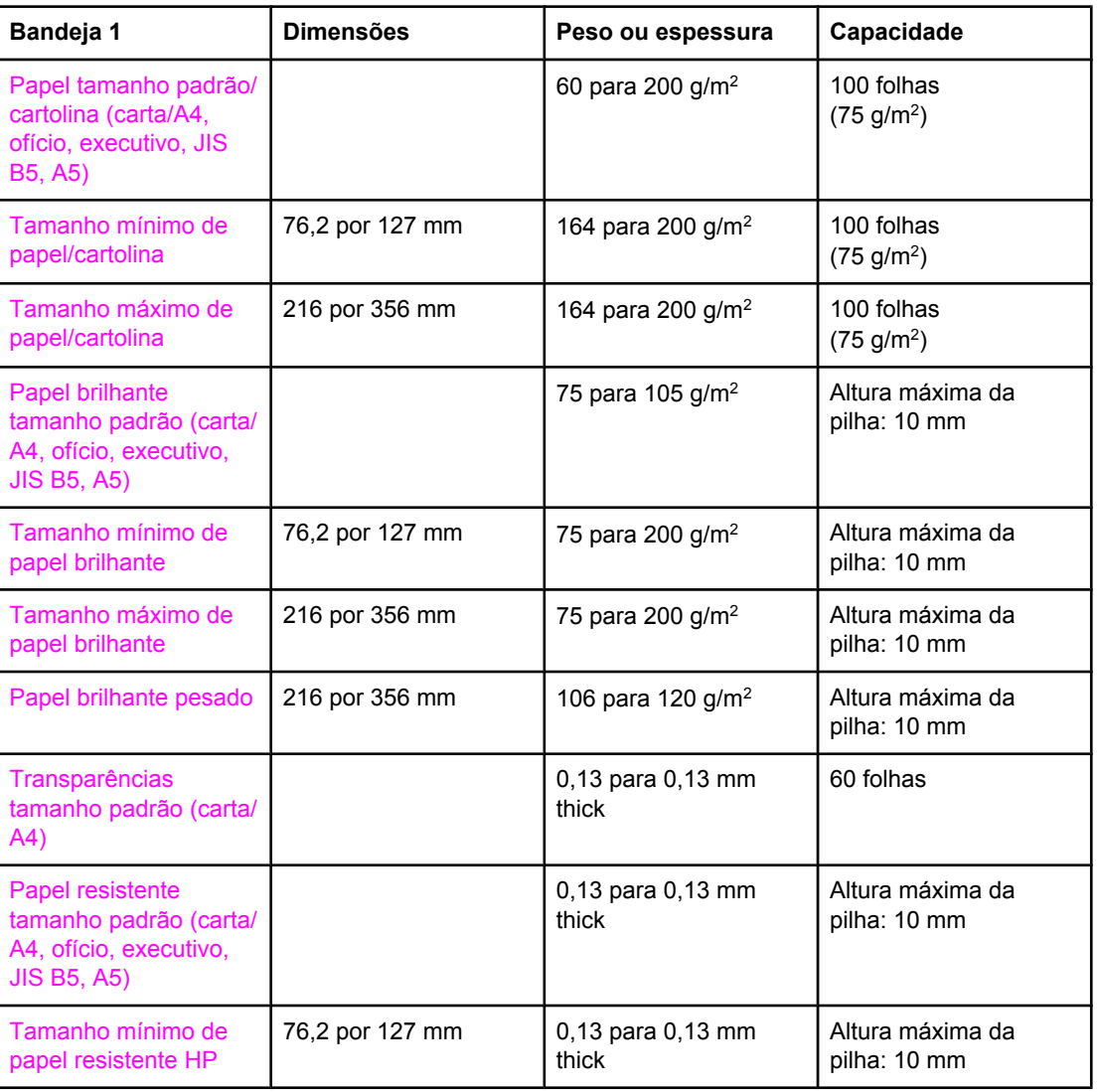

#### **Tamanhos de mídia para a Bandeja 1**

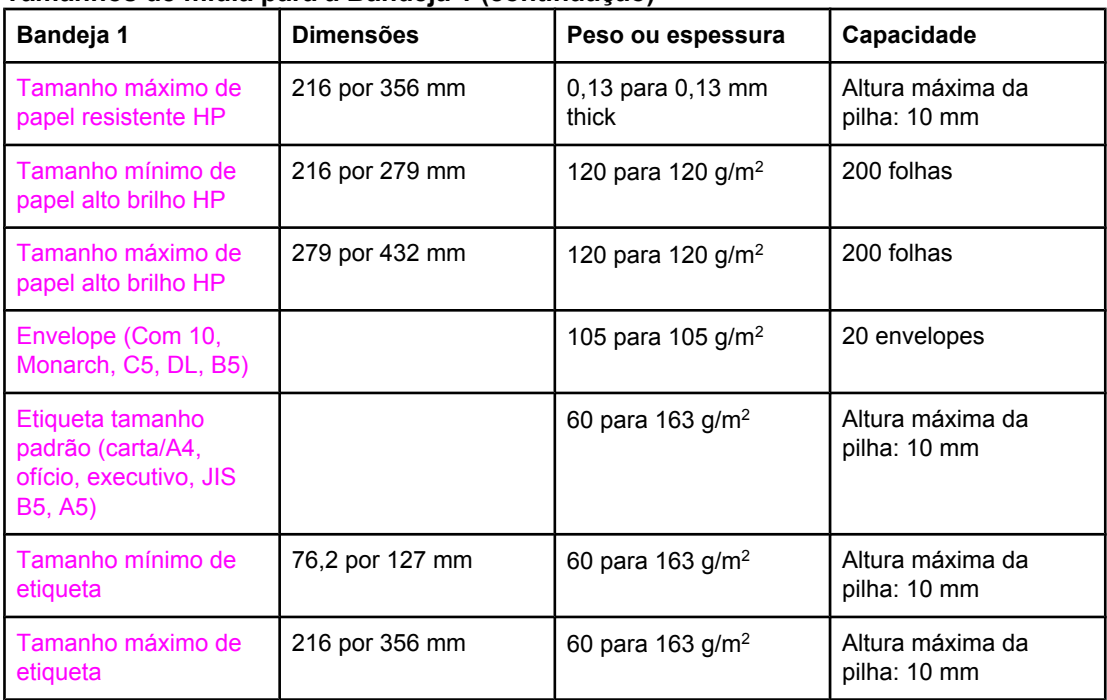

#### **Tamanhos de mídia para a Bandeja 1 (continuação)**

### **Tamanhos de mídia para Bandeja 2 e Bandejas 3 e 4 opcionais1**

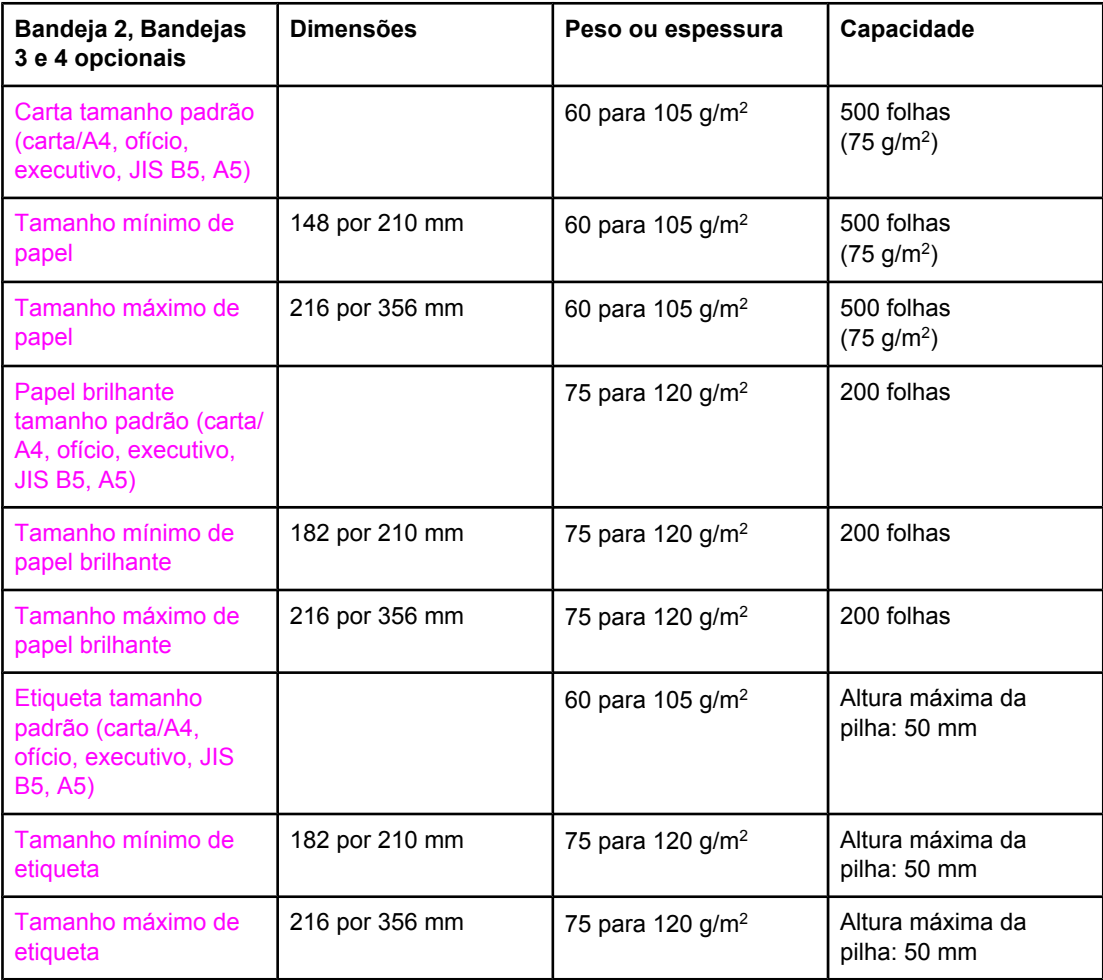

#### **Tamanhos de mídia para Bandeja 2 e Bandejas 3 e 4 opcionais1 (continuação)**

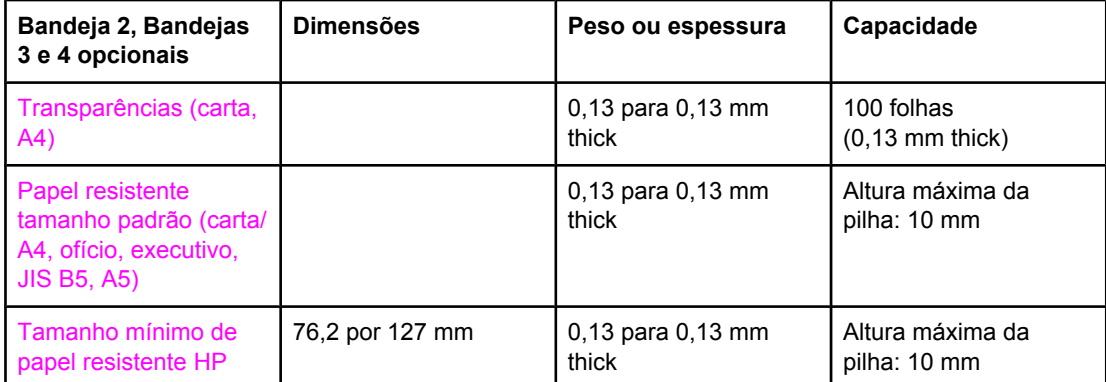

1 As Bandejas 2, 3 e 4 utilizam tamanho Personalizado especificamente para B5 ISO. As Bandejas 2, 3 e 4 não suportam os tamanhos personalizados disponíveis para a Bandeja 1.

#### **Impressão dúplex automática (impressão frente e verso)**

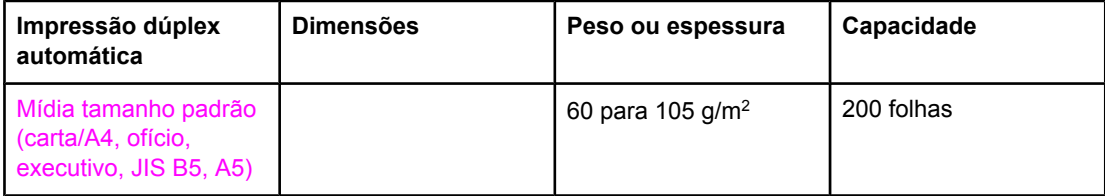

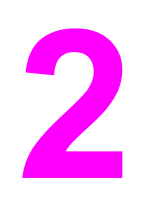

# Painel de controle

Este capítulo contém informações sobre o painel de controle da impressora, que permite controlar suas funções e comunica as informações sobre a impressora e os trabalhos de impressão. Os seguintes tópicos são abordados:

- [Introdução](#page-45-0)
- Botões do painel de [controle](#page-48-0)
- [Interpretação](#page-49-0) de luzes indicadoras do painel de controle
- Menus do painel de [controle](#page-50-0)
- [Hierarquia](#page-51-0) de menus
- Menu [Recuperar](#page-55-0) trabalho
- Menu [Informações](#page-56-0)
- Menu [Manuseio](#page-57-0) de papel
- Menu [Configurar](#page-58-0) dispositivo
- Menu [Diagnósticos](#page-65-0)
- Alteração de definições de [configuração](#page-67-0) do painel de controle da impressora
- Utilização do painel de controle da impressora em ambientes [compartilhados](#page-77-0)

## <span id="page-45-0"></span>**Introdução**

O painel de controle permite controlar as funções da impressora e fornece informações sobre a impressora e os trabalhos de impressão. Seu visor fornece informações gráficas sobre o status da impressora e dos suprimentos, facilitando a identificação e a correção de problemas.

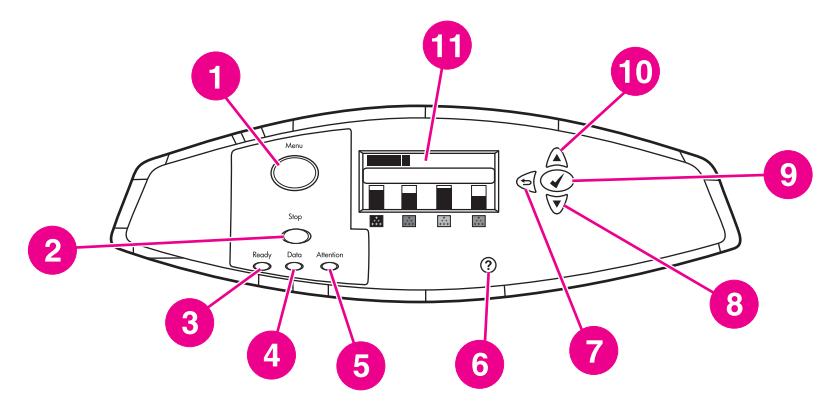

#### **Botões e luzes indicadoras do painel de controle**

- 1 Botão MENU
- 2 Botão PARAR
- 3 Luz indicadora PRONTA
- 4 Luz indicadora DADOS
- 5 Luz indicadora ATENÇÃO
- 6 BotãoAJUDA (?)
- 7 Botão VOLTAR/SAIR (<del>△</del>)
- 8 SETA PARA BAIXO ( $\blacktriangledown$ )<br>9 Botão Selecionar (\*
- Botão SELECIONAR (V)
- 10 SETA PARA CIMA ( $\triangle$ )
- 11 Visor

A impressora comunica-se por meio do visor e das luzes indicadoras do lado inferior esquerdo do painel de controle. As luzes indicadoras Pronta, Dados e Atenção fornecem informações rápidas sobre o estado da impressora e o avisam sobre problemas na impressão. O visor mostra informações de status mais completas, além de menus, informações de ajuda, animações e mensagens de erro.

### **Visor**

O visor da impressora fornece informações completas e oportunas sobre a impressora e os trabalhos de impressão. Gráficos ilustram níveis dos suprimentos, localizações dos congestionamentos de papel e status dos trabalhos. Os menus fornecem acesso às funções da impressora e a informações detalhadas.

A tela superior do visor tem três áreas:

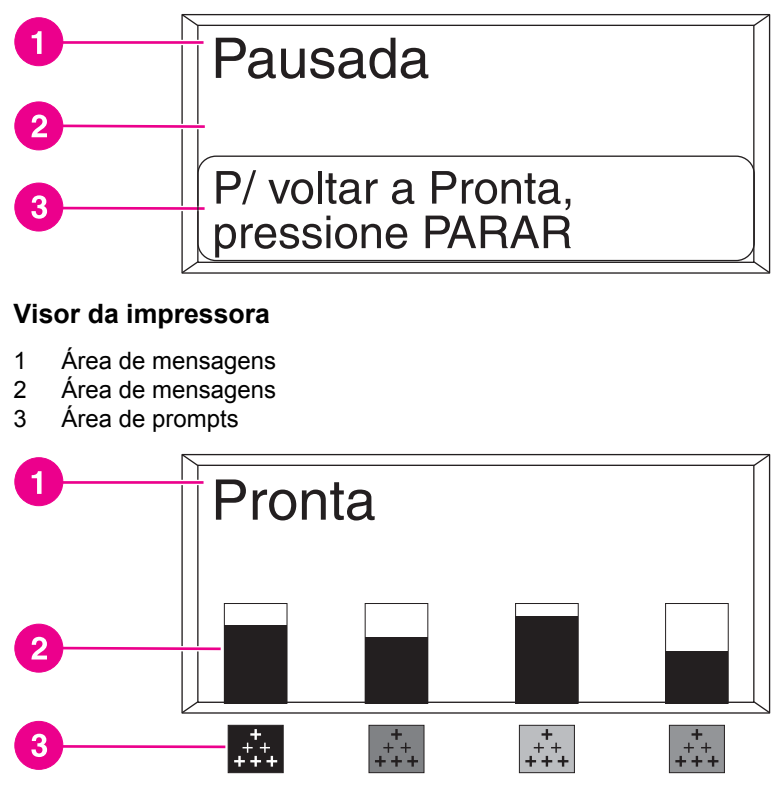

#### **Visor da impressora**

- 1 Área de mensagens
- 2 Medidor de suprimentos
- 3 Cores dos cartuchos de impressão são indicadas da esquerda para a direita: preto, magenta, amarelo e ciano

As áreas de mensagens e de prompts do visor avisam sobre o estado da impressora e indicam o que fazer.

O medidor de suprimentos mostra os níveis de consumo dos cartuchos de impressão (preto, magenta, amarelo, ciano). Um ? é exibido em vez de o nível de consumo quando este for desconhecido. Isso pode ocorrer nas seguintes circunstâncias:

- ausência de cartuchos;
- cartuchos em posição incorreta;
- cartuchos com erro;
- cartuchos não HP.

O medidor de suprimentos será exibido sempre que a impressora mostrar o estado **Pronta** sem qualquer aviso. Aparecerá também quando a impressora mostrar um aviso ou uma mensagem de erro sobre um cartucho de impressão ou vários suprimentos.

### **Acesso ao painel de controle a partir de um computador**

É possível também acessar o painel de controle da impressora a partir de um computador utilizando a página Configurações do servidor da Web incorporado.

O computador mostra as mesmas informações que o painel de controle. A partir do computador, você também pode executar funções do painel de controle, como verificar o status dos suprimentos, exibir mensagens ou alterar a configuração das bandejas. Para obter mais informações, consulte Utilização do servidor da Web [incorporado.](#page-133-0)

## <span id="page-48-0"></span>**Botões do painel de controle**

Utilize os botões do painel de controle para executar funções da impressora e para navegar e responder aos menus e mensagens no visor.

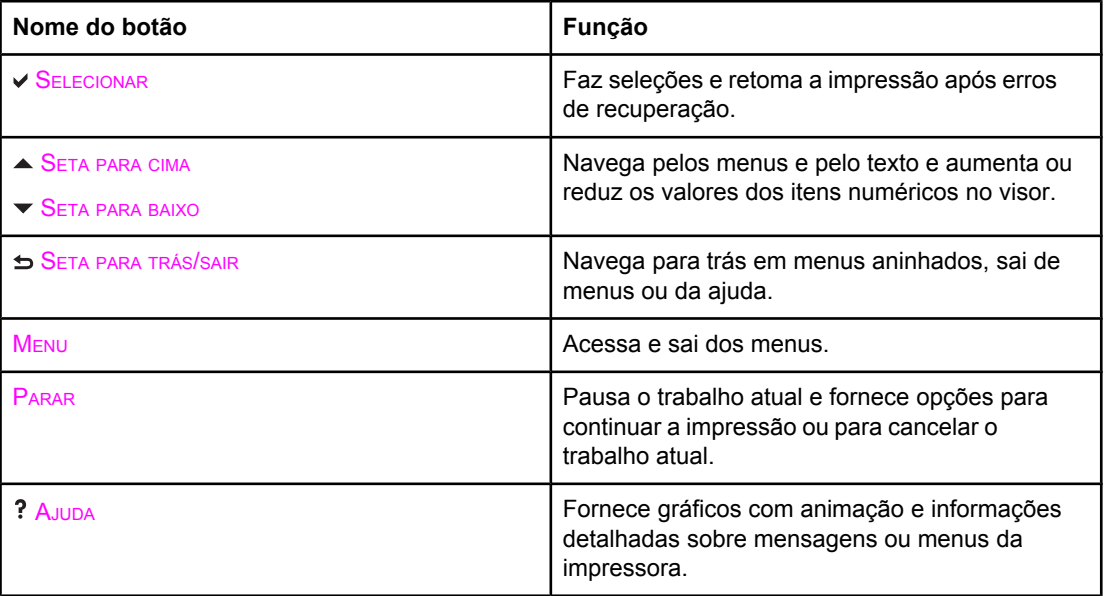

## <span id="page-49-0"></span>**Interpretação de luzes indicadoras do painel de controle**

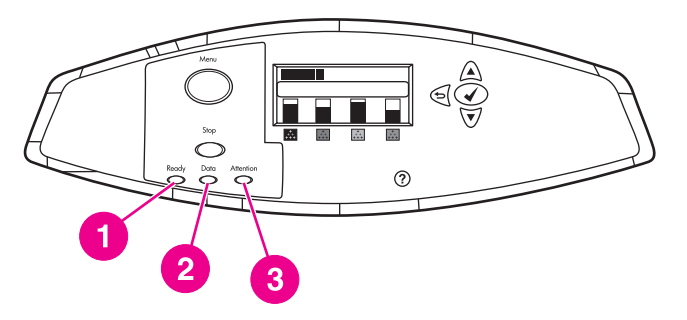

#### **Luzes indicadoras do painel de controle**

- 1 PRONTA
- 2 DADOS
- 3 ATENÇÃO

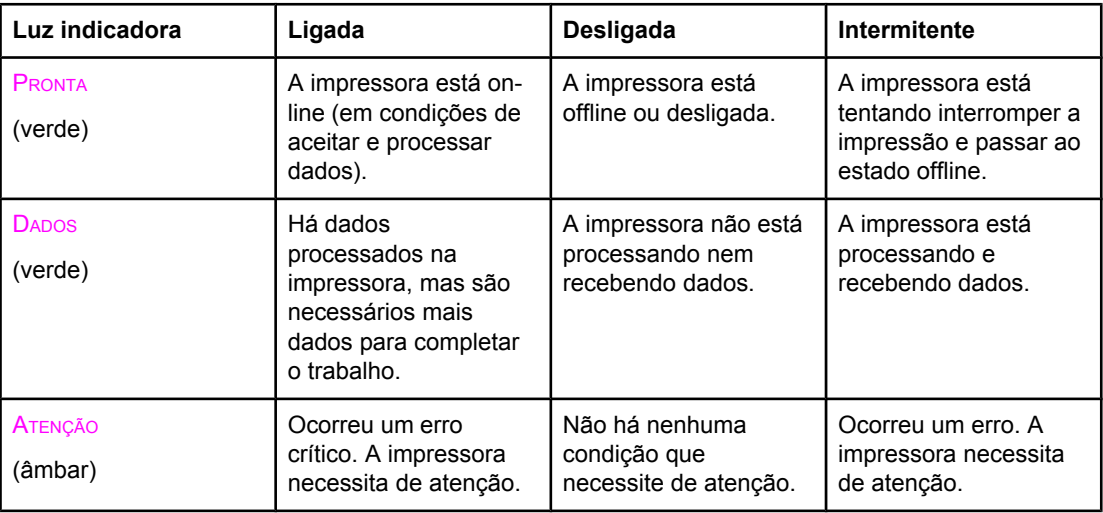

## <span id="page-50-0"></span>**Menus do painel de controle**

Você pode executar a maior parte das tarefas rotineiras de impressão a partir do computador, através do driver de impressora ou do aplicativo de software. Essa é a maneira mais conveniente de controlar a impressora e anulará as configurações do painel de controle. Consulte os arquivos de ajuda associados ao software ou, para obter mais informações sobre como acessar o driver de impressora, consulte Software da [impressora.](#page-25-0)

Você também pode controlar a impressora alterando configurações em seu painel de controle. Utilize o painel de controle para acessar os recursos da impressora aos quais o driver da impressora ou o aplicativo de software não oferecem suporte. Utilize o painel de controle para configurar o tamanho e tipo do papel nas bandejas.

## **Introdução básica**

- **·** Entre nos menus e ative qualquer seleção pressionando o botão MENU.
- Utilize as setas para cima e para baixo ( $\rightarrow$ ) para navegar pelos menus. Além da navegação pelos menus, as setas para cima e para baixo podem aumentar e reduzir seleções de valores numéricos. Mantenha as setas pressionadas para deslocar mais rapidamente.
- A seta para trás (→) permite retornar em seleções de menu, além de selecionar valores numéricos ao configurar a impressora.
- Saia de todos os menus pressionando MENU.
- Se nenhuma tecla for pressionada por 60 segundos, a impressora voltará ao estado **Pronta**.
- O símbolo de um cadeado ao lado de um item de menu significa que é necessário um número PIN para utilizá-lo. Normalmente, esse número é obtido com o administrador da rede.

## <span id="page-51-0"></span>**Hierarquia de menus**

As tabelas a seguir listam as hierarquias de cada menu.

### **Para entrar nos menus**

Pressione MENU para entrar nos **MENUS**.

Pressione  $\triangle$  ou  $\blacktriangledown$  para navegar pelas listagens.

Pressione v para selecionar a opção apropriada.

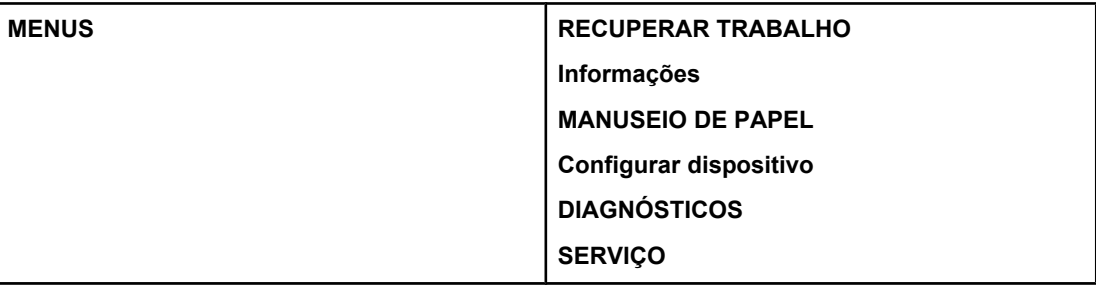

### **Menu Recuperar trabalho**

Consulte Menu [Recuperar](#page-55-0) trabalho para obter mais informações.

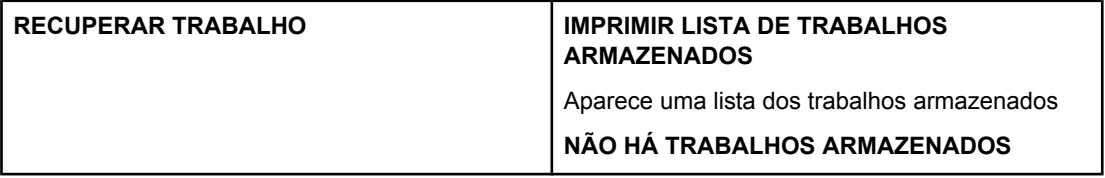

### **Menu Informações**

Consulte Menu [Informações](#page-56-0) para obter mais informações.

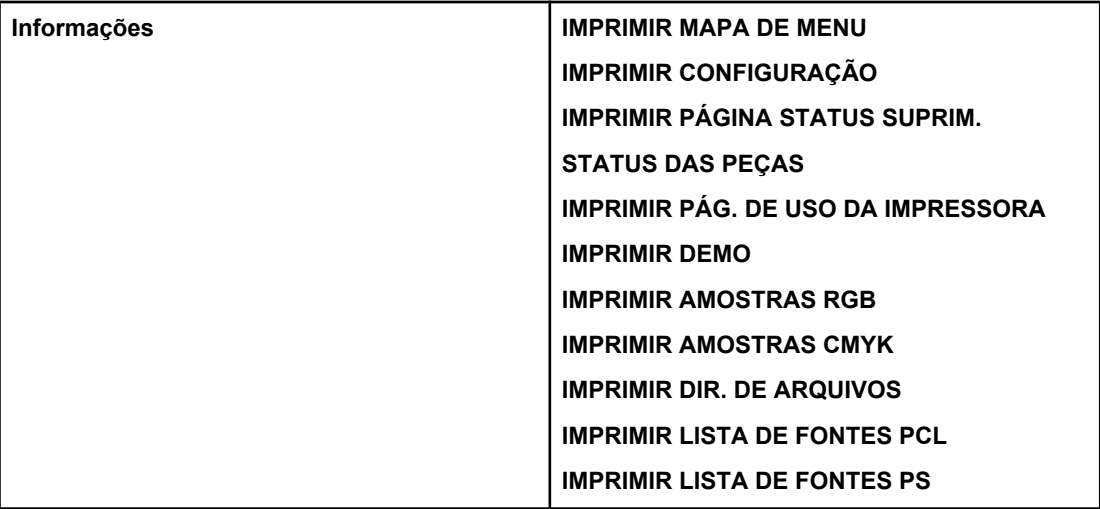

## **Menu Manuseio de papel**

Consulte Menu [Manuseio](#page-57-0) de papel para obter mais informações.

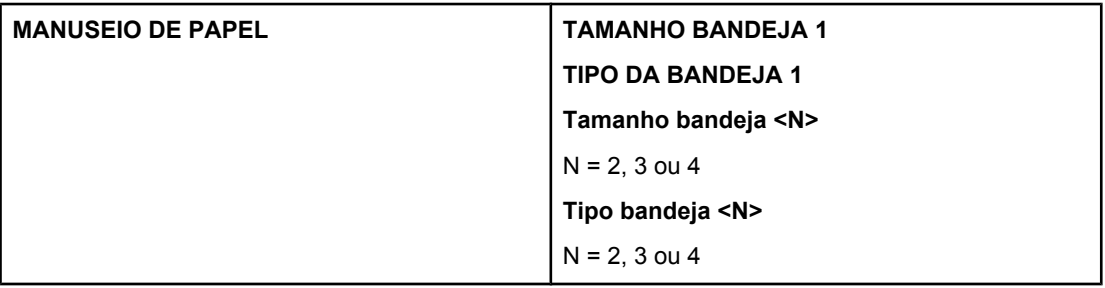

## **Menu Configurar dispositivo**

Consulte Menu [Configurar](#page-58-0) dispositivo e Alteração de definições de [configuração](#page-67-0) do painel de controle da [impressora](#page-67-0) para obter mais informações.

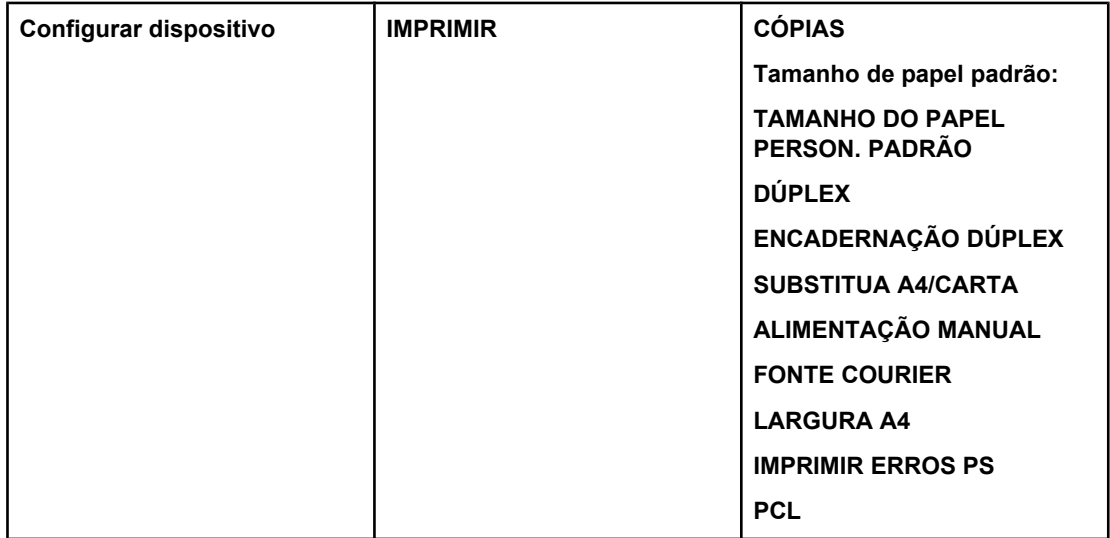

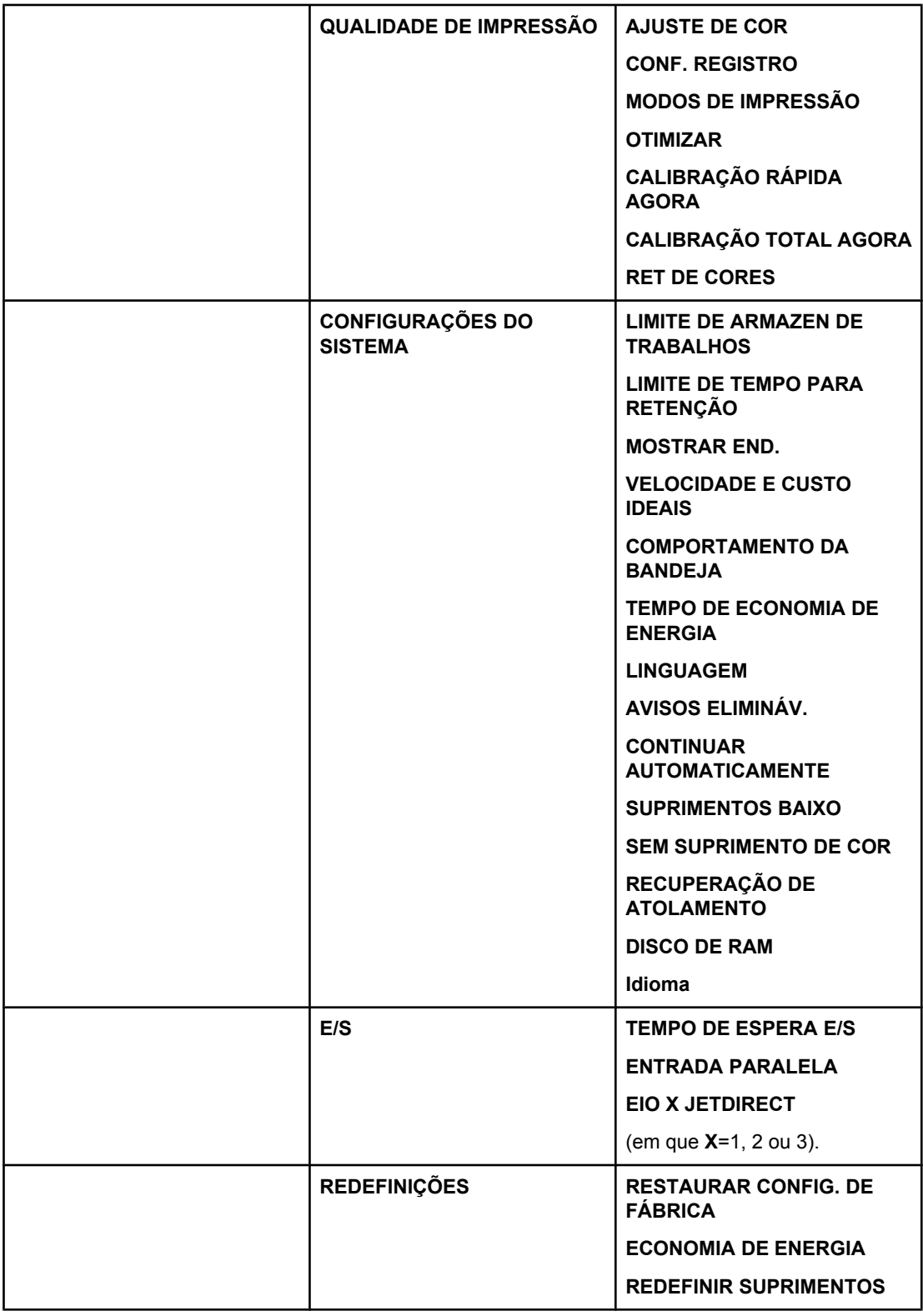

## **Menu Diagnósticos**

Consulte Menu [Diagnósticos](#page-65-0) para obter mais informações.

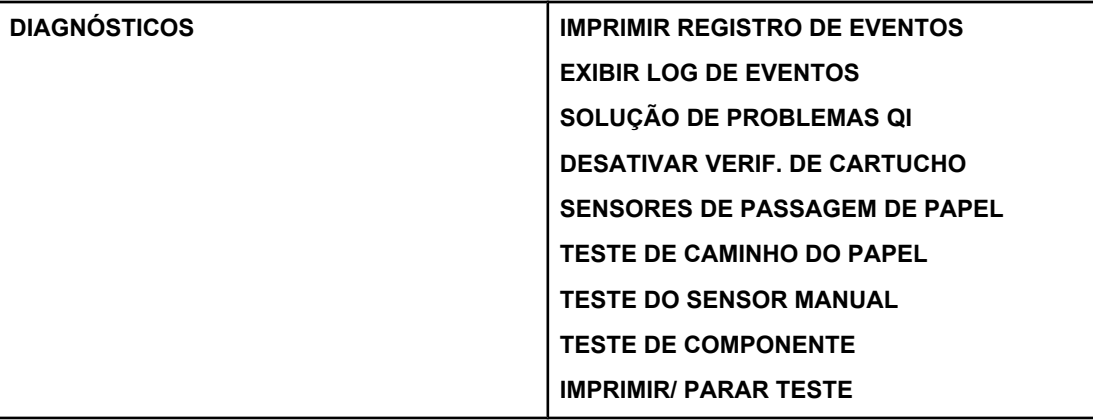

## <span id="page-55-0"></span>**Menu Recuperar trabalho**

O menu Recuperar trabalho permite a exibição de listagens de todos os trabalhos armazenados.

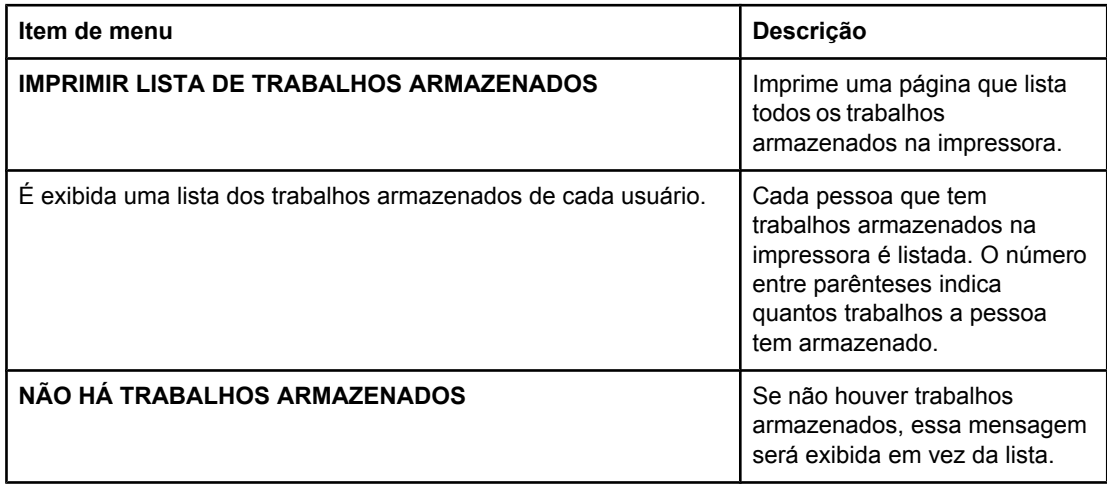

## <span id="page-56-0"></span>**Menu Informações**

Utilize o menu Informações para acessar e imprimir informações específicas da impressora.

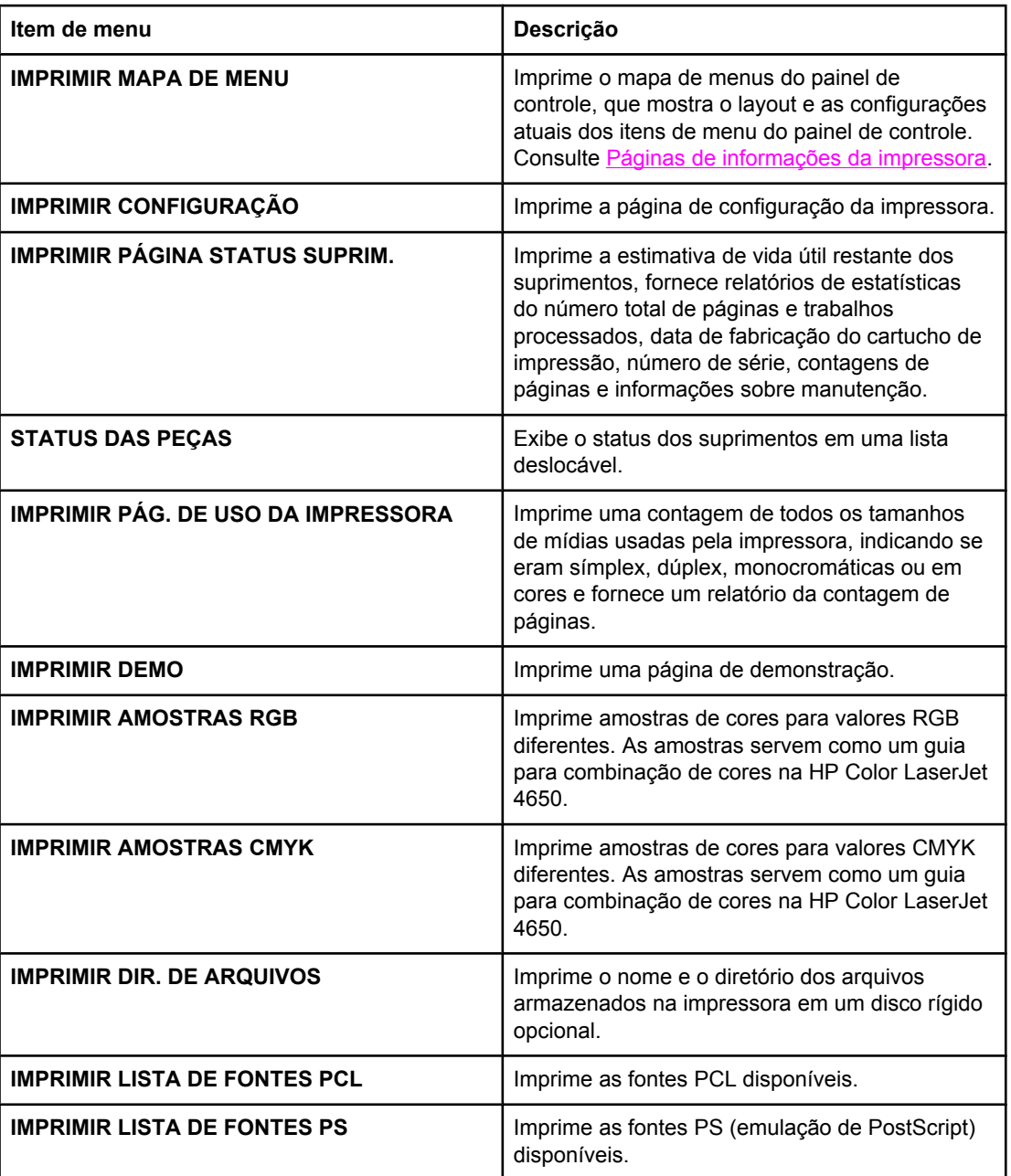

## <span id="page-57-0"></span>**Menu Manuseio de papel**

O menu Manuseio de papel permite configurar as bandejas de entrada de acordo com tamanho e tipo. É importante configurar as bandejas corretamente com esse menu antes de imprimir pela primeira vez.

**Nota** Se você já tiver utilizado modelos anteriores de impressoras HP LaserJet, provavelmente estará acostumado a configurar a Bandeja 1 para o primeiro modo ou modo de cassete. Nas impressoras HP Color LaserJet série 4650, configurar o tamanho e o tipo da Bandeja 1 como **QUALQUER TAMANHO** é equivalente ao primeiro modo. Configurar o tamanho ou o tipo da Bandeja 1 com uma configuração diferente de **QUALQUER TAMANHO** é equivalente ao modo de cassete.

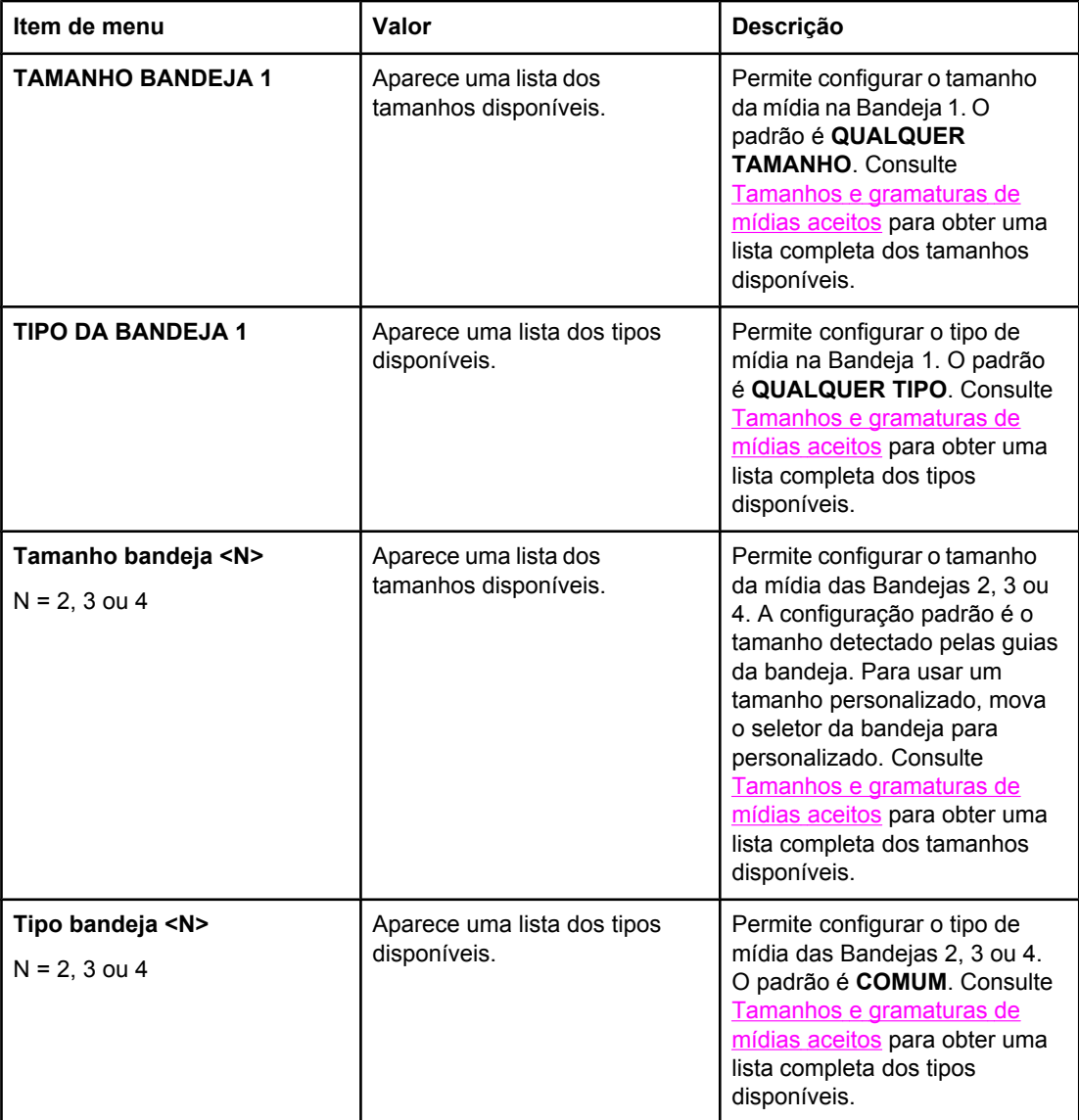

## <span id="page-58-0"></span>**Menu Configurar dispositivo**

O menu Configurar dispositivo permite alterar as definições padrão de impressão, ajustar a qualidade de impressão, alterar a configuração do sistema e as opções de E/S e redefinir as configurações padrão da impressora.

### **Menu Impressão**

Estas definições afetam somente os trabalhos que não tenham propriedades identificadas. A maior parte dos trabalhos identifica todas as propriedades e substitui os valores definidos nesse menu. Esse menu também pode ser utilizado para definir tamanho e tipo padrão de mídias.

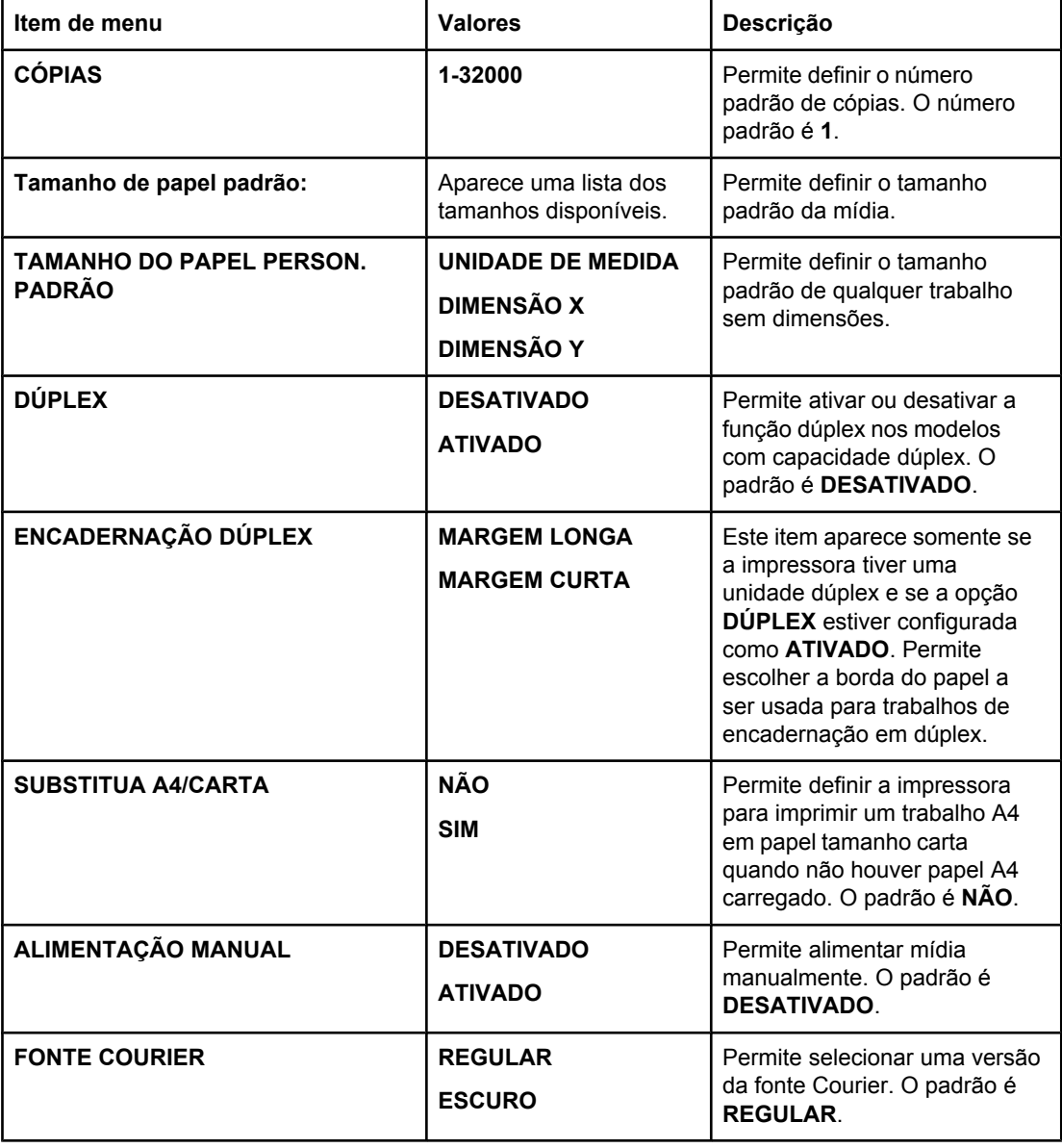

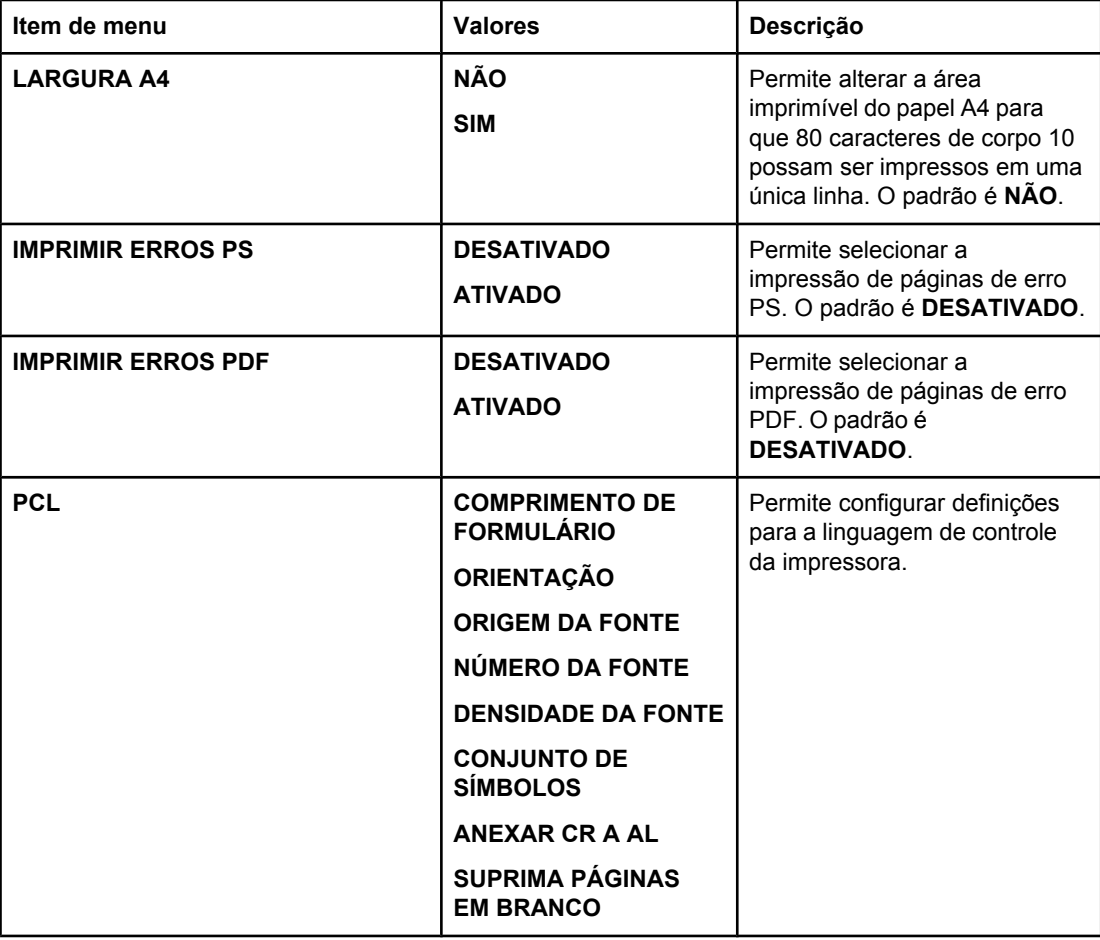

## **Menu Qualidade de impressão**

Este menu permite ajustar todos os aspectos da qualidade de impressão, inclusive calibragem, registro e definições de meio-tom da cor.

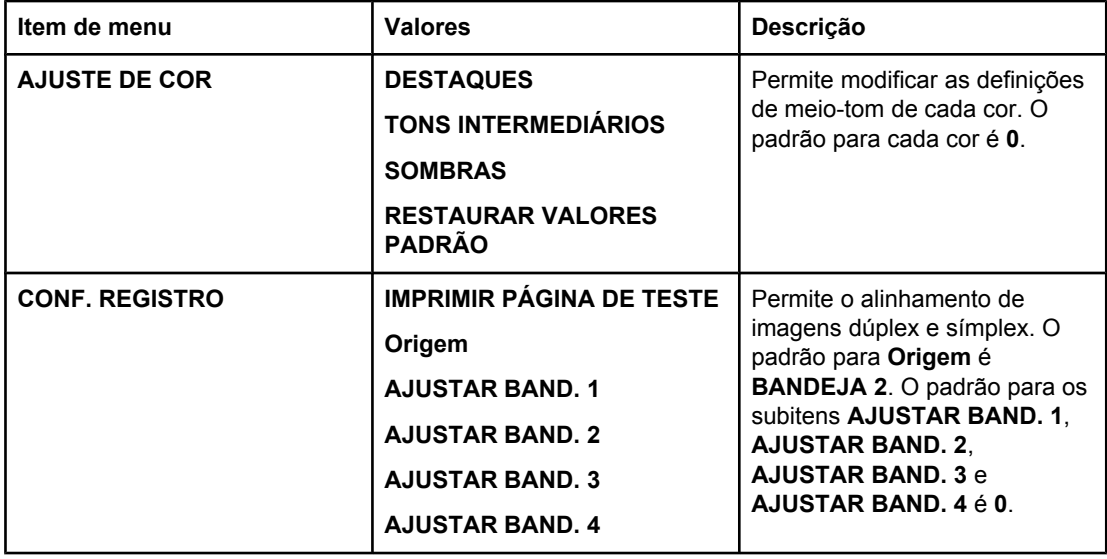

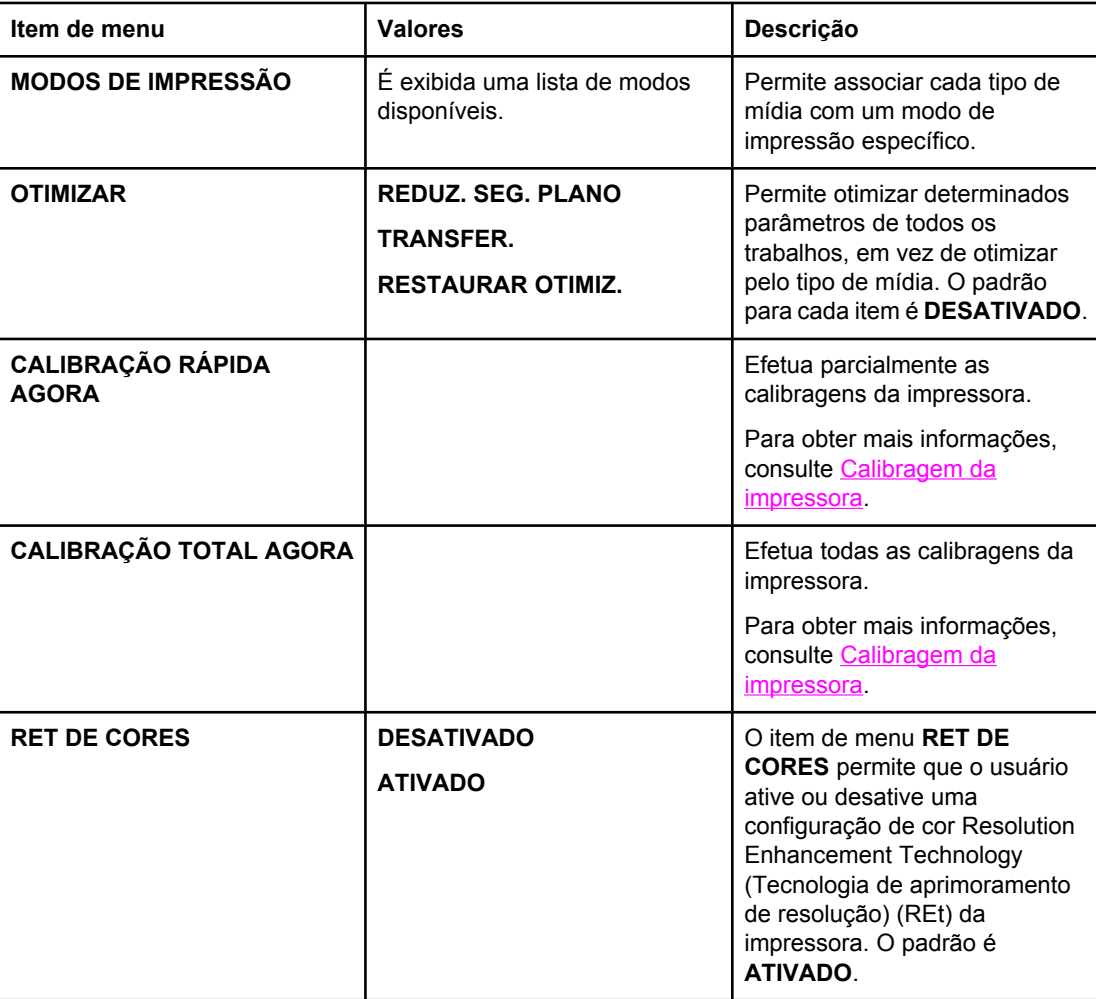

## **Menu Configuração do sistema**

O menu Configuração do sistema permite fazer alterações nas definições padrão da configuração geral da impressora, como tempo da Economia de energia, linguagem da impressora e recuperação de congestionamentos.

Consulte Alteração de definições de [configuração](#page-67-0) do painel de controle da impressora para obter mais informações.

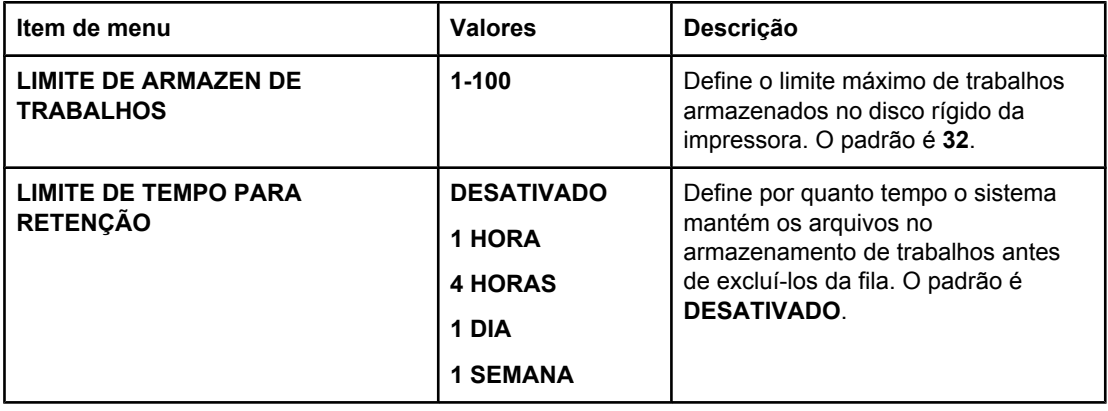

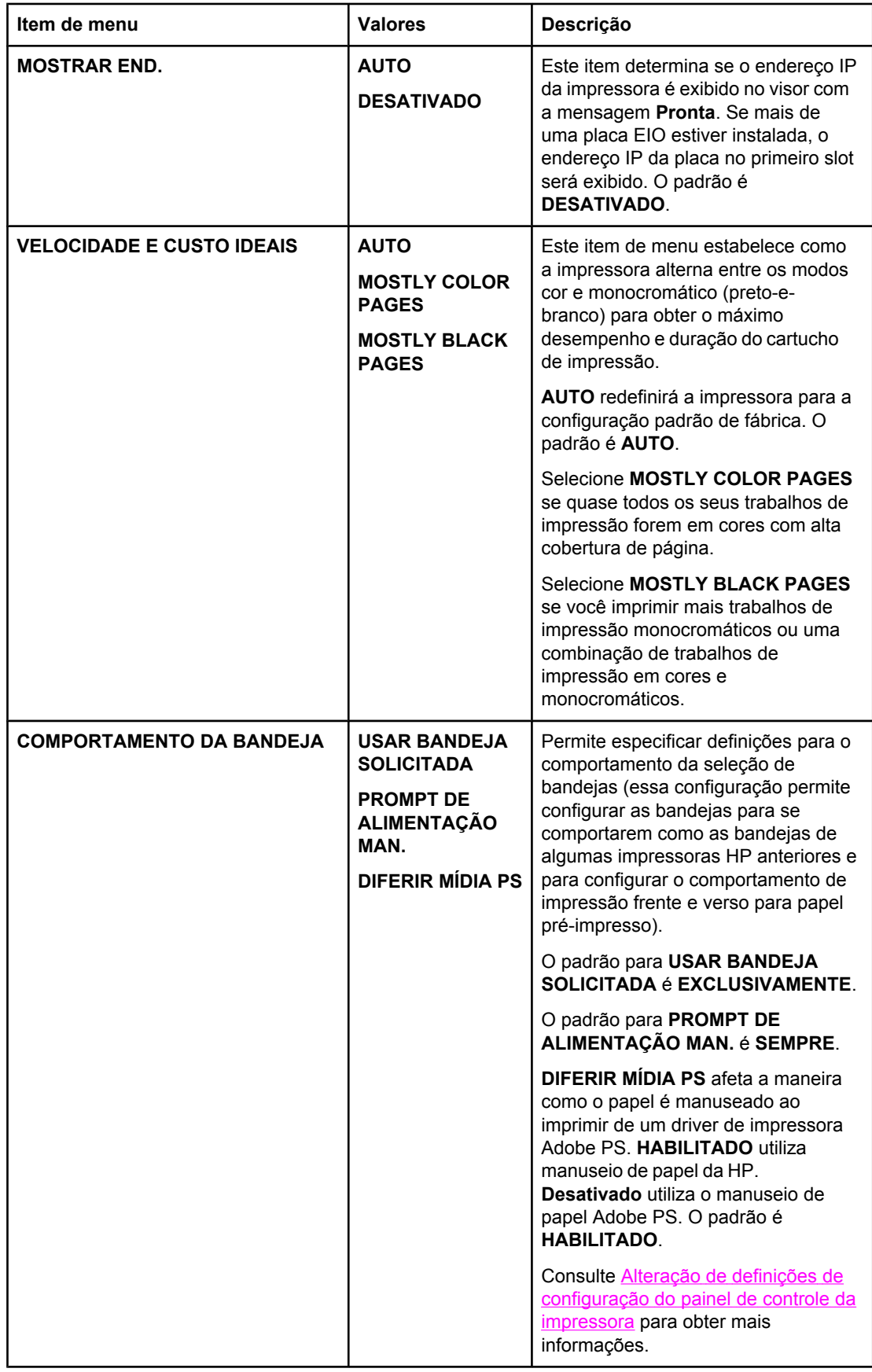

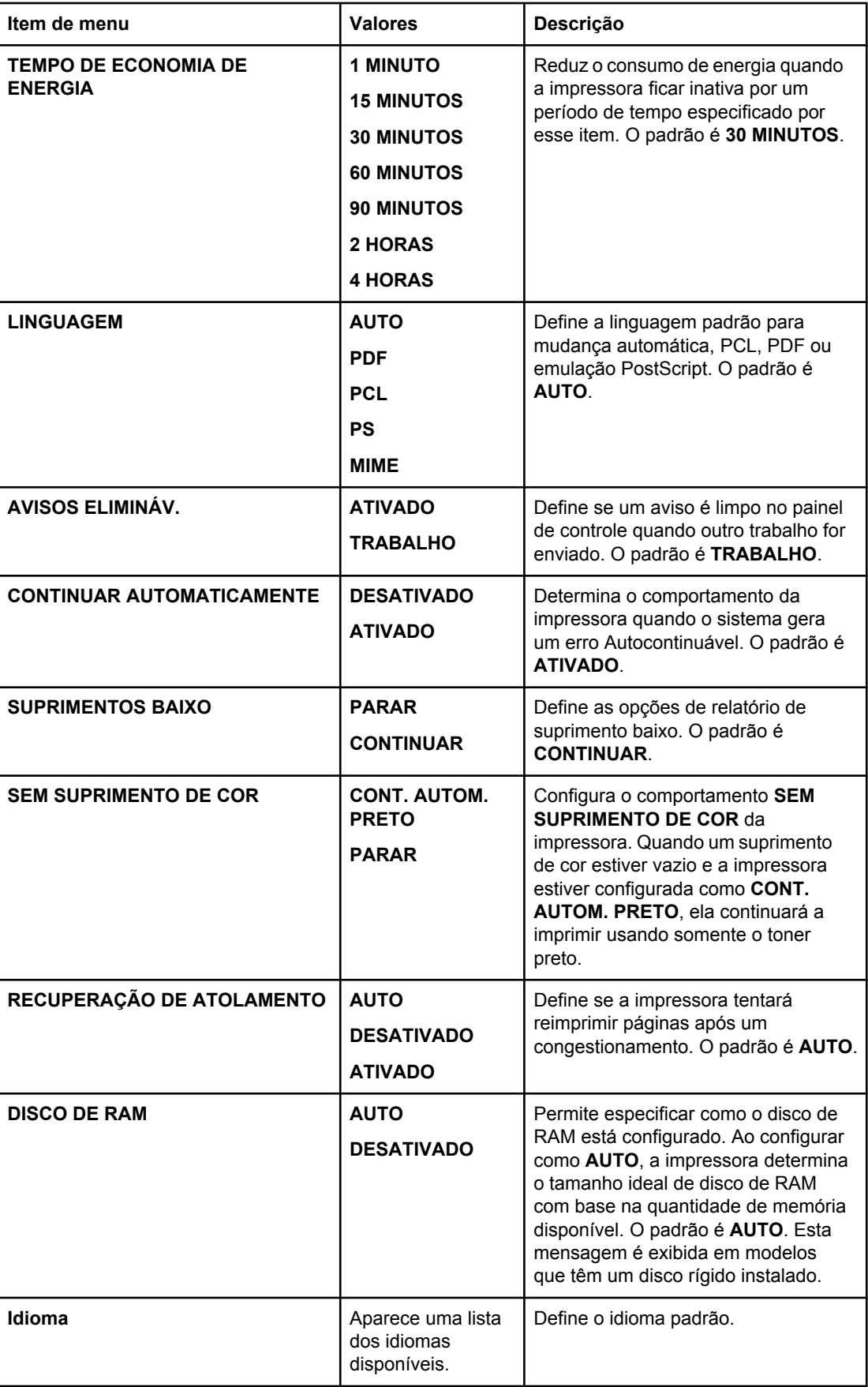

## **Menu E/S**

Este menu permite configurar as opções de E/S da impressora.

Consulte [Configuração](#page-79-0) de rede.

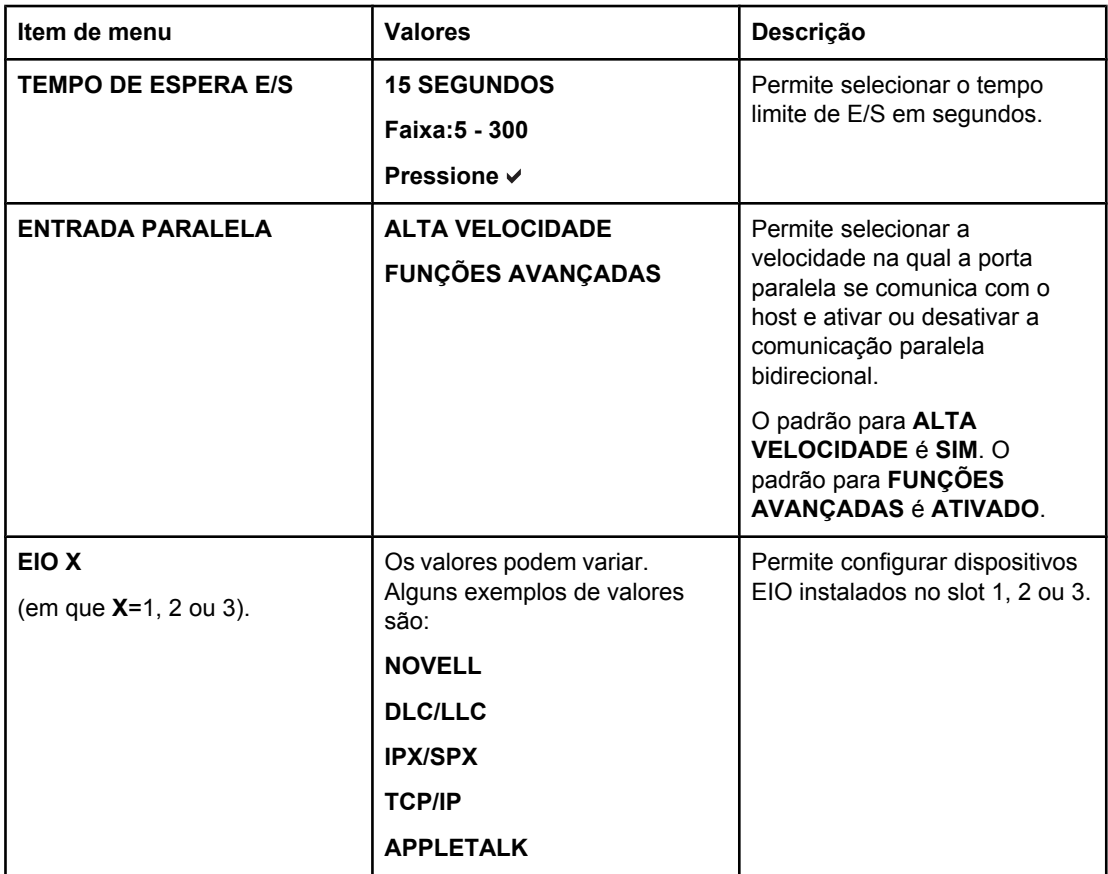

## **Menu Redefinição**

O menu Redefinição permite redefinir as configurações de fábrica, desativar e ativar Economia de energia e atualizar a impressora após a instalação de novos suprimentos.

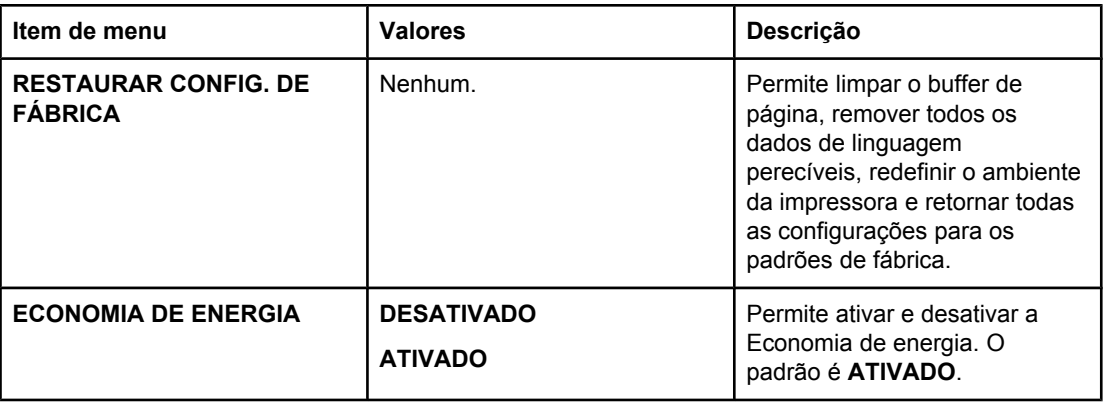

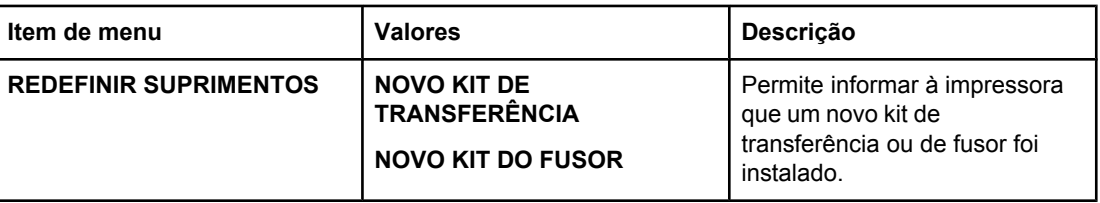

## <span id="page-65-0"></span>**Menu Diagnósticos**

O menu Diagnósticos permite executar testes que podem ajudá-lo a identificar e resolver problemas com a impressora.

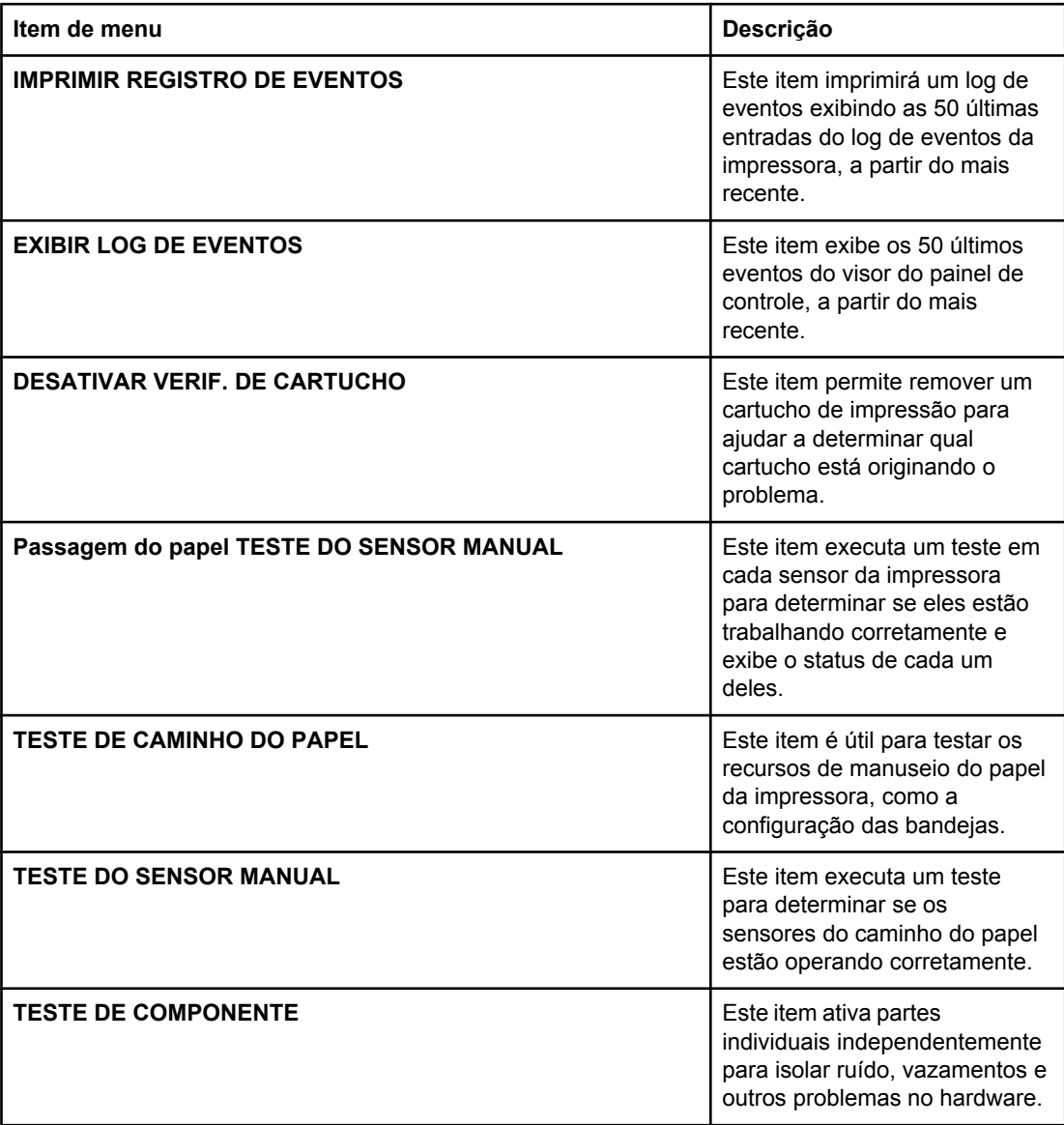

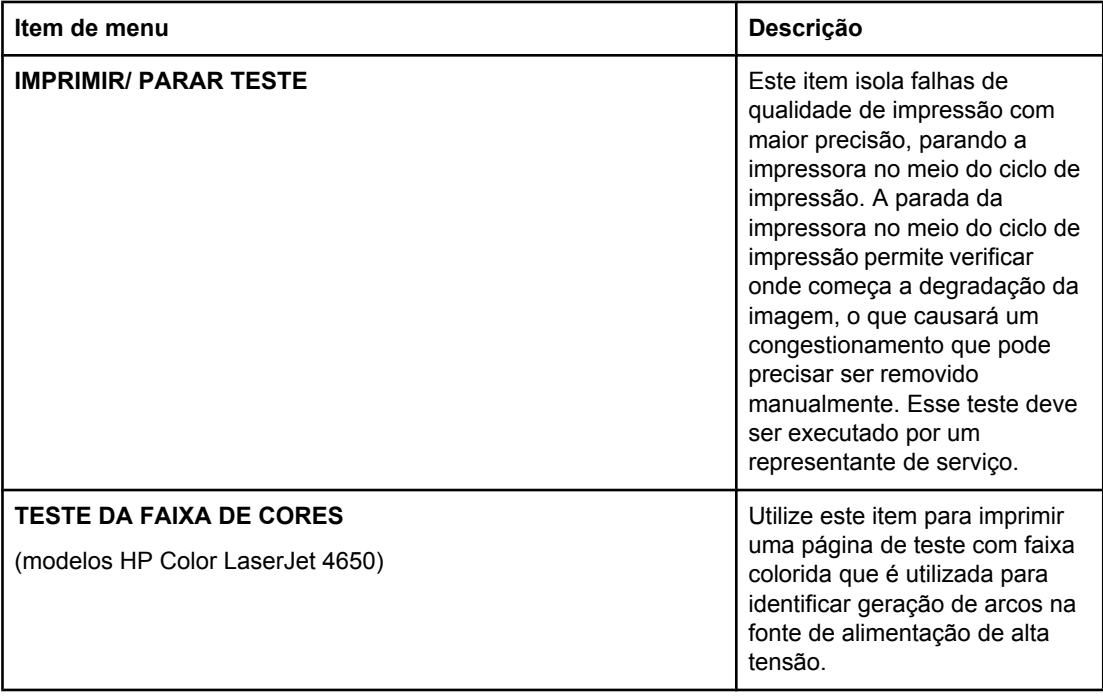

## <span id="page-67-0"></span>**Alteração de definições de configuração do painel de controle da impressora**

Utilizando o painel de controle da impressora, você pode fazer alterações nas definições padrão gerais de configuração da impressora, como tamanho e tipo da bandeja, tempo para Economia de energia, linguagem da impressora e recuperação de congestionamentos.

O painel de controle da impressora também pode ser acessado a partir de um computador utilizando a página Configurações do servidor da Web incorporado. O computador mostra as mesmas informações que o painel de controle. Para obter mais informações, consulte Utilização do servidor da Web [incorporado](#page-133-0).

**CUIDADO** Os valores das configurações raramente precisam ser alterados. A Hewlett-Packard recomenda que somente o administrador de sistema altere a configuração.

### **Limite de armazenamento de trabalhos**

Esta opção define o limite máximo de trabalhos armazenados no disco rígido da impressora. O número máximo permitido é 100 e o valor padrão é 32.

#### **Para definir o limite de armazenamento de trabalhos**

- 1. Pressione MENU para entrar nos **MENUS**.
- 2. Pressione <del>▼</del> para destacar **Configurar dispositivo**.
- 3. Pressione para selecionar **Configurar dispositivo**.
- 4. Pressione para destacar **CONFIGURAÇÕES DO SISTEMA**.
- 5. Pressione v para selecionar **CONFIGURAÇÕES DO SISTEMA**.
- 6. Pressione para selecionar **LIMITE DE ARMAZEN DE TRABALHOS**.
- 7. Pressione  $\triangle$  ou  $\blacktriangledown$  para alterar o valor.
- 8. Pressione  $\vee$  para definir o valor.
- 9. Pressione MENU.

### **Limite de tempo ultrapassado**

Esta opção define por quanto tempo o sistema mantém os arquivos no armazenamento de trabalhos antes de excluí-los da fila. A configuração padrão para essa opção é **DESATIVADO**; as outras configurações disponíveis são **1 HORA**, **4 HORAS**, **1 DIA** e **1 SEMANA**.

#### **Para definir o tempo limite de trabalhos retidos**

- 1. Pressione MENU para entrar nos **MENUS**.
- 2. Pressione <del>▼</del> para destacar **Configurar dispositivo**.
- 3. Pressione para selecionar **Configurar dispositivo**.
- 4. Pressione v para destacar **CONFIGURAÇÕES DO SISTEMA**.
- 5. Pressione v para selecionar **CONFIGURAÇÕES DO SISTEMA**.
- 6. Pressione para destacar **LIMITE DE TEMPO PARA RETENÇÃO**.
- 7. Pressione para selecionar **LIMITE DE TEMPO PARA RETENÇÃO**.
- 8. Pressione  $\triangle$  ou  $\blacktriangledown$  para selecionar o período de tempo apropriado.
- 9. Pressione  $\vee$  para definir o período de tempo.
- 10. Pressione MENU.

### **Mostrar end.**

Este item determina se o endereço IP da impressora é exibido no visor com a mensagem **Pronta**. Se mais de uma placa EIO estiver instalada, o endereço IP da placa instalada no primeiro slot será exibido.

#### **Para mostrar o endereço IP**

- 1. Pressione MENU para entrar nos **MENUS**.
- 2. Pressione <del>▼</del> para destacar **Configurar dispositivo**.
- 3. Pressione para selecionar **Configurar dispositivo**.
- 4. Pressione para destacar **CONFIGURAÇÕES DO SISTEMA**.
- 5. Pressione para selecionar **CONFIGURAÇÕES DO SISTEMA**.
- 6. Pressione <del>▼</del> para destacar **MOSTRAR END.**.
- 7. Pressione v para selecionar **MOSTRAR END.**.
- 8. Pressione  $\triangle$  ou  $\blacktriangledown$  para selecionar a opção desejada.
- 9. Pressione  $\vee$  para selecionar a opção.
- 10. Pressione MENU.

## **Coloridas/pretas**

Este item permite configurar as definições da impressora para otimizar o desempenho da impressora e do cartucho nos ambientes de impressão. Se a impressora for utilizada principalmente para impressão em preto (mais de dois terços das páginas forem somente em preto), altere as configurações da impressora para **MOSTLY BLACK PAGES**. Se a impressora for utilizada principalmente para impressão colorida, altere as configurações da impressora para **MOSTLY COLOR PAGES**. Se a impressora for utilizada para uma mistura de impressão de trabalhos somente em preto e em cores, é recomendável utilizar o padrão **AUTO** da impressora. Para determinar a porcentagem de páginas coloridas, imprima uma página de configuração. Consulte Páginas de [informações](#page-129-0) da impressora para aprender como imprimir uma página de configuração. A página de configuração mostra o número total de páginas impressas e o número de páginas coloridas impressas. Para determinar a porcentagem de páginas coloridas impressas, divida a contagem de páginas coloridas pela contagem total de páginas.

#### **Para configurar a opção Coloridas/pretas**

- 1. Pressione MENU para entrar nos **MENUS**.
- 2. Pressione ▼ para destacar **Configurar dispositivo**.
- 3. Pressione para selecionar **Configurar dispositivo**.
- 4. Pressione para destacar **CONFIGURAÇÕES DO SISTEMA**.
- 5. Pressione v para selecionar **CONFIGURAÇÕES DO SISTEMA**.
- 6. Pressione para destacar **VELOCIDADE E CUSTO IDEAIS**.
- 7. Pressione v para selecionar **VELOCIDADE E CUSTO IDEAIS**.
- 8. Pressione  $\triangle$  ou  $\blacktriangledown$  para selecionar a opção desejada.
- 9. Pressione v para selecionar a opção.
- 10. Pressione MENU.

### **Opções de comportamento da bandeja**

O comportamento da bandeja permite três opções definidas pelo usuário:

- **USAR BANDEJA SOLICITADA**. A seleção de **EXCLUSIVAMENTE** garante que a impressora não selecionará automaticamente outra bandeja quando for indicado que uma bandeja específica deve ser utilizada. A seleção de **PRIMEIRO** permite que a impressora utilize uma segunda bandeja se aquela especificada estiver vazia ou não corresponder às configurações especificadas para o trabalho de impressão. **EXCLUSIVAMENTE** é a configuração padrão.
- **Alimentar manualmente**. Se selecionar **SEMPRE** (o valor padrão), o sistema sempre exibirá um prompt antes de utilizar a Bandeja 1 (bandeja multipropósito). Se selecionar **EXCETO SE CARREG.**, o sistema exibirá o prompt somente se a Bandeja 1 (bandeja multipropósito) estiver vazia.
- **DIFERIR MÍDIA PS**. Esta configuração afeta a maneira como os drivers PostScript não HP se comportarão com o dispositivo. Não há necessidade de alterar essa configuração se estiver utilizando os drivers fornecidos pela HP. Se forem configurados como **HABILITADO**, drivers PostScript não HP utilizarão o método de seleção de bandeja HP da mesma forma que os drivers HP fazem. Se configurados como **Desativado**, alguns drivers PostScript não HP utilizarão o método de seleção de bandeja PostScript em vez do método HP.

#### **Para configurar a impressora para utilizar a bandeja solicitada**

- 1. Pressione MENU para entrar nos **MENUS**.
- 2. Pressione <del>▼</del> para destacar **Configurar dispositivo**.
- 3. Pressione para selecionar **Configurar dispositivo**.
- 4. Pressione v para destacar **CONFIGURAÇÕES DO SISTEMA**.
- 5. Pressione para selecionar **CONFIGURAÇÕES DO SISTEMA**.
- 6. Pressione ▼ para destacar **COMPORTAMENTO DA BANDEJA**.
- 7. Pressione v para selecionar **COMPORTAMENTO DA BANDEJA**.
- 8. Pressione v para selecionar USAR BANDEJA SOLICITADA.
- 9. Pressione  $\triangle$  ou  $\triangledown$  para selecionar **EXCLUSIVAMENTE** ou **PRIMEIRO**.
- 10. Pressione  $\vee$  para definir o comportamento.
- 11. Pressione MENU.

#### **Para definir o prompt de alimentação manual**

- 1. Pressione MENU para entrar nos **MENUS**.
- 2. Pressione <del>▼</del> para destacar **Configurar dispositivo**.
- 3. Pressione v para selecionar **Configurar dispositivo**.
- 4. Pressione  $\blacktriangledown$  para destacar **CONFIGURAÇÕES DO SISTEMA**.
- 5. Pressione v para selecionar **CONFIGURAÇÕES DO SISTEMA**.
- 6. Pressione para destacar **COMPORTAMENTO DA BANDEJA**.
- 7. Pressione v para selecionar **COMPORTAMENTO DA BANDEJA**.
- 8. Pressione  $\blacktriangledown$  para destacar **PROMPT DE ALIMENTAÇÃO MAN.**.
- 9. Pressione v para selecionar **PROMPT DE ALIMENTAÇÃO MAN.**.
- 10. Pressione ▲ ou ▼ para selecionar **SEMPRE** ou **EXCETO SE CARREG.**.
- 11. Pressione  $\vee$  para definir o comportamento.
- 12. Pressione MENU

#### **Para configurar o padrão da impressora como Diferir mídia PS**

- 1. Pressione MENU para entrar nos **MENUS**.
- 2. Pressione <del>▼</del> para destacar **Configurar dispositivo**.
- 3. Pressione para selecionar **Configurar dispositivo**.
- 4. Pressione para destacar **CONFIGURAÇÕES DO SISTEMA**.
- 5. Pressione v para selecionar **CONFIGURAÇÕES DO SISTEMA**.
- 6. Pressione para destacar **COMPORTAMENTO DA BANDEJA**.
- 7. Pressione v para selecionar **COMPORTAMENTO DA BANDEJA**.
- 8. Pressione v para selecionar **DIFERIR MÍDIA PS**.
- 9. Pressione ou selecione **HABILITADO** ou **Desativado**.
- 10. Pressione  $\vee$  para definir o comportamento.
- 11. Pressione MENU.

### **Tempo para Economia de energia**

O recurso ajustável de Economia de energia reduz o consumo de energia quando a impressora permanecer inativa por um longo período. É possível definir o tempo para que a impressora entre no modo Economia de energia como **1 MINUTO**, **15 MINUTOS**, **30 MINUTOS**, **60 MINUTOS**, **90 MINUTOS**, **2 HORAS** ou **4 HORAS**. A configuração padrão é **30 MINUTOS**.

**Nota** O visor da impressora apaga quando a impressora está no modo de Economia de energia. O modo de Economia de energia não afeta o tempo de aquecimento da impressora.

### **Para definir o Tempo para Economia de energia**

- 1. Pressione MENU para entrar nos **MENUS**.
- 2. Pressione ▼ para destacar **Configurar dispositivo**.
- 3. Pressione para selecionar **Configurar dispositivo**.
- 4. Pressione para destacar **CONFIGURAÇÕES DO SISTEMA**.
- 5. Pressione v para selecionar **CONFIGURAÇÕES DO SISTEMA**.
- 6. Pressione  $\blacktriangledown$  para destacar **TEMPO DE ECONOMIA DE ENERGIA**.
- 7. Pressione v para selecionar **TEMPO DE ECONOMIA DE ENERGIA**.
- 8. Pressione  $\triangle$  ou  $\blacktriangledown$  para selecionar o período de tempo apropriado.
- 9. Pressione  $\vee$  para definir o período de tempo.
- 10. Pressione MENU.
#### **Para desativar/ativar Economia de energia**

- 1. Pressione MENU para entrar nos **MENUS**.
- 2. Pressione ▼ para destacar **Configurar dispositivo**.
- 3. Pressione para selecionar **Configurar dispositivo**.
- 4. Pressione para destacar **REDEFINIÇÕES**.
- 5. Pressione para selecionar **REDEFINIÇÕES**.
- 6. Pressione para destacar **ECONOMIA DE ENERGIA**.
- 7. Pressione v para selecionar **ECONOMIA DE ENERGIA**.
- 8. Pressione ▲ ou ▼ para selecionar **ATIVADO** ou **DESATIVADO**.
- 9. Pressione v para definir a seleção.
- 10. Pressione MENU.

# **Linguagem**

Esta impressora possui recursos automáticos de comutação de linguagem. **AUTO** é o valor padrão.

- **AUTO** configura a impressora para detectar automaticamente o tipo de trabalho de impressão e configurar sua linguagem de acordo com esse trabalho.
- **PDF** configura a impressora para imprimir arquivos PDF.
- **PCL** configura a impressora para utilizar Linguagem de controle da impressora (Printer Control Language).
- **PS** configura a impressora para utilizar emulação PostScript.
- **MIME** configura a impressora para utilizar dispositivos portáteis, como telefones celulares e personal digital assistants (assistentes digitais pessoais) (PDAs).

#### **Para definir a linguagem**

- 1. Pressione MENU para entrar nos **MENUS**.
- 2. Pressione ▼ para destacar **Configurar dispositivo**.
- 3. Pressione para selecionar **Configurar dispositivo**.
- 4. Pressione v para destacar **CONFIGURAÇÕES DO SISTEMA**.
- 5. Pressione v para selecionar **CONFIGURAÇÕES DO SISTEMA**.
- 6. Pressione para destacar **LINGUAGEM**.
- 7. Pressione v para selecionar **LINGUAGEM**.
- 8. Pressione ► ou ▼ para selecionar a linguagem apropriada (AUTO, PCL, PDF, PS, **MIME**).
- 9. Pressione  $\vee$  para definir a linguagem.
- 10. Pressione MENU.

# **Avisos elimináveis**

Você pode determinar o tempo de exibição dos avisos elimináveis do painel de controle com essa opção, selecionando **ATIVADO** ou **TRABALHO**. O valor padrão é **TRABALHO**.

- **ATIVADO** exibe avisos elimináveis até você pressionar **√**.
- **TRABALHO** exibe avisos elimináveis até o fim do trabalho no qual ele foi gerado.

#### **Para definir os avisos elimináveis**

- 1. Pressione MENU para entrar nos **MENUS**.
- 2. Pressione para destacar **Configurar dispositivo**.
- 3. Pressione para selecionar **Configurar dispositivo**.
- 4. Pressione  $\blacktriangledown$  para destacar **CONFIGURAÇÕES DO SISTEMA**.
- 5. Pressione para selecionar **CONFIGURAÇÕES DO SISTEMA**.
- 6. Pressione para destacar **AVISOS ELIMINÁV.**.
- 7. Pressione v para selecionar **AVISOS ELIMINÁV.**.
- 8. Pressione  $\triangle$  ou  $\blacktriangledown$  para selecionar a definição apropriada.
- 9. Pressione  $\vee$  para definir a seleção.
- 10. Pressione MENU.

### **Continuar automaticamente**

Você pode determinar o comportamento da impressora quando o sistema gera um erro Autocontinuável. **ATIVADO** é a configuração padrão.

- ATIVADO exibe uma mensagem de erro por dez segundos, antes de continuar a impressão automaticamente.
- **DESATIVADO** pausa a impressão sempre que a impressora exibir uma mensagem de erro, até que você pressione  $\vee$ .

#### **Para definir Continuar automaticamente**

- 1. Pressione MENU para entrar nos **MENUS**.
- 2. Pressione para destacar **Configurar dispositivo**.
- 3. Pressione para selecionar **Configurar dispositivo**.
- 4. Pressione para destacar **CONFIGURAÇÕES DO SISTEMA**.
- 5. Pressione v para selecionar **CONFIGURAÇÕES DO SISTEMA**.
- 6. Pressione  $\blacktriangledown$  para destacar **CONTINUAR AUTOMATICAMENTE**.
- 7. Pressione v para selecionar **CONTINUAR AUTOMATICAMENTE**.
- 8. Pressione  $\triangle$  ou  $\blacktriangledown$  para selecionar a definição apropriada.
- 9. Pressione  $\vee$  para definir a seleção.
- 10. Pressione MENU.

# **Suprimento baixo**

A impressora permite duas opções para indicar que os suprimentos estão acabando. **CONTINUAR** é o valor padrão.

- **CONTINUAR** permite que a impressora continue imprimindo enquanto exibe um aviso, até que o suprimento seja substituído.
- **PARAR** faz com que a impressora pause a impressão até que você substitua o suprimento utilizado ou pressione  $\vee$ , o que permite que a impressão continue mesmo com o aviso exibido.

#### **Para definir o relatório de suprimento baixo**

- 1. Pressione MENU para entrar nos **MENUS**.
- 2. Pressione ▼ para destacar **Configurar dispositivo**.
- 3. Pressione para selecionar **Configurar dispositivo**.
- 4. Pressione para destacar **CONFIGURAÇÕES DO SISTEMA**.
- 5. Pressione para selecionar **CONFIGURAÇÕES DO SISTEMA**.
- 6. Pressione para destacar **SUPRIMENTOS BAIXO**.
- 7. Pressione v para selecionar **SUPRIMENTOS BAIXO**.
- 8. Pressione ▲ ou ▼ para selecionar a definição apropriada.
- 9. Pressione ✔ para definir a seleção.
- 10. Pressione MENU.

### **Sem suprimento de cor**

Há duas opções para este item de menu.

- **CONT. AUTOM. PRETO** permite que a impressora continue imprimindo usando somente toner preto quando o suprimento de cor estiver vazio. Uma mensagem de aviso é exibida no painel de controle quando a impressora estiver nesse modo. É permitido imprimir nesse modo somente um número específico de páginas. Depois disso, a impressora pausará a impressão até que o suprimento de cor vazio seja substituído.
- **PARAR** faz com que a impressora pare de imprimir até que o suprimento de cor vazio seja substituído.

#### **Para definir a resposta do item Sem suprimento de cor**

- 1. Pressione MENU para entrar nos **MENUS**.
- 2. Pressione <del>▼</del> para destacar **Configurar dispositivo**.
- 3. Pressione para selecionar **Configurar dispositivo**.
- 4. Pressione para destacar **CONFIGURAÇÕES DO SISTEMA**.
- 5. Pressione v para selecionar **CONFIGURAÇÕES DO SISTEMA**.
- 6. Pressione  $\blacktriangledown$  para destacar **SEM SUPRIMENTO DE COR**.
- 7. Pressione v para selecionar **SEM SUPRIMENTO DE COR**.
- 8. Pressione  $\triangle$  ou  $\blacktriangledown$  para selecionar a definição apropriada.
- 9. Pressione v para definir a seleção.
- 10. Pressione MENU.

# **Recuperação de atolamento**

Esta opção permite configurar a resposta da impressora a congestionamentos de papel, inclusive como ela trata as páginas envolvidas. **AUTO** é o valor padrão.

- **AUTO** a impressora ativará automaticamente a recuperação de congestionamento, quando houver memória suficiente disponível.
- **ATIVADO** a impressora reimprime todas as páginas envolvidas em um congestionamento de papel. Memória adicional é alocada para armazenar as últimas páginas impressas, o que pode reduzir o desempenho geral da impressora.
- **DESATIVADO** a impressora não imprimirá novamente as páginas envolvidas em um congestionamento de papel. Como nenhuma memória é utilizada para armazenar as páginas mais recentes, o desempenho pode ser máximo.

#### **Para definir a resposta da recuperação de atolamento**

- 1. Pressione MENU para entrar nos **MENUS**.
- 2. Pressione <del>▼</del> para destacar **Configurar dispositivo**.
- 3. Pressione para selecionar **Configurar dispositivo**.
- 4. Pressione para destacar **CONFIGURAÇÕES DO SISTEMA**.
- 5. Pressione v para selecionar **CONFIGURAÇÕES DO SISTEMA**.
- 6. Pressione para destacar **RECUPERAÇÃO DE ATOLAMENTO**.
- 7. Pressione para selecionar **RECUPERAÇÃO DE ATOLAMENTO**.
- 8. Pressione  $\triangle$  ou  $\blacktriangledown$  para selecionar a definição apropriada.
- 9. Pressione v para definir a seleção.
- 10. Pressione MENU.

# **Idioma**

Em alguns produtos, a opção de definir o idioma padrão aparece na primeira vez em que a impressora é inicializada. Utilize a  $\triangle$  ou a  $\blacktriangledown$  para percorrer as opções disponíveis. Quando o idioma desejado estiver destacado, pressione a  $\checkmark$  para definir o idioma padrão. Você pode alterar o idioma a qualquer momento, executando as etapas a seguir:

#### **Para selecionar o idioma**

- 1. Pressione MENU para entrar nos **MENUS**.
- 2. Pressione ▼ para destacar **Configurar dispositivo**.
- 3. Pressione para selecionar **Configurar dispositivo**.
- 4. Pressione para destacar **CONFIGURAÇÕES DO SISTEMA**.
- 5. Pressione para selecionar **CONFIGURAÇÕES DO SISTEMA**.
- 6. Pressione para destacar **Idioma**.
- 7. Pressione **√** para selecionar **Idioma**.
- 8. Pressione  $\triangle$  ou  $\blacktriangledown$  para selecionar o idioma apropriado.
- 9. Pressione v para definir a seleção.
- 10. Pressione MENU.

#### **Para selecionar o idioma se o visor estiver em um idioma que você não conhece**

- 1. Desligue a impressora.
- 2. Mantenha pressionada a tecla v ao ligar a impressora até todas as três luzes acenderem.
- 3. Pressione  $\checkmark$  novamente.
- 4. Pressione  $\triangle$  ou  $\blacktriangledown$  para percorrer os idiomas disponíveis.
- 5. Pressione v para salvar o idioma desejado como o novo padrão.

# **Utilização do painel de controle da impressora em ambientes compartilhados**

Como sua impressora é compartilhada com outros usuários, execute os procedimentos a seguir para garantir sua operação com êxito:

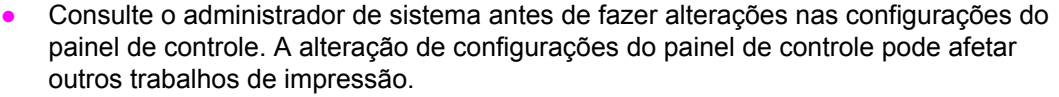

- Comunique-se com os outros usuários antes de alterar a fonte padrão da impressora ou de carregar fontes de disco. A coordenação dessas operações economiza memória e evita resultados inesperados de impressão.
- Lembre-se de que trocar a linguagem da impressora para, por exemplo, Emulação PostScript ou PCL, afeta os resultados de impressão dos outros usuários.

Nota **Nota** O sistema operacional de rede pode proteger automaticamente o trabalho de impressão de cada usuário dos efeitos de outros trabalhos de impressão. Consulte o administrador de sistema para obter mais informações a esse respeito.

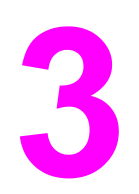

# Configuração de E/S

Este capítulo descreve como configurar determinados parâmetros de rede na impressora. Os seguintes tópicos são abordados:

- [Configuração](#page-79-0) de rede
- [Configuração](#page-86-0) paralela
- [Configuração](#page-87-0) de USB
- [Configuração](#page-88-0) da conexão auxiliar
- [Configuração](#page-89-0) de E/S avançada (EIO)
- **·** [Impressão](#page-91-0) sem fio

# <span id="page-79-0"></span>**Configuração de rede**

Pode ser necessário configurar determinados parâmetros de rede na impressora. Esses parâmetros podem ser configurados no painel de controle da impressora, no servidor da Web incorporado ou, para a maioria das redes, no software HP Web Jetadmin (ou HP LaserJet Utility para Macintosh).

**Nota** Para obter mais informações sobre como utilizar o servidor da Web incorporado, consulte Utilização do servidor da Web [incorporado.](#page-133-0) Para obter mais informações sobre como utilizar a Caixa de ferramentas HP, consulte [Utilização](#page-136-0) do hp toolbox.

> Para obter uma lista completa das redes suportadas e as instruções sobre como configurar parâmetros de rede a partir do software, consulte o *Guia do administrador do servidor de impressão HP Jetdirect*. O guia é fornecido com as impressoras nas quais há um servidor de impressão HP Jetdirect instalado.

> Esta seção contém as seguintes instruções para configurar parâmetros de rede a partir do painel de controle da impressora:

- Configuração dos parâmetros TCP/IP.
- Desativação de protocolos de rede não utilizados.
- Configuração dos parâmetros de tipo de quadro Novell NetWare.

## **Configuração dos parâmetros de tipo de quadro Novell NetWare**

O servidor de impressão HP Jetdirect seleciona automaticamente o tipo de quadro NetWare. Só é necessário selecionar manualmente um tipo de quadro quando o servidor de impressão selecionar um tipo incorreto. Para identificar o tipo de quadro escolhido pelo servidor de impressão HP Jetdirect, imprima uma página de configuração a partir do painel de controle da impressora. Consulte Páginas de [informações](#page-129-0) da impressora.

#### **Para configurar os parâmetros do Novell NetWare por meio do painel de controle da impressora**

- 1. Pressione MENU para entrar nos **MENUS**.
- 2. Pressione para realçar **Configurar dispositivo**.
- 3. Pressione para selecionar **Configurar dispositivo**.
- 4. Pressione  $\blacktriangledown$  para realcar **E/S**.
- 5. Pressione **√** para selecionar **E/S**.
- 6. Pressione  $\blacktriangledown$  para realcar **EIO X** (onde X = 1, 2 ou 3).
- 7. Pressione **→** para selecionar **EIO X**.
- 8. Pressione  $\blacktriangledown$  para realçar **IPX/SPX**.
- 9. Pressione v para selecionar **IPX/SPX**.
- 10. Pressione  $\blacktriangledown$  para realcar **TIPO DE QUADRO**.
- 11. Pressione  $\blacktriangledown$  para realcar o tipo de quadro desejado.
- 12. Pressione  $\vee$  para selecionar o tipo de quadro.

# **Configuração de parâmetros TCP/IP**

Você pode utilizar o painel de controle da impressora para configurar os seguintes parâmetros TCP/IP:

- Utilização do arquivo BOOTP para parâmetros de configuração (a definição padrão é utilizar o arquivo BOOTP).
- $\bullet$  Endereço IP (4 bytes).
- Máscara de sub-rede (4 bytes).
- **•** gateway padrão (4 bytes).
- Tempo limite ocioso de conexão TCP/IP (em segundos).

#### **Para configurar automaticamente os parâmetros TCP/IP no painel de controle da impressora**

- 1. Pressione MENU para entrar nos **MENUS**.
- 2. Pressione v para realçar **Configurar dispositivo**.
- 3. Pressione para selecionar **Configurar dispositivo**.
- 4. Pressione para realçar **E/S**.
- 5. Pressione para selecionar **E/S**.
- 6. Pressione  $\blacktriangleright$  para realçar **EIO X** (onde X = 1, 2 ou 3).
- 7. Pressione **√** para selecionar **EIO X**.
- 8. Pressione  $\blacktriangledown$  para realçar **TCP/IP**.
- 9. Pressione v para selecionar **TCP/IP**.
- 10. Pressione **√** para selecionar **MÉT. DE CONFIG.**.
- 11. Pressione  $\blacktriangledown$  para realçar **IP AUTOM**.
- 12. Pressione v para selecionar **IP AUTOM**.
- 13. Pressione o botão MENU para retornar ao estado **Pronta**.

#### **Para configurar os parâmetros TCP/IP manualmente no painel de controle da impressora**

Utilize configuração manual para definir um endereço IP, a máscara de sub-rede e o gateway local e padrão.

#### **Definição de um endereço IP**

- 1. Pressione MENU para entrar nos **MENUS**.
- 2. Pressione ▼ para realçar **Configurar dispositivo**.
- 3. Pressione para selecionar **Configurar dispositivo**.
- 4. Pressione  $\blacktriangledown$  para realçar **E/S**.
- 5. Pressione **√** para selecionar **E/S**.
- 6. Pressione para selecionar **EIO X**.
- 7. Pressione  $\blacktriangledown$  para realçar **TCP/IP**.
- 8. Pressione v para selecionar **TCP/IP**.
- 9. Pressione v para realçar **CONFIGURAÇÕES MANUAIS**.
- 10. Pressione para selecionar **CONFIGURAÇÕES MANUAIS**.
- 11. Pressione v para realçar **MANUAL**.
- 12. Pressione <del>▼</del> para realçar **Endereço IP:**.
- 13. Pressione **√** para selecionar **Endereço IP:**.

**Nota** Os três primeiros conjuntos de números são destacados. Se um número não estiver destacado, aparecerá um caractere de sublinhado vazio destacado.

- 14. Pressione  $\triangle$  ou  $\blacktriangledown$  para aumentar ou reduzir o número para configurar o endereço IP.
- 15. Pressione v para ir para o próximo conjunto de números.
- 16. Repita as etapas 15 e 16 até que o endereço IP correto seja inserido.
- 17. Pressione o botão MENU para retornar ao estado **Pronta**.

#### **Definição da máscara de sub-rede**

- 1. Pressione MENU para entrar nos **MENUS**.
- 2. Pressione ▼ para realcar **Configurar dispositivo**.
- 3. Pressione para selecionar **Configurar dispositivo**.
- 4. Pressione  $\blacktriangledown$  para realçar **E/S**.
- 5. Pressione **→** para selecionar **E/S**.
- 6. Pressione  $\blacktriangledown$  para realcar **EIO X** (onde  $X = 1$ , 2 ou 3).
- 7. Pressione v para selecionar **EIO X**.
- 8. Pressione  $\blacktriangledown$  para realcar **TCP/IP**.
- 9. Pressione v para selecionar **TCP/IP**.
- 10. Pressione v para realçar **CONFIGURAÇÕES MANUAIS**.
- 11. Pressione para selecionar **CONFIGURAÇÕES MANUAIS**.
- 12. Pressione para realçar **MÁSCARA SUB-REDE**.
- 13. Pressione para selecionar **MÁSCARA SUB-REDE**.

- **Nota** Os três primeiros conjuntos de números são realçados.
	- 14. Pressione  $\triangle$  ou  $\blacktriangledown$  para aumentar ou reduzir o número para configurar a máscara de sub-rede.
	- 15. Pressione v para ir para o próximo conjunto de números.
	- 16. Repita as etapas 14 e 15 até que seja inserida a máscara de sub-rede correta.
	- 17. Pressione o botão MENU para retornar ao estado **Pronta**.

#### **Configuração do servidor syslog**

- 1. Pressione MENU para entrar nos **MENUS**.
- 2. Pressione  $\blacktriangledown$  para realçar **Configurar dispositivo**.
- 3. Pressione para selecionar **Configurar dispositivo**.
- 4. Pressione para realçar **E/S**.
- 5. Pressione **√** para selecionar **E/S**.
- 6. Pressione  $\blacktriangledown$  para realçar **EIO X** (onde X = 1, 2 ou 3).
- 7. Pressione **√** para selecionar **EIO X**.
- 8. Pressione <del>∨</del> para realçar **TCP/IP**.
- 9. Pressione <del>v</del> para realçar **CONFIGURAÇÕES MANUAIS**.
- 10. Pressione para selecionar **CONFIGURAÇÕES MANUAIS**.
- 11. Pressione  $\blacktriangledown$  para realçar **SERVIDOR SYSLOG**.
- 12. Pressione v para selecionar **SERVIDOR SYSLOG**.

**Nota** O primeiro conjunto dos quatro conjuntos de números mostra as configurações padrão. Cada conjunto de números representa um byte de informação e tem uma faixa de 0 a 255.

- 13. Pressione a seta  $\triangle$  ou  $\blacktriangledown$  para aumentar ou diminuir o número do primeiro byte do gateway padrão.
- 14. Pressione v para ir para o próximo conjunto de números. (Pressione o ± para ir para o conjunto de números anterior.)
- 15. Repita as etapas 13 e 14 até que a máscara de sub-rede correta seja inserida.
- 16. Pressione  $\vee$  para salvar o servidor syslog.
- 17. Pressione o botão MENU para retornar ao estado **Pronta**.

#### **Definição do gateway local e padrão**

- 1. Pressione MENU para entrar nos **MENUS**.
- 2. Pressione v para realcar **Configurar dispositivo**.
- 3. Pressione para selecionar **Configurar dispositivo**.
- 4. Pressione <del>▼</del> para realcar **E/S**.
- 5. Pressione **√** para selecionar **E/S**.
- 6. Pressione  $\blacktriangledown$  para realçar **EIO X** (onde X = 1, 2 ou 3).
- 7. Pressione **√** para selecionar **EIO X**.
- 8. Pressione  $\blacktriangledown$  para realcar **TCP/IP**.
- 9. Pressione v para selecionar **TCP/IP**.
- 10. Pressione v para realçar **CONFIGURAÇÕES MANUAIS**.
- 11. Pressione para selecionar **CONFIGURAÇÕES MANUAIS**.
- 12. Pressione  $\blacktriangledown$  para realcar **GATEWAY LOCAL** ou **GATEWAY PADRÃO**.

13. Pressione para selecionar **GATEWAY LOCAL** ou **GATEWAY PADRÃO**.

**Nota** O primeiro conjunto dos três conjuntos de números mostra as configurações padrão. Se não houver números destacados, aparecerá um caractere de sublinhado vazio destacado.

- 14. Pressione **▲** ou <del>▼</del> para aumentar ou reduzir o número para configurar **LOCAL** ou **GATEWAY PADRÃO**.
- 15. Pressione  $\vee$  para ir para o próximo conjunto de números.
- 16. Repita as etapas 15 e 16 até que a máscara de sub-rede correta seja inserida.
- 17. Pressione o botão MENU para retornar ao estado **Pronta**.

#### **Desativação de protocolos de rede (opcional)**

Pelo padrão de fábrica, todos os protocolos de rede suportados vêm ativados. A desativação dos protocolos que não serão utilizados apresenta as seguintes vantagens:

- diminui o tráfego de rede gerado pela impressora;
- impede que usuários não autorizados utilizem a impressora;
- apresenta apenas as informações relevantes na página de configuração;
- permite que o painel de controle da impressora exiba erros e mensagens de advertência específicos ao protocolo.

Nota **A configuração TCP/IP não pode ser desativada nas impressoras HP Color LaserJet série** 5550.

#### **Para desativar IPX/SPX**

**Nota** Não desative este protocolo se usuários do Windows 95/98, Windows NT, Me, 2000 e XP utilizarão a impressora.

- 1. Pressione MENU para entrar nos **MENUS**.
- 2. Pressione <del>▼</del> para realçar **Configurar dispositivo**.
- 3. Pressione para selecionar **Configurar dispositivo**.
- 4. Pressione para realçar **E/S**.
- 5. Pressione <del>∨</del> para selecionar **E/S**.
- 6. Pressione  $\blacktriangledown$  para realçar **EIO X** (onde X = 1, 2 ou 3).
- 7. Pressione **√** para selecionar **EIO X**.
- 8. Pressione **v** para realçar **IPX/SPX**.
- 9. Pressione v para selecionar **IPX/SPX**.
- 10. Pressione <del>▼</del> para realçar **ATIVAR**.
- 11. Pressione <del>∨</del> para selecionar **ATIVAR**.
- 12. Pressione para realçar **ATIVADO** ou **DESATIVADO**.
- 13. Pressione para selecionar **ATIVADO** ou **DESATIVADO**.
- 14. Pressione o botão MENU para retornar ao estado **Pronta**.

#### **Para desativar DLC/LLC**

- 1. Pressione MENU para entrar nos **MENUS**.
- 2. Pressione  $\blacktriangledown$  para realçar **Configurar dispositivo**.
- 3. Pressione para selecionar **Configurar dispositivo**.
- 4. Pressione para realçar **E/S**.
- 5. Pressione **√** para selecionar **E/S**.
- 6. Pressione  $\blacktriangledown$  para realçar **EIO X** (onde X = 1, 2 ou 3).
- 7. Pressione v para selecionar **EIO X**.
- 8. Pressione <del>v</del> para realçar **DLC/LLC**.
- 9. Pressione v para selecionar **DLC/LLC**.
- 10. Pressione  $\blacktriangledown$  para realçar **ATIVAR**.
- 11. Pressione v para selecionar **ATIVAR**.
- 12. Pressione para realçar **ATIVADO** ou **DESATIVADO**.
- 13. Pressione para selecionar **ATIVADO** ou **DESATIVADO**.
- 14. Pressione o botão MENU para retornar ao estado **Pronta**.

#### **Definição do tempo limite ocioso**

- 1. Pressione v para entrar nos **MENUS**.
- 2. Pressione <del>▼</del> para realçar **Configurar dispositivo**.
- 3. Pressione para selecionar **Configurar dispositivo**.
- 4. Pressione para realçar **E/S**.
- 5. Pressione **√** para selecionar **E/S**.
- 6. Pressione  $\blacktriangledown$  para realçar **EIO X** (onde X = 1, 2 ou 3).
- 7. Pressione **√** para selecionar **EIO X**.
- 8. Pressione v para realçar **TCP/IP**.
- 9. Pressione <del>v</del> para realçar **CONFIGURAÇÕES MANUAIS**.
- 10. Pressione para selecionar **CONFIGURAÇÕES MANUAIS**.
- 11. Pressione  $\blacktriangledown$  para realçar **TEMPO LIMITE OCIOSO**.
- 12. Pressione para selecionar **TEMPO LIMITE OCIOSO**.
- 13. Pressione a seta 
ignou v para aumentar ou diminuir o número de segundos do tempo limite ocioso.
- 14. Pressione  $\vee$  para salvar o tempo limite ocioso.
- 15. Pressione o botão MENU para retornar ao estado **Pronta**.

#### **Definição da velocidade de conexão**

Por padrão de fábrica, a velocidade de conexão é definida como **AUTO**. Utilize o procedimento a seguir para definir uma velocidade específica:

- 1. Pressione v para entrar nos **MENUS**.
- 2. Pressione ▼ para realçar **Configurar dispositivo**.
- 3. Pressione para selecionar **Configurar dispositivo**.
- 4. Pressione para realçar **E/S**.
- 5. Pressione **→** para selecionar **E/S**.
- 6. Pressione  $\blacktriangledown$  para realçar **EIO X** (onde X = 1, 2 ou 3).
- 7. Pressione **√** para selecionar **EIO X**.
- 8. Pressione v para realçar **VELOCIDADE DE CONEXÃO**.
- 9. Pressione  $\blacktriangledown$  para selecionar **VELOCIDADE DE CONEXÃO**.
- 10. Pressione  $\blacktriangledown$  para realçar a velocidade de conexão desejada.
- 11. Pressione v para selecionar a velocidade de conexão desejada.
- 12. Pressione o botão MENU para retornar ao estado **Pronta**.

# <span id="page-86-0"></span>**Configuração paralela**

A impressora HP Color LaserJet 4650 oferece suporte a conexões em rede e paralelas ao mesmo tempo. A conexão paralela é feita conectando a impressora ao computador por meio de um cabo paralelo bidirecional (em conformidade com a normas IEEE-1284-C) com um conector c ligado na porta paralela da impressora. O cabo pode ter no máximo 10 metros (30 pés) de comprimento.

Quando utilizado para descrever uma interface paralela, o termo bidirecional indica que a impressora pode receber dados do computador e enviá-los para o computador através da porta paralela.

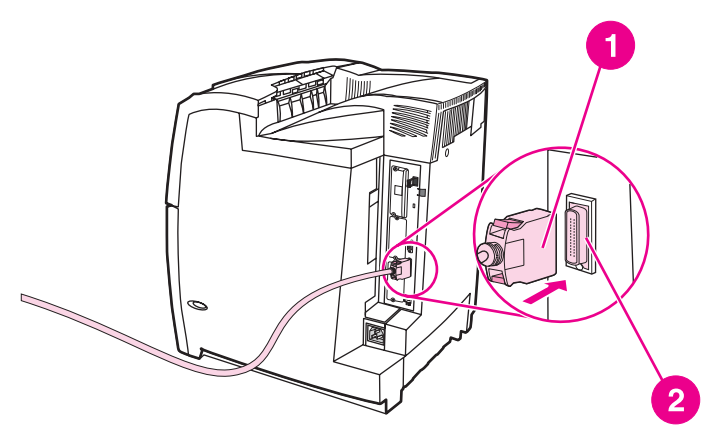

#### **Conexão da porta paralela**

- 1 conector c
- 2 porta paralela

**Nota** Para utilizar os recursos avançados da interface paralela bidirecional, como comunicação bidirecional entre o computador e a impressora, maior velocidade de transferência de dados e configuração automática de drivers de impressora, verifique se o driver instalado é o mais recente. Para obter mais informações, consulte Drivers da [impressora](#page-26-0).

**Nota** As configurações de fábrica oferecem suporte à comutação automática entre a porta paralela e uma ou mais conexões de rede na impressora. Se ocorrerem problemas, consulte [Configuração](#page-79-0) de rede.

# <span id="page-87-0"></span>**Configuração de USB**

Esta impressora suporta uma conexão USB 1.1. A porta está localizada na parte de trás da impressora, conforme mostrado na figura a seguir. É necessário utilizar um cabo USB do tipo A a B.

**Nota** O suporte a USB não está disponível para computadores com Windows 95 ou Windows NT 4.0.

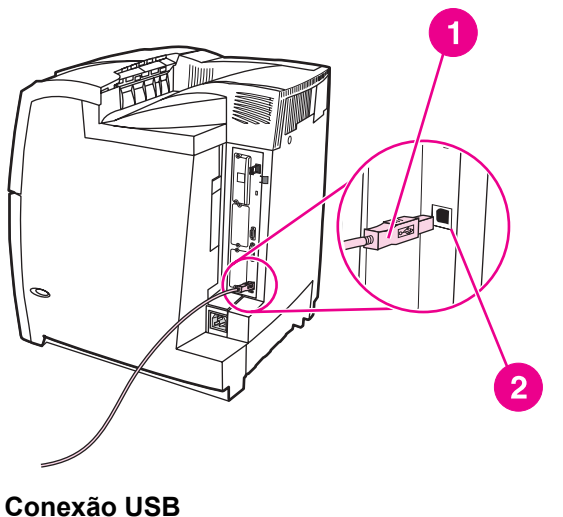

- 1 Conector USB
- 2 Porta USB

# <span id="page-88-0"></span>**Configuração da conexão auxiliar**

Esta impressora suporta conexão auxiliar para dispositivos de entrada de manuseio de papel. A porta está localizada na parte de trás da impressora, conforme mostrado na figura a seguir.

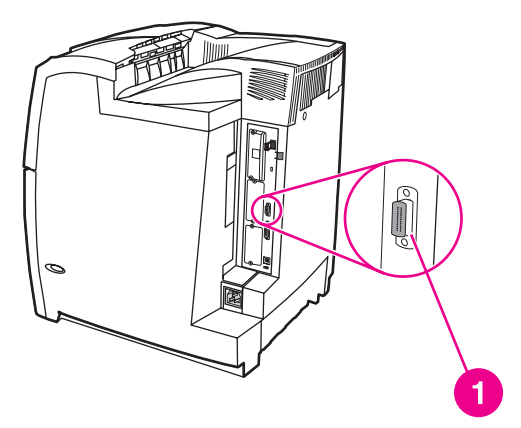

#### **Conexão auxiliar**

1 Porta de conexão auxiliar

# <span id="page-89-0"></span>**Configuração de E/S avançada (EIO)**

Esta impressora é equipada com três slots de entrada/saída avançada (EIO). Os três slots EIO contêm dispositivos externos compatíveis, como as placas de rede do servidor de impressão HP Jetdirect ou outros dispositivos. A conexão de placas de rede EIO nos slots aumenta o número de interfaces de rede disponíveis para a impressora.

As placas de rede EIO maximizam o desempenho da impressora na impressão em rede. Além disso, oferecem a possibilidade de colocar a impressora em qualquer local da rede. Isso elimina a necessidade de conectar a impressora diretamente a um servidor ou a uma estação de trabalho e permite a instalação da impressora em um local mais próximo aos usuários da rede.

Se a impressora for configurada por meio de uma placa de rede EIO, configure essa placa através do menu Configurar dispositivo do painel de controle.

#### **Servidores de impressão HP Jetdirect**

Servidores de impressão HP Jetdirect (placas de rede) podem ser instalados em um dos slots EIO da impressora. Essas placas são compatíveis com vários protocolos e sistemas operacionais de rede. Os servidores de impressão HP Jetdirect facilitam o gerenciamento da rede, permitindo conectar uma impressora diretamente à rede em qualquer localização. Os servidores de impressão HP Jetdirect também são compatíveis com o protocolo Simple Network Management Protocol (Protocolo de gerenciamento de rede comum) (SNMP), que oferece aos administradores de rede a capacidade de efetuar o gerenciamento das impressoras e a solução de problemas de forma remota, por meio do software HP Web Jetadmin.

**Nota** A instalação dessas placas e a configuração da rede devem ser efetuadas por um administrador de rede. Configure a placa por meio do painel de controle ou com o software HP Web Jetadmin.

**Nota** Consulte a documentação do servidor de impressão HP Jetdirect para obter informações sobre os dispositivos externos ou as placas de redes EIO suportadas.

### **Interfaces de E/S avançadas disponíveis**

Os servidores de impressão HP Jetdirect (placas de rede) oferecem soluções de software para:

- **Novell NetWare**
- Redes com Microsoft Windows e Windows NT
- Apple Mac OS (LocalTalk)
- UNIX (HP-UX e Solaris)
- Linux (Red Hat e SuSE)
- Impressão pela Internet

Para obter um resumo das soluções de software de rede disponíveis, consulte o *Guia do administrador do servidor de impressão HP Jetdirect* ou visite a seção HP Customer Care online no endereço [http://www.hp.com/support/net\\_printing](http://www.hp.com/support/net_printing).

# **Redes NetWare**

Ao utilizar produtos Novell NetWare com um servidor de impressão HP Jetdirect, o modo Queue Server (Servidor de filas) oferece melhor desempenho de impressão em comparação com o modo Impressora remota. O servidor de impressão HP Jetdirect oferece suporte a Novell Directory Services (Serviços de diretório da Novell) (NDS), além dos modos Bindery. Para obter mais informações, consulte o *Guia do administrador do servidor de impressão HP Jetdirect*.

Em sistemas Windows 95, 98, ME, NT 4.0, 2000 e XP, use o utilitário de instalação da impressora para configurar a impressora em uma rede NetWare.

# **Redes Windows e Windows NT**

Em sistemas Windows 95, 98, ME, NT 4.0, 2000 e XP, use o utilitário de instalação da impressora para configurar a impressora em uma rede Microsoft Windows. O utilitário oferece suporte à configuração da impressora para operação da rede ponto a ponto ou cliente-servidor.

# **Redes AppleTalk**

Use o utilitário HP LaserJet para configurar a impressora em uma rede EtherTalk ou LocalTalk. Para obter mais informações, consulte o *Guia do administrador do servidor de impressão HP Jetdirect*, incluído nas impressoras equipadas com o servidor de impressão HP Jetdirect.

# **Redes UNIX/Linux**

Utilize o instalador da impressora HP Jetdirect para utilitário UNIX a fim de configurar a impressora em redes HP-UX ou Sun Solaris.

Para a configuração e o gerenciamento em redes UNIX ou Linux, utilize o HP Web Jetadmin.

Para obter o software da HP para redes UNIX/Linux, visite a seção HP Customer Care online, no endereço [http://www.hp.com/support/net\\_printing](http://www.hp.com/support/net_printing). Para obter outras opções de instalação que sejam suportadas pelo servidor de impressão HP Jetdirect, consulte o *Guia do administrador do servidor de impressão HP Jetdirect*, incluído nas impressoras equipadas com o servidor de impressão HP Jetdirect.

# <span id="page-91-0"></span>**Impressão sem fio**

Redes sem fio oferecem uma alternativa segura e econômica em relação às conexões de rede cabeadas tradicionais. Consulte [Suprimentos](#page-262-0) e acessórios para obter uma lista de servidores de impressão sem fio disponíveis.

# **Padrão IEEE 802.11b**

Com o servidor de impressão externo HP Jetdirect 802.11b sem fio, os periféricos HP podem ser colocados em qualquer lugar no escritório ou em casa e podem ser conectados a uma rede sem fio com sistemas operacionais Microsoft, Apple, Netware, UNIX ou Linux. Essa tecnologia sem fio fornece uma solução de impressão de alta qualidade sem as restrições físicas do cabeamento. Os periféricos podem ser convenientemente colocados em qualquer lugar no escritório ou em casa e podem ser facilmente transportados sem alterar os cabos de rede.

A instalação é fácil com o assistente para instalar impressoras em rede HP.

Os servidores de impressão HP Jetdirect 802.11b estão disponíveis para conexões USB e paralelas.

# **Bluetooth**

A tecnologia sem fio Bluetooth é uma tecnologia de rádio de baixo consumo de energia e de curta distância que pode ser utilizada para conectar sem fio computadores, impressoras, PDAs, telefones celulares e outros dispositivos.

Ao contrário da tecnologia infravermelho, a segurança da Bluetooth com base em sinais de rádio significa que os dispositivos não têm de estar na mesma sala, escritório ou cômodo com uma linha de vista sem obstáculos para que possam se comunicar. Essa tecnologia sem fio aumenta a portabilidade e a eficiência em aplicativos de rede corporativos.

A impressora HP Color LaserJet série 4650 utiliza um adaptador Bluetooth (hp bt1300) para incorporar a tecnologia Bluetooth sem fio. O adaptador está disponível para conexões USB e paralela. O adaptador tem uma faixa de operação de linha de posição de 10 metros na faixa ISM de 2,5 GHz e pode atingir taxas de transferência de dados de até 723 Kbps. O dispositivo suporta os seguintes perfis Bluetooth:

- HCRP (Hardcopy Cable Replacement Profile)
- Serial Port Profile (Perfil de porta serial) (SPP)
- OPP (Object Push Profile)
- Basic Imaging Profile (Perfil básico de Imagem) (BIP)
- Basic Printing Profile(Perfil básico de impressão) (BPP) com impressão XHTML

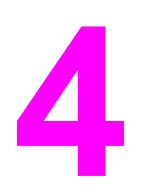

# Tarefas de impressão

Este capítulo descreve como executar tarefas de impressão básicas. Os seguintes tópicos são abordados:

- Controle de trabalhos de [impressão](#page-93-0)
- Seleção da mídia de [impressão](#page-95-0)
- [Configuração](#page-97-0) de bandejas de entrada
- **·** [Impressão](#page-111-0) em mídias especiais
- [Impressão](#page-115-0) frente e verso (dúplex)
- Situações especiais de [impressão](#page-119-0)
- Recursos de [armazenamento](#page-121-0) de trabalho
- [Gerenciamento](#page-126-0) de memória

# <span id="page-93-0"></span> **Controle de trabalhos de impressão**

No sistema operacional Microsoft Windows, três configurações afetam a forma como o driver da impressora tenta puxar o papel quando você envia um trabalho de impressão. As configurações **Origem**, **Tipo** e **Tamanho** aparecem nas caixas de diálogo **Configurar página**, **Imprimir** ou **Propriedades da impressora** na maior parte dos programas de software. Se você não alterar essas configurações, a impressora selecionará automaticamente uma bandeja utilizando a configuração padrão.

# **Origem**

Imprimir pela **Origem** significa que você escolhe uma bandeja específica a partir da qual a impressora puxará o papel. A impressora tenta imprimir a partir dessa bandeja, independentemente do tipo ou do tamanho do papel carregado. Se você escolher uma bandeja configurada para um tipo ou tamanho que não corresponda ao do seu trabalho de impressão, a impressora não imprimirá automaticamente. Em vez isso, a impressora aguardará até que você carregue a bandeja selecionada com o tipo ou tamanho da mídia para seu trabalho. Se você carregar a bandeja, a impressora iniciará a impressão. Se você pressionar  $\vee$ , a impressora exibirá opções para impressão a partir de outra bandeja.

# **Tipo e tamanho**

Imprimir pelo **Tipo** ou pelo **Tamanho** significa que você deseja que a impressora puxe o papel ou a mídia da bandeja apropriada, carregada com o tipo e tamanho corretos. Selecionar a mídia por tipo em vez de origem é semelhante a bloquear bandejas e ajuda a proteger as mídias especiais contra uso acidental. Por exemplo, se uma bandeja estiver configurada para papel timbrado e você especificar o driver para imprimir em papel comum, a impressora não usará o papel timbrado da bandeja. Em vez disso, ela usará papel de uma bandeja que contenha papel comum e que esteja configurada para papel comum no painel de controle da impressora. A seleção da mídia por tipo e tamanho resulta em qualidade de impressão significativamente melhor para papel pesado, papel brilhante e transparências. O uso de uma definição incorreta pode resultar em qualidade de impressão insatisfatória. Sempre imprima pelo Tipo quando usar mídias especiais, como etiquetas ou transparências em escala de cinza. Para envelopes, imprima por tamanho, se possível.

- Se deseja imprimir por tipo ou tamanho, selecione o tipo ou tamanho na caixa de diálogo **Configuar página** ou **Imprimir** ou **Propriedades da impressora**, dependendo do aplicativo.
- Se você costuma imprimir em determinado tipo ou tamanho de mídia, o administrador da impressora (no caso de uma impressora de rede) ou você (no caso de uma impressora local) pode configurar uma bandeja para esse tipo ou tamanho. Assim, quando você escolher esse tipo ou tamanho para imprimir um trabalho, a impressora usará mídia da bandeja configurada para ele.

# **Prioridades de configuração da impressora**

As alterações efetuadas nas configurações da impressora são priorizadas de acordo com o local em que forem feitas, da seguinte maneira:

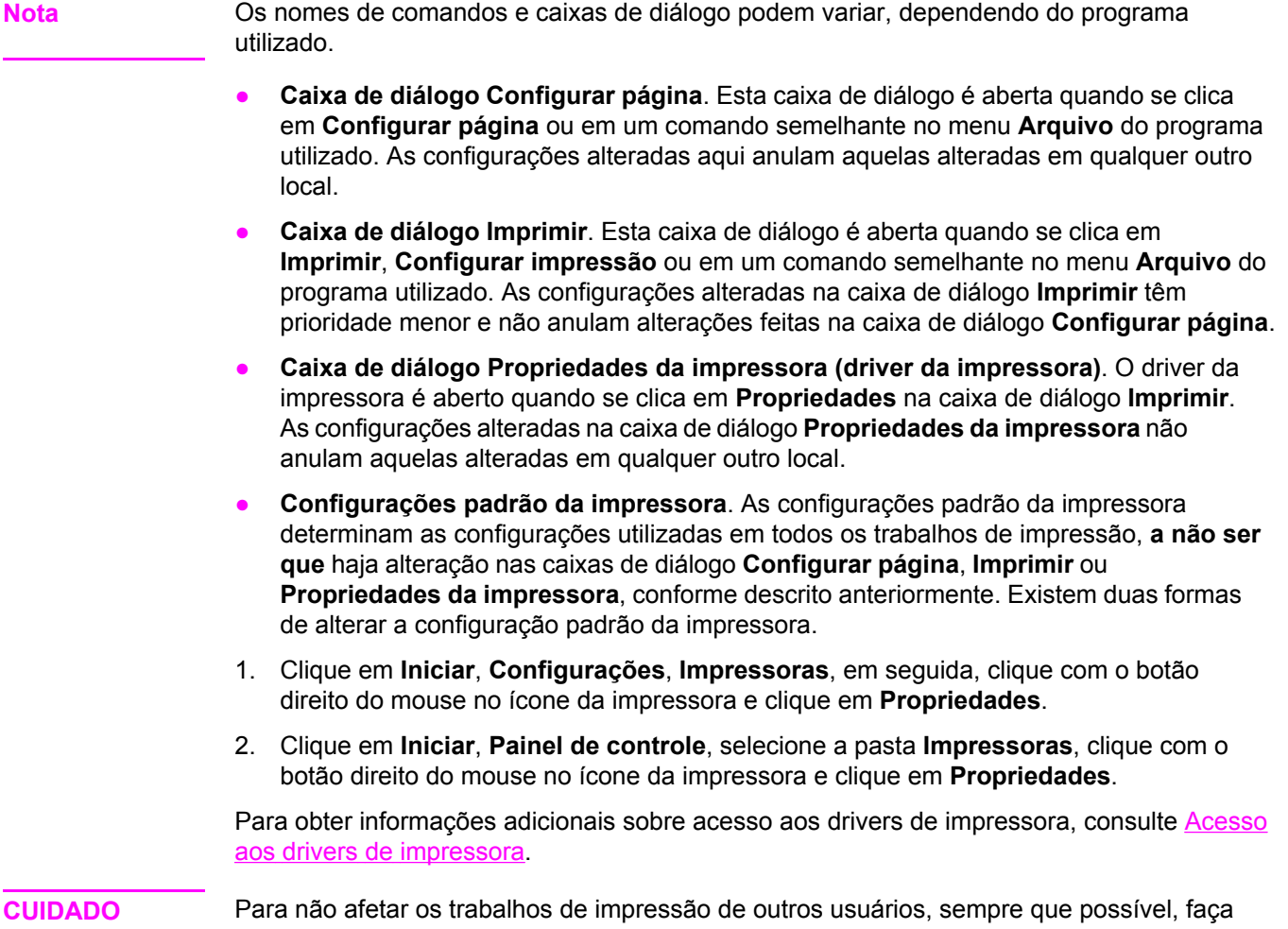

alterações na configuração da impressora por meio do aplicativo de software ou do driver da impressora. As alterações da configuração da impressora feitas através do painel de controle tornam-se padrão para os trabalhos subseqüentes. As alterações feitas através de um aplicativo ou do driver da impressora afetam apenas aquele trabalho específico.

# <span id="page-95-0"></span>**Seleção da mídia de impressão**

Você pode utilizar diversos tipos de papel e outras mídias com esta impressora. Esta seção fornece procedimentos e especificações para selecionar e usar diversos tipos de mídia. Para obter mais informações sobre mídias de impressão suportadas, consulte [Especificações](#page-41-0) de mídia de impressão.

Antes de comprar qualquer mídia ou formulário especial em grandes quantidades, verifique se o fornecedor do papel obteve e compreende os requisitos para mídias de impressão especificados no *HP LaserJet Family Print Media Guide*.

Consulte [Suprimentos](#page-262-0) e acessórios para obter informações sobre pedidos do *HP LaserJet Family Print Media Guide*. Para fazer download de uma cópia do *HP LaserJet Family Print Media Guide*, visite o endereço <http://www.hp.com/support/ljpaperguide>.

É possível que a mídia possa satisfazer todas as diretrizes mencionadas neste capítulo e, ainda assim, não imprimir de maneira satisfatória. Isso pode ser devido a alguma anormalidade no ambiente de impressão ou a outras variáveis sobre as quais a Hewlett-Packard não tem controle (por exemplo, variações extremas de temperatura e umidade).

#### **A Hewlett-Packard recomenda testar qualquer mídia antes de comprá-la em grande quantidade**.

**CUIDADO** O uso da mídia que não esteja de acordo com as especificações aqui listadas ou com o guia de especificações de papel pode provocar problemas que exijam o conserto da impressora. Tais consertos não estão cobertos pela garantia da Hewlett-Packard nem pelos contratos de serviços.

### **Mídias a serem evitadas**

Esta impressora é compatível com vários tipos de mídia. O uso de mídia fora das especificações da impressora provocará perda na qualidade de impressão e aumentará a possibilidade de congestionamentos de papel.

- Não use papel excessivamente áspero.
- Não use papel com recortes ou perfurações, exceto o papel perfurado com 3 orifícios padrão.
- Não use formulários com mais de uma parte.
- Não use papel que já tenha sido usado anteriormente para impressão ou que tenha sido introduzido em fotocopiadora.
- Não use papel com marca-d'água se for imprimir padrões sólidos.

### **Papéis que podem danificar a impressora**

Em raras circunstâncias, um papel pode danificar a impressora. Evite os seguintes papéis, a fim de evitar possíveis danos à impressora:

- Não use papel com grampos.
- Não use transparências para impressoras jato de tinta ou outras impressoras a baixa temperatura ou transparências para impressão monocromática. Use somente as transparências especificadas para uso com impressoras HP Color LaserJet.
- Não use papel fotográfico para impressoras jato de tinta.
- Não use papel em relevo ou revestido que não tenha sido desenvolvido para as temperaturas do fusor de imagens. Selecione mídias que possam suportar temperaturas de 190 °C por 0,1 segundo.
- Não use papel timbrado com tintas de baixa temperatura ou termografia. Formulários pré-impressos ou papel timbrado devem utilizar tintas que suportem temperaturas de 190 °C por 0,1 segundo.
- Não use mídias que produzam emissões perigosas ou que derretam, desloquem ou sofram descoloração quando expostas a 190 °C por 0,1 segundo.

Para solicitar suprimentos de impressão da HP Color LaserJet, visite o endereço <http://www.hp.com/go/ljsupplies> nos EUA ou o endereço [http://www.hp.com/ghp/](http://www.hp.com/ghp/buyonline.html) [buyonline.html](http://www.hp.com/ghp/buyonline.html) em qualquer outro país/região.

# <span id="page-97-0"></span>**Configuração de bandejas de entrada**

A impressora permite configurar as bandejas de entrada de acordo com tamanho e tipo. Você pode carregar diferentes mídias nas bandejas de entrada da impressora e, em seguida, solicitar a mídia por tamanho ou tipo, utilizando o painel de controle.

- **Nota** Se você já tiver utilizado modelos anteriores de impressoras HP LaserJet, provavelmente estará acostumado a configurar a Bandeja 1 para o primeiro modo ou modo de cassete. Nas impressoras HP Color LaserJet série 4650, configurar o tamanho e o tipo da Bandeja 1 como **QUALQUER TAMANHO** é equivalente ao primeiro modo. Configurar o tamanho ou o tipo da Bandeja 1 com uma configuração diferente de **QUALQUER TAMANHO** é equivalente ao modo de cassete.
- **Nota** Se estiver utilizando impressão dúplex, verifique se a mídia carregada atende às especificações de impressão dúplex (consulte Tamanhos e [gramaturas](#page-41-0) de mídias aceitos).
- 

**Nota** As instruções a seguir são para configurar as bandejas no painel de controle da impressora. Você também pode configurar as bandejas a partir do computador, acessando o servidor da Web incorporado. Consulte Utilização do servidor da Web [incorporado](#page-133-0).

# **Configuração de bandejas ao receber um prompt da impressora**

Nas seguintes situações, a impressora automaticamente lhe enviará um prompt para que configure a bandeja quanto a tamanho e tipo:

- ao carregar papel na bandeja;
- ao especificar, através do driver da impressora ou de um aplicativo de software, uma determinada bandeja ou tipo de mídia para um trabalho e a bandeja não estiver configurada de modo a corresponder às definições do trabalho de impressão.

O painel de controle exibe a seguinte mensagem: **CARR BAND XX: [TIPO] [TAMANHO]**, **P/ alterar tipo, pressione**  $\vee$ . As instruções abaixo explicam como configurar a bandeja após o surgimento de um prompt.

**Nota** O prompt não aparecerá se você estiver imprimindo a partir da Bandeja 1 e se a Bandeja 1 estiver configurada como **QUALQUER TAMANHO** e **QUALQUER TIPO**.

# <span id="page-98-0"></span>**Para configurar uma bandeja ao carregar papel**

- 1. Carregue papel na bandeja (feche a bandeja se estiver utilizando as Bandejas 2, 3 ou 4).
- 2. A impressora exibe a mensagem de configuração de bandeja **BANDEJA X Para alterar o tam. ou tipo pressione** .
- 3. Pressione para exibir o menu **TAMANHO BANDEJA X=**.
- 4. Para alterar o tamanho, pressione  $\bullet$  ou  $\bullet$  para destacar o tamanho correto.
- 5. Pressione  $\vee$  para selecionar o tamanho.

Dependendo da configuração do tamanho, a impressora poderá enviar-lhe um prompt para alterar a posição do seletor PERSONALIZADO/PADRÃO na Bandeja 2, Bandeja 3 ou Bandeja 4. Siga as instruções do prompt e, em seguida, feche a bandeja.

Aparecerá a mensagem **Configuração salva** e, em seguida, um prompt para configuração do tipo de papel.

- 6. Para alterar o tipo, pressione  $\bullet$  ou  $\bullet$  para destacar o tipo de papel correto.
- 7. Pressione  $\vee$  para selecionar o tipo de papel.

Aparecerá a mensagem **Configuração salva** e, em seguida, serão exibidas as atuais configurações de tipo e tamanho.

8. Se o tamanho e o tipo estiverem corretos agora, pressione  $\Rightarrow$  para apagar a mensagem.

# **Para configurar uma bandeja de modo a corresponder às configurações do trabalho de impressão**

- 1. No aplicativo de software, especifique a bandeja de origem, o tamanho e o tipo do papel.
- 2. Envie o trabalho para a impressora.

Se a bandeja precisar ser configurada, aparecerá a mensagem **CARR BAND X:**

- 3. Carregue a bandeja com o papel correto. Ao fechar a bandeja, a mensagem **TAMANHO BANDEJA X=** aparecerá.
- 4. Se o tamanho destacado não for o correto, pressione  $\bullet$  ou  $\bullet$  para destacar o tamanho correto.
- 5. Pressione  $\vee$  para selecionar o tamanho correto.

Dependendo da definição do tamanho, a impressora poderá enviar-lhe um prompt para alterar a posição do seletor PERSONALIZADO/PADRÃO na Bandeja 2, Bandeja 3 ou Bandeja 4. Siga as instruções do prompt e, em seguida, feche a bandeja.

Aparecerá a mensagem **Configuração salva** e, em seguida, um prompt para configuração do tipo de papel.

- 6. Se o tipo de papel destacado não estiver correto, pressione  $\bullet$  ou  $\bullet$  para destacar o tipo de papel desejado.
- 7. Pressione  $\vee$  para selecionar o tipo de papel.

Aparecerá a mensagem **Configuração salva** e, em seguida, serão exibidas as atuais configurações de tipo e tamanho.

# **Configuração de bandejas utilizando o menu Manuseio de papel**

Também é possível configurar as bandejas quanto a tipo e tamanho sem um prompt da impressora. Utilize o menu Manuseio de papel para configurar as bandejas da maneira apresentada a seguir.

#### **Configuração do tamanho de papel**

- 1. Pressione MENU para entrar nos **MENUS**.
- 2. Pressione  $\blacktriangledown$  para destacar **MANUSEIO DE PAPEL**.
- 3. Pressione para selecionar **MANUSEIO DE PAPEL**.
- 4. Pressione para destacar **Tamanho bandeja <N>** (N representa o número da bandeja que você está configurando).
- 5. Pressione para selecionar **Tamanho bandeja <N>**.
- 6. Pressione  $\bullet$  ou  $\bullet$  para destacar o tamanho correto.
- 7. Pressione  $\vee$  para selecionar o tamanho correto.

Dependendo da bandeja que estiver sendo configurada e do tamanho selecionado, a impressora poderá enviar-lhe um prompt para ajustar as guias da bandeja ou para alterar a posição do seletor PERSONALIZADO/PADRÃO na bandeja. Siga as instruções do prompt e, em seguida, feche a bandeja.

#### **Configuração do tipo de papel**

- 1. Pressione MENU para entrar nos **MENUS**.
- 2. Pressione <del>▼</del> para destacar MANUSEIO DE PAPEL.
- 3. Pressione para selecionar **MANUSEIO DE PAPEL**.
- 4. Pressione para destacar **Tipo bandeja <N>** (N representa o número da bandeja que você está configurando).
- 5. Pressione para selecionar **Tipo bandeja <N>**.
- 6. Pressione  $\blacktriangleright$  ou  $\blacktriangle$  para destacar o tipo de papel correto.
- 7. Pressione  $\vee$  para selecionar o tipo de papel correto.

Aparecerá a mensagem **Configuração salva** e, em seguida, serão exibidas as atuais configurações de tipo e tamanho.

# **Configuração da Bandeja 2, Bandeja 3 ou Bandeja 4 para um tamanho de papel personalizado**

A impressora detecta automaticamente vários tamanhos de papel, mas também é possível configurar bandejas para tamanhos de papel personalizados. É necessário especificar os seguintes parâmetros:

- Unidade de medida (milímetros ou polegadas).
- A dimensão X (a largura da página alimentada na impressora).
- A dimensão Y (o comprimento da página alimentada na impressora).

Também é necessário mover o seletor PERSONALIZADO/PADRÃO para a posição PERSONALIZADO.

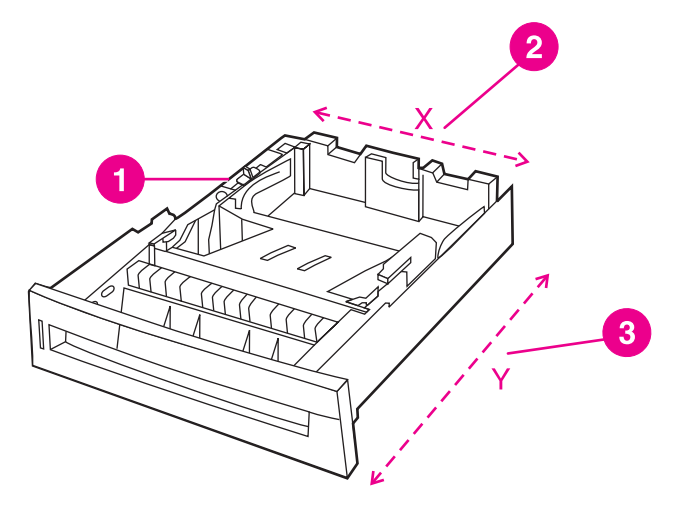

- 1 Seletor Personalizado/Padrão
- 2 Largura da página (dimensão X)
- 3 Comprimento da página (dimensão Y)

Utilize o procedimento a seguir para configurar uma bandeja para um tamanho personalizado. Quando um tamanho Personalizado for definido para uma bandeja, essa definição será mantida até que o seletor na bandeja seja movido de volta para Padrão.

#### **Para definir um tamanho personalizado na Bandeja 2, Bandeja 3 ou Bandeja 4**

- 1. Abra a bandeja e mova o seletor PERSONALIZADO/PADRÃO para a posição PERSONALIZADO. Feche a bandeja.
- 2. Quando a mensagem de configuração da bandeja aparecer, pressione v.
- 3. Pressione para alterar **QUALQUER PADRÃO** para **PADRÃO**.
- 4. Pressione para selecionar **PADRÃO**.
- 5. Pressione  $\triangle$  ou  $\blacktriangledown$  para destacar a unidade correta (milímetros ou polegadas).
- 6. Pressione  $\vee$  para selecionar o valor.

Após a correta definição da unidade de medida, defina a dimensão X da seguinte maneira:

- 7. Pressione  $\triangle$  ou  $\triangledown$  para destacar o valor correto.
- 8. Pressione v para selecionar o valor. Se o valor digitado estiver fora do intervalo válido, a mensagem **Valor inválido** será exibida por dois segundos. O visor solicita que você digite outro valor.

Após a correta definição da dimensão X, defina a dimensão Y da seguinte maneira:

- 9. Pressione  $\triangle$  ou  $\blacktriangledown$  para destacar o valor correto.
- 10. Pressione v para selecionar o valor. Se o valor digitado estiver fora do intervalo válido, a mensagem **Valor inválido** será exibida por dois segundos. O visor solicita que você digite outro valor. A impressora exibe uma mensagem indicando as dimensões do tamanho personalizado.

# **Impressão a partir da Bandeja 1 (bandeja multipropósito)**

A Bandeja 1 é uma bandeja multipropósito para até 100 folhas de papel ou 20 envelopes. Ela oferece uma forma conveniente de imprimir envelopes, transparências, papel de tamanho personalizado, mídia espessa com mais de 14,5 kg (32 lb) ou outros tipos de mídia sem precisar descarregar as outras bandejas.

**Nota** A Bandeja 1 não tem um seletor PERSONALIZADO/PADRÃO, de modo que nenhum tamanho de papel é detectável na Bandeja 1.

#### **Carregamento da Bandeja 1**

**CUIDADO** Para evitar congestionamentos, nunca adicione nem remova papel da Bandeja 1 durante a impressão.

1. Abra a Bandeja 1.

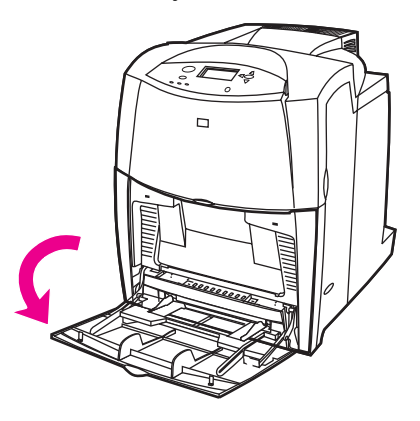

- 2. Ajuste as guias laterais para a largura desejada.
- 3. Carregue papel na bandeja com o lado a ser impresso voltado para baixo.

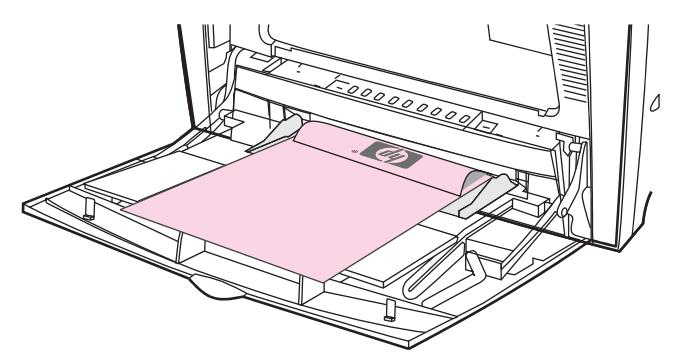

**Nota** Para obter melhor desempenho, carregue totalmente a bandeja sem dividir a resma de papel. Dividir a resma de papel pode causar um problema de alimentação múltipla, que poderá resultar em congestionamento de papel. A capacidade da bandeja de papel pode variar. Por exemplo, se você estiver utilizando papel com 75 g/m<sup>2</sup>, a bandeja suporta toda uma resma de 500 folhas. Se a mídia for mais pesada do que 75 g/m<sup>2</sup>, a bandeja não suportará toda uma resma e você precisará diminuir o número de páginas de acordo. Não encha demais a bandeja porque a impressora talvez não consiga recolher o papel.

**Nota** Se estiver imprimindo em modo dúplex, consulte [Impressão](#page-115-0) frente e verso (dúplex) para obter instruções sobre carregamento.

4. Ajuste as guias laterais de forma que toquem levemente na pilha de papel sem dobrar as folhas.

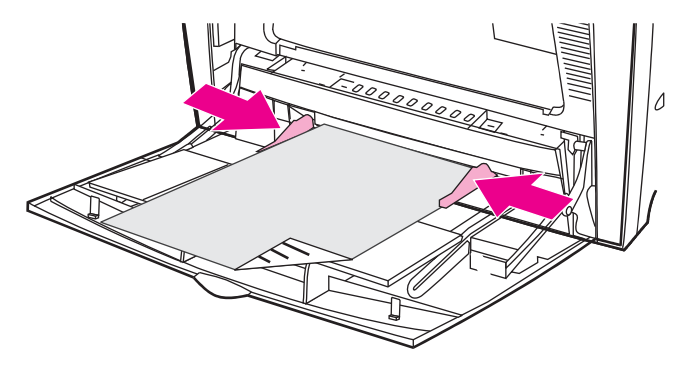

**Nota** Verifique se o papel se ajusta embaixo da lingüetas das guias e não sobre os indicadores de nível de papel.

# **Impressão de envelopes a partir da Bandeja 1**

Muitos tipos de envelopes podem ser impressos a partir da Bandeja 1. É possível empilhar até 20 envelopes na bandeja. O desempenho da impressão depende da estrutura do envelope.

No software, ajuste as margens a, pelo menos, 15 mm da borda do envelope.

**CUIDADO** Os envelopes com grampos, presilhas, janelas, revestimentos, adesivos expostos ou outro material sintético podem danificar gravemente a impressora. Para evitar congestionamentos e possível dano à impressora, nunca tente imprimir nos dois lados do envelope. Antes de carregar envelopes, verifique se estão lisos, sem danos e se não estão grudados. Não use envelopes com adesivos sensíveis à pressão.

### **Para carregar envelopes na Bandeja 1**

#### **CUIDADO** Para evitar congestionamentos, não remova nem insira envelopes durante a impressão.

1. Abra a Bandeja 1.

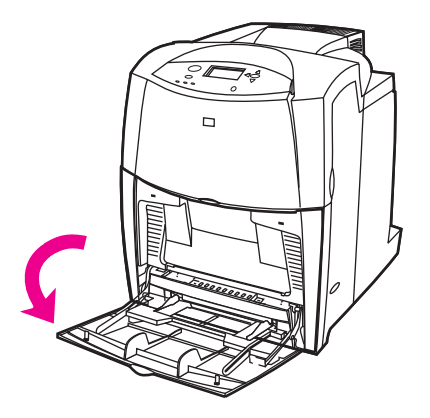

2. Carregue até 20 envelopes no centro da Bandeja 1, com o lado a ser impresso voltado para baixo e o lado do selo voltado para a impressora. Deslize os envelopes para dentro da impressora o máximo possível, sem forçá-los.

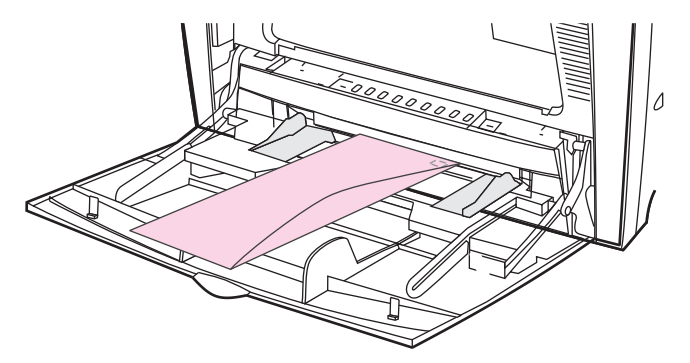

3. Ajuste as guias para que toquem a pilha de envelopes sem curvá-los. Verifique se os envelopes estão encaixados embaixo das lingüetas das guias.

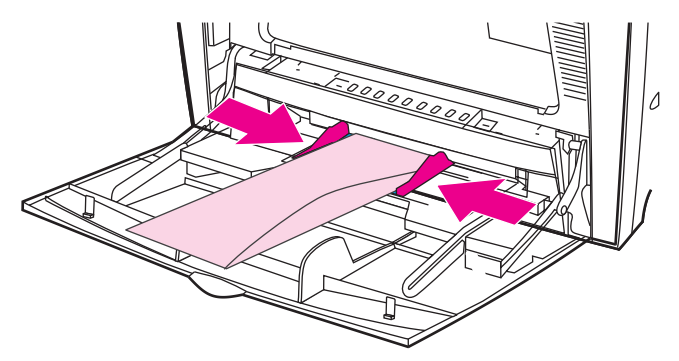

#### **Impressão de envelopes**

- 1. Especifique Bandeja 1 ou selecione a origem da mídia pelo tamanho no driver da impressora.
- 2. Se o software utilizado não formatar automaticamente os envelopes, especifique Paisagem como orientação de página no aplicativo de software ou no driver da impressora. Utilize os procedimentos a seguir para definir as margens do endereço do remetente e do destinatário em envelopes comerciais nº 10 ou DL.

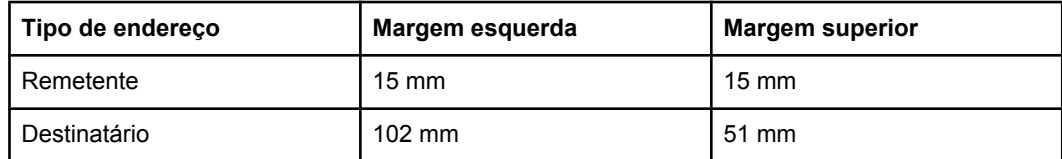

**Nota** Para envelopes de outros tamanhos, ajuste as configurações de margens de acordo com o tamanho do envelope.

3. Selecione Imprimir no aplicativo de software ou no driver da impressora.

## **Impressão a partir da Bandeja 2, Bandeja 3 e Bandeja 4**

A Bandeja 2 e as opcionais, Bandeja 3 e Bandeja 4, podem conter, cada uma, até 500 folhas de papel padrão ou uma pilha de 50,8 mm de etiquetas. A Bandeja 2 empilha-se sobre a Bandeja 3, e a Bandeja 4 encontra-se disponível quando o conjunto do alimentador opcional de papel de 500 folhas estiver instalado. Quando a Bandeja 3 e a Bandeja 4 estão instaladas adequadamente, a impressora as detecta e elas aparecem como uma opção no menu **Configurar dispositivo** do painel de controle. A Bandeja 2, Bandeja 3 e Bandeja 4 ajustam-se para tamanhos de mídia detectáveis: carta, ofício, A4, A5, JIS B5 e executivo e para tamanhos de mídia não detectáveis: 8,5 por 13, executivo (JIS), cartão postal japonês duplo e personalizado. A impressora detecta automaticamente o tamanho da mídia nessas bandejas, baseada na configuração da guia de papel da bandeja. Consulte [Tamanhos](#page-41-0) e [gramaturas](#page-41-0) de mídias aceitos.

**Nota** Ao usar mídia de tamanho padrão não detectável, coloque o seletor PERSONALIZADO/ PADRÃO na posição **PERSONALIZADO**.

**CUIDADO** O caminho do papel para a Bandeja 3 passa pela Bandeja 2. Se a Bandeja 2 for parcialmente retirada ou removida, o papel da Bandeja 3 não poderá ser alimentado na impressora. Isso faz com que a impressora pare e gere uma mensagem informando que a Bandeja 2 deve ser instalada. Da mesma maneira, tanto a Bandeja 2 como a Bandeja 3 devem estar fechadas para que o papel da Bandeja 4 possa ser alimentado na impressora.

# **Carregamento de mídia de tamanho padrão detectável na Bandeja 2, Bandeja 3 e Bandeja 4**

Mídia de tamanho padrão detectável é detectada na impressora quando o seletor PERSONALIZADO/PADRÃO estiver na posição **PADRÃO**, mas poderá ser definida manualmente quando o seletor estiver na posição **PERSONALIZADO**. Tamanhos detectáveis encontram-se marcados na bandeja.

As seguintes mídias de tamanho padrão detectáveis são suportadas pelas Bandejas 2, 3 e 4: carta, ofício, executivo, A4, A5 e (JIS) B5.

- **CUIDADO** Não imprima cartolinas, envelopes, papéis pesados ou extra-pesados ou tamanhos não suportados de mídia a partir das Bandejas 2,3 ou 4. Imprima nesses tipos de mídia somente a partir da Bandeja 1. Não encha demais a bandeja de entrada nem a abra quando estiver sendo utilizada. Isso pode provocar congestionamentos na impressora.
	- 1. Remova a bandeja da impressora. Mova o seletor PERSONALIZADO/PADRÃO para a posição **PADRÃO**.

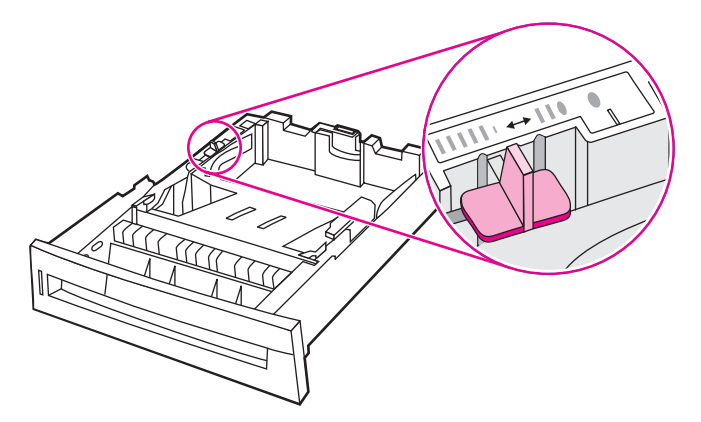

2. Ajuste a guia posterior de comprimento do papel apertando a trava de ajuste da guia e deslizando a parte posterior da bandeja até o comprimento da mídia que está sendo usada.

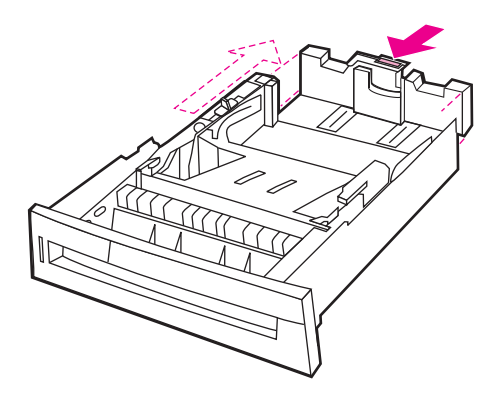

3. Empurre para baixo a placa de levantamento da mídia até que trave.

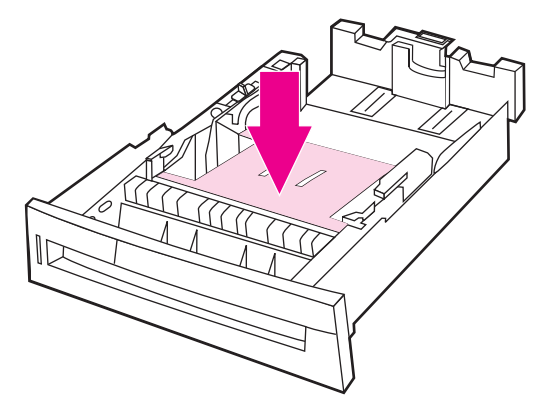

4. Abra as guias de largura da mídia de acordo com o tamanho da mídia usada.

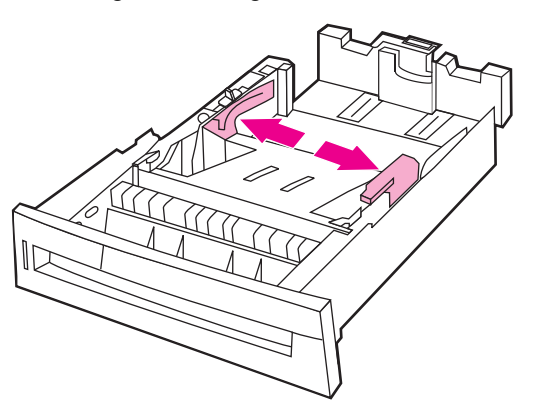

5. Carregue a mídia voltada para cima, verificando se seus cantos se ajustam sob as lingüetas dos cantos frontais.

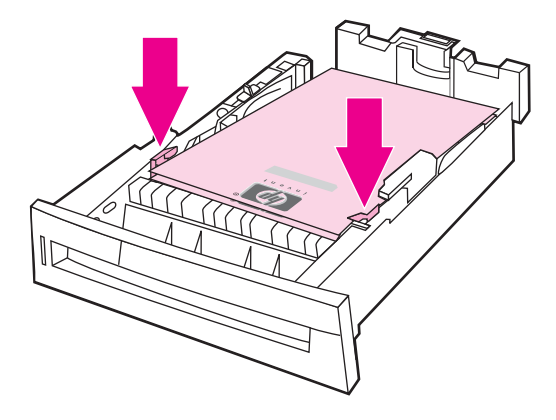

**Nota** Para obter melhor desempenho, carregue totalmente a bandeja sem dividir a resma de papel. Dividir a resma de papel pode causar um problema de alimentação múltipla, que poderá resultar em congestionamento de papel. A capacidade da bandeja de papel pode variar. Por exemplo, se você estiver utilizando papel com 75 g/m2, a bandeja suporta toda uma resma de 500 folhas. Se a mídia for mais pesada do que 75 g/m<sup>2</sup>, a bandeja não suportará toda uma resma e você precisará diminuir o número de páginas de acordo. Não encha demais a bandeja porque a impressora talvez não consiga recolher o papel.

**Nota** Se a bandeja não estiver corretamente ajustada, a impressora poderá exibir uma mensagem de erro ou poderá ocorrer congestionamento da mídia.

Nota Se estiver imprimindo em modo dúplex, consulte *[Impressão](#page-115-0) frente e verso (dúplex)* para obter instruções sobre carregamento.

- 6. Insira a bandeja na impressora. A impressora indicará o tipo e o tamanho da mídia na bandeja. Se a configuração não estiver correta, pressione a tecla v quando a impressora lhe enviar um prompt para configurar a bandeja quanto ao tipo e tamanho. Para obter mais informações, consulte Para [configurar](#page-98-0) uma bandeja ao carregar papel.
- 7. Se a configuração estiver correta, pressione ⇒ para limpar a mensagem.

# **Carregamento de mídia de tamanho padrão não detectável na Bandeja 2, Bandeja 3 e Bandeja 4**

Os tamanhos de mídia de tamanho padrão não detectáveis não se encontram marcados na bandeja, mas estão relacionados no menu **Tamanho** da bandeja.

As seguintes mídias de tamanho padrão não detectáveis são suportadas pelas Bandejas 2, 3 e 4: executivo (JIS), 8,5 por 13, cartão postal japonês duplo e 16K.

**CUIDADO** Não imprima cartolinas, envelopes ou tamanhos não suportados de mídia a partir das Bandejas 2, 3 ou 4. Imprima nesses tipos de mídia somente a partir da Bandeja 1. Não encha demais a bandeja de entrada nem a abra quando estiver sendo utilizada. Isso pode provocar congestionamentos de papel.

> 1. Remova a bandeja da impressora. Mova o seletor PERSONALIZADO/PADRÃO para a posição **PERSONALIZADO**.

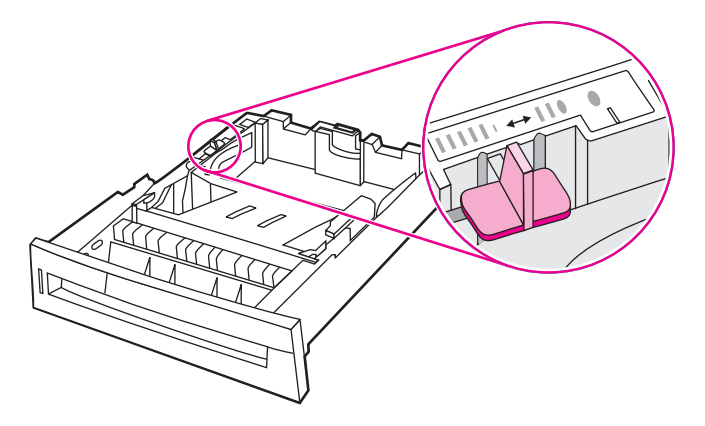

2. Ajuste a guia posterior de comprimento do papel apertando a trava de ajuste da guia e deslizando a parte posterior da bandeja até o comprimento da mídia que está sendo usada.

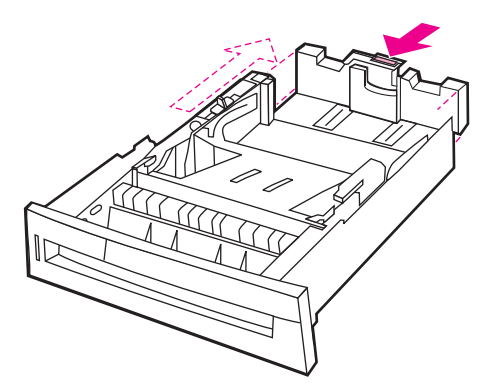

3. Empurre para baixo a placa de levantamento da mídia até que trave.

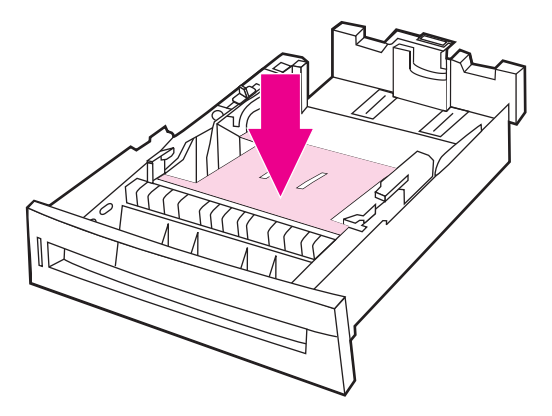
4. Abra as guias de largura da mídia de acordo com o tamanho da mídia usada.

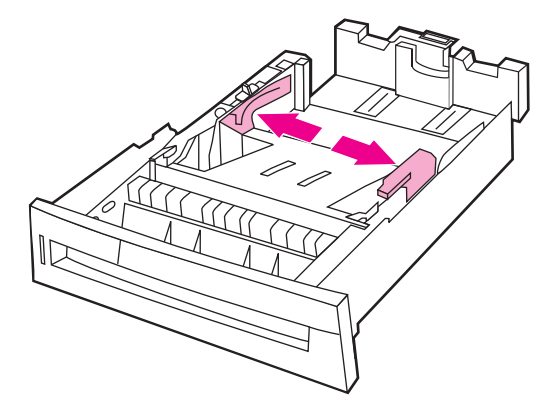

5. Carregue a mídia voltada para cima, verificando se seus cantos se ajustam sob as lingüetas dos cantos frontais.

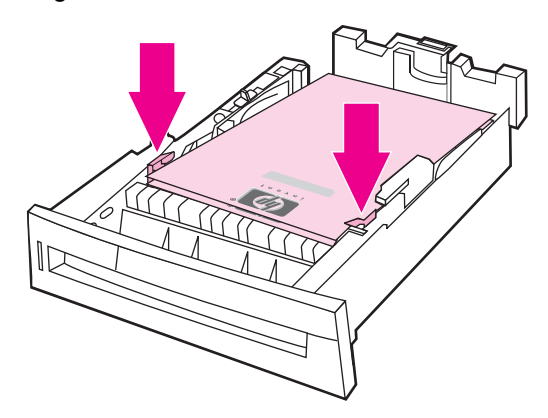

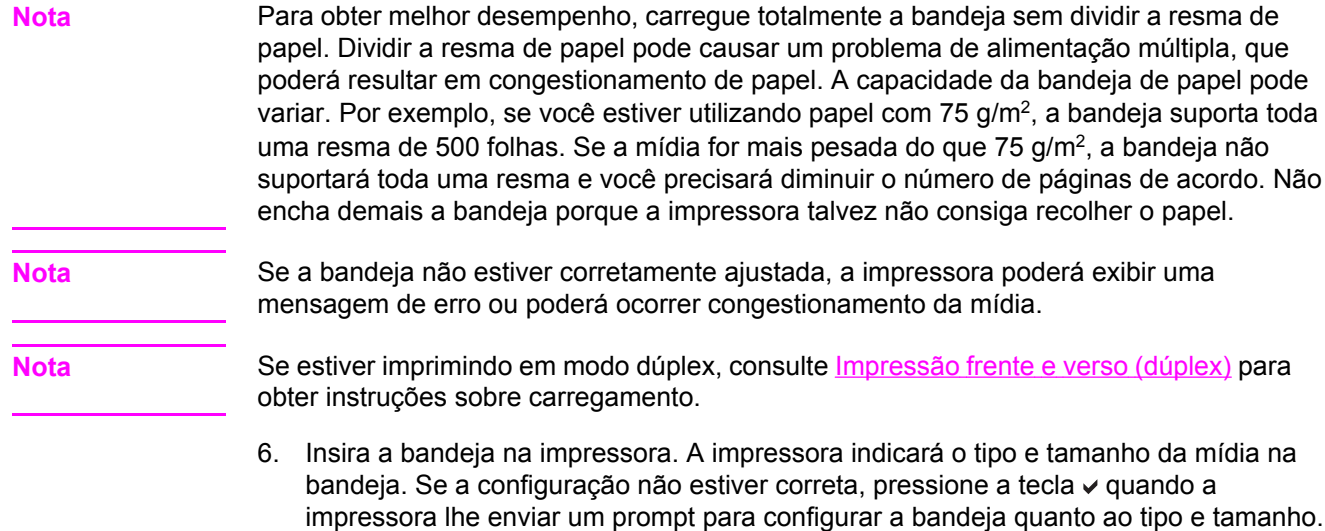

- Para obter mais informações, consulte Para [configurar](#page-98-0) uma bandeja ao carregar papel.
- 7. Se a configuração estiver correta, pressione ⇒ para limpar a mensagem.

# **Carregamento de mídia de tamanho personalizado na Bandeja 2, Bandeja 3 e Bandeja 4**

O menu mídia **Personalizado** será exibido quando o seletor da Bandeja 2, Bandeja 3 ou Bandeja 4 estiver na posição do tamanho **Personalizado**. Também é necessário alterar a definição de tamanho no painel de controle para **PADRÃO** e definir a unidade de medida, a dimensão X e a dimensão Y. Consulte Para [configurar](#page-98-0) uma bandeja de modo a corresponder às [configurações](#page-98-0) do trabalho de impressão para obter mais informações.

1. Remova a bandeja da impressora.

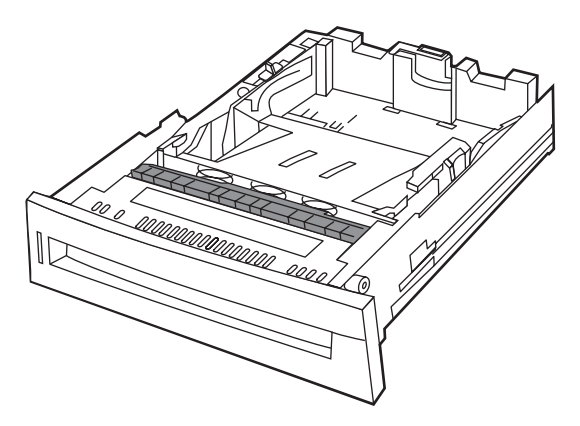

2. Mova o seletor da bandeja para a posição de tamanho personalizado. Quando um tamanho Personalizado for definido para uma bandeja, essa definição será mantida até que o seletor na bandeja seja movido de volta para Padrão, ou até que a configuração seja alterada manualmente.

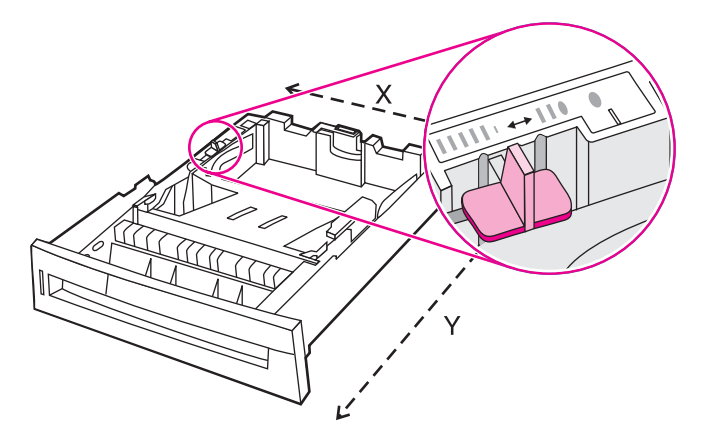

3. Abra totalmente as guias de largura da mídia e ajuste a guia posterior de comprimento da mídia de acordo com o comprimento do papel usado.

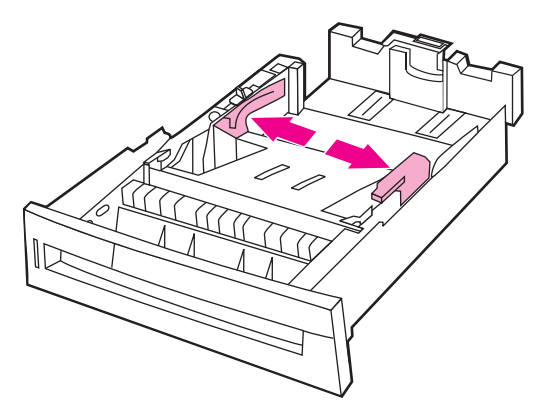

4. Empurre para baixo a placa de levantamento da mídia até que trave.

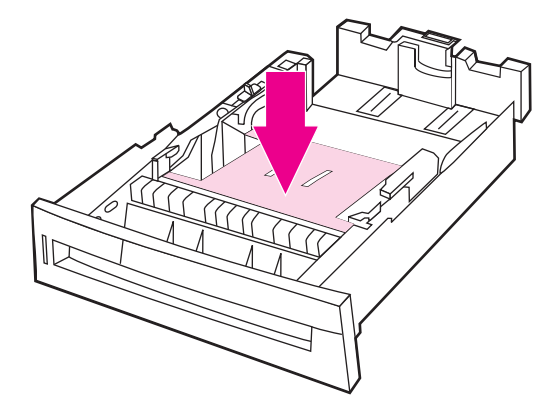

5. Carregue a mídia voltada para cima, verificando se seus cantos se ajustam sob as lingüetas frontais.

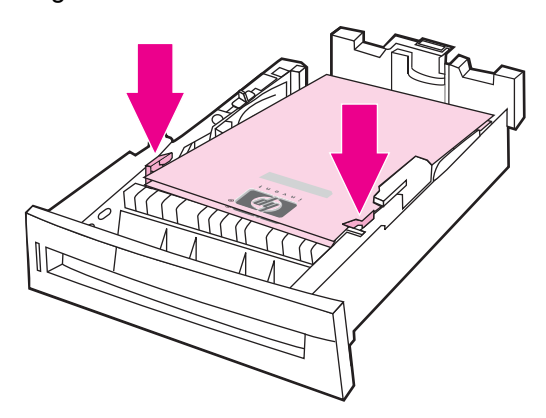

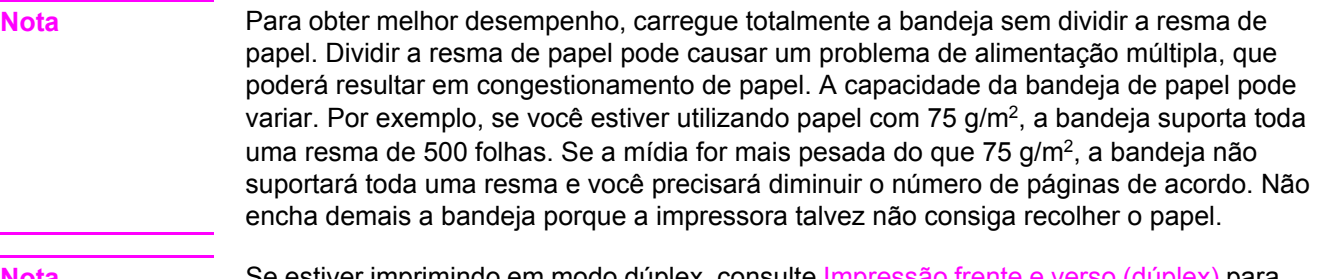

**Nota** Se estiver imprimindo em modo dúplex, consulte <u>[Impressão](#page-115-0) frente e verso (dúplex)</u> para obter instruções sobre carregamento.

- 6. Deslize as guias de largura da mídia para dentro, verificando se encostam levemente no papel. Insira a bandeja na impressora.
- 7. Insira a bandeja na impressora. A impressora indicará a configuração do tipo e tamanho da mídia na bandeja. Para definir dimensões personalizadas específicas ou, se o tipo não estiver correto, **pressione** a tecla quando a impressora enviar um prompt **Para** alterar o tam. ou tipo pressione v. Para digitar dimensões específicas ou alterar a seleção de tamanho de **QUALQUER PADRÃO** para **PADRÃO**, consulte [Para](#page-98-0) configurar uma bandeja de modo a corresponder às [configurações](#page-98-0) do trabalho de [impressão](#page-98-0).
- 8. Se a configuração estiver correta, pressione ⇒ para limpar a mensagem.

# <span id="page-111-0"></span>**Impressão em mídias especiais**

Utilize estes procedimentos ao imprimir em tipos especiais de mídia.

**Nota** Mídias especiais, como envelopes, transparências, papel de tamanho personalizado ou mídia espessa com mais de 120 g/m2 são usadas na Bandeja 1.

Para imprimir em qualquer mídia especial, utilize o procedimento a seguir:

- 1. Carregue a mídia na bandeja de papel.
- 2. Quando a impressora enviar um prompt para tipo de papel, selecione o tipo de mídia correto correspondente ao papel carregado na bandeja. Por exemplo, selecione **IMGS ALTO BRILHO** ao carregar o HP High Gloss Laser Paper (Papel HP de alto brilho para laser).
- 3. No aplicativo de software ou no driver da impressora, defina o tipo de mídia para corresponder ao tipo da mídia que está carregada na bandeja de papel.

**Nota** Para obter qualidade de impressão superior, verifique sempre se o tipo de mídia selecionado no painel de controle e o tipo de mídia selecionado no aplicativo ou no driver da impressora corresponde ao tipo da mídia carregada na bandeja.

# **Transparências**

Ao imprimir em transparências, utilize os seguintes procedimentos:

- Manuseie as transparências segurando-as pelas bordas. A oleosidade da pele que ficar sobre a transparência pode ocasionar problemas na qualidade de impressão.
- Use somente transparências para retroprojeção que sejam recomendadas para esta impressora. A Hewlett-Packard recomenda o uso das transparências para HP Color LaserJet com esta impressora. Os produtos HP são criados para serem usados juntos e proporcionarem os melhores resultados de impressão.
- No aplicativo de software ou no driver, selecione **TRANSPARÊNCIA** como o tipo de mídia ou imprima a partir de uma bandeja configurada para transparências.

Para obter informações adicionais sobre acesso aos drivers de impressora, consulte Acesso aos drivers de [impressora.](#page-27-0)

**CUIDADO** Transparências que não tenham sido desenvolvidas para impressão na LaserJet derreterão dentro da impressora, provocando danos.

# **Papel brilhante**

- No aplicativo de software ou no driver, selecione **BRILHANTE**, **PESADO** ou **IMGS ALTO BRILHO** como o tipo de mídia ou imprima a partir de uma bandeja configurada para papel brilhante.
- Utilize o painel de controle para definir o tipo da mídia como **BRILHANTE** para a bandeja de entrada utilizada.
- Como isso afeta todos os trabalhos de impressão, é importante retornar a impressora para as configurações originais após a impressão do trabalho. Consulte [Configuração](#page-97-0) de [bandejas](#page-97-0) de entrada para obter mais informações.

Nota **A Hewlett-Packard recomenda o uso de papel HP Color LaserJet Soft Gloss (brilhante** suave para HP Color LaserJet) com esta impressora. Os produtos HP são criados para serem usados juntos e proporcionarem os melhores resultados de impressão. Se o papel HP Color LaserJet Soft Gloss (Papel de pouco brilho para HP LaserJet) não for usado com esta impressora, a qualidade de impressão poderá ficar comprometida.

### **Papel colorido**

- O papel colorido deve ser de qualidade tão boa quanto o papel xerográfico branco.
- Os pigmentos usados devem ser capazes de suportar a temperatura de fusão da impressora de 190 °C por 0,1 segundo sem deteriorar.
- Não use papel cujo revestimento colorido tenha sido aplicado após a produção.
- A impressora cria cores imprimindo padrões de pontos, recobrindo-os e variando o seu espaçamento para produzir as diversas cores. A variação na tonalidade ou na cor do papel afeta os tons das cores impressas.

# **Impressão de imagens**

Para obter a melhor qualidade de impressão possível ao imprimir imagens, use o HP High Gloss Laser Paper (Papel HP de alto brilho para laser) (Q2420A) com a configuração de tipo de mídia HP High Gloss (Alto brilho HP) (Imagens).

- No aplicativo de software ou no driver da impressora, selecione **IMGS ALTO BRILHO** como tipo de mídia ou imprima a partir de uma bandeja configurada para papel brilhante.
- Você pode também configurar a impressora utilizando as configurações no painel de controle. Consulte [Configuração](#page-97-0) de bandejas de entrada para obter mais informações.

# **Envelopes**

**Nota** Os envelopes podem ser impressos somente da Bandeja 1. Defina o tamanho de mídia da bandeja de acordo com o tamanho específico do envelope. Consulte [Impressão](#page-102-0) de [envelopes](#page-102-0) a partir da Bandeja 1.

> Seguindo esses procedimentos, você ajuda a garantir a impressão correta em envelopes e a evitar congestionamentos na impressora:

- Não carregue mais de 20 envelopes na Bandeja 1.
- A gramatura dos envelopes não deve ser superior a 105 g/m<sup>2</sup>.
- Os envelopes devem ser uniformemente planos.
- Não use envelopes com janelas ou grampos.
- Os envelopes não podem estar enrugados, cortados ou danificados de outra forma.
- Os envelopes com fitas adesivas devem suportar a temperatura e a pressão do processo de fusão da impressora.
- Os envelopes devem ser carregados voltados para baixo, com a extremidade do selo entrando na impressora primeiro.

#### **Etiquetas**

**Nota** Para imprimir etiquetas, defina o tipo de mídia na bandeja como **ETIQUETAS** no painel de controle da impressora. Consulte [Configuração](#page-97-0) de bandejas de entrada. Ao imprimir etiquetas, utilize os seguintes procedimentos:

- Verifique se o material adesivo das etiquetas suporta temperaturas de 190 °C por 0,1 segundo.
- Verifique se não há material adesivo exposto entre as etiquetas. As áreas expostas podem fazer com que as etiquetas se desprendam durante a impressão, provocando congestionamentos na impressora. O adesivo exposto também pode provocar danos aos componentes da impressora.
- Não coloque a mesma folha de etiquetas mais de uma vez na impressora.
- Verifique se as etiquetas estão bem assentadas.
- Não use etiquetas que tenham rugas, bolhas ou danos de qualquer outro tipo.

# **Papel pesado**

Os seguintes tipos de papel pesado podem ser usados com a impressora HP Color LaserJet série 4650.

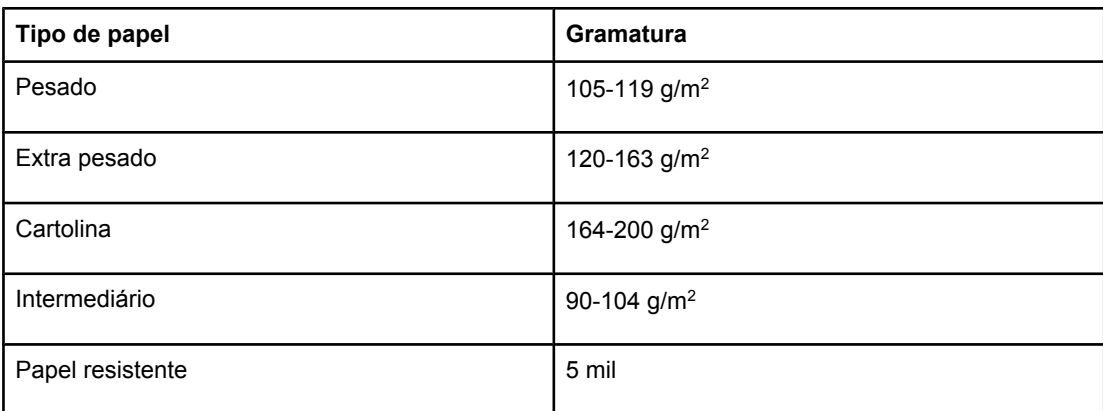

Ao imprimir em papel do tipo pesado, utilize as seguintes diretrizes:

- Utilize a Bandeja 1 para papel com gramatura maior que 120 g/m<sup>2</sup> até 200 g/m<sup>2</sup>.
- Para obter os melhores resultados na impressão de papel pesado, utilize o painel de controle da impressora para definir o tipo da mídia na bandeja como **PESADO**.
- No aplicativo de software ou no driver, selecione **Pesado** como tipo da mídia ou imprima a partir de uma bandeja configurada para papel pesado.
- Como essa configuração afeta todos os trabalhos de impressão, é importante retornar a impressora para as configurações originais após a impressão do trabalho. Consulte [Configuração](#page-97-0) de bandejas de entrada.

**CUIDADO** Em geral, não use papel mais pesado do que a especificação da mídia recomendada para esta impressora. O uso de papel mais pesado pode provocar problemas na alimentação, congestionamento de papel, baixa qualidade de impressão e desgaste mecânico excessivo.

# **HP LaserJet Tough paper (papel resistente para HP LaserJet)**

Ao imprimir em HP LaserJet Tough paper (Papel resistente para HP LaserJet), utilize as seguintes diretrizes:

- Manuseie o HP LaserJet Tough paper (papel resistente para HP LaserJet) pelas bordas. A oleosidade da pele que ficar sobre o HP LaserJet Tough paper (papel resistente para HP LaserJet) pode ocasionar problemas na qualidade de impressão.
- Use somente o HP LaserJet Tough paper (papel resistente para HP LaserJet) com esta impressora. Os produtos HP são criados para serem usados juntos e proporcionarem os melhores resultados de impressão.
- No aplicativo de software ou no driver da impressora, selecione **PAPEL RESISTENTE** como o tipo de mídia ou imprima a partir de uma bandeja configurada para HP LaserJet Tough paper (papel resistente para HP LaserJet).

# **Formulários pré-impressos e papel timbrado**

Observe os procedimentos a seguir para obter os melhores resultados com formulários préimpressos e papel timbrado:

- Formulários e papel timbrado devem ser impressos com tinta resistente ao calor, que não derreta, evapore ou solte emissões perigosas quando sujeita à temperatura de fusão da impressora de aproximadamente 190 °C por 0,1 segundo.
- As tintas devem ser não inflamáveis e não devem afetar de maneira adversa os cilindros da impressora.
- Os formulários e o papel timbrado devem vir selados em embalagens à prova de umidade, para evitar que o material sofra alterações durante o armazenamento.
- Antes de carregar formulários pré-impresso e papel timbrado, verifique se a tinta no papel está seca. Durante o processo de fusão, a tinta fresca pode ser removida do papel pré-impresso.
- Na impressão dúplex, carregue formulários pré-impressos e papel timbrado nas Bandejas 2 e 3 com a frente da página voltada para baixo e a borda superior voltada para a parte de trás da impressora. Para carregar formulários pré-impressos e papel timbrado na Bandeja 1, faça-o com a frente da página voltada para cima e a borda inferior entrando na impressora primeiro.

# **Papel reciclado**

Esta impressora aceita o uso de papel reciclado. O papel reciclado deverá atender às mesmas especificações que o papel padrão. Consulte o *HP LaserJet Printer Family Print Media Guide*. A Hewlett-Packard recomenda que o papel reciclado contenha no máximo 5% de madeira triturada.

# <span id="page-115-0"></span>**Impressão frente e verso (dúplex)**

Alguns modelos de impressora possuem impressão dúplex (impressão em ambos os lados de uma página). Para descobrir quais modelos suportam impressão frente e verso automática, consulte [Configurações](#page-17-0) da impressora. Todos os modelos de impressora suportam impressão frente e verso manual.

**Nota** Você deve especificar as opções de impressão frente e verso no aplicativo de software ou no driver da impressora para imprimir em ambos os lados da página. Se essa opção não estiver visível no aplicativo de software ou no driver da impressora, utilize a seguinte informação para tornar a impressão dúplex disponível.

Para utilizar impressão frente e verso:

- Verifique se o driver da impressora está configurado para exibir as opções de impressão frente e verso: automática e/ou manual. Para obter instruções, consulte a Ajuda on-line do driver da impressora ou, para obter informações adicionais sobre acesso aos drivers de impressora, consulte Acesso aos drivers de [impressora.](#page-27-0)
- Assim que a opção de impressão frente e verso for exibida, selecione as opções apropriadas no software do driver da impressora. As opções de impressão frente e verso incluem orientação de página e encadernação. Para obter mais informações sobre opções para encadernação de trabalhos de impressão frente e verso, consulte Opções para [encadernar](#page-117-0) trabalhos de impressão frente e verso.
- A impressão frente e verso automática não é compatível com certos tipos de mídia, como transparências, envelopes, etiquetas, papel pesado, extra pesado, cartolina e papel resistente. A gramatura máxima para impressão dúplex automática é de 105 g/m2.
- Impressão frente e verso automática somente é compatível com papéis de tamanho carta, ofício e A4.
- Impressão frente e verso manual é compatível com todos os tamanhos e com mais tipos de mídia. Transparências, envelopes e etiquetas não são suportados.
- Se tanto a impressão frente e verso manual como a automática estiverem ativadas, a impressora imprimirá automaticamente nos dois lados, caso o tamanho e o tipo sejam suportados pela unidade dúplex. Caso contrário, ela executará impressão dúplex manual.
- Para obter melhores resultados, evite a impressão frente e verso com mídia pesada ou de textura áspera.
- Ao usar mídias especiais, como papel timbrado ou formulários, coloque a mídia com a face voltada para baixo nas Bandejas 2, 3 ou 4. Coloque a mídia especial com a face para cima na Bandeja 1 (isso é diferente para impressão em face única).

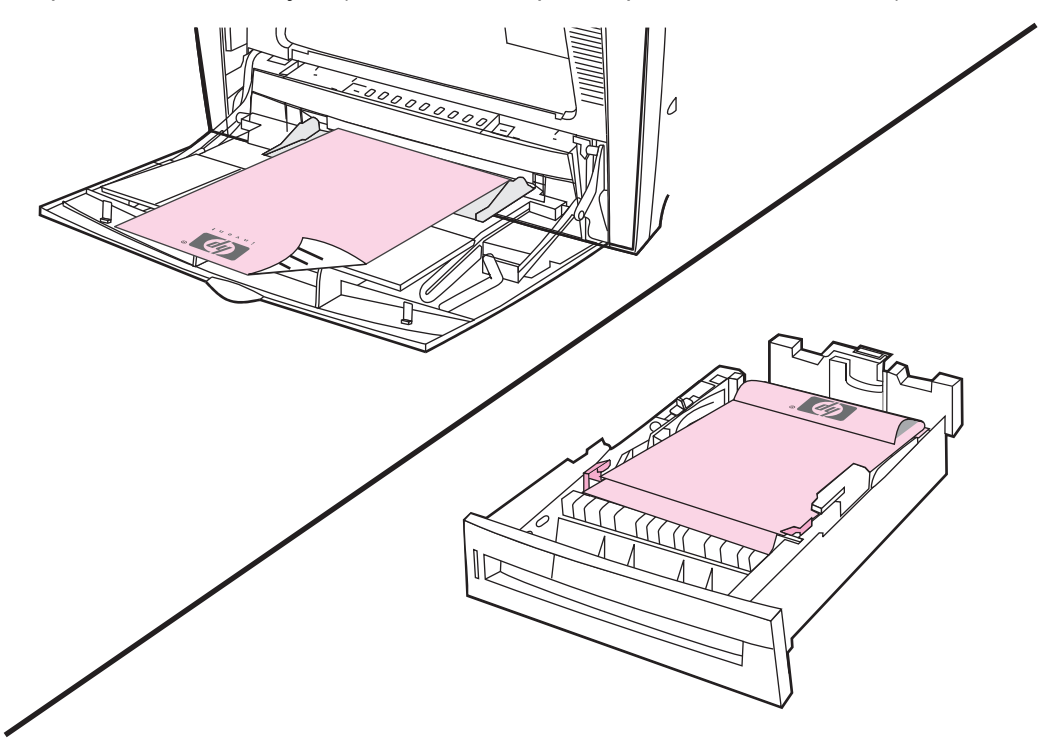

# **Configurações do painel de controle para impressão frente e verso automática**

Muitos aplicativos de software permitem alterar as configurações da impressão frente e verso. Se o seu aplicativo de software ou o driver da impressora não permitir ajustar as configurações de impressão frente e verso, elas poderão ser ajustadas através do painel de controle. A configuração padrão de fábrica é **DESATIVADO**.

**CUIDADO** Não utilize impressão frente e verso ao imprimir em etiquetas. Poderão ocorrer danos graves.

#### **Para ativar ou desativar a impressão frente e verso no painel de controle da impressora**

Nota **A alteração das configurações para impressão frente e verso no painel de controle da** impressora afeta todos os trabalhos de impressão. Sempre que possível, altere as configurações para impressão frente e verso através do aplicativo de software ou do driver da impressora.

#### **Nota** Quaisquer alterações feitas no driver da impressora anulam as configurações feitas através do painel de controle da impressora.

- 1. Pressione MENU para entrar nos **MENUS**.
- 2. Pressione ▼ para destacar **Configurar dispositivo**.
- 3. Pressione para selecionar **Configurar dispositivo**.
- <span id="page-117-0"></span>4. Pressione para selecionar **IMPRIMIR**.
- 5. Pressione <del>▼</del> para destacar **DÚPLEX**.
- 6. Pressione para selecionar **DÚPLEX**.
- 7. Pressione  $\triangle$  ou  $\blacktriangledown$  para selecionar **ATIVADO** e ativar a opção de impressão frente e verso ou selecione **DESATIVADO** para desativar a impressão frente e verso automática.
- 8. Pressione  $\vee$  para definir o valor.
- 9. Pressione MENU.
- 10. No aplicativo de software ou no driver da impressora, selecione impressão frente e verso, se possível.

**Nota** Para selecionar impressão frente e verso no driver da impressora, o driver deve ser primeiro configurado adequadamente. Para obter instruções, consulte a Ajuda on-line do driver da impressora ou, para obter informações adicionais sobre acesso aos drivers de impressora, consulte Acesso aos drivers de [impressora.](#page-27-0)

# **Imprimindo páginas em branco em dúplex**

Se você selecionar a origem ou o tipo no driver do software, a impressora não imprimirá reversos em branco de páginas duplexadas, resultando em maior rapidez de impressão. Entretanto, se o tipo de papel for definido como **QUALQUER TIPO**, **TIMBRADO**, **PRÉ-IMPRESSO** ou **PERFURADO**, os reversos em branco serão impressos, a fim de evitar que textos sejam impressos no lado errado da página.

### **Opções para encadernar trabalhos de impressão frente e verso**

Antes de imprimir um documento frente e verso, utilize o driver de impressora para escolher a margem na qual encadernará o documento final. A encadernação na borda vertical ou tipo livro é o layout convencional usado na encadernação de livros. A encadernação na borda horizontal ou tipo bloco é a encadernação típica de calendários.

**Nota** A configuração padrão é encadernar na borda vertical quando a página está configurada para orientação retrato. Para alterar para encadernação na borda vertical, clique na caixa de verificação **Virar páginas para cima**.

#### **Impressão frente e verso manual**

Se desejar imprimir nos dois lados do papel (dúplex) em papel que não os de tamanhos e pesos compatíveis (por exemplo, papel mais pesado do que 120 g/m2 ou papel muito fino) ou se a impressora não suportar a impressão frente e verso automática, será necessário reinserir o papel manualmente na impressora depois que o primeiro lado tiver sido impresso.

**Nota** Papel danificado ou já usado pode provocar congestionamentos de papel e não deve ser usado.

**Nota** A impressão frente e verso manual não é suportada pelos sistemas Windows 98 e NT 4.0 que utilizam o driver PS.

**Para imprimir nos dois lados do papel manualmente (dúplex)**

- 1. Verifique se o driver da impressora está configurado de modo a permitir impressão frente e verso automática. No driver da impressora, selecione **Permitir duplexação manual**. Consulte Acesso aos drivers de [impressora](#page-27-0).
- 2. A partir do aplicativo, abra o driver da impressora.
- 3. Selecione o tamanho e o tipo apropriados.
- 4. Na guia **Acabamento**, clique em **Imprimir em ambos os lados** ou **Imprimir em ambos os lados (manual)**.
- 5. A opção padrão para encadernação é de encadernar pela borda vertical do papel, na orientação de retrato. Para alterar a configuração, clique na guia **Acabamento** e, em seguida, selecione a caixa de verificação **Virar páginas para cima**.
- 6. Clique em **OK**. As instruções para **Imprimir em ambos os lados** serão exibidas. Siga as instruções para terminar de imprimir o documento.

**Nota** Se o número total de folhas exceder a capacidade da Bandeja 1 para trabalhos de impressão frente e verso manual, alimente as 100 folhas do topo e pressione  $\checkmark$ . Ao receber um prompt, alimente as próximas 100 folhas e pressione  $\checkmark$ . Repita quantas vezes forem necessárias até que todas as folhas da pilha de saída tenham sido carregadas na Bandeja 1.

> Para obter informações adicionais sobre acesso aos drivers de impressora, consulte [Acesso](#page-27-0) aos drivers de [impressora](#page-27-0).

#### **Impressão de folhetos**

Algumas versões do driver de impressora permitem controlar a impressão de folhetos durante a impressão frente e verso. É possível selecionar encadernação pelo lado esquerdo ou direito, com papéis de tamanho carta, ofício ou A4. O Windows 2000 e XP suportam impressão de folhetos para todos os tamanhos de papel.

Consulte a Ajuda on-line do driver de impressora para obter mais informações sobre o recurso de impressão de folhetos.

# **Situações especiais de impressão**

Utilize estes procedimentos ao imprimir em tipos especiais de mídia.

#### **Impressão diferente para a primeira página**

Utilize o seguinte procedimento para imprimir a primeira página de um documento em um tipo de mídia diferente do resto, por exemplo, para imprimir a primeira página de um documento em papel timbrado e o resto em papel comum.

1. No aplicativo ou no driver da impressora, especifique uma bandeja para a primeira página e outra para as demais páginas.

Para obter informações adicionais sobre acesso aos drivers de impressora, consulte Acesso aos drivers de [impressora.](#page-27-0)

- 2. Carregue a mídia especial na bandeja especificada na etapa 1.
- 3. Carregue a mídia para as páginas restantes do documento em outra bandeja.

Você também pode imprimir em uma mídia diferente utilizando o painel de controle ou o driver da impressora para definir os tipos de mídia carregados nas bandejas e, em seguida, selecionando por tipo de mídia a primeira página e as demais.

#### **Impressão de uma página de verso em branco**

Utilize o seguinte procedimento para imprimir uma página de verso em branco. Também é possível selecionar uma origem alternativa de papel ou imprimir em um tipo de mídia diferente do resto do documento.

- 1. Na guia **Papel** do driver da impressora, selecione **Utilizar papel diferente** e, em seguida, a partir da lista de seleção, selecione **Página de verso**, selecione **Adicionar página de verso em branco** e, em seguida, clique em **OK**.
- 2. Para obter informações adicionais sobre acesso aos drivers de impressora, consulte Acesso aos drivers de [impressora.](#page-27-0)

Também é possível selecionar uma origem alternativa de papel ou imprimir uma página de verso em branco em um tipo de mídia diferente do resto do documento. Se desejado, selecione uma origem e tipo diferentes a partir das listas de seleção.

#### **Impressão em mídia de tamanho personalizado**

Em mídia de tamanho personalizado, a impressora suporta apenas a impressão em face única. A Bandeja 1 suporta tamanhos de mídia de 76 x 127 mm a 216 x 356 mm. A Bandeja 2 e as opcionais, Bandeja 3 e Bandeja 4, suportam tamanhos de mídia de 182 x 210 mm a 216 x 356 mm.

Ao imprimir em mídia de tamanho personalizado, se a Bandeja 1 estiver configurada no painel de controle da impressora como **TIPO BANDEJA X = QUALQUER TIPO** e **TAMANHO BANDEJA X = QUALQUER TAMANHO**, a impressora imprimirá em qualquer mídia que esteja carregada na bandeja. Quando estiver imprimindo em mídia de tamanho personalizado, a partir das Bandejas 2, 3 ou 4, ajuste o seletor na bandeja para a posição **PADRÃO** e, a partir do painel de controle, defina o tamanho da mídia como **PADRÃO** ou **QUALQUER PADRÃO**.

Alguns aplicativos de software e drivers de impressora permitem especificar as dimensões do papel personalizado. É possível configurar tamanhos de papel personalizados a partir da guia **Papel** do driver da impressora ou da guia **Formulários** (Windows 2000 e XP). Preste atenção para definir o tamanho correto de papel tanto na caixa de diálogo de configuração de página quanto na caixa de impressão.

Para obter informações adicionais sobre acesso aos drivers de impressora, consulte [Acesso](#page-27-0) aos drivers de [impressora](#page-27-0).

Se o aplicativo de software pedir que se calculem as margens do papel de tamanho personalizado, consulte a Ajuda on-line.

#### **Cancelamento de um pedido de impressão**

Você pode cancelar um pedido de impressão no painel de controle da impressora ou no aplicativo de software. Para cancelar um pedido de impressão em um computador conectado em rede, consulte a Ajuda on-line do software de rede.

**Nota** Após um trabalho de impressão ser cancelado, poderá demorar um pouco até que a impressão toda seja cancelada.

#### **Para cancelar o trabalho de impressão atual por meio do painel de controle da impressora**

- 1. Pressione PARAR no painel de controle da impressora para pausar o trabalho que está sendo impresso no momento. O menu do painel de controle oferece a opção de continuar a impressão ou de cancelar o trabalho atual.
- 2. Pressione M<sub>ENU</sub> para sair do menu e continuar a impressão.
- 3. Pressione  $\vee$  para cancelar o trabalho.

Pressionar PARAR não afeta os trabalhos de impressão subseqüentes armazenados no buffer da impressora.

#### **Para cancelar o trabalho de impressão atual por meio do software**

Uma caixa de diálogo aparecerá brevemente no visor do painel de controle, oferecendo a opção de cancelar o trabalho de impressão.

Se vários pedidos tiverem sido enviados à impressora através do software, eles podem estar esperando na fila de impressão (no Gerenciador de impressão do Windows, por exemplo). Consulte a documentação do software para obter instruções específicas sobre como cancelar um pedido de impressão no computador.

Se um trabalho de impressão estiver aguardando em uma fila de impressão (memória do computador) ou spooler de impressão (Windows 98, 2000, XP ou Me), exclua o trabalho de impressão ali.

No Windows 98, 2000, XP ou Me, vá para **Iniciar**, **Configurações** e, em seguida, para **Impressoras**. Clique duas vezes no ícone da **impressora HP Color LaserJet série 4650** para abrir o spooler de impressão. Selecione o trabalho de impressão que deseja cancelar e pressione **Excluir**. Se o trabalho de impressão não for cancelado, talvez seja necessário desligar e reiniciar o computador.

# **Recursos de armazenamento de trabalho**

A impressora HP Color LaserJet série 4650 permite armazenar um trabalho na memória da impressora para que ele seja impresso posteriormente. Os recursos de armazenamento de trabalho utilizam a memória tanto do disco rígido como a de acesso aleatório (RAM). Esses recursos de armazenamento de trabalho estão descritos a seguir.

Para suportar recursos de armazenamento de trabalho para trabalhos complexos, ou se você constantemente imprime gráficos complexos, documentos em PostScript (PS), ou ainda se utiliza muitas fontes carregadas, a HP recomenda que seja instalada memória adicional. Memória adicional também oferece mais flexibilidade no suporte a recursos de armazenamento de trabalho, como cópia rápida.

**Nota** Para utilizar os recursos de trabalho particular e de cópia com espera, você deve ter um mínimo de 192 MB de memória: 256 MB de DDR mais 32 MB de memória adicional na placa do formatador. Para utilizar os recursos de cópia rápida e de trabalhos armazenados, você deve instalar um disco rígido opcional na impressora (modelos HP Color LaserJet 4650, 4650n, 4650dn, 4650dtn) e configurar os drivers adequadamente.

**CUIDADO** Identifique exclusivamente os trabalhos no driver da impressora antes da impressão. O uso de nomes padrão pode fazer com que trabalhos anteriores sejam substituídos por outros com o mesmo nome ou pode excluir o trabalho. Para obter informações adicionais sobre acesso aos drivers de impressora, consulte Acesso aos drivers de [impressora.](#page-27-0)

#### **Armazenamento de um trabalho de impressão**

Você pode carregar um trabalho de impressão na impressora sem imprimi-lo. Então, pode imprimir o trabalho a qualquer momento através do painel de controle da impressora. Por exemplo, você pode querer carregar um formulário pessoal, calendário, planilha de horários ou formulário contábil para que outros usuários possam acessar e imprimir.

Para armazenar um trabalho de impressão permanentemente, selecione a opção **Trabalho armazenado** no driver, ao imprimir o trabalho.

- 1. Pressione MENU para entrar nos **MENUS**.
- 2. A opção **RECUPERAR TRABALHO** é destacada.
- 3. Pressione para selecionar **RECUPERAR TRABALHO**.
- 4. Pressione para destacar o **NOME DO USUÁRIO**.
- 5. Pressione para selecionar o **NOME DO USUÁRIO**.
- 6. Pressione para destacar um **NOME DO TRABALHO**.
- 7. Pressione para selecionar o **NOME DO TRABALHO**.

A opção **Imprimir** é destacada.

- 8. Pressione v para selecionar **Imprimir**.
- 9. Pressione  $\triangle$  ou  $\triangledown$  para selecionar o primeiro dígito do PIN.
- 10. Pressione v para selecionar o dígito. O número é alterado para um asterisco.
- 11. Repita as etapas 10 e 11 para os três dígitos restantes do PIN.
- 12. Pressione  $\vee$  quando terminar de digitar o PIN.
- 13. Pressione  $\triangle$  ou  $\triangledown$  para selecionar o número de cópias necessárias.
- 14. Pressione  $\vee$  para imprimir o trabalho.

### **Cópia rápida de um trabalho**

A Cópia rápida armazena uma cópia de um trabalho impresso no disco rígido e permite que sejam impressas cópias adicionais de um trabalho de impressão, utilizando-se o painel de controle. A quantidade de trabalhos de impressão em cópia rápida que pode ser armazenada na impressora é definida a partir do painel de controle.

Este recurso pode ser ativado ou desativado no driver.

- 1. Pressione MENU para entrar nos **MENUS**.
- 2. A opção **RECUPERAR TRABALHO** é destacada.
- 3. Pressione para selecionar **RECUPERAR TRABALHO**.
- 4. Pressione para destacar o **NOME DO USUÁRIO**.
- 5. Pressione para selecionar o **NOME DO USUÁRIO**.
- 6. Pressione para destacar um **NOME DO TRABALHO**.
- 7. Pressione v para selecionar o **NOME DO TRABALHO**.

A opção **Imprimir** é destacada.

- 8. Pressione v para selecionar **Imprimir**.
- 9. Pressione  $\triangle$  ou  $\blacktriangledown$  para selecionar o número de cópias.
- 10. Pressione  $\vee$  para imprimir o trabalho.

#### **Cópia com espera de um trabalho**

O recurso de cópia com espera proporciona uma forma rápida e fácil para imprimir e verificar uma cópia de um trabalho e, em seguida, imprimir cópias adicionais. Essa opção armazena o trabalho de impressão no disco rígido ou na memória RAM da impressora e imprime somente a primeira cópia do trabalho, permitindo sua verificação. Se o documento for impresso corretamente, você pode imprimir as cópias restantes do trabalho de impressão a partir do painel de controle. A quantidade de trabalhos de cópia com espera que pode ser armazenada na impressora é definida a partir do painel de controle.

Para armazenar permanentemente o trabalho e evitar que a impressora o exclua, selecione a opção **Trabalho armazenado** no driver.

#### **Impressão de trabalhos armazenados**

1. Pressione MENU para entrar nos **MENUS**.

A opção **RECUPERAR TRABALHO** é destacada.

- 2. Pressione para selecionar **RECUPERAR TRABALHO**.
- 3. Pressione para destacar o **NOME DO USUÁRIO**.
- 4. Pressione para selecionar o **NOME DO USUÁRIO**.
- 5. Pressione para destacar um **NOME DO TRABALHO**.
- 6. Pressione para selecionar o **NOME DO TRABALHO**.

A opção **Imprimir** é destacada.

- 7. Pressione v para selecionar **Imprimir**.
- 8. Pressione  $\triangle$  ou  $\blacktriangledown$  para selecionar o número de cópias.
- 9. Pressione  $\vee$  para imprimir o trabalho.

#### **Exclusão de trabalhos armazenados**

Quando você envia um trabalho armazenado, a impressora substitui quaisquer trabalhos anteriores com o mesmo nome de usuário e de trabalho. Se ainda não houver um trabalho armazenado com o mesmo nome de usuário e de trabalho, mas houver necessidade de espaço adicional, a impressora poderá excluir outros trabalhos armazenados, iniciando pelo mais antigo. O número padrão de trabalhos que podem ser armazenados é 32. Você pode alterar esse número a partir do painel de controle. Para obter mais informações sobre a configuração de limite de armazenamento de trabalhos, consulte Menu [Configurar](#page-58-0) dispositivo.

Um trabalho pode ser excluído a partir do painel de controle, do servidor da Web incorporado ou do HP Web Jetadmin. Para excluir um trabalho a partir do painel de controle, utilize o seguinte procedimento:

1. Pressione MENU para entrar nos **MENUS**.

A opção **RECUPERAR TRABALHO** é destacada.

- 2. Pressione para selecionar **RECUPERAR TRABALHO**.
- 3. Pressione para destacar o **NOME DO USUÁRIO**.
- 4. Pressione para selecionar o **NOME DO USUÁRIO**.
- 5. Pressione para destacar um **NOME DO TRABALHO**.
- 6. Pressione para selecionar o **NOME DO TRABALHO**.
- 7. Pressione <del>▼</del> para destacar **EXCLUIR X**.
- 8. Pressione v para selecionar **EXCLUIR X**.
- 9. Pressione  $\vee$  para excluir o trabalho.

# **Trabalhos particulares**

Esta opção permite o envio de um trabalho de impressão diretamente para a memória da impressora. A seleção de Trabalho particular ativa o campo PIN. O trabalho de impressão poderá ser impresso somente depois de digitar um PIN no painel de controle da impressora. Após a impressão do trabalho, a impressora remove o trabalho de sua memória. Esse recurso é útil quando estiver imprimindo documentos sensíveis ou confidenciais, que não queira deixar no compartimento de saída após a impressão. O Trabalho particular armazena o trabalho de impressão no disco rígido ou na memória RAM da impressora. Após sua liberação para impressão, o trabalho particular é imediatamente excluído da impressora. Se forem necessárias mais cópias, você deve imprimir novamente o trabalho a partir do programa. Se um segundo trabalho particular, com os mesmos nomes de usuário e de trabalho de um trabalho particular já existente, for enviado para a impressora (e se o trabalho original não houver sido liberado para impressão), o trabalho substituirá o trabalho existente, independentemente do PIN. Trabalhos particulares serão excluídos se a impressora for desligada da energia.

**Nota** Um símbolo de cadeado próximo ao nome do trabalho indica que o trabalho é particular.

Especifique que um trabalho é particular a partir do driver. Selecione a opção **Trabalho particular** e digite um PIN de 4 dígitos. Para evitar a substituição de trabalhos com o mesmo nome, especifique também o nome do usuário e o nome do trabalho.

#### **Impressão de um trabalho particular**

- 1. Pressione MENU para entrar nos **MENUS**. A opção **RECUPERAR TRABALHO** é destacada.
- 2. Pressione para selecionar **RECUPERAR TRABALHO**.
- 3. Pressione para destacar o **NOME DO USUÁRIO**.
- 4. Pressione para selecionar o **NOME DO USUÁRIO**.
- 5. Pressione  $\blacktriangledown$  para destacar um **NOME DO TRABALHO**.
- 6. Pressione para selecionar o **NOME DO TRABALHO**. A opção **Imprimir** é destacada.
- 7. Pressione v para selecionar **Imprimir**.
- 8. Pressione  $\triangle$  ou  $\triangledown$  para selecionar o primeiro dígito do PIN.
- 9. Pressione v para selecionar o dígito. O número é alterado para um asterisco.
- 10. Repita as etapas 8 e 9 para os três dígitos restantes do PIN.
- 11. Pressione  $\vee$  quando terminar de digitar o PIN.
- 12. Pressione  $\triangle$  ou  $\blacktriangledown$  para selecionar o número de cópias.
- 13. Pressione  $\vee$  para imprimir o trabalho.

#### **Exclusão de um trabalho particular**

Um trabalho particular pode ser excluído a partir do painel de controle da impressora. Você pode excluir um trabalho sem imprimi-lo ou ELE SERÁ AUTOMATICAMENTE EXCLUÍDO após a impressão.

1. Pressione MENU para entrar nos **MENUS**.

A opção **RECUPERAR TRABALHO** é destacada.

- 2. Pressione para selecionar **RECUPERAR TRABALHO**.
- 3. Pressione para destacar o **NOME DO USUÁRIO**.
- 4. Pressione para selecionar o **NOME DO USUÁRIO**.
- 5. Pressione para destacar um **NOME DO TRABALHO**.
- 6. Pressione para selecionar o **NOME DO TRABALHO**.
- 7. Pressione  $\blacktriangledown$  para destacar **EXCLUIR X**.
- 8. Pressione v para selecionar **EXCLUIR X**.
- 9. Pressione  $\triangle$  ou  $\blacktriangledown$  para selecionar o primeiro dígito do PIN.
- 10. Pressione v para selecionar o dígito. O número é alterado para um asterisco.
- 11. Repita as etapas 9 e 10 para os três dígitos restantes do PIN.
- 12. Pressione  $\vee$  quando terminar de digitar o PIN.
- 13. Pressione  $\vee$  para excluir o trabalho.

# **Modo Mopier**

Quando o modo Mopier está ativado, a impressora produz várias cópias agrupadas a partir de um único trabalho de impressão. A impressão de vários originais (impressão com recurso Mopy) aumenta o desempenho da impressora e reduz o tráfego na rede enviando o trabalho para a impressora uma vez e, em seguida, armazenando-o na memória RAM da impressora. As cópias restantes são impressas à velocidade máxima da impressora. Todos os documentos podem ser criados, controlados, gerenciados e acabados a partir da área de trabalho, o que elimina a etapa adicional de utilização de uma fotocopiadora.

As impressoras HP Color LaserJet série 4650 suportam o recurso Mopy, desde que tenham memória total suficiente (pelo menos 192 MB de memória total: 160 MB de DDR mais 32 MB na placa do formatador) e que o recurso Mopy seja ativado por padrão se a configuração **Modo Mopier** estiver **Ativada** na guia **Configurações do dispositivo**.

# **Gerenciamento de memória**

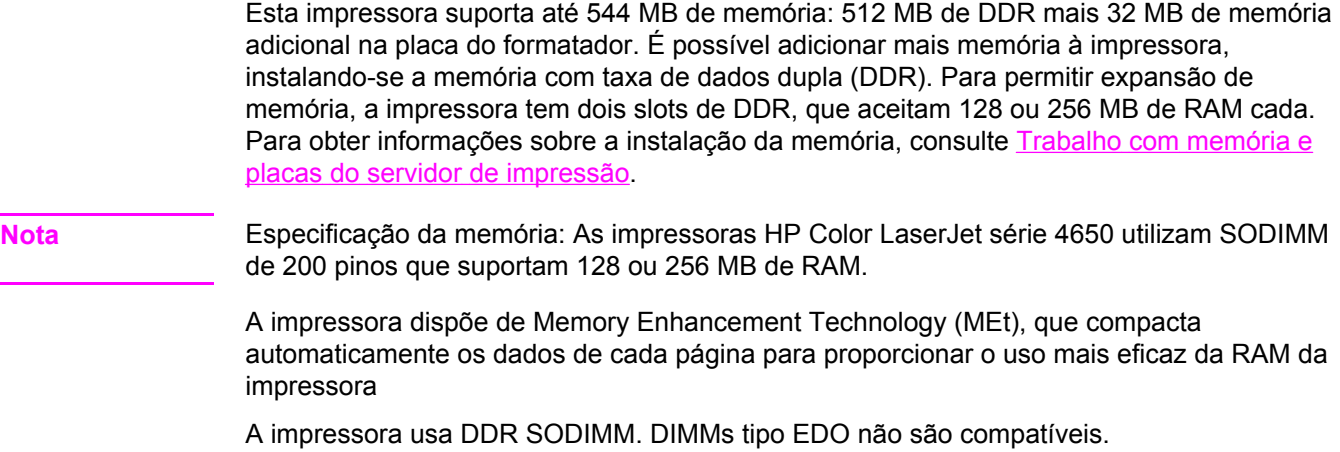

**Nota** Se ocorrerem problemas de memória durante a impressão de gráficos complexos, pode-se liberar memória removendo da memória da impressora fontes, folhas de estilo e macros carregadas. A redução da complexidade de um trabalho de impressão em um aplicativo pode ajudar a evitar problemas de memória.

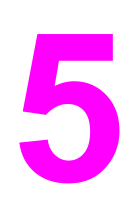

# Gerenciamento da impressora

Este capítulo descreve como gerenciar a impressora. Os seguintes tópicos são abordados:

- Páginas de [informações](#page-129-0) da impressora
- Utilização do servidor da Web [incorporado](#page-133-0)
- [Utilização](#page-136-0) do hp toolbox

# <span id="page-129-0"></span>**Páginas de informações da impressora**

A partir do painel de controle da impressora, você pode imprimir páginas que fornecem detalhes sobre a impressora e a sua configuração atual. Os procedimentos para imprimir as páginas de informações a seguir estão descritos aqui:

- mapa de menus
- página de configuração
- página de status dos suprimentos
- página de uso
- página de demonstração
- **·** impressão de amostras RGB
- impressão de amostras CMYK
- diretório de arquivo
- lista de fontes PCL ou PS
- log de eventos

#### **Mapa de menus**

Para visualizar as configurações atuais dos menus e dos itens disponíveis no painel de controle, imprima um mapa de menus do painel de controle.

- 1. Pressione MENU para entrar nos **MENUS**.
- 2. Pressione para destacar **Informações**.
- 3. Pressione para selecionar **Informações**.
- 4. Se a opção **IMPRIMIR MAPA DE MENU** não estiver destacada, pressione  $\triangle$  ou  $\triangledown$  até que fique destacada.
- 5. Pressione v para selecionar **IMPRIMIR MAPA DE MENU**.

A mensagem **Imprimindo... MAPA DO MENU** será exibida no visor até o término da impressão do mapa de menus. A impressora voltará para o estado **Pronta** depois de imprimir o mapa de menus.

É conveniente manter o mapa de menus perto da impressora para consulta. O conteúdo do mapa de menus varia, dependendo das opções atualmente instaladas na impressora. Muitos desses valores podem ser substituídos a partir do driver da impressora ou do aplicativo de software.

Para obter uma lista completa dos menus do painel de controle e seus possíveis valores, consulte [Hierarquia](#page-51-0) de menus.

### **Página de configuração**

Utilize a página de configuração para ver as configurações atuais da impressora, ajudar a solucionar os problemas da impressora ou verificar a instalação de acessórios opcionais, como memória (DIMMs), bandejas de papel e linguagens da impressora.

- 1. Pressione MENU para entrar nos **MENUS**.
- 2. Pressione <del>▼</del> para destacar **Informações**.
- 3. Pressione para selecionar **Informações**.
- 4. Pressione para destacar **IMPRIMIR CONFIGURAÇÃO**.
- 5. Pressione para selecionar **IMPRIMIR CONFIGURAÇÃO**.

A mensagem **Imprimindo... CONFIGURAÇÃO** será exibida no visor até o término da impressão da página de configuração. A impressora voltará para o estado **Pronta** depois de imprimir a página de configuração.

**Nota** Se a impressora estiver configurada com placas EIO (por exemplo, um servidor de impressão HP Jetdirect) ou uma unidade de disco rígido opcional, será impressa uma página de configuração adicional com as informações sobre esses dispositivos.

#### **Página de status dos suprimentos**

A página de status dos suprimentos mostra a vida útil restante dos seguintes suprimentos da impressora:

- Cartuchos de impressão (todas as cores)
- unidade de transferência
- fusor

Para imprimir a página de status dos suprimentos:

- 1. Pressione MENU para entrar nos **MENUS**.
- 2. Pressione ▼ para destacar **Informações**.
- 3. Pressione para selecionar **Informações**.
- 4. Pressione para destacar **IMPRIMIR PÁGINA STATUS SUPRIM.**.
- 5. Pressione para selecionar **IMPRIMIR PÁGINA STATUS SUPRIM.**.

A mensagem **Imprimindo... STATUS SUPRIMENTOS** será exibida no visor até o término da impressão da página de status dos suprimentos. A impressora voltará para o estado **Pronta** depois de imprimir a página de status dos suprimentos.

**Nota** Se você estiver usando suprimentos não HP, a página de status dos suprimentos não mostrará a vida útil restante deles. Para obter mais informações, consulte [Cartuchos](#page-151-0) de [impressão](#page-151-0) não HP.

### **Página de uso**

A página de uso apresenta a contagem de páginas para cada tamanho de mídia que passou pela impressora. Essa contagem de página inclui o número de páginas que foram impressas em um lado só, o número que foi impresso nos dois lados (dúplex) e os totais dos dois métodos de impressão para cada tamanho de mídia. Também apresenta o percentual médio de cobertura de página para cada cor.

- 1. Pressione MENU para entrar nos **MENUS**.
- 2. Pressione para destacar **Informações**.
- 3. Pressione para selecionar **Informações**.
- 4. Pressione para destacar **IMPRIMIR PÁG. DE USO DA IMPRESSORA**.
- 5. Pressione para selecionar **IMPRIMIR PÁG. DE USO DA IMPRESSORA**.

A mensagem **Imprimindo... PÁGINA DE USO** será exibida no visor até o término da impressão da página de uso. A impressora voltará para o estado **Pronta** depois de imprimir a página de uso.

# **Demonstração**

A página de demonstração é uma fotografia colorida que demonstra a qualidade da impressão.

- 1. Pressione MENU para entrar nos **MENUS**.
- 2. Pressione ▼ para destacar **Informações**.
- 3. Pressione para selecionar **Informações**.
- 4. Pressione  $\blacktriangleright$  para destacar **IMPRIMIR DEMO**.
- 5. Pressione v para selecionar **IMPRIMIR DEMO**.

A mensagem **Imprimindo... PÁGINA DEMO** será exibida no visor até o término da impressão da página de demonstração. A impressora voltará para o estado **Pronta** depois de imprimir a página de demonstração.

#### **Impressão de amostras CMYK**

Utilize a página **IMPRIMIR AMOSTRAS CMYK** para imprimir amostras de cores CMYK, a fim de corresponder aos valores de cor de seu aplicativo.

- 1. Pressione MENU para entrar nos **MENUS**.
- 2. Pressione <del>▼</del> para destacar **Informações**.
- 3. Pressione para selecionar **Informações**.
- 4. Pressione  $\blacktriangledown$  para destacar **IMPRIMIR AMOSTRAS CMYK**.
- 5. Pressione v para selecionar **IMPRIMIR AMOSTRAS CMYK**.

A mensagem **Imprimindo... Amostras CMYK** será exibida no visor até o término da impressão da página de demonstração. A impressora voltará para o estado **Pronta** depois de imprimir a página de demonstração.

### **Impressão de amostras RGB**

Utilize a página **IMPRIMIR AMOSTRAS RGB** para imprimir amostras de cores RGB, a fim de corresponder aos valores de cor de seu aplicativo.

- 1. Pressione MENU para entrar nos **MENUS**.
- 2. Pressione <del>▼</del> para destacar **Informações**.
- 3. Pressione para selecionar **Informações**.
- 4. Pressione  $\blacktriangledown$  para destacar **IMPRIMIR AMOSTRAS RGB**.
- 5. Pressione para selecionar **IMPRIMIR AMOSTRAS RGB**.

A mensagem **Imprimindo... Amostras RGB** será exibida no visor até o término da impressão da página de demonstração. A impressora voltará para o estado **Pronta** depois de imprimir a página de demonstração.

# **Diretório de arquivo**

A página Diretório de arquivo contém informações sobre todos os dispositivos de armazenamento em massa instalados. Se não houver dispositivos de armazenamento em massa instalados, essa opção não aparecerá.

- 1. Pressione MENU para entrar nos **MENUS**.
- 2. Pressione <del>▼</del> para destacar **Informações**.
- 3. Pressione para selecionar **Informações**.
- 4. Pressione **v** para destacar **IMPRIMIR DIR. DE ARQUIVOS**.
- 5. Pressione v para selecionar **IMPRIMIR DIR. DE ARQUIVOS**.

A mensagem **Imprimindo... DIRETÓRIO DE ARQUIVO** será exibida no visor até o término da impressão da página de diretório de arquivo. A impressora voltará para o estado **Pronta** depois de imprimir a página de diretório de arquivo.

# **Lista de fontes PCL ou PS**

Utilize as listas de fontes para ver quais fontes estão corretamente instaladas na impressora. As listas de fontes também mostram quais fontes são residentes em um disco rígido opcional ou DIMM flash.

- 1. Pressione MENU para entrar nos **MENUS**.
- 2. Pressione <del>▼</del> para destacar **Informações**.
- 3. Pressione para selecionar **Informações**.
- 4. Pressione para destacar **IMPRIMIR LISTA DE FONTES PCL** ou **IMPRIMIR LISTA DE FONTES PS**.
- 5. Pressione para selecionar **IMPRIMIR LISTA DE FONTES PCL** ou **IMPRIMIR LISTA DE FONTES PS**.

A mensagem **Imprimindo... LISTA DE FONTES** será exibida no visor até o término da impressão da página de listas de fontes. A impressora voltará para o estado **Pronta** depois de imprimir a página de listas de fontes.

### **Log de eventos**

O log de eventos mostra a lista de eventos da impressora, inclusive congestionamentos, erros de serviços e outras condições.

- 1. Pressione MENU para entrar nos **MENUS**.
- 2. Pressione ▼ para destacar **DIAGNÓSTICOS**.
- 3. Pressione para selecionar **DIAGNÓSTICOS**.
- 4. Pressione para destacar **IMPRIMIR REGISTRO DE EVENTOS**.
- 5. Pressione para selecionar **IMPRIMIR REGISTRO DE EVENTOS**.

A mensagem **Imprimindo... LOG DE EVENTOS** será exibida no visor até o término da impressão do log de eventos. A impressora voltará para o estado **Pronta** depois de imprimir o log de eventos.

# <span id="page-133-0"></span>**Utilização do servidor da Web incorporado**

Quando a impressora estiver conectada diretamente a um computador, o servidor da Web incorporado será suportado pelo Windows 95 e posterior. Para utilizar o servidor da Web incorporado com uma conexão direta, escolha a opção de instalação Personalizada ao instalar o driver da impressora. Selecione a opção para carregar Status e alertas da impressora. O servidor proxy é instalado como parte do software de Status e alertas da impressora.

Quando a impressora for conectada à rede, o servidor da Web incorporado ficará disponível automaticamente. Você poderá acessar o servidor da Web incorporado a partir do Windows 95 e posterior.

O servidor da Web incorporado permite visualizar o status da rede e da impressora e gerenciar as funções de impressão a partir do computador, em vez de a partir do painel de controle da impressora. A seguir, são fornecidos exemplos do que é possível fazer com o servidor da Web incorporado:

- exibir informações de status de controle da impressora;
- configurar o tipo de papel carregado em cada bandeja;
- determinar a vida útil restante de todos os suprimentos e encomendar novos;
- exibir e alterar as configurações das bandejas;
- exibir e alterar a configuração do menu do painel de controle da impressora;
- exibir e imprimir páginas internas;
- receber notificação de eventos de suprimentos e da impressora;
- exibir e alterar a configuração de rede.

Para utilizar o servidor da Web incorporado, você deve ter instalado o Microsoft Internet Explorer 6.0 ou posterior, ou o Netscape Navigator 6.2 ou posterior. O servidor da Web incorporado funciona quando a impressora está conectada a uma rede baseada em IP. Esse servidor não oferece suporte a conexões de impressoras baseadas em IPX. Você não precisa ter acesso à Internet para abrir e utilizar o servidor da Web incorporado. Para obter mais informações sobre o servidor da Web incorporado HP, consulte o *HP Embedded Web Server User Guide (Guia do usuário do servidor da Web incorporado HP)*. Esse guia está incluso no CD-ROM que acompanha a impressora.

#### **Para acessar o servidor da Web incorporado**

Em um navegador da Web suportado no computador, digite o endereço IP da impressora. Para encontrar o endereço IP, imprima uma página de configuração. Para obter mais informações sobre como imprimir uma página de configuração, consulte [Páginas](#page-129-0) de [informações](#page-129-0) da impressora.

**Nota** Depois de abrir o URL, você pode indicá-lo como um de seus itens favoritos para voltar rapidamente a ele sempre que desejar.

- 1. O servidor da Web incorporado possui três guias contendo configurações e informações sobre a impressora: as guias **Informações**, **Configurações** e **Rede**. Clique na guia que deseja visualizar.
- 2. Consulte as seções a seguir para obter mais informações sobre cada guia.

# **Guia Informações**

O grupo de páginas de informações consiste nas seguintes páginas:

- **Status do dispositivo**. Esta página exibe o status da impressora e mostra a vida útil restante dos suprimentos HP; 0% indica que o suprimento está vazio. A página mostra também o tipo e o tamanho da mídia de impressão configurados para cada bandeja. Para alterar as configurações padrão, clique em **Alterar configurações**.
- **Página de configuração**. Esta página mostra as informações existentes na página de configuração da impressora.
- **Status dos suprimentos**. Esta página mostra a vida útil restante dos suprimentos HP; 0% indica que um suprimento está vazio. Além disso, fornece os números de peça dos suprimentos. Para encomendar suprimentos novos, clique em **Pedir suprimentos** na área de **Outros links** do lado esquerdo da janela. Para visitar sites na Web, você precisa ter acesso à Internet.
- **Log de eventos**. Esta página mostra uma lista de todos os eventos e erros da impressora.
- **Página de uso**. Esta página mostra um resumo do número de páginas impressas, agrupadas por tamanho e tipo.
- **Informações sobre o dispositivo**. Esta página também mostra o nome e o endereço de rede, além de informações sobre o modelo da impressora. Para alterar essas entradas, clique em **Informações sobre o dispositivo,** na guia **Configurações**.
- Painel de controle. Esta página exibe uma imagem do texto que aparece, no momento, no visor do painel de controle da impressora.

# **Guia Configurações**

Esta guia permite configurar a impressora pelo computador. A guia **Configurações** pode ser protegida por senha. Se a impressora estiver conectada em rede, consulte sempre o administrador antes de alterar as configurações dessa guia.

A guia **Configurações** contém as seguintes páginas:

- **Configurar dispositivo**. Configure todas as configurações da impressora a partir desta página. Ela contém os menus tradicionais encontrados em impressoras que possuem visores de painel de controle. Esses menus incluem as guias **Informações**, **Manuseio de papel** e **Configurar dispositivo**.
- **Alertas**. Somente em redes. Configure para receber alertas por e-mail sobre vários eventos da impressora e de suprimentos. Alertas podem também ser enviados para um URL.
- **E-mail**. Somente em redes. Utilizado em combinação com a página de alertas para configurar os e-mails recebidos e enviados e definir os alertas por e-mail.
- **Segurança**. Defina uma senha de acesso para entrar nas guias **Configurações** e **Rede**. Ative e desative alguns recursos do servidor da Web incorporado.
- **Outros links**. Adicione ou personalize um link para outro site na Web. Esse link será exibido na área **Outros links** em todas as páginas do servidor da Web incorporado. Esses links permanentes são exibidos sempre na área **Outros endereços**: **HP Instant Support™**, **Pedir suprimentos** e **Suporte do produto**.
- **Informações sobre o dispositivo**. Nomeie a impressora e atribua um número de ativo a ela. Digite o nome e o endereço de e-mail do contato principal que receberá informações sobre a impressora.
- **Idioma**. Determine em que idioma as informações do servidor da Web incorporado serão exibidas.
- Serviços de hora. Defina as configurações de hora da impressora.

# **Guia Rede**

Essa guia permite que o administrador de rede controle as configurações da impressora relacionadas à rede quando ela está conectada a uma rede baseada em IP. Essa guia não será exibida se a impressora estiver conectada diretamente a um computador ou se estiver conectada a uma rede que utilize uma placa do servidor de impressão diferente da HP Jetdirect.

# **Outros links**

Esta seção contém links que o conectam à Internet para encomendar suprimentos ou obter suporte ao produto. É necessário ter acesso à Internet para visitar qualquer um desses links. Se você utiliza uma conexão dial-up e não se conectou pela primeira vez em que abriu o servidor da Web incorporado, deve conectar-se antes de visitar esses sites na Web. Para conectar-se, você pode precisar fechar o servidor da Web incorporado e abri-lo novamente depois.

- **HP Instant Support™**. Conecta você ao site da HP na Web, para ajudar a encontrar soluções. Esse serviço analisa o log de erros e as informações de configuração da impressora para fornecer diagnóstico e suporte específicos.
- **Pedir suprimentos**. Clique neste link para conectar-se ao site da HP na Web e encomendar suprimentos originais da HP, como cartuchos de impressão e papel.
- **Suporte do produto**. Conecta ao site de suporte da impressora HP Color LaserJet 4650. Nele, você pode pesquisar tópicos gerais de ajuda.

# <span id="page-136-0"></span>**Utilização do hp toolbox**

O HP toolbox é um aplicativo da Web que pode ser utilizado para as seguintes tarefas:

- Verificar o status da impressora.
- Configurar as definições da impressora (acesso às configurações da página da Web do dispositivo).
- Exibir as informações sobre solução de problemas.
- Exibir a documentação on-line.
- Imprimir páginas de informações internas da impressora.
- Receber mensagens pop-up de status.

É possível exibir o HP toolbox quando a impressora está conectada diretamente ao computador ou a uma rede. O software HP toolbox é instalado automaticamente, como parte da instalação típica do software.

**Nota** Não é necessário ter acesso à Internet para abrir e utilizar o HP toolbox. Entretanto, se você clicar em um link na área **Outros links**, será necessário ter acesso à Internet para ir para o site associado ao link. Consulte [Outros](#page-137-0) links para obter mais informações.

#### **Sistemas operacionais suportados**

O HP toolbox é suportado pelos seguintes sistemas operacionais:

- Windows 98, 2000, Me e XP
- Macintosh OS 10.2 ou posterior

#### **Navegadores suportados**

Para utilizar o HP toolbox, é necessário ter um dos seguintes navegadores:

- Microsoft Internet Explorer 5.5 ou posterior (Internet Explorer 5.2 ou posterior para Macintosh)
- Netscape Navigator 7.0 ou posterior (Netscape Navigator 7.0 ou posterior para Macintosh)
- Opera Software ASA Opera™ 7.0 para Windows
- Software Safari 1.0 para Macintosh

Todas as páginas podem ser impressas a partir do navegador.

#### **Exibição da caixa de ferramentas hp**

No menu **Iniciar**, selecione **Programas**, selecione **HP Color LaserJet 4650** e, em seguida, selecione **HP LaserJet toolbox**.

**Nota** Também é possível visualizar o HP toolbox clicando no ícone da bandeja de sistema ou da área de trabalho.

O HP toolbox é aberto no navegador da Web.

<span id="page-137-0"></span>**Nota** Depois de abrir o URL, você pode indicá-lo como um de seus itens favoritos para voltar rapidamente a ele sempre que desejar.

# **Seções do HP toolbox**

O software HP toolbox contém as seguintes seções:

- Guia Status
- Guia Solução de problemas
- **Guia [Alertas](#page-138-0)**
- Guia [Documentação](#page-138-0)
- Botão Device Settings [\(Configurações](#page-138-0) do dispositivo)

# **Outros links**

Cada página do HP toolbox contém links ao site da HP, para que se obtenha as seguintes informações:

- Product registration
- Product support
- Ordering supplies
- HP Instant Support™

É necessário ter acesso à Internet para visitar qualquer um desses links. Se você utiliza uma conexão dial-up e não fez a conexão ao abrir pela primeira vez o HP toolbox, é necessário conectar antes de visitar esses sites da Web.

# **Guia Status**

A guia **Status** possui links para as seguintes páginas principais:

- **Status do dispositivo**. Exibe informações sobre o status da impressora. Essa página indica as condições da impressora, como um congestionamento de papel ou uma bandeja vazia. Utilize os botões do painel de controle virtual dessa página para alterar as configurações da impressora. Depois de corrigir um problema da impressora, clique no botão **Atualizar** para atualizar o status do dispositivo.
- **Status dos suprimentos**. Exibe o status detalhado dos suprimentos, como a porcentagem de toner restante nos cartuchos de impressão e o número de páginas impressas com os atuais cartuchos de impressão. Essa página também possui links para encomendar suprimentos e localizar informações sobre reciclagem.
- **Imprimir páginas de informação**. Imprime a página de configuração e várias outras páginas de informações que estão disponíveis para a impressora, como as páginas **Status dos suprimentos**, **Demonstração** e **Mapa de menus**.

# **Guia Solução de problemas**

A guia **Solução de problemas** fornece links para várias informações para solução de problemas da impressora, como, por exemplo, como limpar um congestionamento de papel, como resolver problemas de qualidade de impressão, como resolver outros problemas internos da impressora e como imprimir algumas páginas da impressora.

# <span id="page-138-0"></span>**Guia Alertas**

A guia **Alertas** permite configurar a impressora para notificação automática dos alertas da impressora. A guia **Alertas** possui links para as seguintes páginas principais:

- Configurar alertas de status
- Configurações administrativas

#### **Página Configurar alertas de status**

Na página **Configurar alertas de status**, é possível optar por ativar ou desativar alertas, especificar quando a impressora deve enviar um alerta e optar entre dois tipos diferentes de alertas:

- Uma mensagem pop-up
- Um ícone na barra de tarefas

Clique em **Aplicar** para ativar as configurações.

#### **Página Configurações administrativas**

Na página **Configurações administrativas**, é possível definir a freqüência com que o HP toolbox verifica os alertas da impressora. Três configurações estão disponíveis:

- Uma vez por minuto (a cada 60 segundos)
- Duas vezes por minuto (a cada 30 segundos)
- Vinte vezes por minuto (a cada 3 segundos)

Se deseja reduzir o tráfego de E/S na rede, reduza a freqüência de verificação dos alertas pela impressora.

### **Guia Documentação**

A guia **Documentação** contém links para estas fontes de informações:

- **Guia do usuário**. Contém as informações sobre a utilização da impressora, garantia, especificações e suporte que você está lendo no momento. O guia do usuário está disponível tanto no formato HTML como no formato PDF.
- **Notas sobre a instalação**. Contém informações sobre a instalação da impressora.

### **Botão Device Settings (Configurações do dispositivo)**

Um clique no botão **Device Settings** (Configurações do dispositivo) o conectará ao servidor da Web incorporado da impressora. Consulte Utilização do servidor da Web [incorporado](#page-133-0) para obter mais informações.

# **Links do HP toolbox**

Os links do HP toolbox na parte esquerda da tela fornecem links para as seguintes opções:

- **Selecionar um dispositivo**. Selecione a partir de todos os dispositivos ativados pelo HP toolbox.
- **Exibir alertas atuais**. Exibe os alertas atuais de todas as impressoras configuradas. É necessário estar imprimindo para visualizar alertas atuais.
- **Página contendo somente texto**. Exibe o HP toolbox como um mapa de site com links para páginas contendo somente texto.

6

Este capítulo descreve como a impressora HP Color LaserJet série 4650 fornece impressão em cores de excelente qualidade. Ele também descreve formas de produzir as melhores impressões em cores possíveis. Os seguintes tópicos são abordados:

- [Utilização](#page-141-0) de cor
- [Gerenciamento](#page-144-0) de opções de cores da impressora
- [Correspondência](#page-147-0) de cores

# <span id="page-141-0"></span>**Utilização de cor**

A impressora HP Color LaserJet série 4650 oferece excelente impressão em cores assim que você a configura. Ela fornece uma combinação de recursos automáticos de ajuste de cores para gerar cores excelentes para o usuário de escritório em geral, além de ferramentas sofisticadas para o profissional experiente no uso de cores.

A impressora HP Color LaserJet série 4650 fornece tabelas de cores que foram cuidadosamente desenvolvidas e testadas para que haja uma reprodução precisa e suave de todas as cores imprimíveis.

# **HP ImageREt 3600**

A tecnologia de impressão HP ImageREt 3600 é um sistema de tecnologias inovadoras desenvolvido exclusivamente pela HP para fornecer qualidade de impressão superior. O sistema HP ImageREt destaca-se do resto da indústria pela integração de avanços tecnológicos e otimização de cada elemento do sistema de impressão. Várias categorias de HP ImageREt foram desenvolvidas para uma variedade de necessidades do usuário.

A base do sistema compreende importantes tecnologias de cor a laser, incluindo aperfeiçoamentos de imagem, suprimentos inteligentes e criação de imagens de alta resolução. À medida que sobe o nível ou categoria do ImageREt, essas tecnologias básicas são aperfeiçoadas para uma utilização mais avançada do sistema e novas tecnologias são integradas. O HP ImageREt 3600 é uma solução completa de impressão, patenteada da HP, desenvolvida e implementada pela primeira vez na impressora HP Color LaserJet série 4650. A HP oferece agora aperfeiçoamentos de imagem superiores para documentos de escritório em geral e para publicações de marketing. O HP Image REt 3600 tem um bom desempenho sob diferentes condições ambientais e com uma gama variada de mídias. O modo de imagem desse sistema de impressão é otimizado para impressão no HP High Gloss Laser Paper (Papel HP de alto brilho para laser).

# **Melhor qualidade de impressão**

Para a melhor qualidade de imagem com a impressora HP Color LaserJet série 4650, utilize o HP High Gloss Laser Paper (Papel HP de alto brilho para laser) no modo Special imaging (Produção de imagens especiais). Para selecionar o modo de imagem, defina o tipo de mídia como HP High Gloss (Alto brilho HP) (Imagens). Consulte [Impressão](#page-111-0) em mídias [especiais](#page-111-0) para obter mais informações.

# **Seleção de papel**

Para obter as melhores cores e qualidade de imagem, é importante selecionar o tipo de mídia apropriado no menu da impressora ou no painel frontal. Consulte [Seleção](#page-95-0) da mídia de [impressão](#page-95-0).

### **Opções de cores**

As opções de cores automaticamente permitem que a impressão em cores seja otimizada para diversos tipos de documentos.

As opções de cores utilizam a marcação de objetos que permite que as melhores definições de cores e meios-tons sejam utilizadas para os diversos objetos (texto, gráficos e fotos) de uma página. O driver da impressora determina quais objetos são utilizados em uma página e utiliza as definições de cores e meios-tons que proporcionam a melhor qualidade de impressão para cada objeto. A marcação de objetos, combinada com as definições padrão otimizadas, produz excelente qualidade de cores.

No ambiente Windows, as opções de cor **Automático** e **Manual** estão na guia **Cor** do driver da impressora.

Para obter informações adicionais sobre acesso aos drivers de impressora, consulte [Acesso](#page-27-0) aos drivers de [impressora](#page-27-0).

# **sRGB**

Standard red-green-blue (vermelho-verde-azul padrão) (sRGB) é um padrão internacional de cores desenvolvido originariamente pela HP e pela Microsoft como uma linguagem de cores comum para monitores, dispositivos de entrada (scanners, câmeras digitais) e dispositivos de saída (impressoras, plotters). É o espaço de cores padrão utilizado pelos produtos HP, pelos sistemas operacionais da Microsoft, pela Web e pela maioria dos aplicativos de software para escritório comercializados atualmente. O sRGB é o padrão mais utilizado nos monitores típicos dos atuais computadores com Windows e o padrão de convergência para televisão de alta definição.

**Nota** Fatores como o tipo de monitor utilizado e a iluminação da sala podem afetar as cores vistas na tela. Para obter mais informações, consulte [Correspondência](#page-147-0) de cores.

> As versões mais atualizadas do Adobe PhotoShop, CorelDRAW, Microsoft Office e muitos outros aplicativos utilizam o padrão sRGB para transmitir cores. O mais importante é que, por ser o espaço padrão de cores dos sistemas operacionais da Microsoft, o sRGB foi amplamente adotado como forma de troca de informações de cores entre aplicativos e dispositivos que utilizam uma definição comum para garantir ao usuário típico uma correspondência de cores significativamente melhor. O sRGB aumenta a capacidade de o usuário estabelecer uma correspondência de cores entre a impressora, o monitor do computador e outros dispositivos de saída (scanner, câmera digital) automaticamente, sem precisar tornar-se um especialista em cores.

### **Impressão em quatro cores - CMYK**

Ciano, magenta, amarelo e preto (CMYK) são as tintas usadas por uma máquina impressora. Geralmente, o processo é chamado de impressão em quatro cores. Os arquivos de dados CMYK são geralmente utilizados por ambientes de artes gráficas (impressão e editoração) e originados a partir deles. A impressora aceitará cores CMYK por meio do driver de impressora PS. O processamento das cores CMYK da impressora destinase a fornecer cores ricas e saturadas para texto e gráficos.

# **Emulação do conjunto de tinta CMYK (apenas PostScript)**

O processamento de cores CMYK da impressora pode ser feito para emular diversos conjuntos de tinta padrão para impressão offset.

- **Padrão**. Esta seleção é adequada para processamento de propósitos gerais de dados CMYK. Destina-se a processar fotos, enquanto fornece ao mesmo tempo cores ricas e saturadas para texto e gráficos.
- **Especificações para Web Offset Publications (TROCA)**. Padrões comuns de tintas nos EUA e em outros locais.
- **Escala européia**. Padrão comum de tinta para a Europa e outros locais.
- **Dainippon Ink and Chemical (DIC)**. Padrão comum de tinta no Japão e em outros locais.
- **Dispositivo**. A emulação é desativada. Para processar fotos adequadamente com essa seleção, as imagens requerem gerenciamento de cor no aplicativo ou no sistema operacional.
# **Gerenciamento de opções de cores da impressora**

Configurar as opções de cor como Automático produzirá normalmente a melhor qualidade de impressão possível para documentos coloridos. No entanto, em alguns casos, você pode querer imprimir um documento colorido em escala de cinza (preto-e-branco) ou alterar uma das opções de cor da impressora.

- Utilizando o Windows, imprima em escala de cinza ou altere as opções de cor através das configurações encontradas na guia **Cor**, no driver da impressora.
- Utilizando um computador Macintosh, imprima em escala de cinza ou altere as opções de cor utilizando o menu pop-up de correspondência de cores na caixa de diálogo **Imprimir**.

Para obter informações adicionais sobre acesso aos drivers de impressora, consulte [Acesso](#page-27-0) aos drivers de [impressora](#page-27-0).

# **Impressão em escala de cinza**

A seleção da opção **Imprimir em escala de cinza** no driver da impressora faz com que o documento seja impresso em preto-e-branco. Essa opção é útil para visualizar cópias preliminares de slides e impressões em papel ou para imprimir documentos coloridos que serão fotocopiados ou enviados por fax.

# **Ajuste de cores automático ou manual**

A opção de ajuste de cor **Automático** otimiza o tratamento de cores cinzas neutras, os meios-tons e os aperfeiçoamentos de margens utilizados para cada elemento em um documento. Para obter mais informações, consulte a Ajuda on-line do driver da impressora.

**Nota** Automático é a configuração padrão e é recomendada para a impressão de todos os documentos coloridos.

> A opção de ajuste de cor **Manual** permite ajustar o tratamento de cores cinzas neutras, os meios-tons e os aperfeiçoamentos de margens para textos, gráficos e fotos. Para acessar as opções de cores Manual, na guia **Colorido**, selecione **Manual** e, em seguida, **Configurações**.

#### **Opções de cores Manual**

O ajuste manual de cores permite ajustar as opções **Colorido** (ou **Mapa de cores**) e **Meiotom** individualmente para textos, gráficos e fotos.

#### **Opções de meio-tom**

As opções de meio-tom afetam a resolução e a nitidez da impressão em cores. É possível selecionar configurações de meio-tom para textos, gráficos e fotos independentemente. As duas opções de meio-tom são **Liso** e **Detalhes**.

- A opção **Liso** produz melhores resultados em áreas de impressão amplas, totalmente preenchidas. A opção também melhora a qualidade de fotos, nivelando tonalidades mínimas de cores. Escolha essa opção quando preenchimentos de área uniformes e nivelados forem a principal prioridade.
- A opção **Detalhes** é útil para textos e gráficos que requerem distinções nítidas entre linhas ou cores ou para imagens que contêm um padrão ou um alto nível de detalhes. Escolha essa opção quando margens nítidas e detalhes forem a principal prioridade.

**Nota** Alguns aplicativos convertem texto ou gráficos para imagens de varredura. Nesses casos, as configurações **Fotografias** também controlarão texto e gráficos.

#### **Cinzas neutros**

A configuração **Cinzas neutros** determina o método usado para criar cores cinzas usadas em texto, gráficos e fotos.

Dois valores estão disponíveis para a configuração **Cinzas neutros**:

- **Somente em preto** gera cores neutras (cinzas e preto) usando somente o toner preto. Isso garante cores neutras sem uma matiz de cores.
- **Quatro cores** gera cores neutras (cinzas e preto) combinando as quatro cores do toner. Esse método produz gradientes e transições mais suaves para cores não neutras e, também, o preto mais escuro.

**Nota** Alguns aplicativos convertem texto ou gráficos em imagens de varredura. Nesses casos, as configurações **Fotografias** também controlarão texto e gráficos.

#### **Controle de margem**

A configuração **Controle de margem** determina como as margens serão processadas. Controle de margem tem três componentes: meio-tom adaptável, REt e ajuste de registro. O meio-tom adaptável aumenta a nitidez das margens. O ajuste de registro reduz do plano de cores o efeito de registro, sobrepondo suavemente as margens de objetos adjacentes. A opção de cor REt melhora a resolução aparente, colocando cada ponto de modo a criar bordas mais suaves.

Quatro níveis de controle de margem estão disponíveis:

- **Máximo** é a configuração mais agressiva do ajuste de registro. As configurações para meio-tom adaptável e cor REt estão ativadas.
- **Normal** é a configuração padrão do ajuste de registro. O ajuste de registro está no nível médio. As configurações para meio-tom adaptável e cor REt estão ativadas.
- **Claro** define o ajuste de registro em um nível mínimo. As configurações para meio-tom adaptável e cor REt estão ativadas.
- **Desativada** desliga o ajuste de registro, o meio-tom adaptável e a cor REt.

#### **Cores RGB**

Três valores estão disponíveis para a configuração **Cores RGB**:

- **Padrão** instrui a impressora a interpretar a cor RGB como sRGB. sRGB é o padrão aceitável da Microsoft e da Organização da World Wide Web (www).
- **Vívido** instrui a impressora a aumentar a saturação de cores nos meios-tons, de modo que objetos coloridos apareçam mais coloridos. Tons azuis e verdes, quando impressos, aparecerão mais escuros do que no seu monitor. Essa opção é adequada a gráficos comerciais ou para produzir cores semelhantes às da HP Color LaserJet 4550.
- **Dispositivo** instrui a impressora a imprimir dados RGB no modo de dispositivo bruto. Para processar fotos adequadamente com essa seleção, gerencie a cor da imagem no aplicativo ou no sistema operacional.

Nota **A** emulação de cores para a HP Color LaserJet série 4650 pode ser acessada através do Print Task Quick Sets, no driver da impressora.

# **Correspondência de cores**

O processo de correspondência das cores impressas com as cores exibidas na tela do computador é bastante complexo, porque as impressoras e as telas de computador utilizam métodos diferentes para produzir cores. Os monitores **exibem** as cores em pixels de luz, por meio do processo de cores RGB (vermelho, verde, azul), mas as impressoras **imprimem** as cores utilizando o processo CMYK (ciano, magenta, amarelo e preto).

Vários fatores podem afetar a capacidade de fazer as cores da impressora corresponderem às da tela. Eles incluem:

- mídia de impressão;
- colorantes da impressora (por exemplo, tintas ou toners);
- processo de impressão (por exemplo, tecnologia de jato de tinta, pressão ou laser);
- iluminação direta;
- diferenças pessoais na percepção de cores;
- aplicativos de software;
- drivers da impressora;
- sistema operacional do computador;
- monitores;
- **•** drivers e placas de vídeo;
- ambiente operacional (por exemplo, umidade).

Lembre-se dos fatores acima quando as cores apresentadas na tela não corresponderem às cores impressas.

Para a maioria dos usuários, o melhor método de correspondência das cores exibidas na tela com as cores impressas é imprimir cores sRGB.

# **Correspondência de cores PANTONE®**

O PANTONE® tem vários sistemas de correspondência de cores. O PANTONE® Matching System (Sistema de correspondência PANTONE®) é bastante conhecido e usa tintas sólidas para gerar uma ampla gama de nuances e matizes de cores. Consulte o endereço <http://www.hp.com/support/lj4650>para obter detalhes sobre como utilizar o PANTONE® Matching System com esta impressora.

# **Correspondência de cores da amostra**

O processo de correspondência da saída da impressora com amostras de cores préimpressas e referências de cores padrão é complexo. Geralmente, você pode obter uma correspondência razoavelmente boa com uma amostra de cores se as tintas usadas para criá-la forem ciano, magenta, amarelo e preto. Normalmente, elas são chamadas de amostras de cores de processo.

Algumas amostras de cores são criadas a partir de cores pontuais. As cores pontuais são corantes especialmente criados. Muitas dessas cores pontuais estão fora da faixa da impressora. A maior parte das amostras de cores pontuais tem amostras de cores de processos associados que fornecem aproximações em CMYK da cor pontual.

A maior parte das amostras de cores de processo tem uma observação sobre quais padrões de processo foram utilizados para imprimir a amostra de cores. Na maioria dos casos, esses processos são TROCA, Escala européia ou DIC. Para obter uma correspondência de cores otimizada com a amostra de cores de processo, selecione no menu da impressora a emulação de tinta correspondente. Se não for possível identificar o padrão do processo, utilize a emulação de tintas TROCA.

# **Impressão de amostras de cores**

Para utilizar as amostras de cores, selecione a amostra de cor que mais corresponda à cor desejada. Utilize o valor de cor da amostra no seu aplicativo para descrever o objeto ao qual deseja corresponder. As cores podem variar dependendo do tipo de papel e do aplicativo de software utilizado. Para obter mais detalhes sobre como utilizar as amostras de cores, visite o endereço<http://www.hp.com/support/lj4650>.

Siga o seguinte procedimento para imprimir amostras de cores na impressora utilizando o painel de controle:

- 1. Pressione MENU para entrar nos **MENUS**.
- 2. Pressione ▼ para destacar **Informações**.
- 3. Pressione para selecionar **Informações**.
- 4. Pressione para destacar **IMPRIMIR AMOSTRAS CMYK** ou **IMPRIMIR AMOSTRAS RGB**.
- 5. Pressione para selecionar **IMPRIMIR AMOSTRAS CMYK** ou **IMPRIMIR AMOSTRAS RGB**.

# **Emulação de cores da impressora HP Color LaserJet 4550**

Os drivers de impressoras PCL, PS e HP Color LaserJet série 4650 contêm um Print Task Quick Set chamado "Emulação de cores para a HP Color LaserJet 4550". Este Print Task Quick Set permite a fácil configuração da impressora, para emulação das cores da impressora HP Color LaserJet 4550. Em geral, o processamento de emulação de cores apresenta mais contraste e é mais escuro na aparência. Essa emulação é adequada a documentos que contenham gráficos.

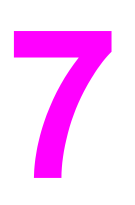

# Manutenção

Este capítulo descreve as formas de manutenção da impressora. Os seguintes tópicos são abordados:

- [Gerenciamento](#page-151-0) de cartuchos de impressão
- [Substituição](#page-154-0) de cartuchos de impressão
- [Substituição](#page-158-0) de suprimentos
- [Configuração](#page-160-0) de alertas

# <span id="page-151-0"></span>**Gerenciamento de cartuchos de impressão**

Certifique-se de que esteja usando cartuchos de impressão HP originais, para obter os melhores resultados de impressão. Esta seção fornece informações sobre o uso e armazenamento adequados dos cartuchos de impressão HP. Fornece também informações sobre o uso de cartuchos não HP.

# **Cartuchos de impressão HP**

Quando você utilizar um novo cartucho de impressão original da HP (números de peça C9720A, C9721A, C9722A, C9723A), será possível obter as seguintes informações sobre suprimentos:

- porcentagem de suprimentos restantes;
- número estimado de páginas restantes;
- número de páginas impressas.

# **Cartuchos de impressão não HP**

A Hewlett-Packard Company não pode recomendar o uso de cartuchos de impressão não HP, sejam novos ou recondicionados. Como eles não são produtos originais HP, a HP não pode exercer influência sobre seu projeto ou controlar sua qualidade. A manutenção ou reparo decorrentes do uso de um cartucho de impressão não HP **não** serão cobertos pela garantia da impressora.

Quando você usa um cartucho de impressão não HP, determinados recursos, como dados sobre o volume de toner restante, podem não estar disponíveis.

Se o cartucho de impressão não HP tiver sido vendido como se fosse um produto original HP, consulte Central de fraudes HP.

# **Autenticação de cartuchos de impressão**

A impressora HP Color LaserJet série 4650 autentica automaticamente os cartuchos de impressão quando eles são inseridos na impressora. Durante a autenticação, a impressora avisará se o cartucho é ou não um cartucho original HP.

Se a mensagem do painel de controle da impressora indicar que ele não é um cartucho de impressão original HP e você acreditar ter comprado um cartucho HP, ligue para a central de fraudes HP.

Para anular uma mensagem de erro de cartucho de impressão não HP, pressione o botão  $\vee$ .

# **Central de fraudes HP**

Se você instalar um cartucho de impressão HP e receber uma mensagem da impressora informando que o cartucho não é da HP, ligue para a central de fraudes HP (1-877-219-3183, ligação gratuita na América do Norte). A HP determinará se o produto é original ou não e resolverá o problema.

O cartucho de impressão pode não ser uma peça original HP se você perceber o seguinte:

- muitos problemas com o cartucho de impressão;
- o cartucho não apresenta a aparência normal (por exemplo, está faltando a fita removível laranja ou a embalagem é diferente das embalagens da HP).

# **Armazenamento de cartuchos de impressão**

Não retire o cartucho de impressão da embalagem até o momento de utilizá-lo.

**CUIDADO** Para evitar danos ao cartucho de impressão, não o exponha à luz por mais que alguns minutos.

# **Expectativa de vida do cartucho de impressão**

A vida útil de um cartucho de impressão depende dos padrões de uso e da quantidade de toner que os trabalhos de impressão exigem. Um cartucho de impressão em cores HP dura uma média de 8.000 páginas e um cartucho de impressão HP preto dura uma média de 9.000 páginas, quando imprimindo em papel tamanho carta ou A4, com 5% de cobertura para cada cartucho de impressão. As condições de uso e padrões de impressão podem provocar variações nos resultados reais.

A qualquer momento, você pode verificar a expectativa de vida do cartucho, consultando o nível do toner, como descrito a seguir.

# **Verificação da vida útil do cartucho de impressão**

Você pode verificar a vida útil do cartucho de impressão utilizando o painel de controle da impressora, o servidor da Web incorporado, o software da impressora ou o software HP Web Jetadmin

#### **Utilização do painel de controle da impressora**

- 1. Pressione MENU para entrar nos **MENUS**.
- 2. Pressione para destacar **Informações**.
- 3. Pressione para selecionar **Informações**.
- 4. Pressione v para destacar **IMPRIMIR PÁGINA STATUS SUPRIM.**.
- 5. Pressione  $\vee$  para imprimir a página de status dos suprimentos.

#### **Utilização do servidor da Web incorporado**

- 1. No navegador da Web, digite o endereço IP da página da impressora. Será exibida a página de status da impressora. Consulte Utilização do servidor da Web [incorporado.](#page-133-0)
- 2. No lado esquerdo da tela, clique em **Status dos suprimentos**. Será exibida a página de status dos suprimentos, com informações sobre o cartucho de impressão.

#### **Utilização do software da impressora**

Para usar este recurso, o software HP toolbox deverá estar instalado no computador. Ele é instalado automaticamente, como parte da instalação típica do software. Além disso, você deve ter acesso à World Wide Web.

1. No menu **Iniciar**, selecione **Programas** e, em seguida, clique em **HP toolbox**.

O HP toolbox é aberto no navegador da Web.

2. Do lado esquerdo da janela, clique na guia **Status** e, em seguida, clique em **Status dos suprimentos**.

**Nota** Se desejar encomendar suprimentos, clique em **Pedir suprimentos**. Essa ação abre um navegador que exibe um URL de onde é possível comprar suprimentos. Selecione os suprimentos que você deseja encomendar e siga as instruções.

#### **Utilização do HP Web Jetadmin**

No HP Web Jetadmin, selecione o dispositivo da impressora. A página de status do dispositivo mostra informações sobre o cartucho de impressão.

# <span id="page-154-0"></span>**Substituição de cartuchos de impressão**

Quando um cartucho de impressão aproximar-se do fim de sua vida útil, o painel de controle exibirá uma mensagem recomendando a substituição. A impressora pode continuar imprimindo com o cartucho de impressão atual, até que o painel de controle exiba uma mensagem solicitando que você troque o cartucho.

A impressora utiliza quatro cores e tem um cartucho de impressão para cada cor: preto (K), magenta (M), ciano (C) e amarelo (Y).

Substitua o cartucho de impressão quando o painel de controle da impressora exibir a mensagem **SUBSTITUA CARTUCHO <COLORIDO>**. O visor do painel de controle também indicará a cor que deve ser substituída (se um cartucho original da HP estiver instalado no momento).

**CUIDADO** Caso caia toner em suas roupas, limpe com um pano seco e lave a roupa em água fria. Água quente irá fixar o toner ao tecido.

**Nota** Para obter informações sobre a reciclagem de cartuchos usados, consulte [Informações](#page-280-0) sobre o Programa de devolução e reciclagem de [suprimentos](#page-280-0) de impressão HP ou visite o site HP LaserJet Supplies no endereço <http://www.hp.com/go/recycle>.

# **Para substituir o cartucho de impressão**

1. Levante a tampa superior da impressora.

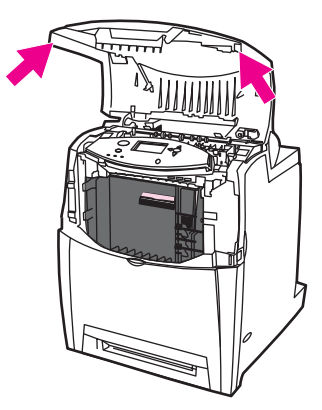

**CUIDADO** O fusor pode estar quente.

2. Empurre para baixo a tampa frontal e a unidade de transferência.

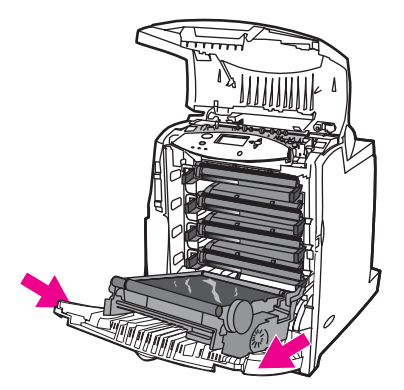

**CUIDADO** Não coloque objetos sobre a unidade de transferência enquanto ela estiver aberta. Se a unidade de transferência for perfurada, poderão ocorrer problemas na qualidade de impressão.

3. Remova o cartucho de impressão usado da impressora.

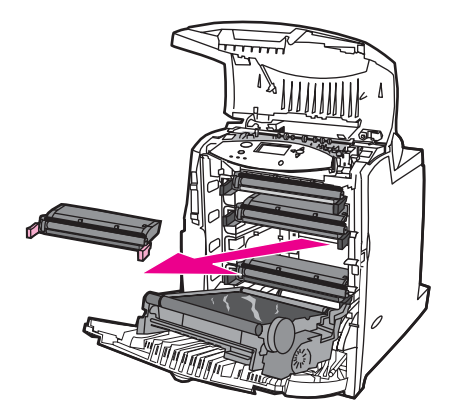

4. Remova o novo cartucho de impressão da embalagem. Para reciclagem, coloque o cartucho de impressão usado na embalagem.

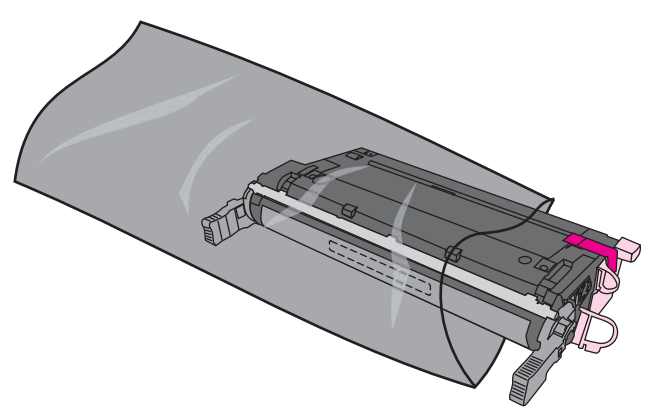

5. Segure as duas laterais do cartucho e agite-o suavemente de um lado a outro para distribuir o toner.

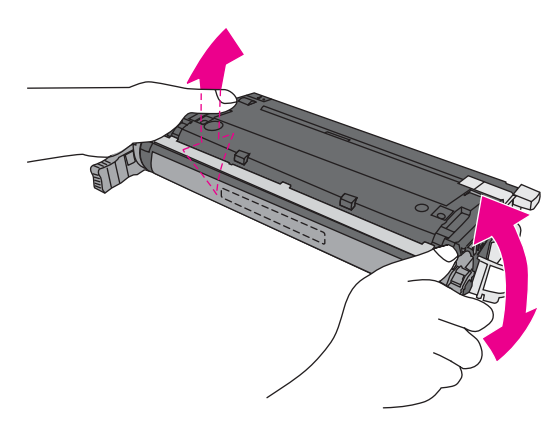

6. Remova a trava de transporte laranja do novo cartucho de impressão. Jogue a trava fora.

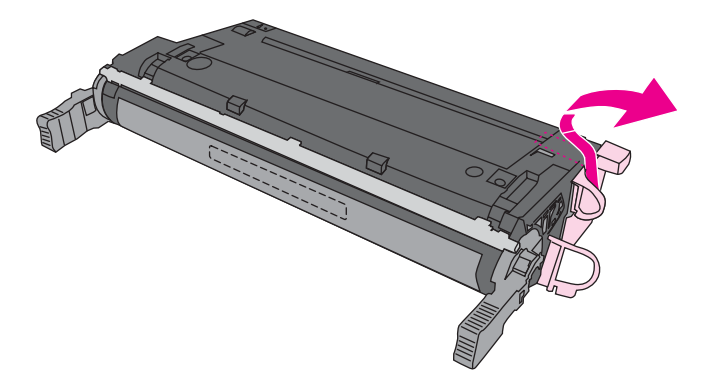

7. Remova a fita de vedação interna, segurando a lingüeta laranja na extremidade do novo cartucho de impressão e puxando a fita até o fim. Jogue a fita fora.

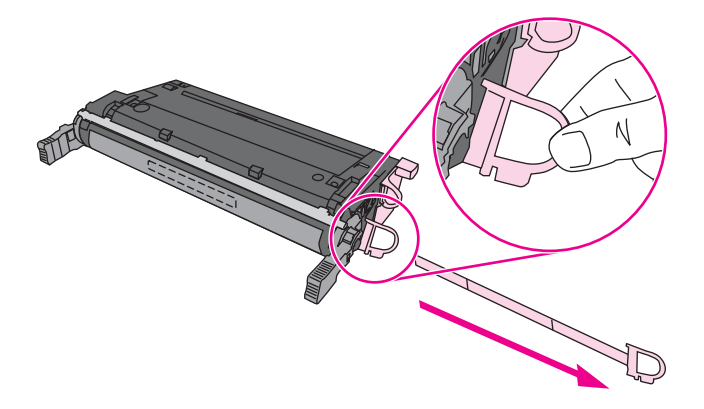

8. Alinhe o cartucho de impressão com os trilhos dentro da impressora e insira o cartucho até que esteja completamente encaixado.

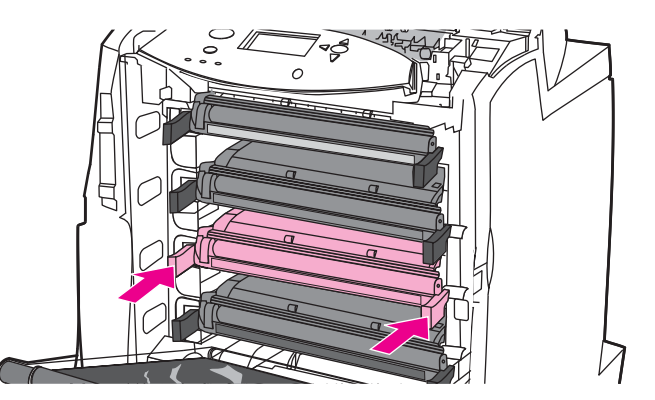

**Nota** Se o cartucho não estiver no compartimento correto, o painel de controle exibirá a mensagem **CART. INCORRETO**.

- 9. Feche a tampa frontal e a tampa superior. Após alguns instantes, o painel de controle deve exibir a mensagem **Pronta**.
- 10. A instalação está concluída. Coloque o cartucho de impressão usado na caixa do cartucho novo. Consulte o guia de reciclagem anexo para obter instruções sobre reciclagem.
- 11. Se estiver utilizando um cartucho de impressão não HP, verifique mais instruções no painel de controle.

Para obter ajuda adicional, visite o endereço: [http://www.hp.com/support/lj4650.](http://www.hp.com/support/lj4650)

# <span id="page-158-0"></span>**Substituição de suprimentos**

Ao usar suprimentos originais da HP, a impressora notifica automaticamente quando os suprimentos estão se esgotando. A notificação para solicitar suprimentos é feita com tempo suficiente para sejam pedidos antes que precisem ser substituídos.

# **Localização de suprimentos**

Os suprimentos são identificados pelas etiquetas e pelas alças de plástico azuis.

A figura a seguir ilustra a localização de cada item de suprimento.

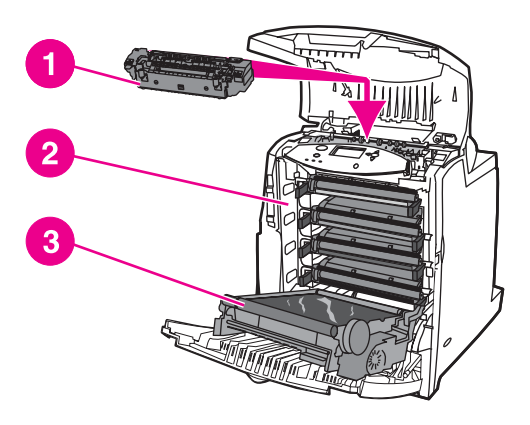

#### **Localizações dos itens de suprimento**

- 1 fusor
- 2 cartuchos de impressão
- 3 unidade de transferência

# **Procedimentos para substituição de suprimentos**

Para facilitar a substituição de suprimentos, lembre-se dos procedimentos a seguir ao configurar a impressora.

- Deixe espaço livre suficiente acima e na frente da impressora para remover os suprimentos.
- A impressora deve ser colocada sobre uma superfície plana e resistente.

Para obter instruções sobre como instalar suprimentos, consulte os guias de instalação fornecidos com cada um deles ou consulte mais informações pelo endereço [http://www.hp.com/support/lj4650.](http://www.hp.com/support/lj4650) Quando entrar no site, selecione **Solucionar um problema**.

**CUIDADO** A Hewlett-Packard recomenda o uso de produtos originais da HP nesta impressora. O uso de produtos não HP pode causar problemas que venham a necessitar de consertos que não são cobertos pela garantia da Hewlett-Packard nem pelos contratos de serviços.

# **Espaço em torno da impressora para substituir suprimentos**

A figura a seguir mostra o espaço necessário na frente, acima e na lateral da impressora para a substituição de suprimentos.

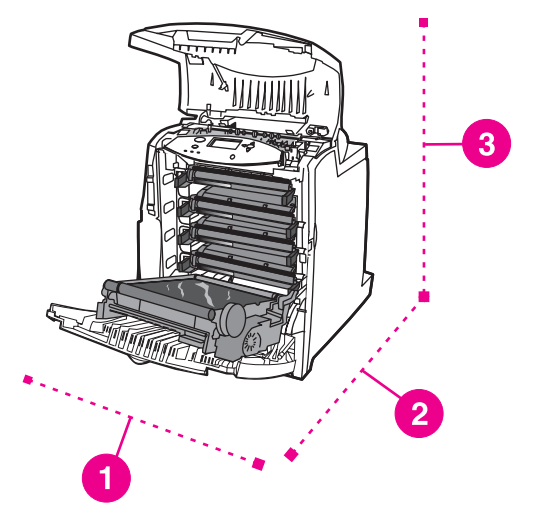

#### **Diagrama de espaços para a substituição de suprimentos**

- 1 530 mm
- 2 1.294 mm
- 3 804 mm

# **Intervalos aproximados para substituição de suprimentos**

A tabela a seguir lista as estimativas dos intervalos de substituição de suprimentos e as mensagens do painel de controle que indicam quando substituir cada item. As condições de uso e os padrões de impressão podem provocar variações nos resultados.

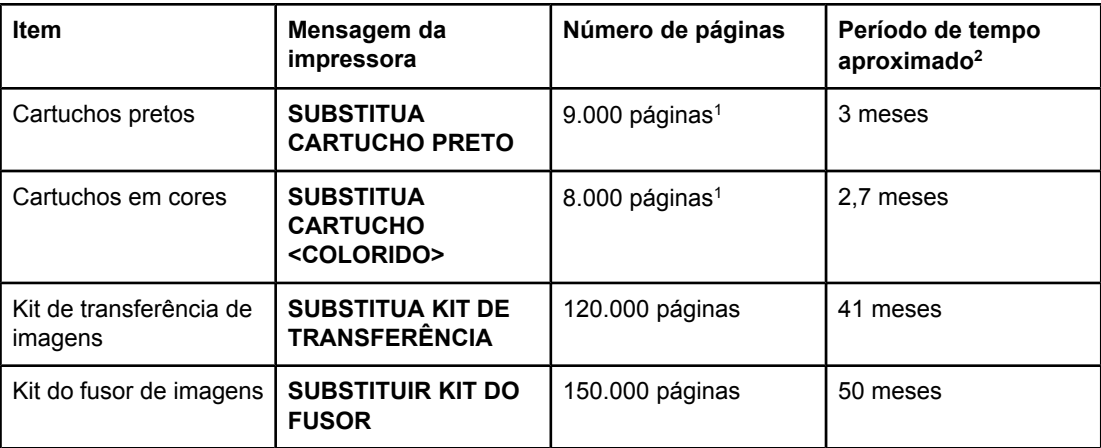

1 Contagem média aproximada de páginas A4/carta com base em, aproximadamente, 5% de cobertura com uma só cor.

<sup>2</sup> A vida útil aproximada baseia-se em 3.000 páginas por mês.

Você pode utilizar o software HP toolbox ou o servidor da Web incorporado para encomendar suprimentos. Para obter mais informações, consulte [Utilização](#page-136-0) do hp toolbox ou Utilização do servidor da Web [incorporado](#page-133-0).

# <span id="page-160-0"></span>**Configuração de alertas**

Você pode utilizar o HP Web Jetadmin ou o servidor da Web incorporado da impressora para configurar o sistema a fim de que mensagens de alerta sobre problemas com a impressora lhe sejam enviadas. Os alertas são enviados como mensagens de e-mail para os endereços de e-mail que forem especificados.

É possível configurar os seguintes itens:

- as impressoras que deseja monitorar;
- quais alertas devem ser recebidos (por exemplo, alertas sobre congestionamentos de papel, falta de papel, status dos suprimentos e tampa aberta);
- o endereço de e-mail para o qual os alertas devem ser encaminhados.

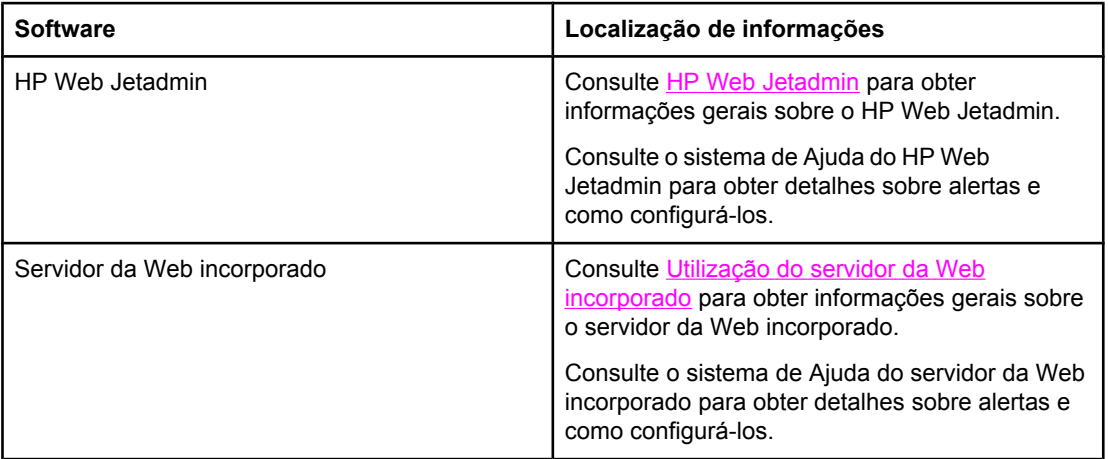

Você pode também receber alertas através do software HP toolbox. Esses alertas são exibidos na forma de uma janela pop-up ou de um ícone animado na barra de tarefas. O software HP toolbox não envia alertas sob a forma de mensagens de e-mail. É possível configurar o software HP toolbox para que ele dê apenas os alertas que você desejar, e você pode também especificar a freqüência com que deseja que o software verifique o status da impressora. Consulte [Utilização](#page-136-0) do hp toolbox para obter mais informações.

# Solução de problemas

Este capítulo descreve quais ações executar se surgirem problemas com a impressora. Os seguintes tópicos são abordados:

- Lista de [verificação](#page-164-0) básica para solução de problemas
- Fatores que afetam o [desempenho](#page-165-0) da impressora
- Páginas de [informações](#page-166-0) sobre solução de problemas
- Tipos de [mensagem](#page-168-0) do painel de controle
- [Mensagens](#page-169-0) do painel de controle
- [Congestionamentos](#page-203-0) de papel
- Motivos comuns de [congestionamentos](#page-205-0) de papel
- Limpeza de [congestionamentos](#page-207-0)
- [Problemas](#page-222-0) no manuseio da mídia
- A impressora está [alimentando](#page-222-0) diversas folhas ao mesmo tempo
- A [impressora](#page-222-0) alimenta folhas de tamanho incorreto
- A [impressora](#page-223-0) alimenta papel da bandeja incorreta
- A mídia não é alimentada [automaticamente](#page-223-0)
- A mídia não é [alimentada](#page-224-0) a partir das Bandejas de entrada 2, 3 ou 4
- As [transparências](#page-225-0) ou o papel brilhante não estão sendo alimentados
- Ocorre [congestionamento](#page-225-0) de envelopes ou eles não são alimentados na impressora
- A [impressão](#page-226-0) sai enrolada ou enrugada
- A [impressora](#page-226-0) não imprime em dúplex, ou a impressão dúplex está incorreta
- Problemas na resposta da [impressora](#page-228-0)
- Sem [mensagens](#page-228-0) no visor
- A [impressora](#page-228-0) está ligada, mas nada é impresso
- A [impressora](#page-229-0) está ligada, mas não recebe dados
- Não é possível selecionar a impressora a partir do [computador](#page-230-0)
- Problemas do painel de controle da [impressora](#page-231-0)
- As [configurações](#page-231-0) do painel de controle não funcionam corretamente
- [Impossível](#page-231-0) selecionar a Bandeja 3 ou a Bandeja 4
- Saída incorreta da [impressora](#page-232-0)
- Fontes incorretas são [impressas](#page-232-0)
- Alguns [caracteres](#page-232-0) de um conjunto de símbolos não estão sendo impressos
- Texto fora de lugar entre uma [impressão](#page-232-0) e a seguinte
- Caracteres irregulares ou ausentes ou impressão [interrompida](#page-232-0)
- **·** [Impressão](#page-233-0) parcial
- [Problemas](#page-234-0) no aplicativo de software
- Não é possível alterar as [seleções](#page-234-0) do sistema através do software
- Não é possível [selecionar](#page-234-0) uma fonte a partir do software
- Não é possível [selecionar](#page-234-0) cores a partir do software
- O driver de [impressora](#page-234-0) não reconhece a Bandeja 3, a Bandeja 4 ou o acessório de impressão dúplex
- [Problemas](#page-235-0) na impressão em cores
- [Impressão](#page-235-0) em preto em vez de colorida
- [Tonalidade](#page-235-0) incorreta
- Cor [faltando](#page-235-0)
- Cores [inconsistentes](#page-236-0) após a instalação de um cartucho de impressão
- As cores impressas não [correspondem](#page-236-0) às cores na tela
- Solução de [problemas](#page-237-0) na qualidade de impressão

# <span id="page-164-0"></span>**Lista de verificação básica para solução de problemas**

Em caso de problemas com a impressora, esta lista de verificação pode ajudá-lo a identificar a causa do problema.

- A impressora está ligada na eletricidade?
- A impressora está no estado **Pronta**?
- Todos os cabos necessários estão conectados?
- Há alguma mensagem no painel de controle?
- Foi instalado um suprimento HP original?
- Cartuchos de impressão substituídos recentemente foram instalados corretamente? A fita removível que vem sobre o cartucho foi retirada?
- Itens de suprimento (kit do fusor de imagens, kit de transferência de imagens) instalados recentemente foram instalados corretamente?
- A chave liga/desliga está na posição ligada?

Se você não encontrar soluções para problemas na impressora neste guia, visite o endereço [http://www.hp.com/supplies/lj4650.](http://www.hp.com/supplies/lj4650)

Para obter mais informações sobre a instalação e configuração da impressora, consulte o guia de primeiros passos correspondente.

# <span id="page-165-0"></span>**Fatores que afetam o desempenho da impressora**

Vários fatores afetam o tempo necessário para imprimir um trabalho. Entre esses fatores está a velocidade máxima da impressora, medida em páginas por minuto (ppm). Outros fatores que afetam a velocidade de impressão são o uso de mídia especial (como transparências, mídia brilhante, espessa e de tamanho personalizado); o tempo de processamento da impressora e o tempo de download.

O tempo necessário para o download de um trabalho de impressão do computador e do seu processamento depende das seguintes variáveis:

- complexidade e tamanho dos gráficos;
- configuração de E/S da impressora (em rede versus paralela);
- a velocidade do computador utilizado;
- a quantidade de memória instalada na impressora;
- o sistema operacional de rede e a sua configuração (se aplicável);
- a linguagem da impressora (PCL ou emulação PostScript 3).

Nota **A** instalação de memória adicional na impressora pode resolver problemas de memória, melhorar a forma como a impressora trata gráficos complexos e reduzir o tempo de download, mas não aumenta a velocidade máxima da impressora (ppm).

# <span id="page-166-0"></span>**Páginas de informações sobre solução de problemas**

No painel de controle da impressora, é possível imprimir páginas que podem ajudar a diagnosticar problemas com a impressora. Os procedimentos para imprimir as páginas de informações a seguir estão descritos aqui:

- página de teste do caminho do papel
- página de registro
- log de eventos

# **Página de teste do caminho do papel**

A página de **teste do caminho do papel** é útil para testar os recursos de manuseio do papel da impressora. Você pode definir o caminho do papel a ser testado selecionando a origem, o destino e outras opções disponíveis na impressora.

- 1. Pressione MENU para entrar nos **MENUS**.
- 2. Pressione para destacar **DIAGNÓSTICOS**.
- 3. Pressione para selecionar **DIAGNÓSTICOS**.
- 4. Pressione  $\blacktriangledown$  para destacar **TESTE DE CAMINHO DO PAPEL**.
- 5. Pressione v para selecionar **TESTE DE CAMINHO DO PAPEL**.

A mensagem **Executando... TESTE DO CAMINHO DO PAPEL** será exibida no visor até que a impressora conclua o teste do caminho do papel. A impressora voltará para o estado **Pronta** depois de imprimir a página de teste do caminho do papel.

### **Página de registro**

A página de **registro** imprime uma seta horizontal e uma seta vertical que mostra a distância do centro com que uma imagem pode ser impressa na página. É possível definir valores de registro para uma bandeja de modo que uma imagem seja centralizada no verso e na frente de uma página. A definição de valores de registro permite também que a impressão margem a margem seja definida dentro de, aproximadamente, 2 mm de todas as margens do papel. A colocação da imagem varia ligeiramente para cada bandeja. Execute o procedimento de registro para cada bandeja.

- 1. Pressione MENU para entrar nos **MENUS**.
- 2. Pressione para destacar **Configurar dispositivo**.
- 3. Pressione para selecionar **Configurar dispositivo**.
- 4. Pressione para destacar **QUALIDADE DE IMPRESSÃO**.
- 5. Pressione para selecionar **QUALIDADE DE IMPRESSÃO**.
- 6. Pressione para destacar **CONF. REGISTRO**.
- 7. Pressione para selecionar **CONF. REGISTRO**.

**Nota** É possível selecionar uma bandeja especificando uma **Origem**. A **Origem** padrão é a Bandeja 2. Para definir o registro para a Bandeja 2, vá para a etapa 12. Caso contrário, continue na próxima etapa.

8. Pressione **v** para destacar **Origem**.

- 9. Pressione v para selecionar **Origem**.
- 10. Pressione  $\blacktriangledown$  ou  $\blacktriangle$  para destacar uma bandeja.
- 11. Pressione  $\vee$  para selecionar a bandeja.

Depois de selecionar a bandeja, o painel de controle da impressora retorna para o menu **CONF. REGISTRO**.

- 12. Pressione  $\blacktriangledown$  para destacar **IMPRIMIR PÁGINA DE TESTE**.
- 13. Pressione <del>∨</del> para selecionar **IMPRIMIR PÁGINA DE TESTE**.
- 14. Siga as instruções na página impressa.

# **Log de eventos**

O log de eventos mostra a lista de eventos da impressora, inclusive congestionamentos, erros de serviços e outras condições.

- 1. Pressione MENU para entrar nos **MENUS**.
- 2. Pressione para destacar **DIAGNÓSTICOS**.
- 3. Pressione para selecionar **DIAGNÓSTICOS**.
- 4. Pressione  $\blacktriangleright$  para destacar **IMPRIMIR REGISTRO DE EVENTOS**.
- 5. Pressione v para selecionar **IMPRIMIR REGISTRO DE EVENTOS**.

A mensagem **Imprimindo... LOG DE EVENTOS** será exibida no visor até o término da impressão do log de eventos. A impressora voltará para o estado **Pronta** depois de imprimir o log de eventos.

# <span id="page-168-0"></span>**Tipos de mensagem do painel de controle**

As mensagens do painel de controle são classificadas em três tipos, dependendo de sua gravidade.

- Mensagens de status
- Mensagens de advertência
- Mensagens de erro

Na categoria mensagem de erro, algumas mensagens são classificadas como mensagens de erro **crítico**. Esta seção explica as diferenças entre os tipos de mensagem do painel de controle.

# **Mensagens de status**

As mensagens de status indicam o estado atual da impressora. Elas informam sobre a operação normal da impressora e não exigem qualquer interação para que sejam eliminadas. As mensagens alteram-se acompanhando o estado da impressora. Sempre que a impressora estiver pronta, não estiver ocupada com um trabalho e não tiver mensagens de advertência pendentes, a mensagem de status **Pronta** será exibida se a impressora estiver on-line.

# **Mensagens de advertência**

As mensagens de advertência informam sobre a ocorrência de erros de impressão e de dados. Essas mensagens normalmente se alternam com as mensagens **Pronta** ou **Status** e permanecem exibidas até que o botão v seja pressionado. Se a mensagem **AVISOS ELIMINÁV.** estiver definida como **TRABALHO** no menu de configuração da impressora, essas mensagens serão eliminadas pelo próximo trabalho de impressão.

# **Mensagens de erro**

As mensagens de erro informam que alguma ação deve ser executada, tal como adicionar papel ou eliminar um congestionamento de papel.

Algumas mensagens de erro são autocontinuáveis; se **CONTINUAR AUTOMATICAMENTE=ATIVADO**, a impressora continuará a operação normal depois de exibir uma mensagem de erro autocontinuável por 10 segundos.

**Nota** Qualquer botão pressionado durante os 10 segundos de exibição de uma mensagem de erro autocontinuável anula o recurso autocontinuável e a função do botão pressionado terá precedência. Por exemplo, pressionando-se o botão MENU, o menu principal será exibido.

# **Mensagens de erro crítico**

As mensagens de erro crítico informam sobre a falha em um dispositivo. Algumas dessas mensagens podem ser eliminadas ligando e desligando a impressora. Essas mensagens não são afetadas pela definição de **CONTINUAR AUTOMATICAMENTE**. Se o erro crítico continuar, será necessário chamar a assistência técnica.

A tabela a seguir lista e descreve mensagens do painel de controle, em ordem alfabética.

# <span id="page-169-0"></span>**Mensagens do painel de controle**

#### **Mensagens do painel de controle**

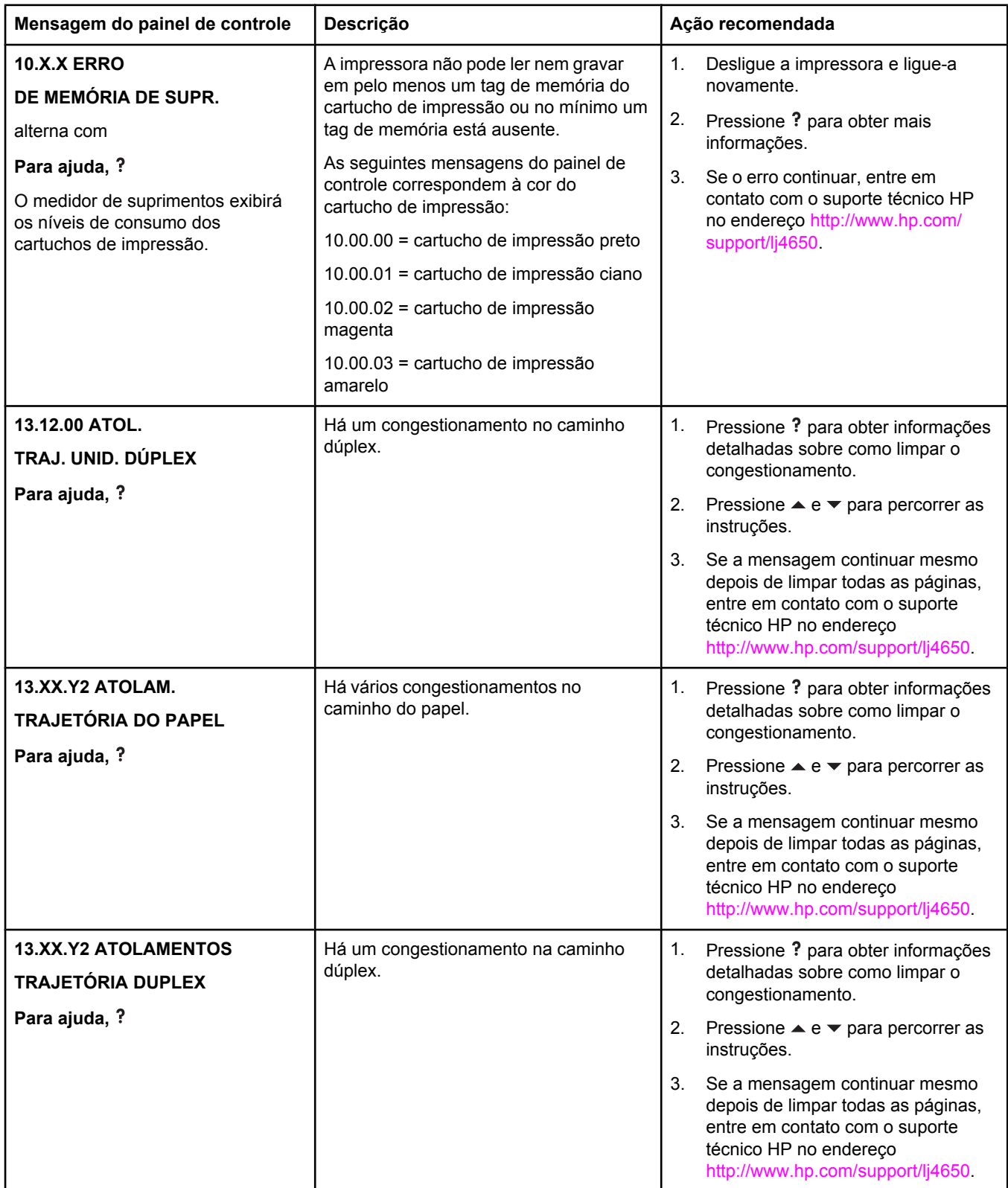

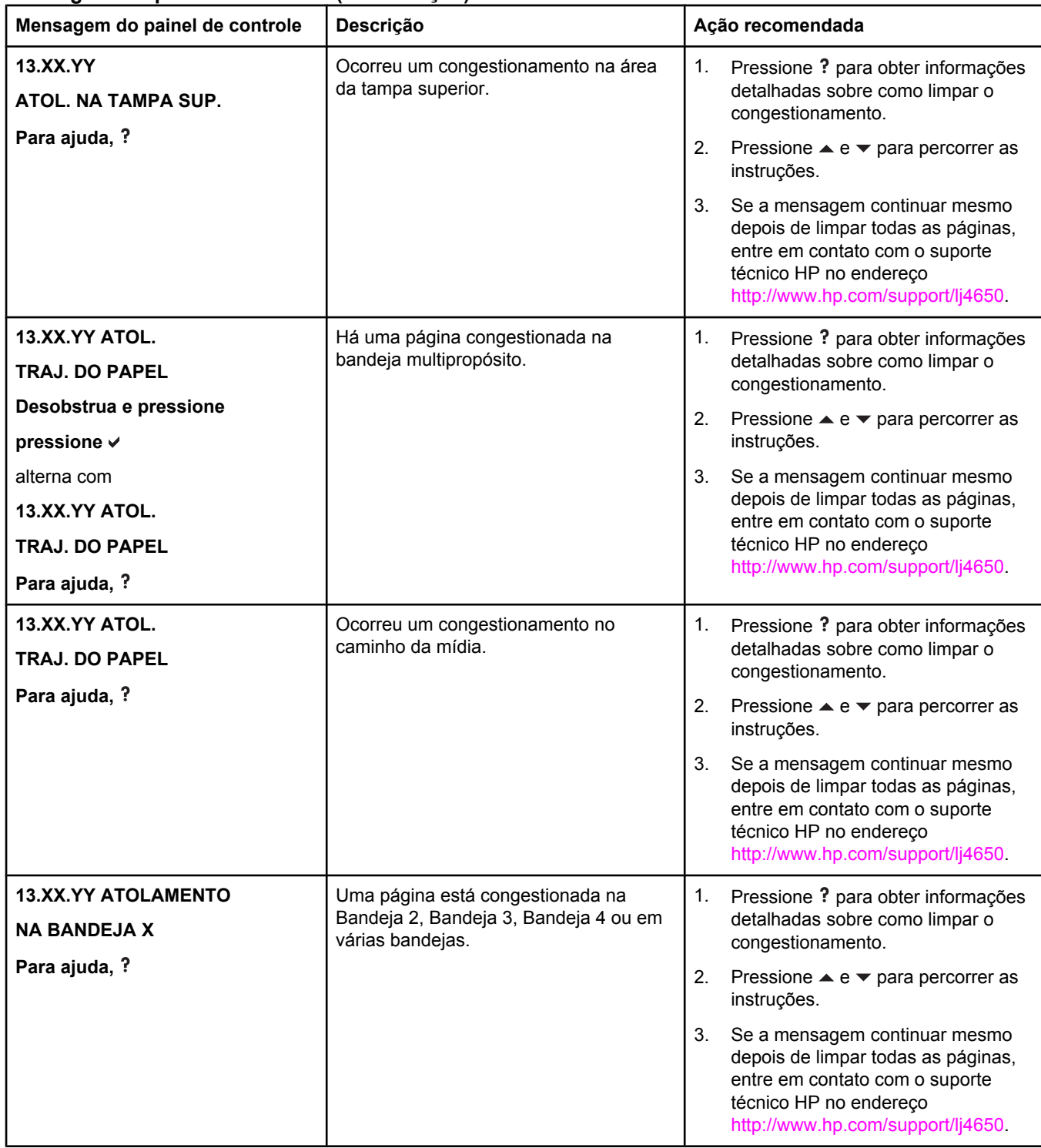

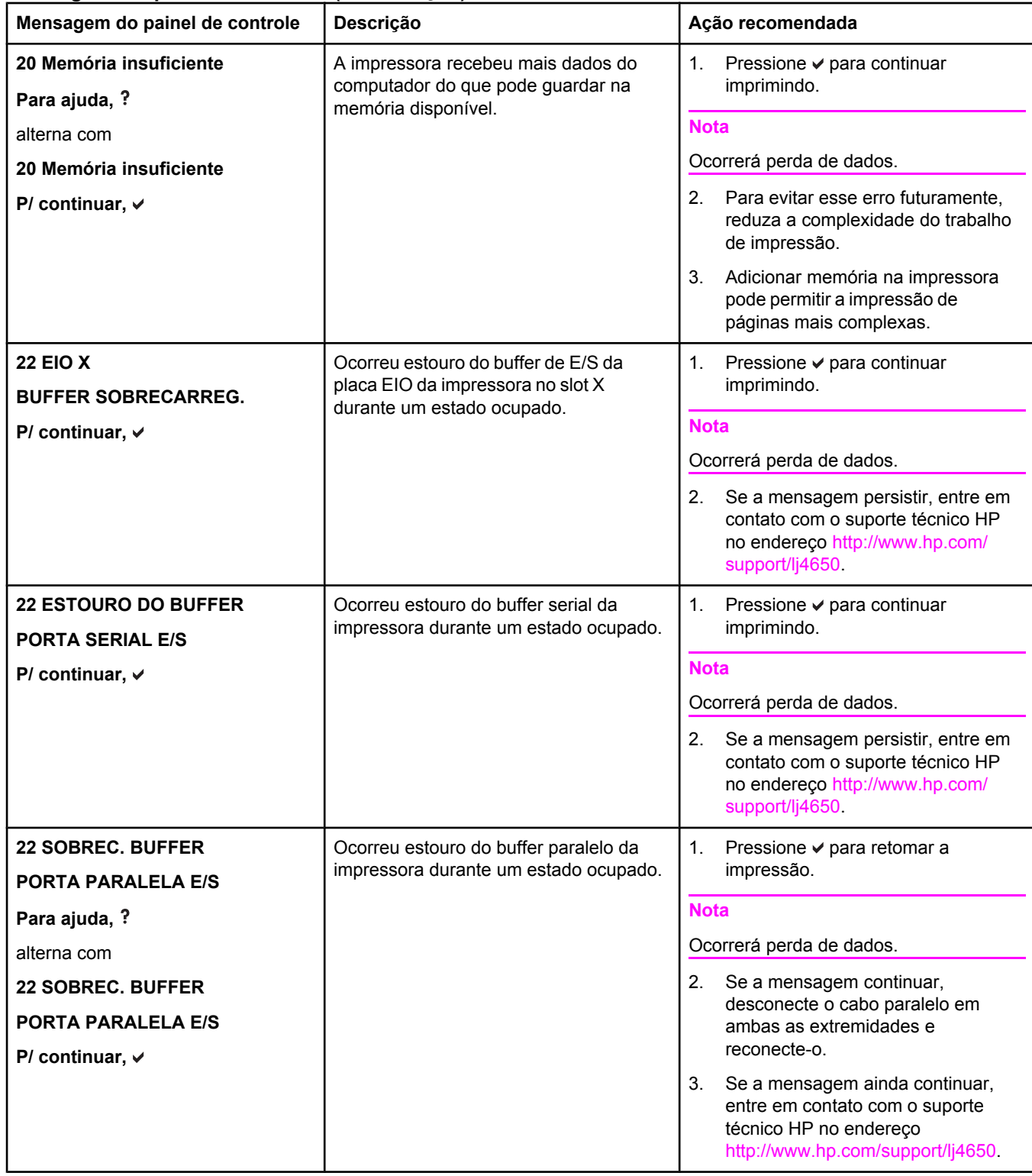

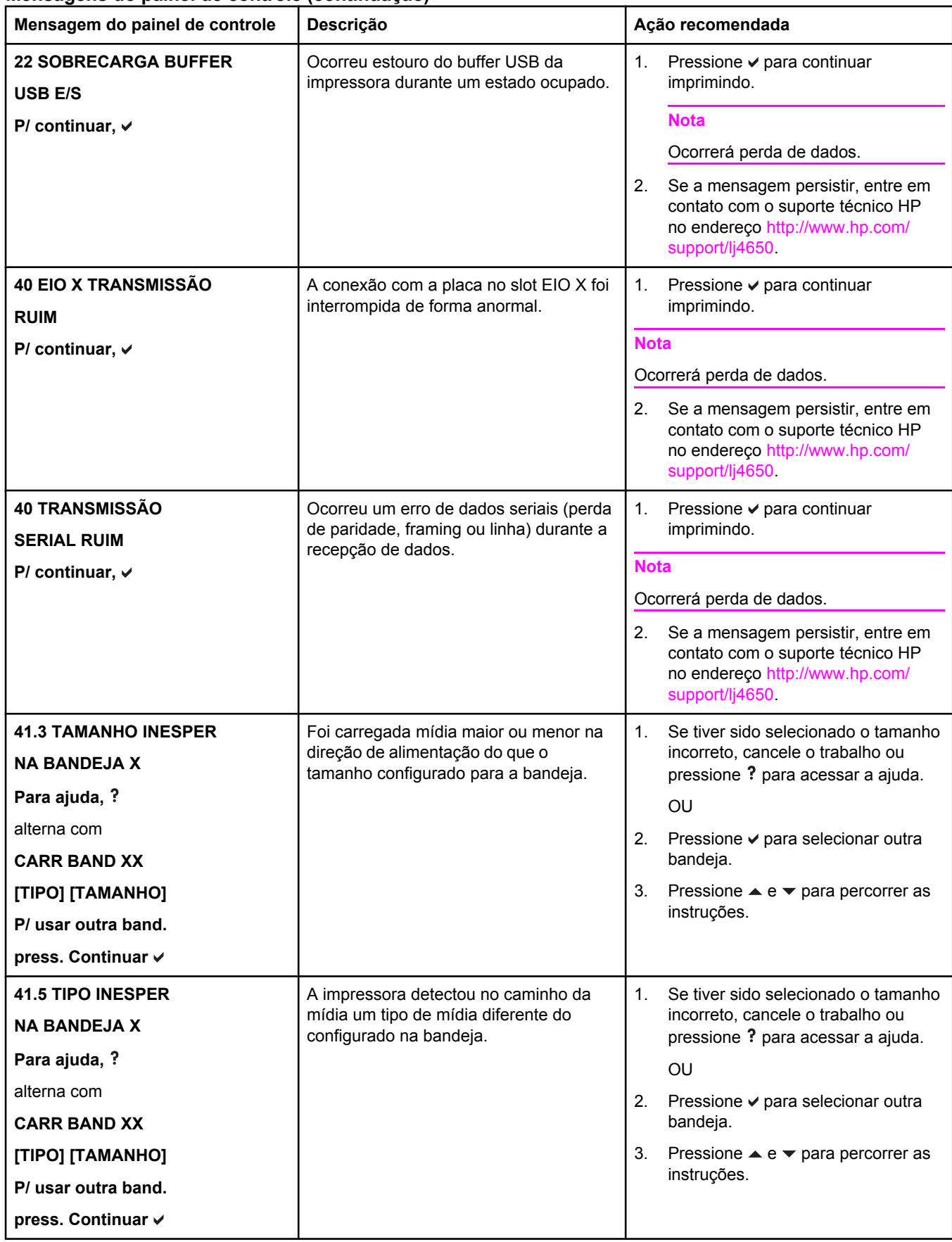

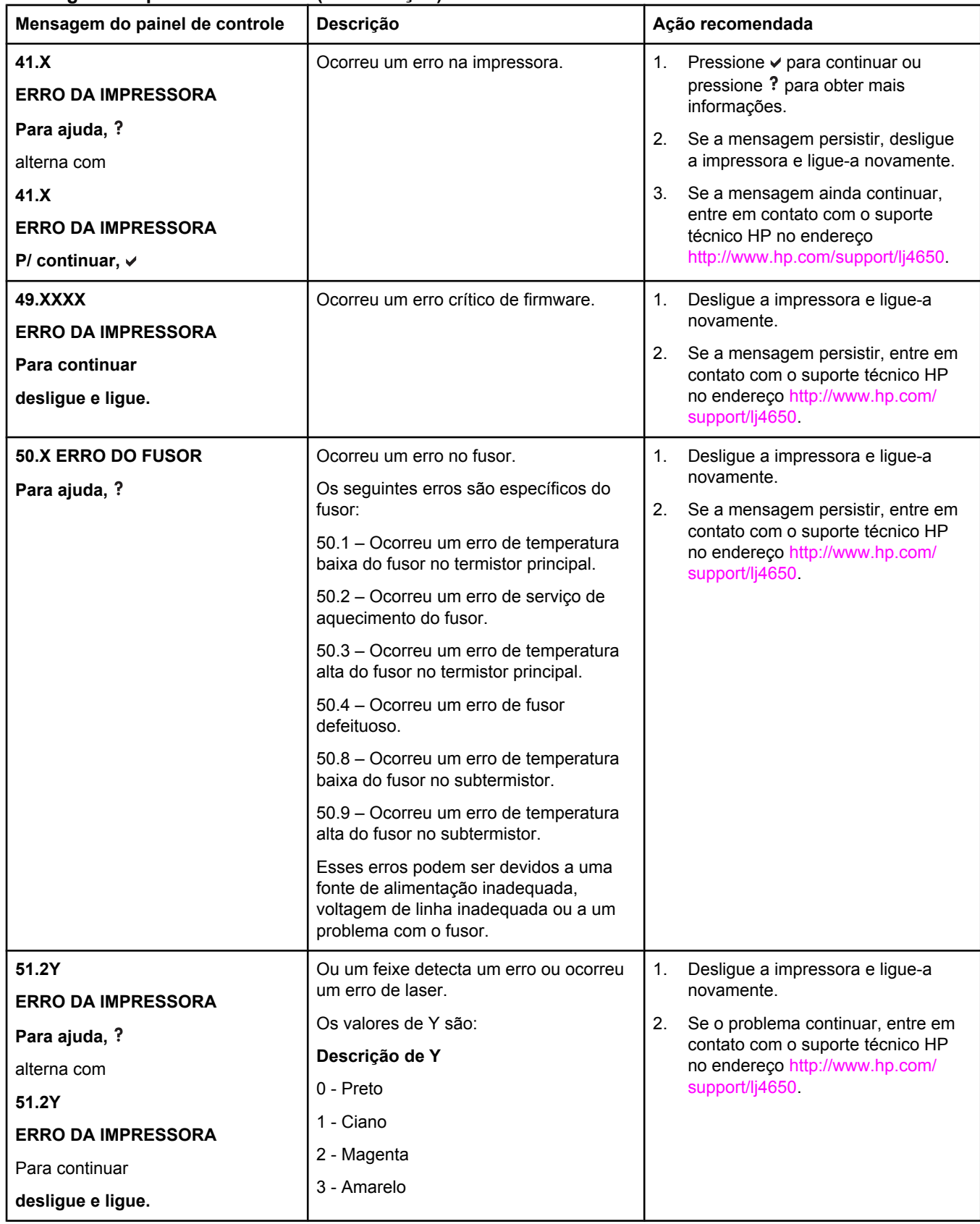

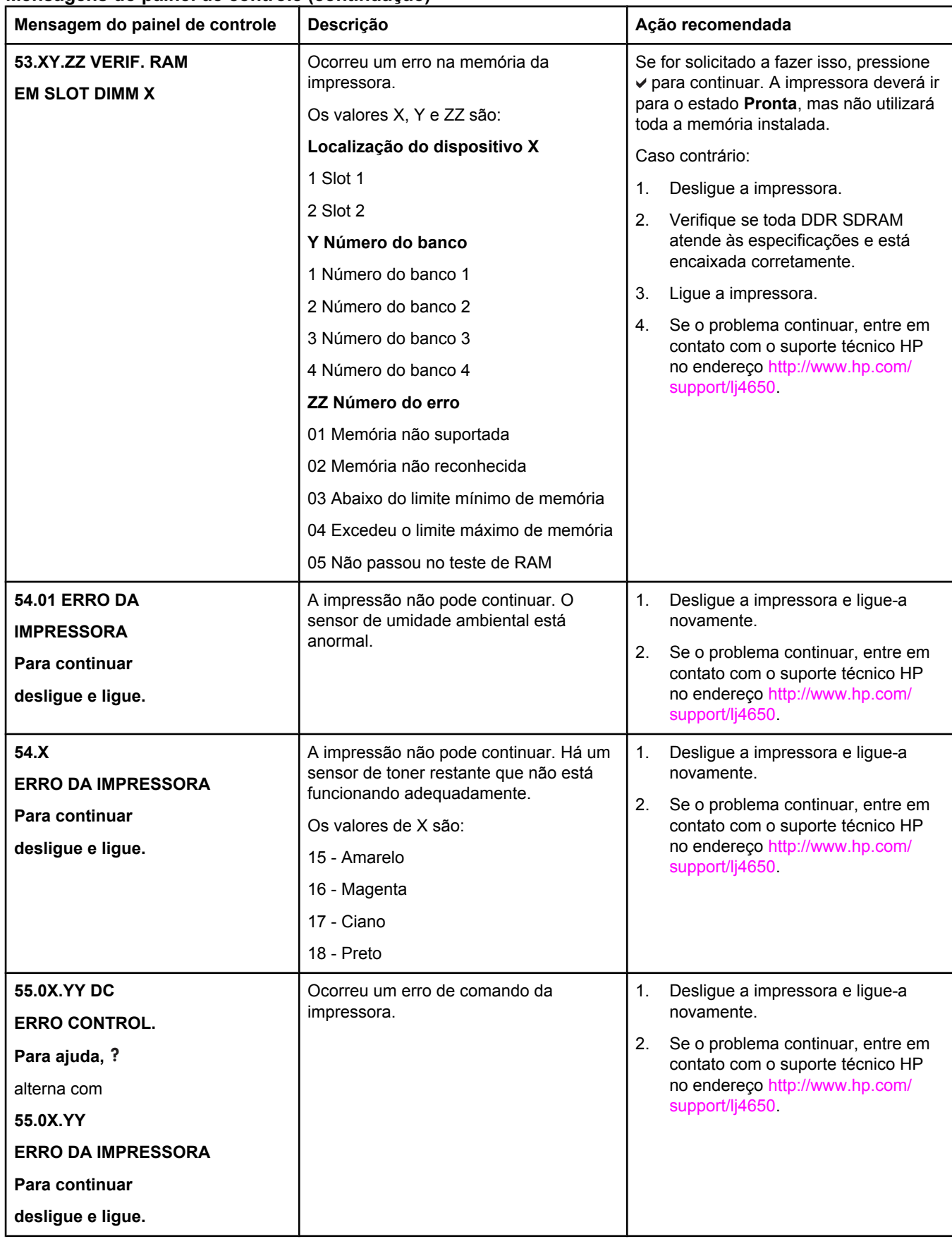

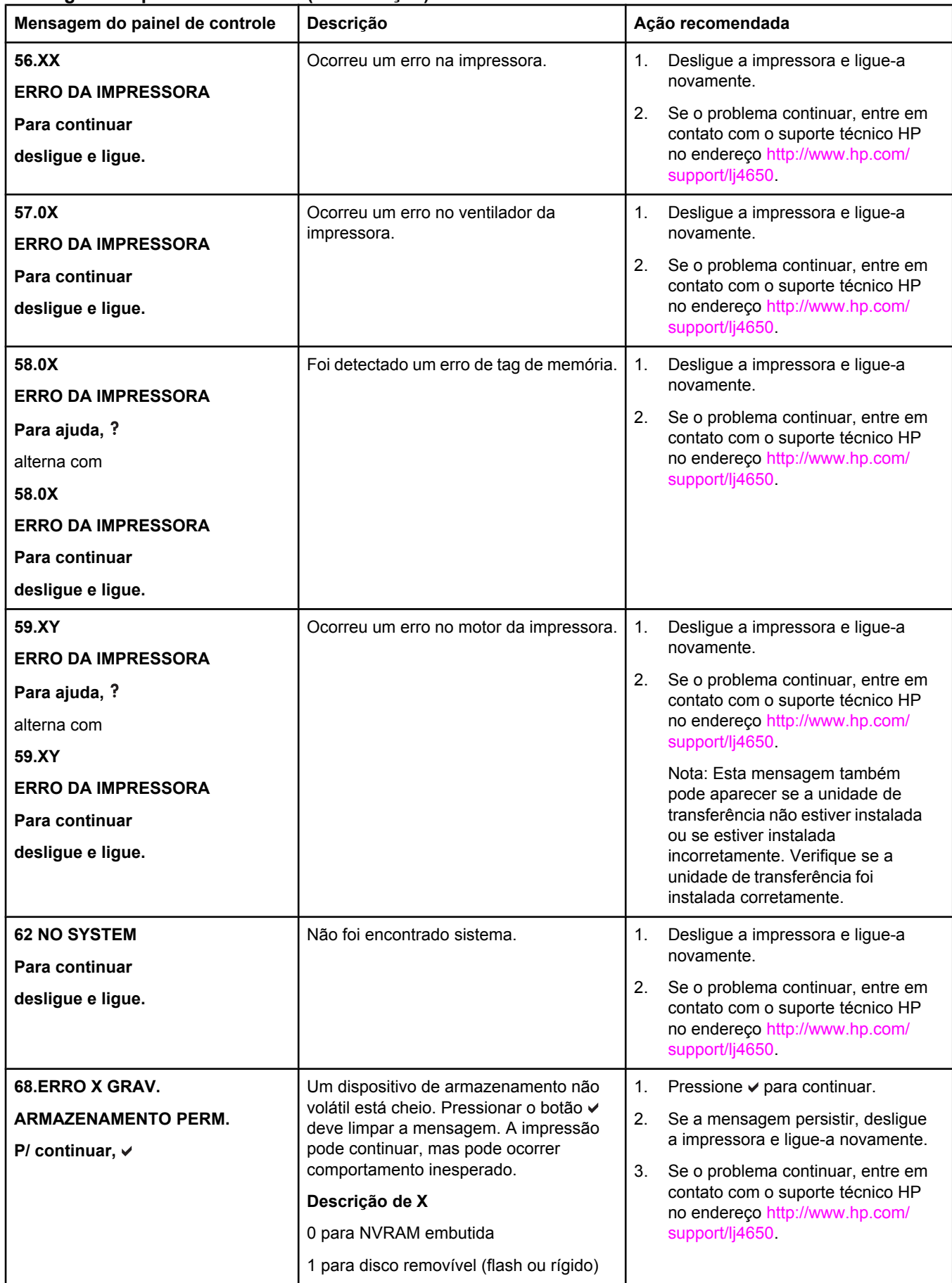

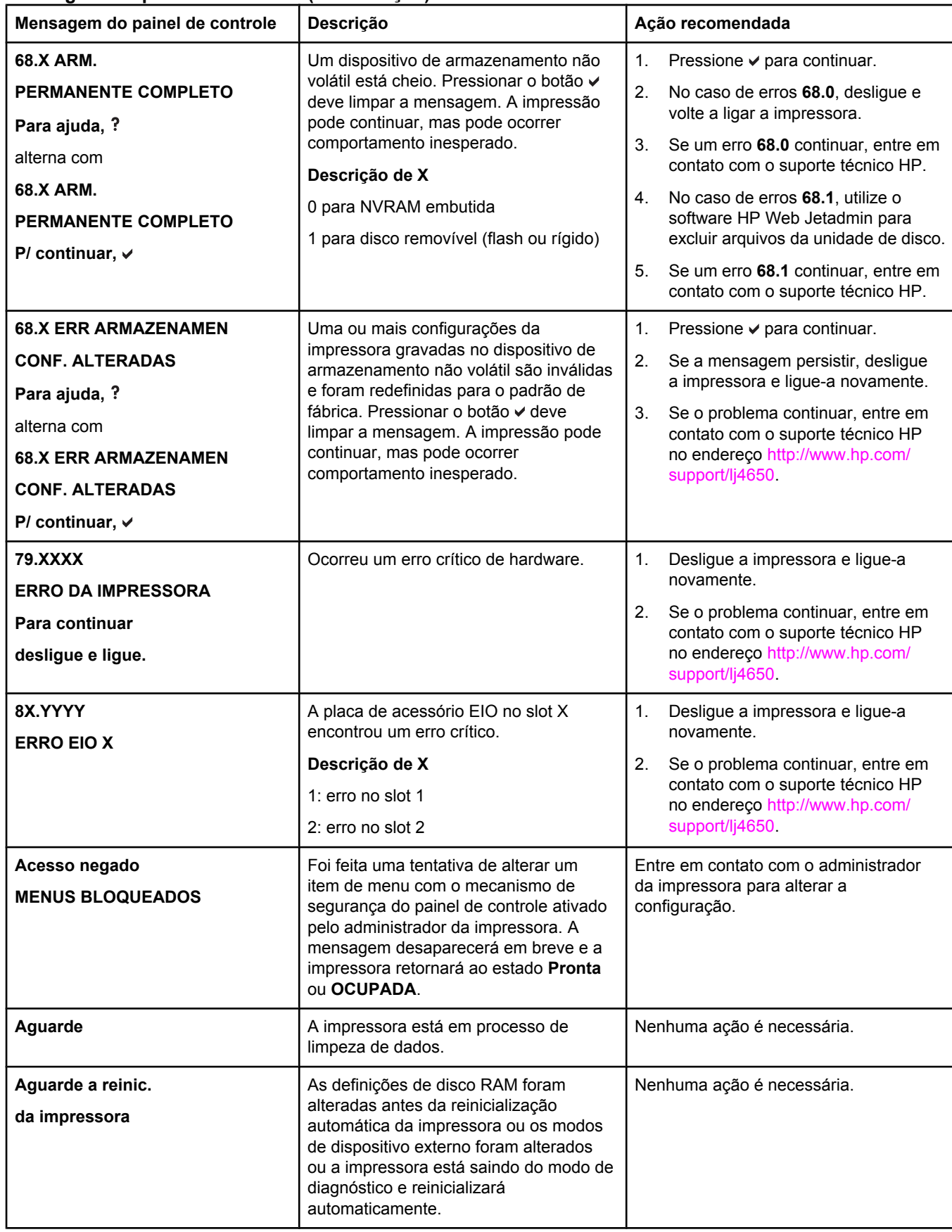

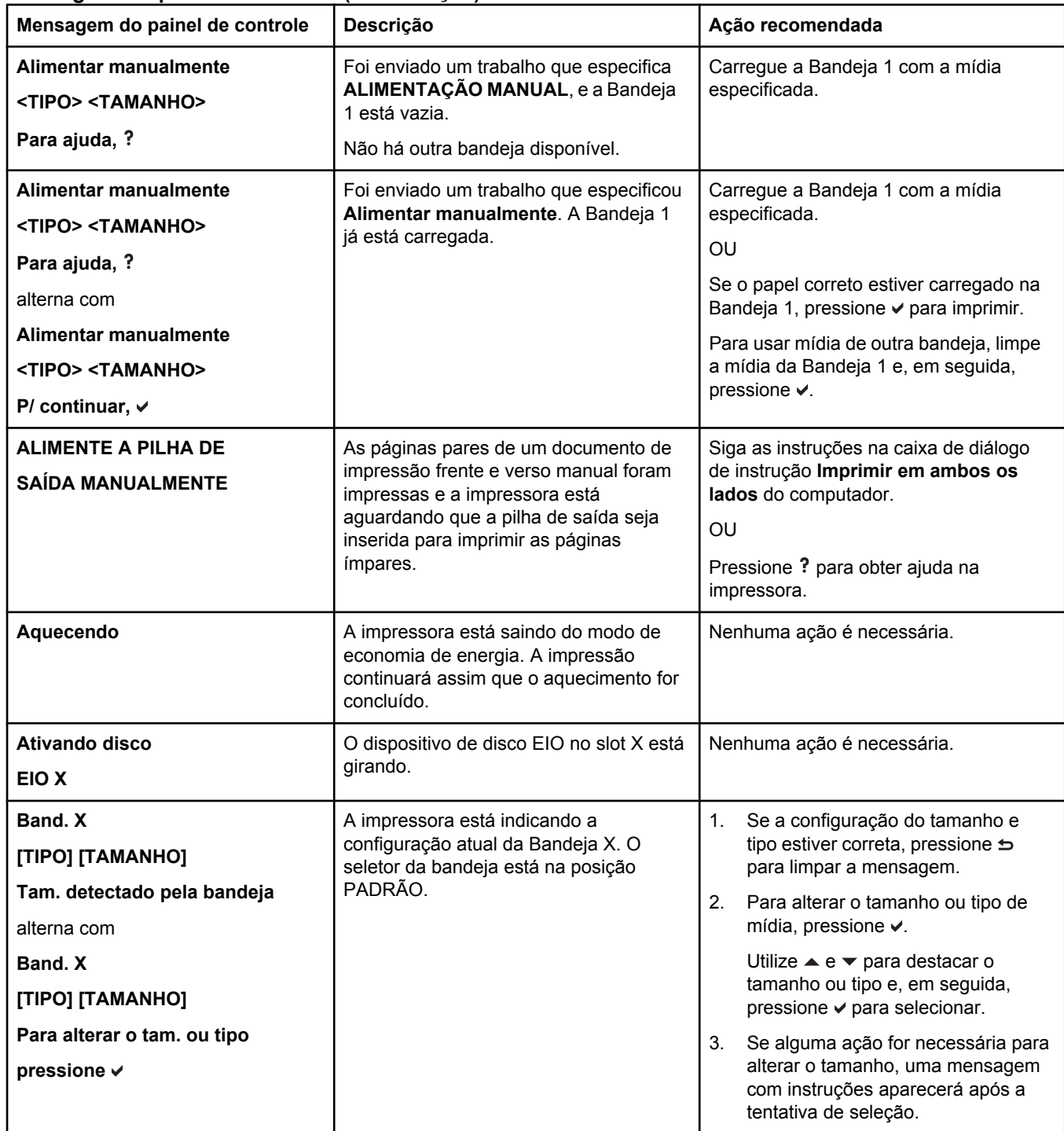

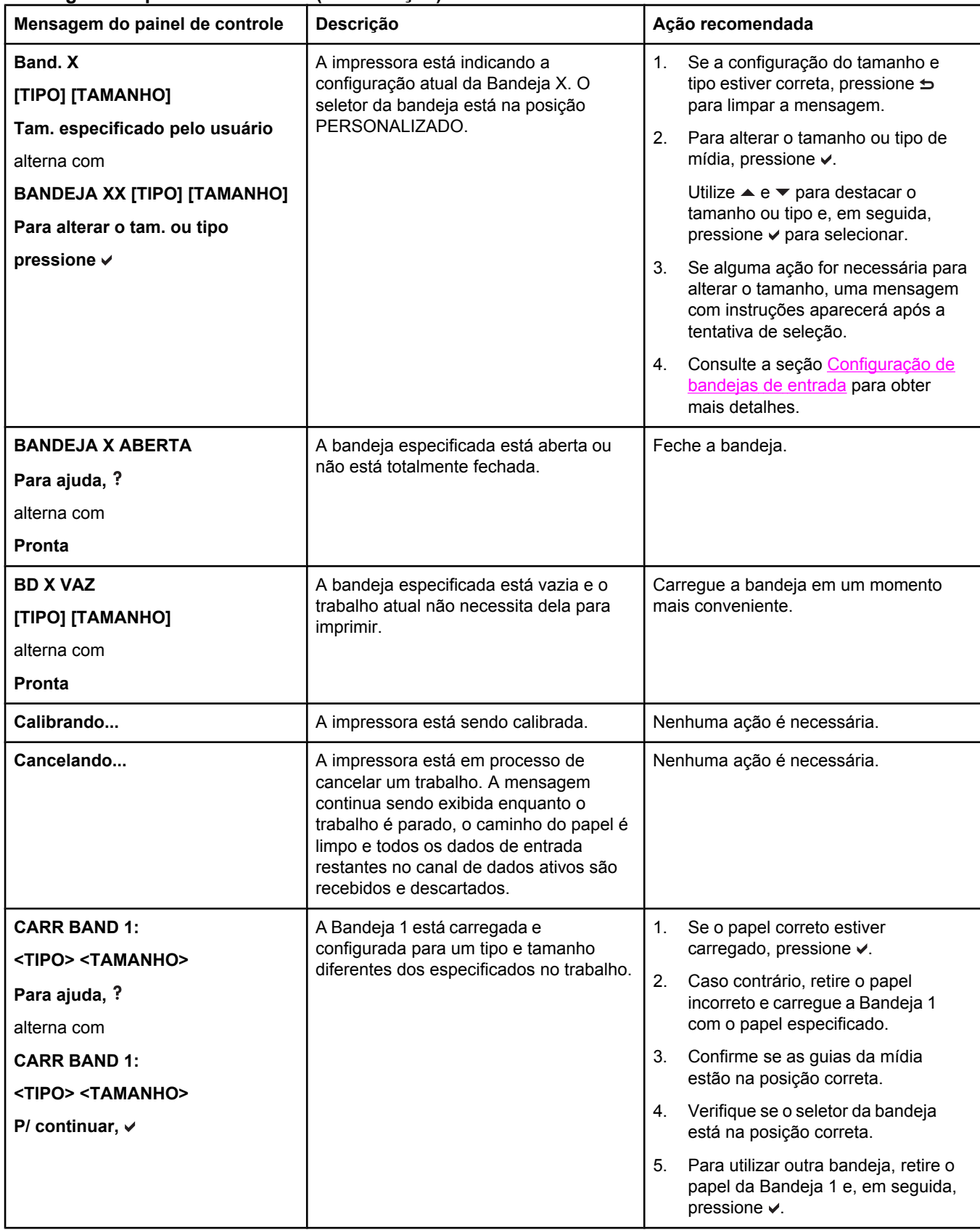

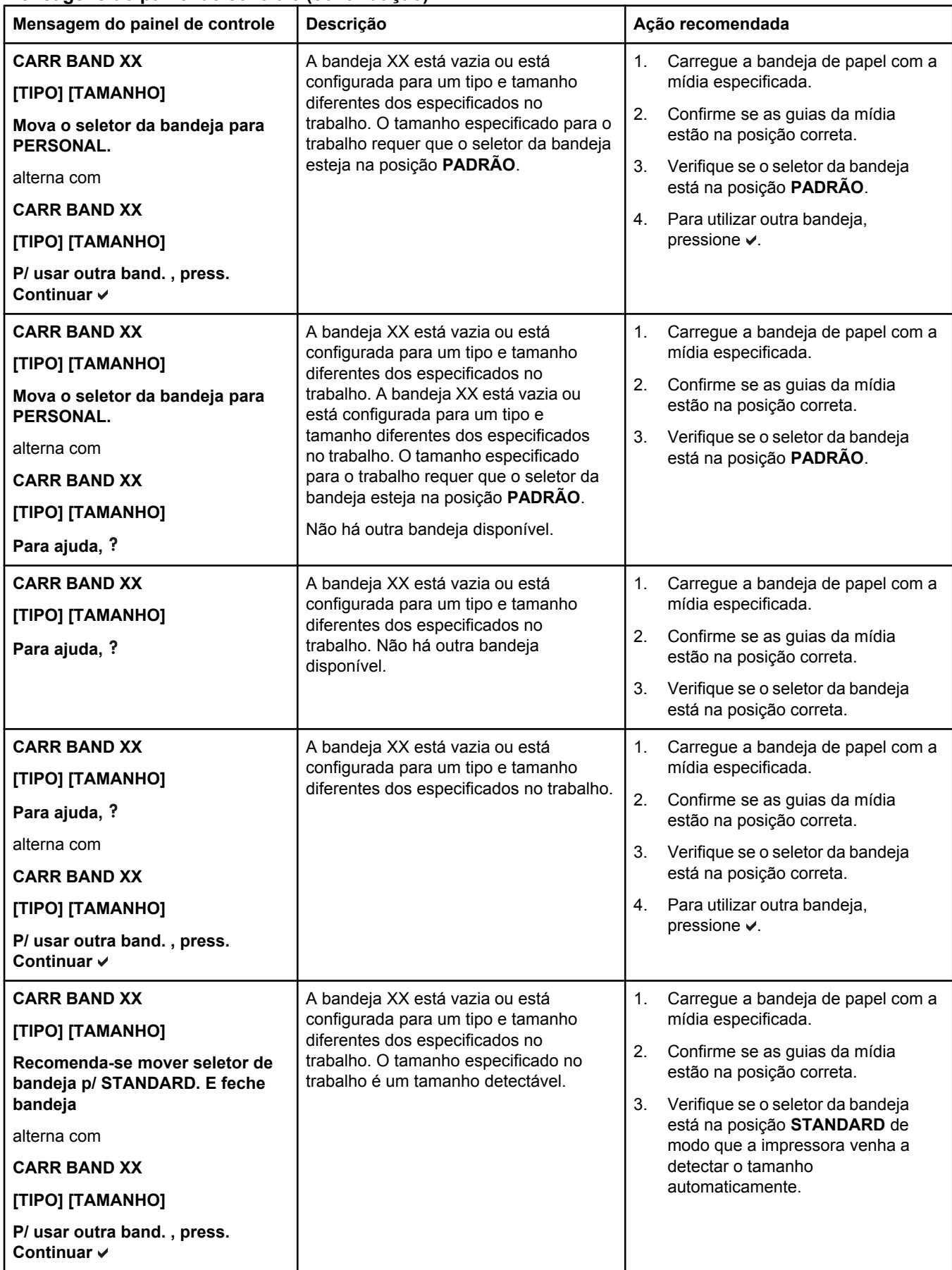
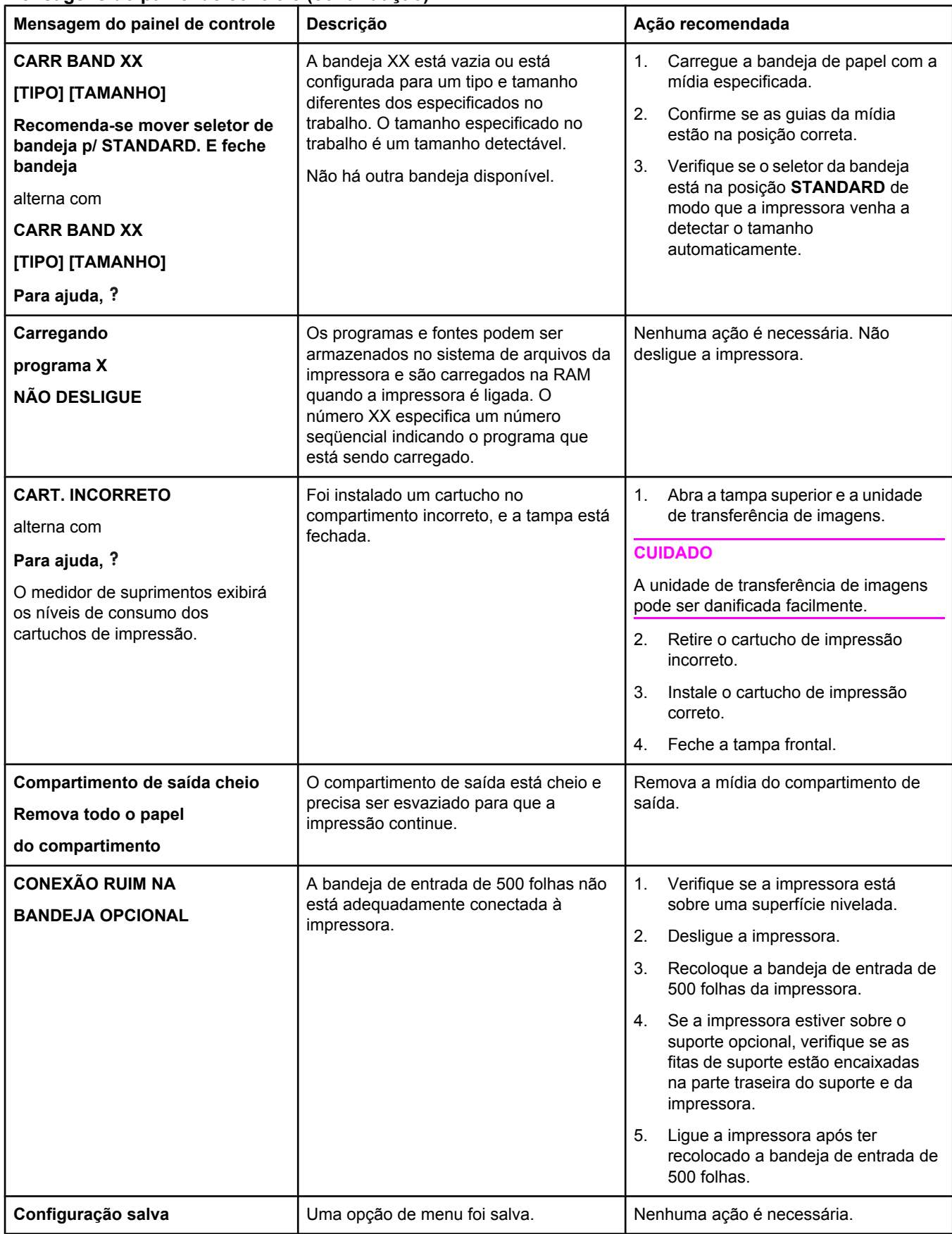

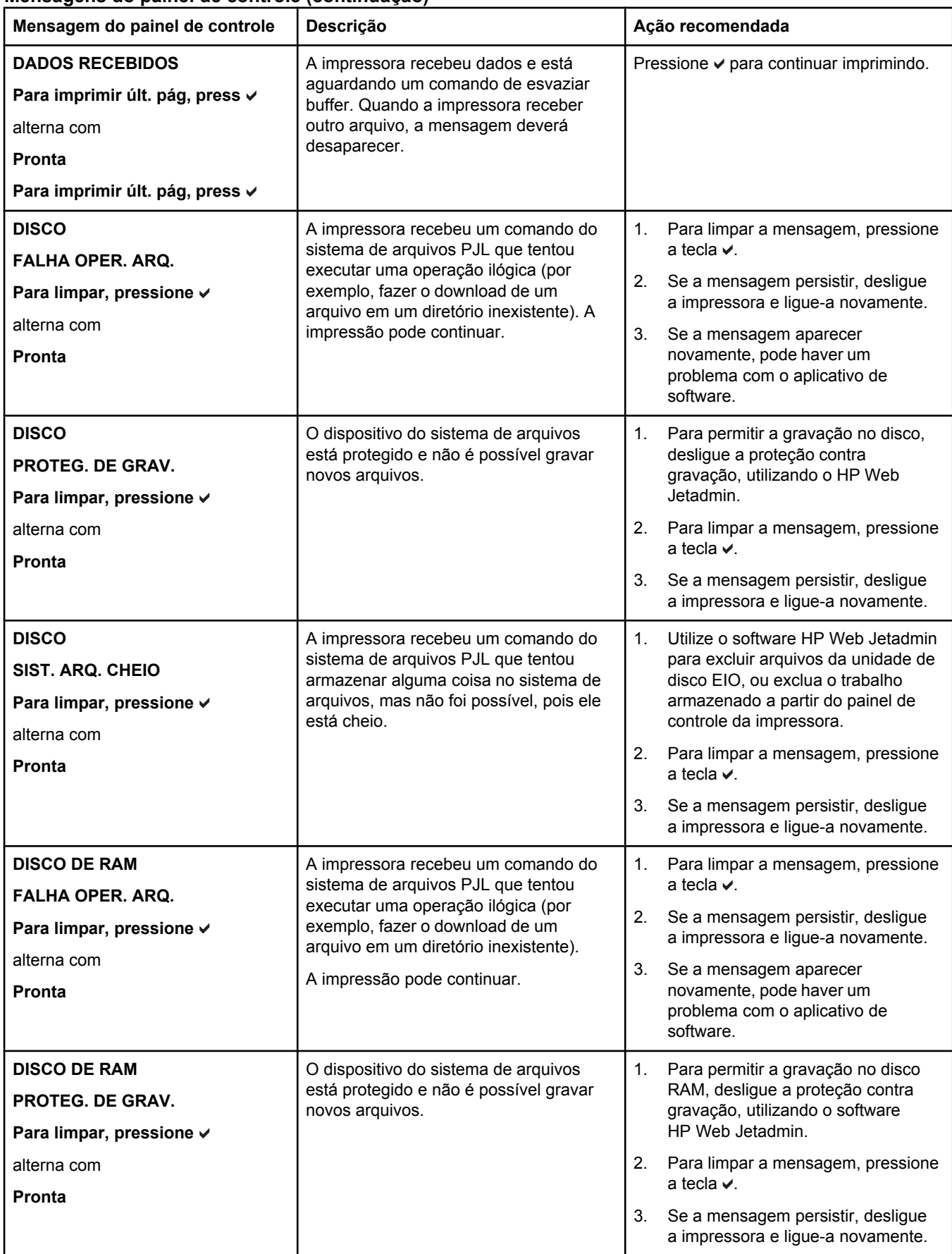

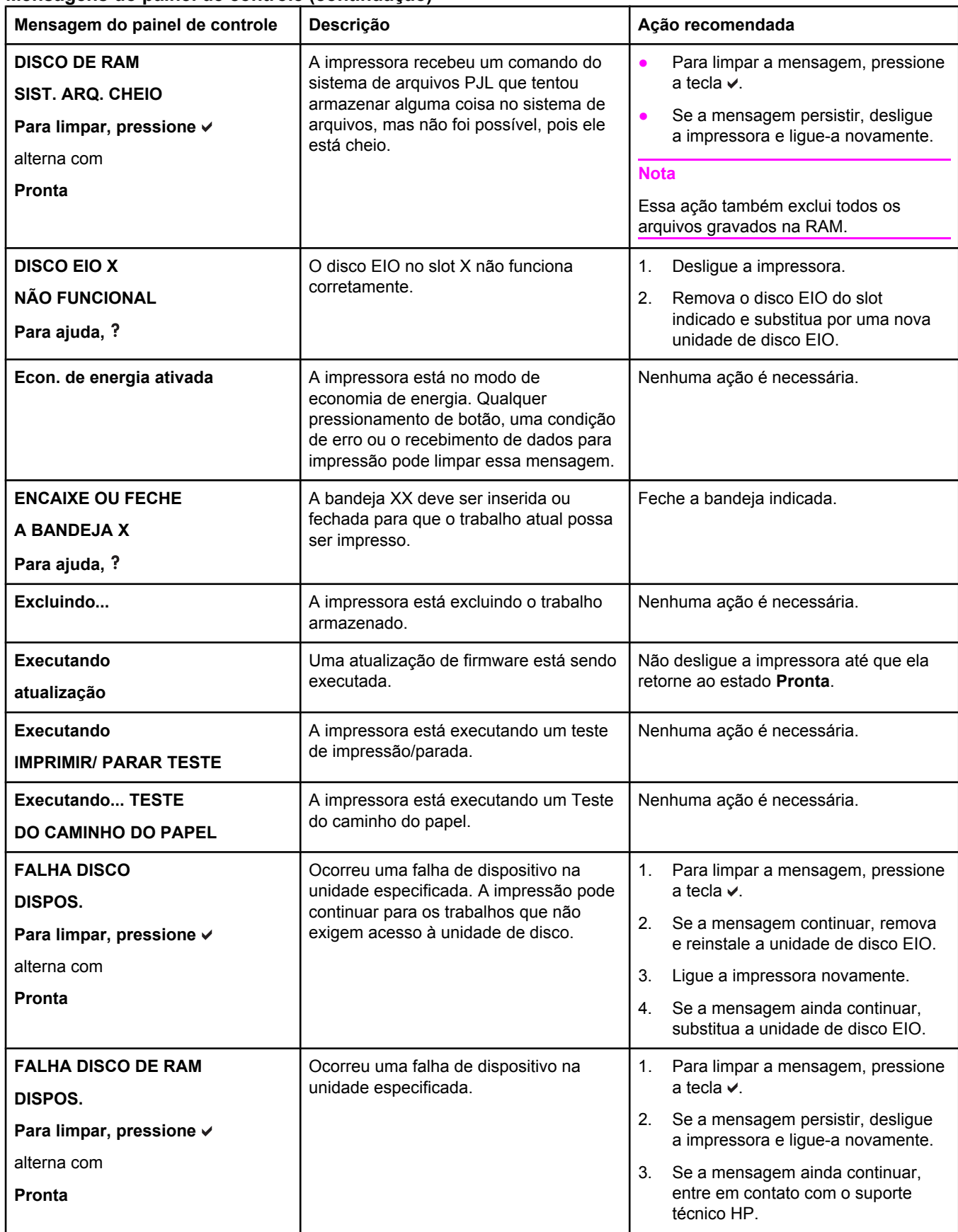

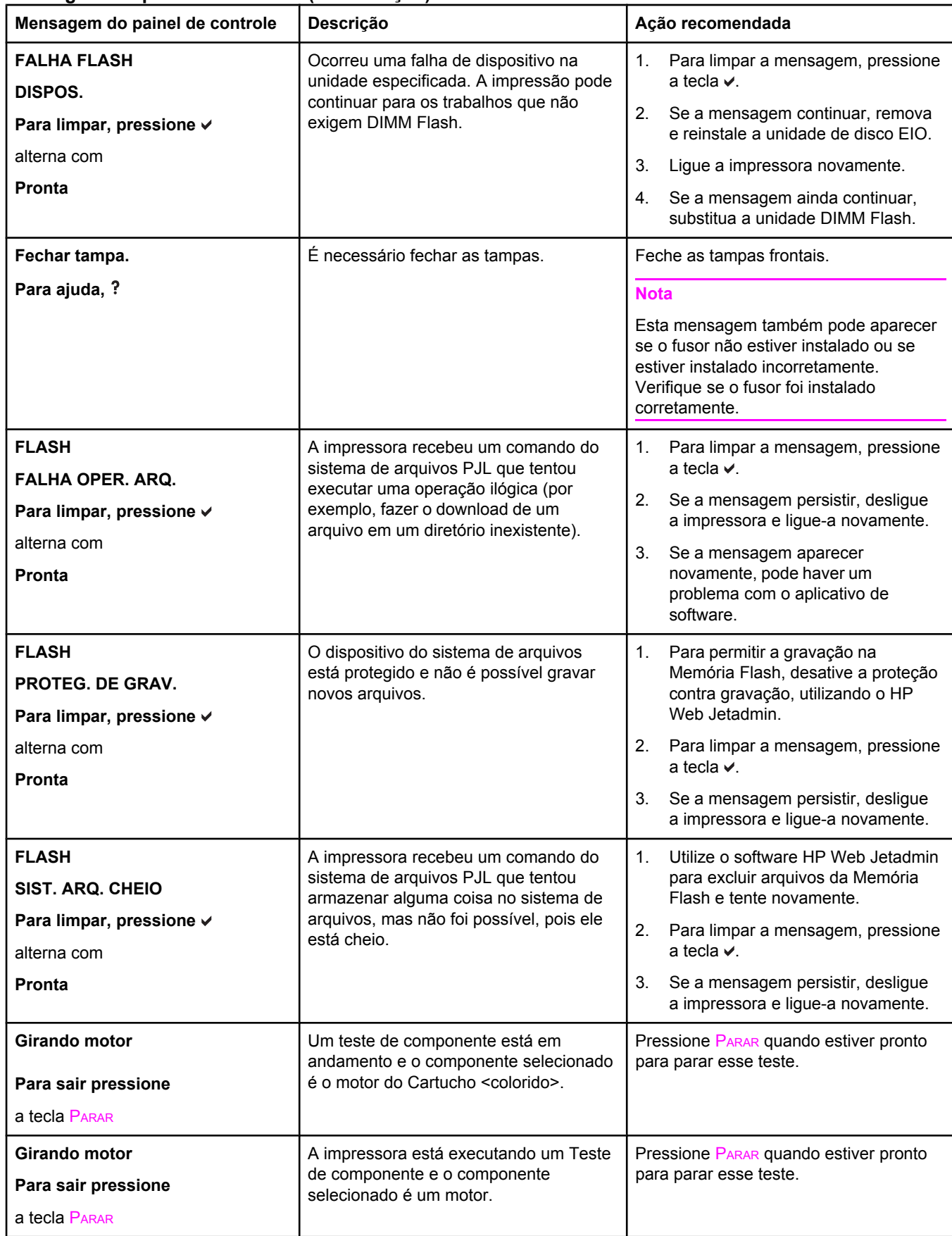

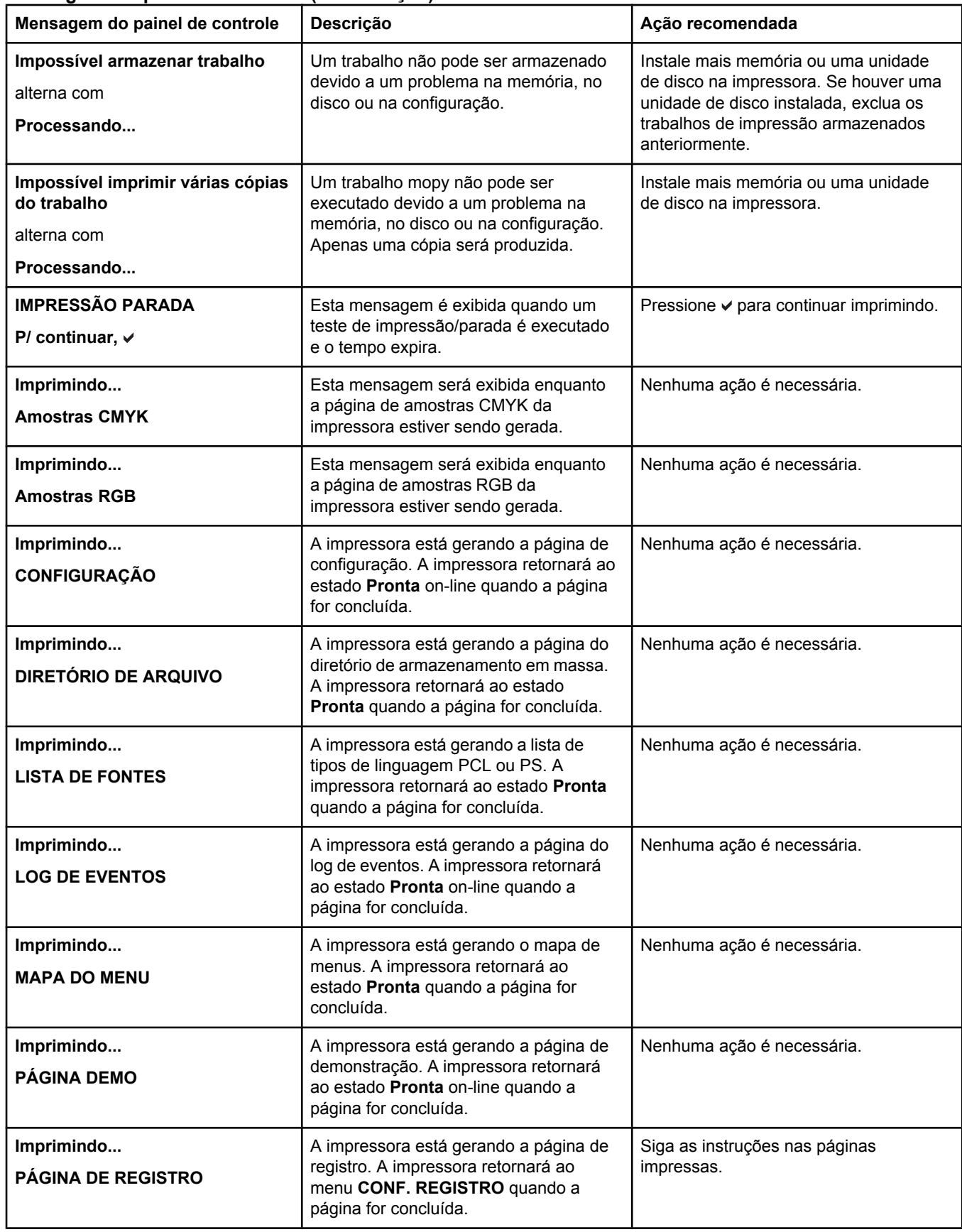

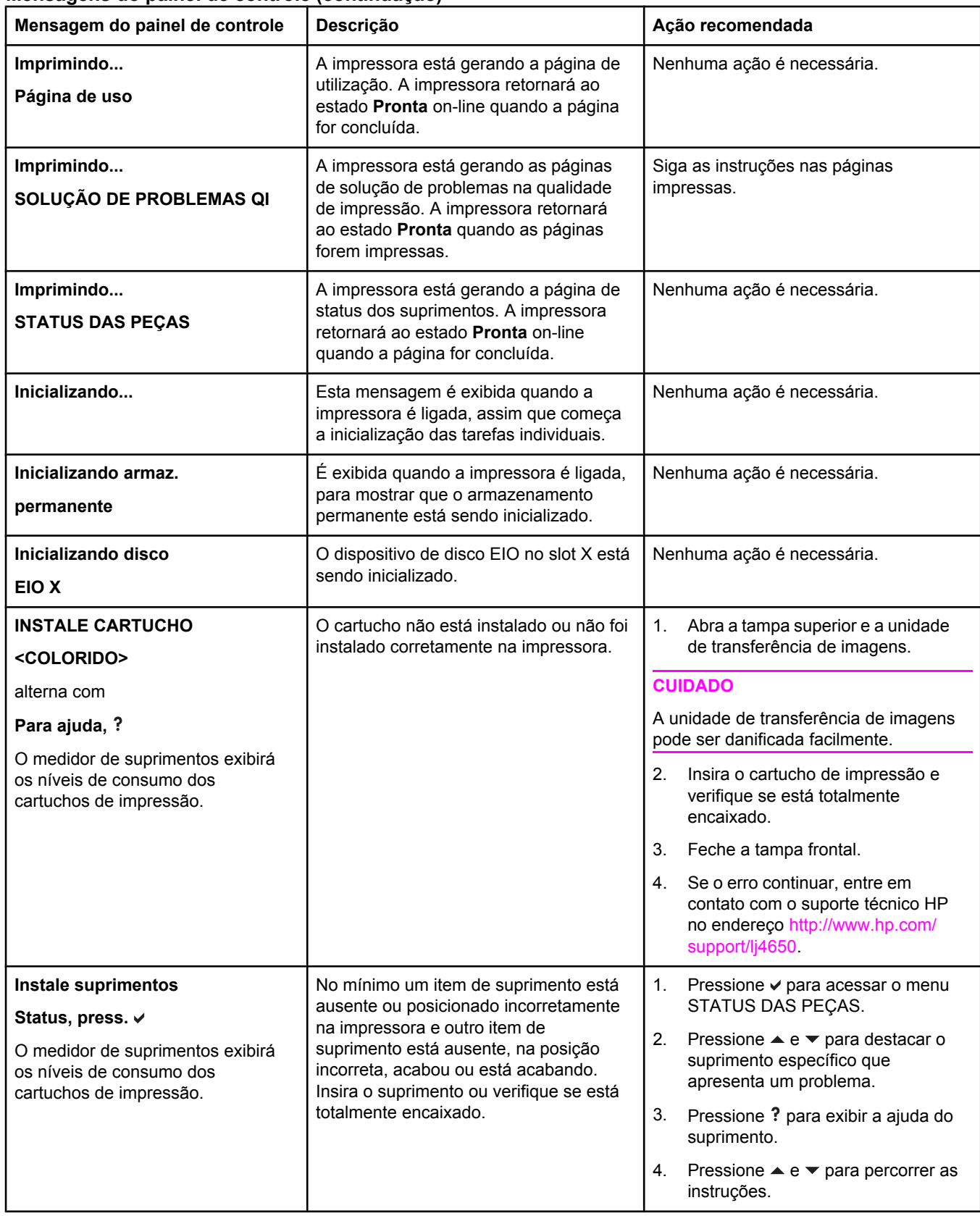

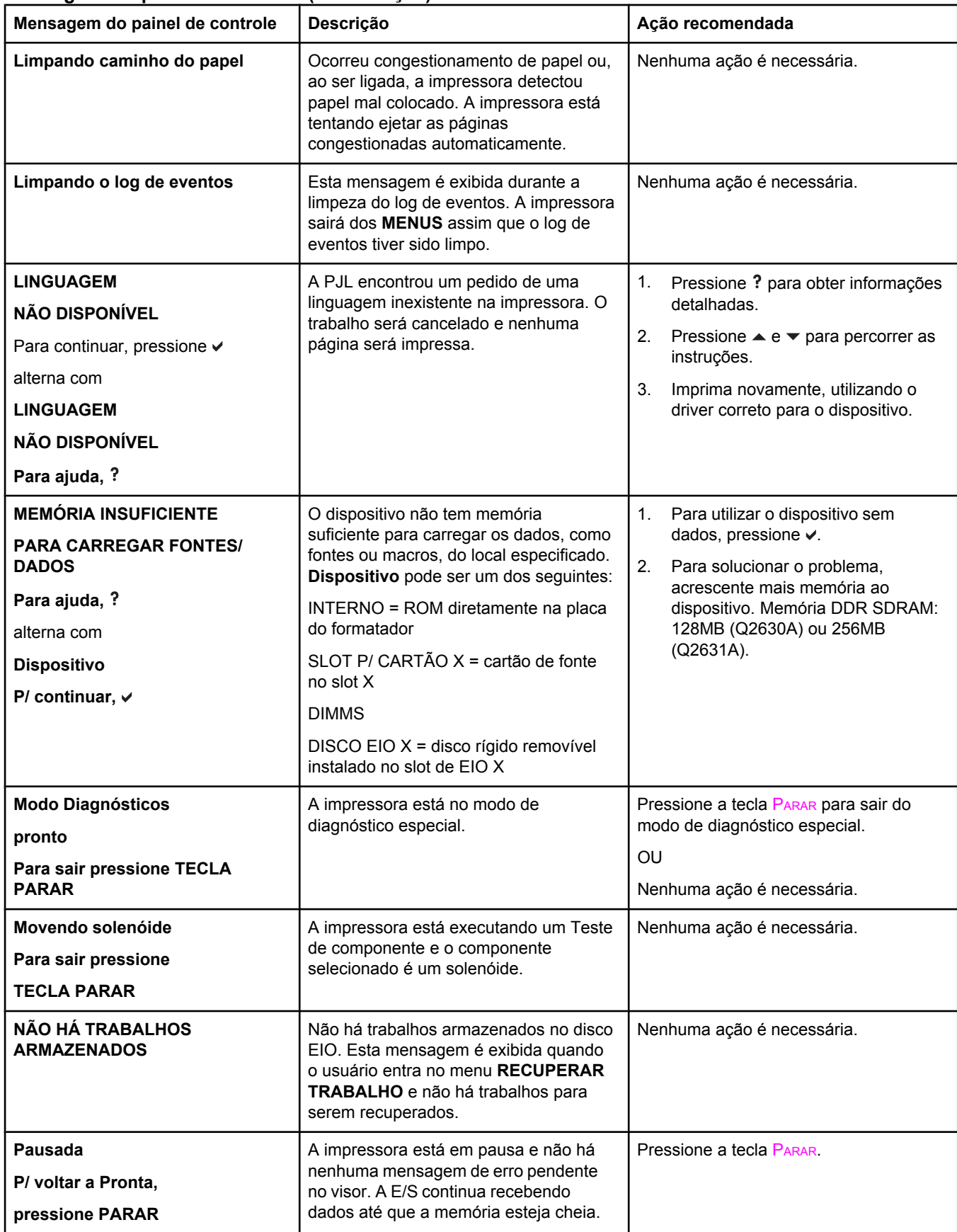

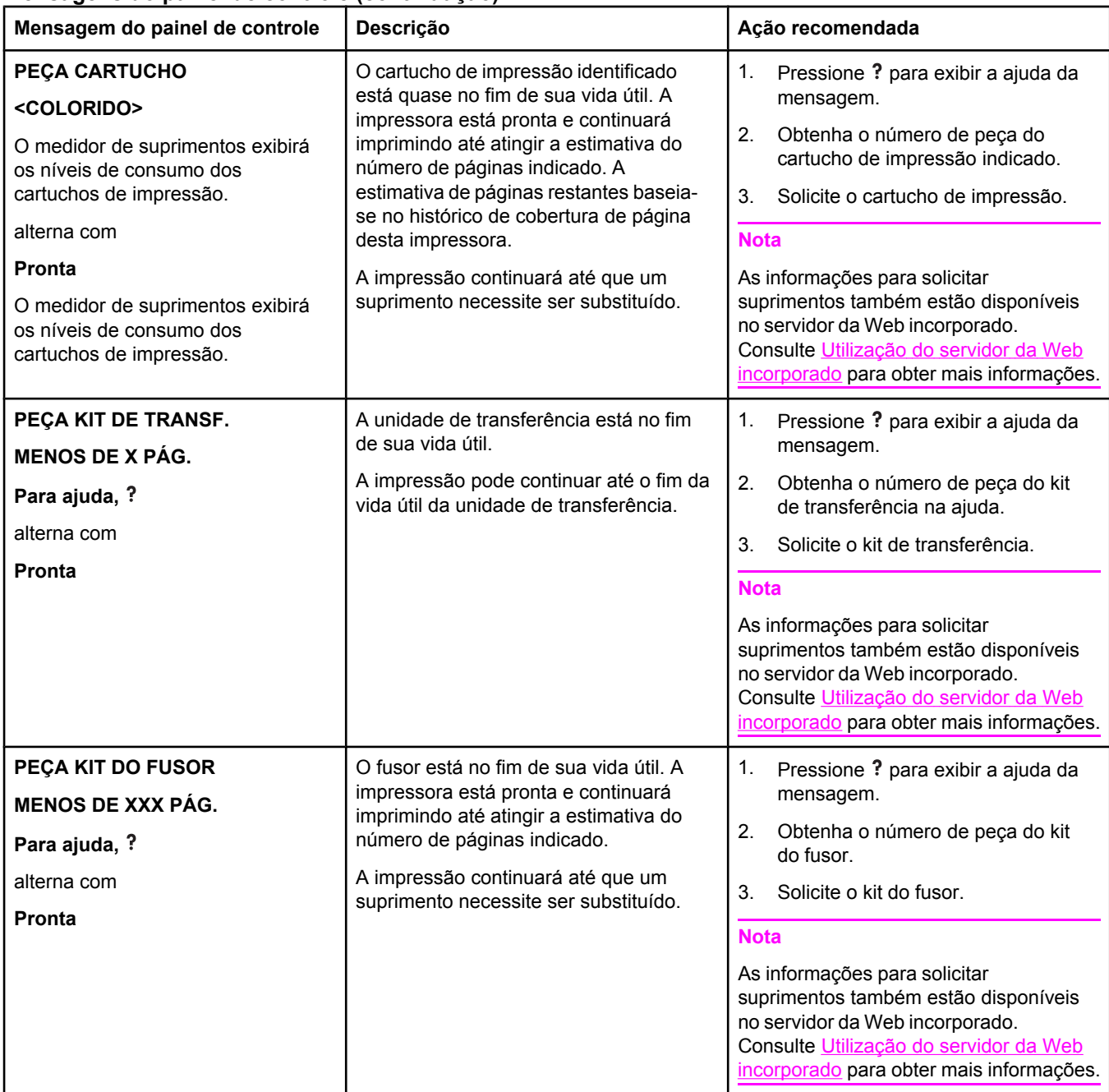

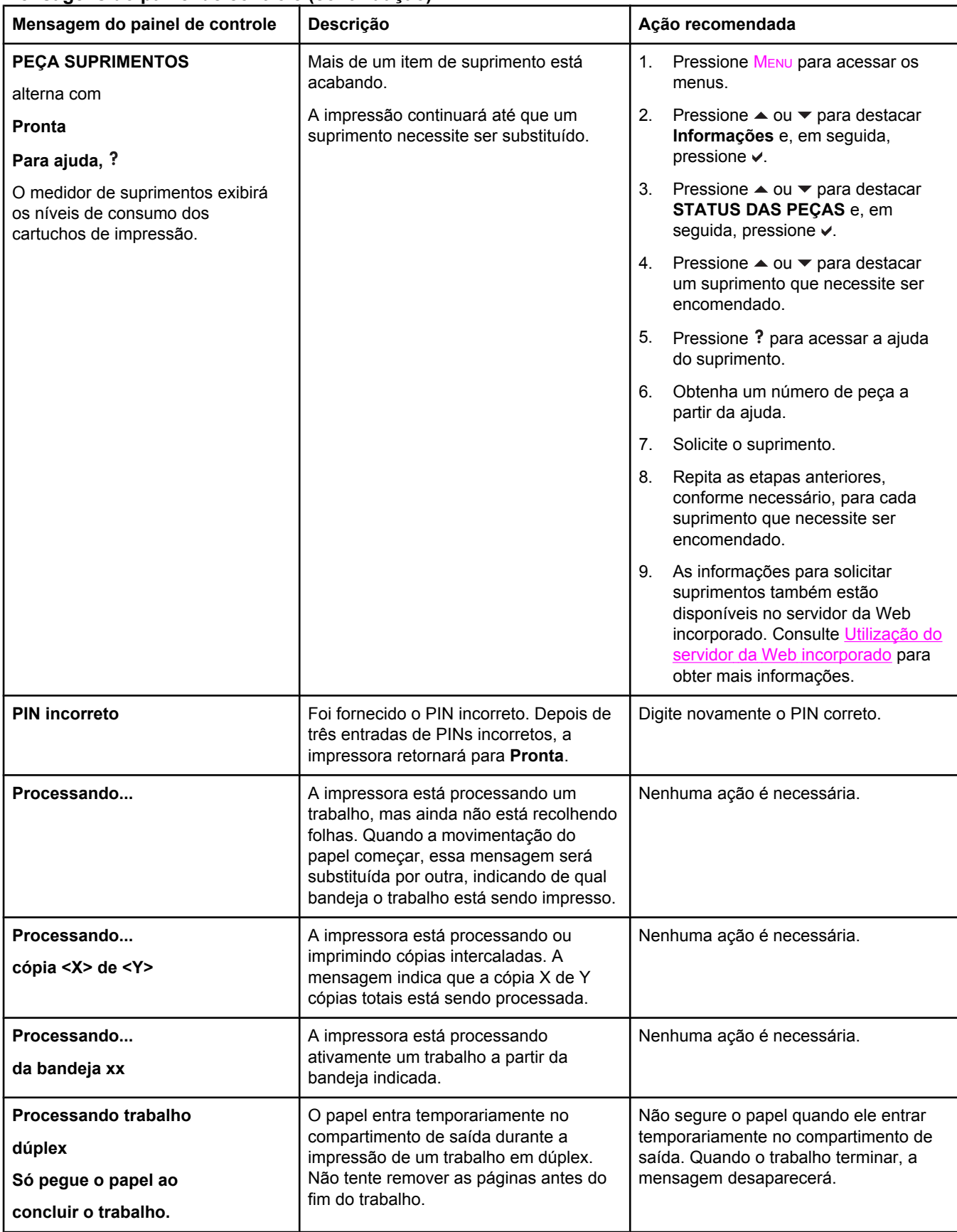

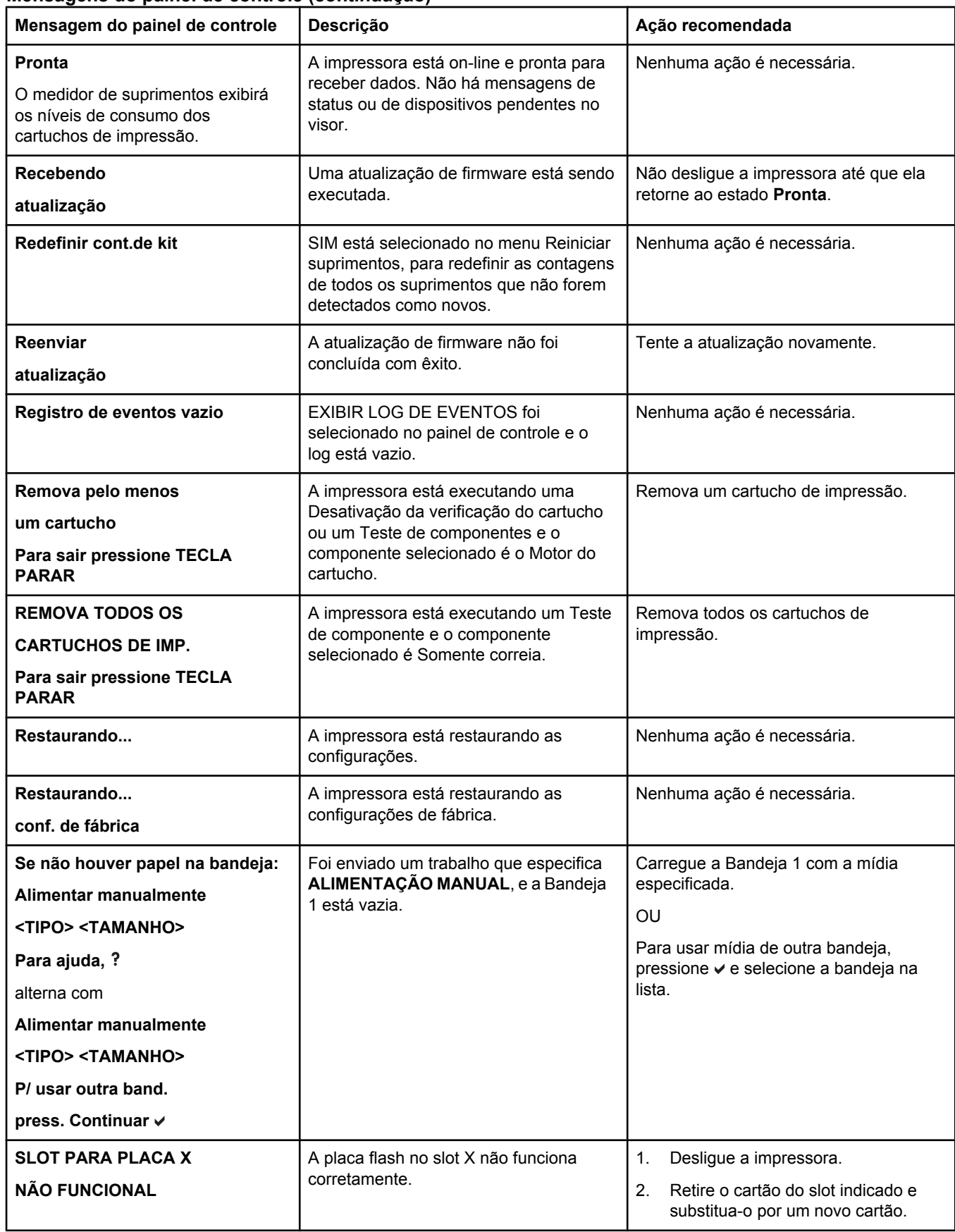

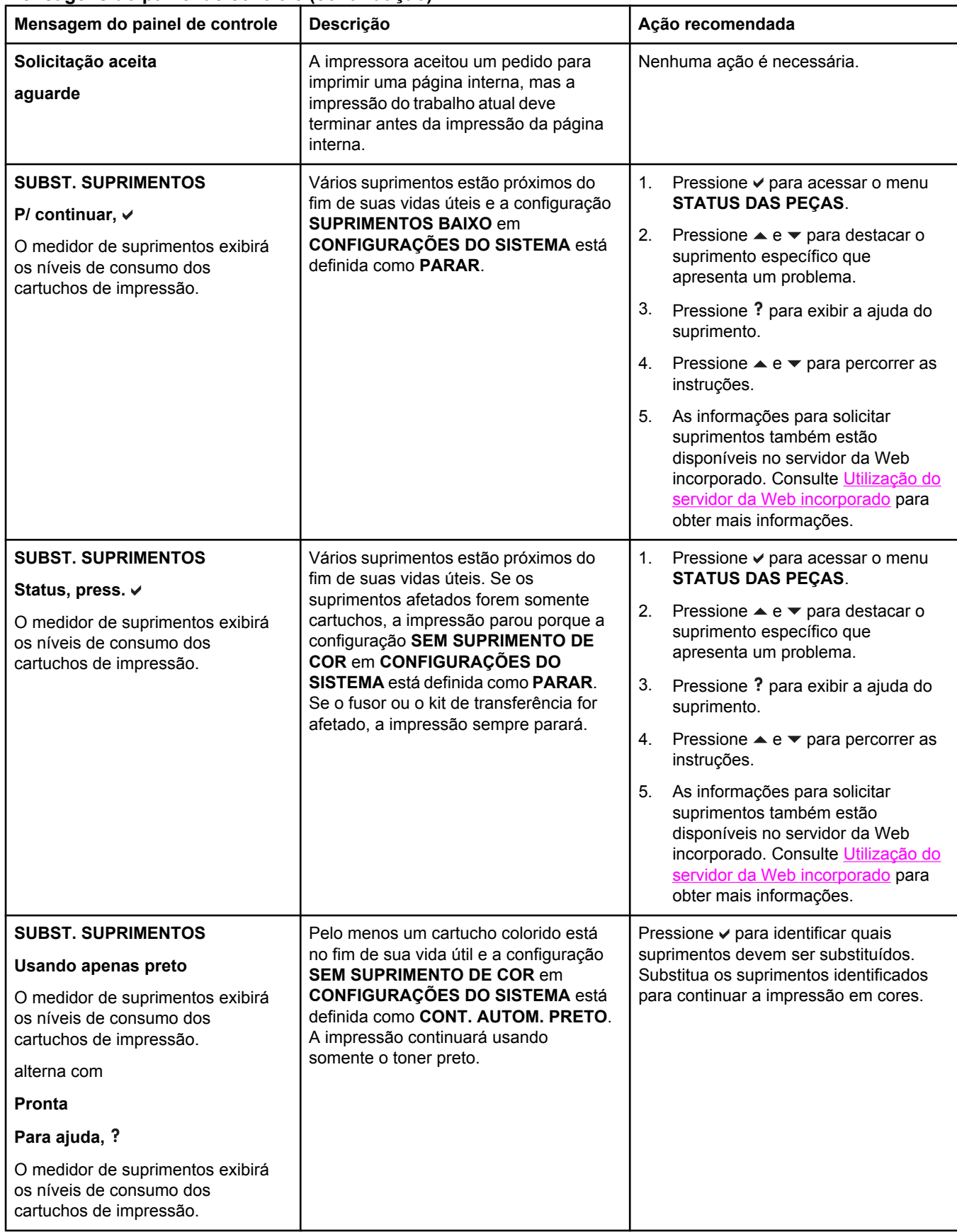

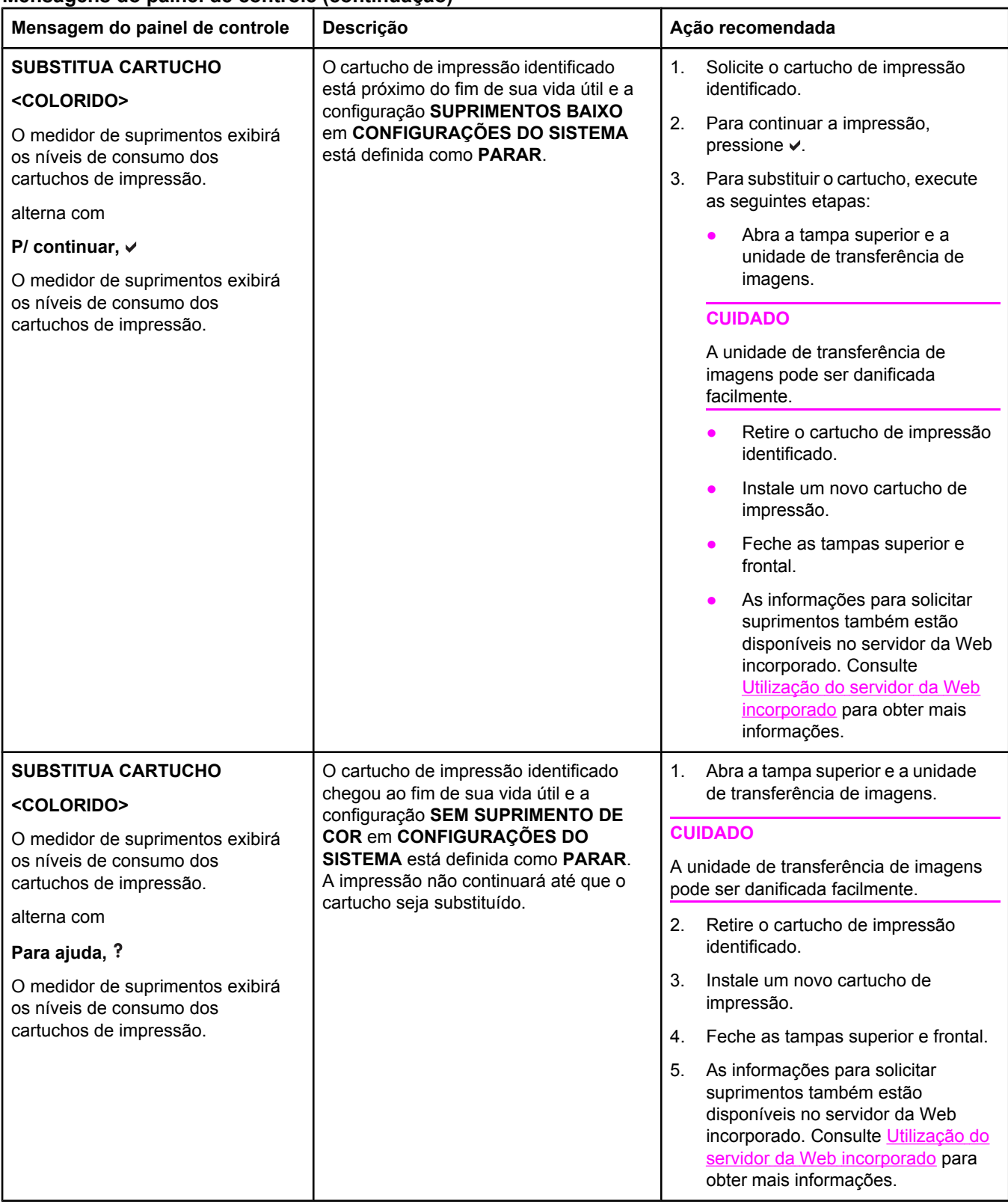

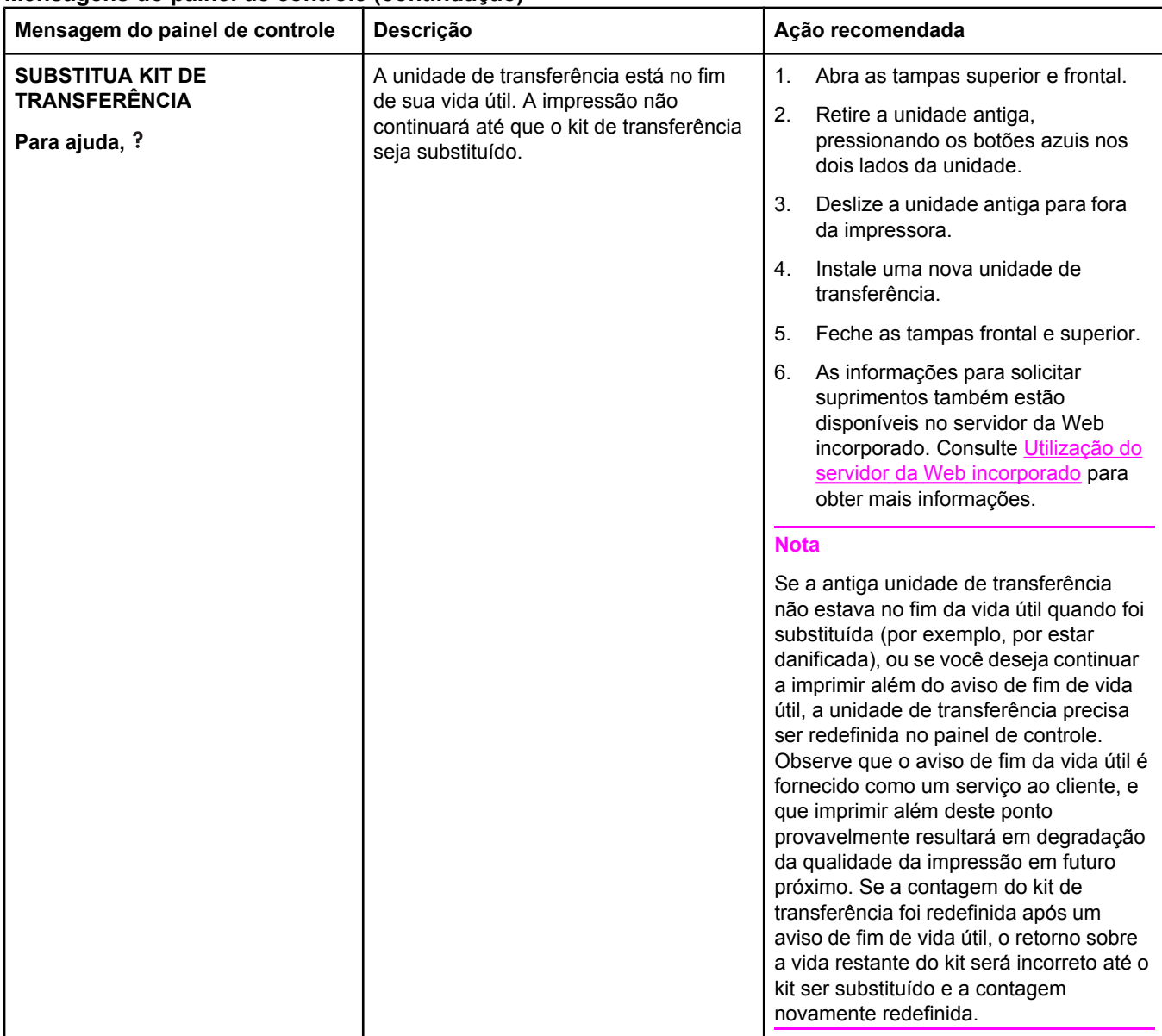

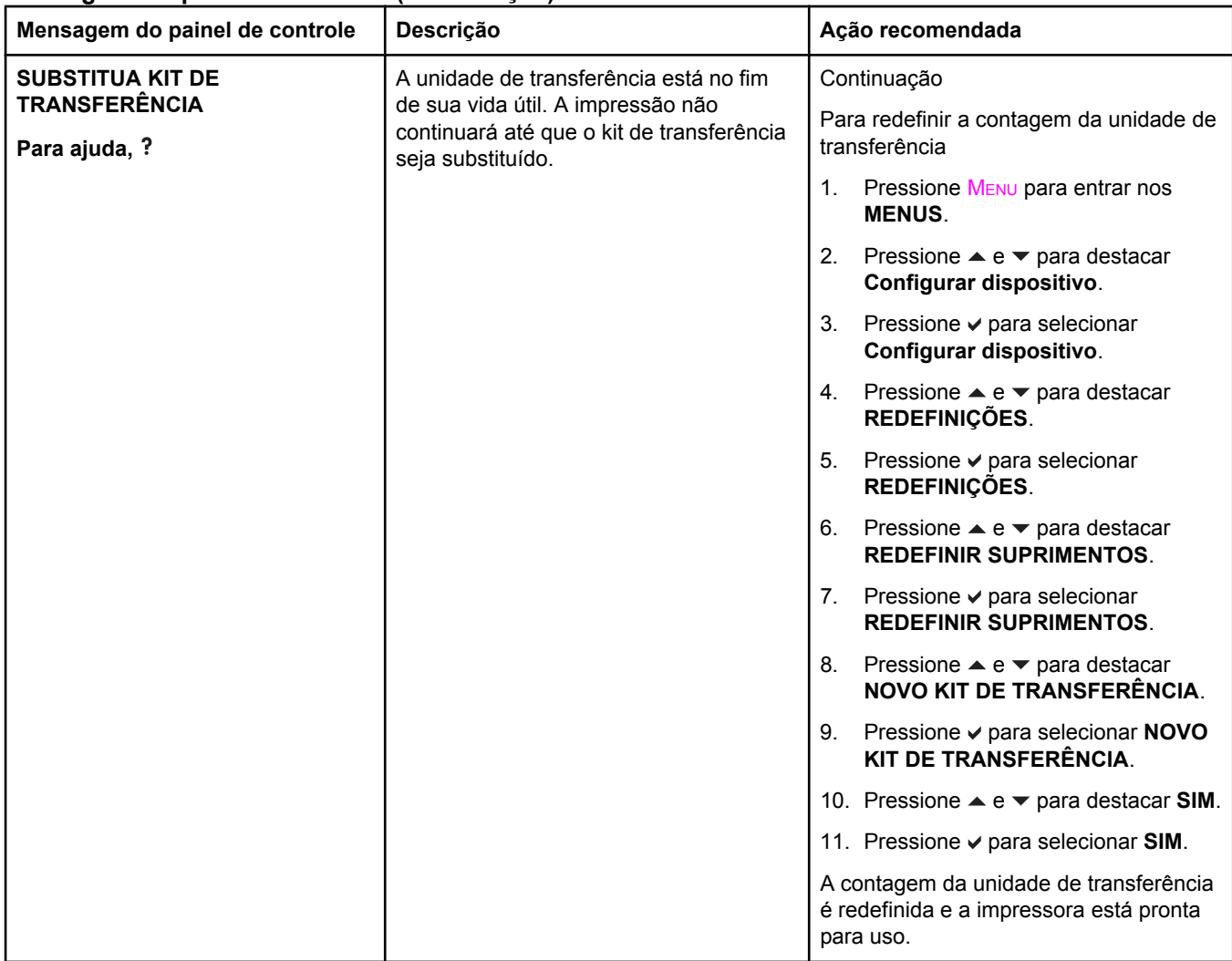

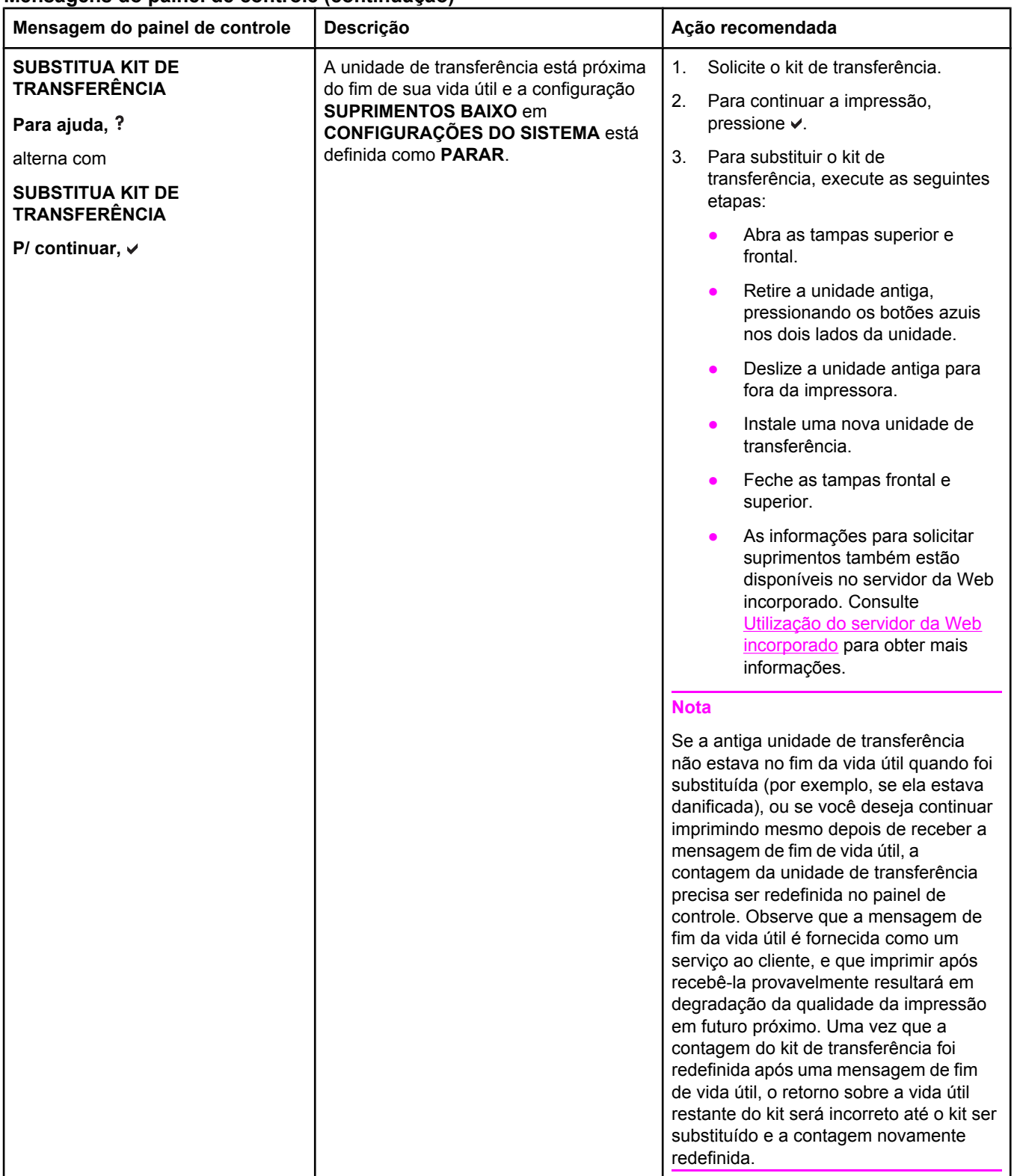

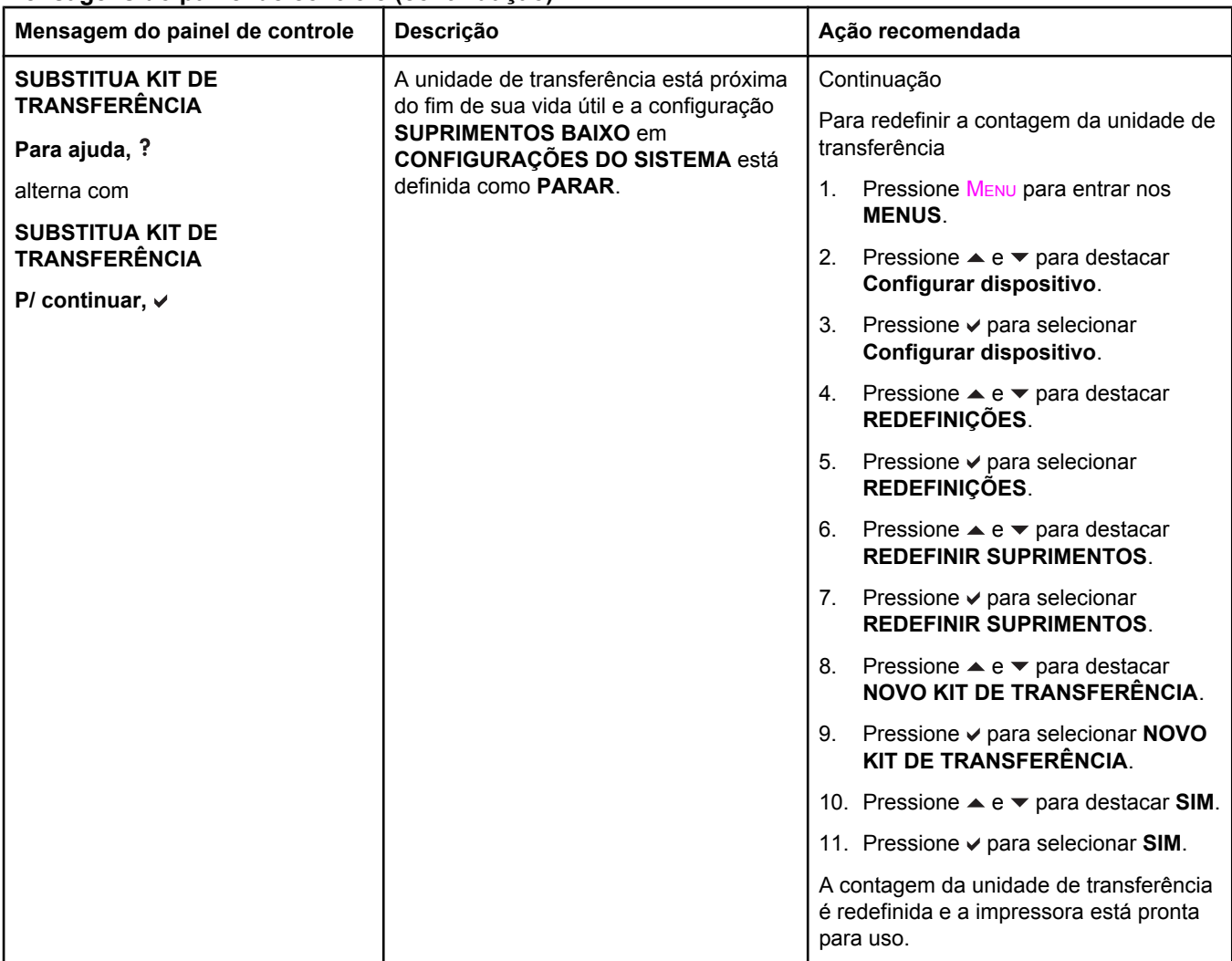

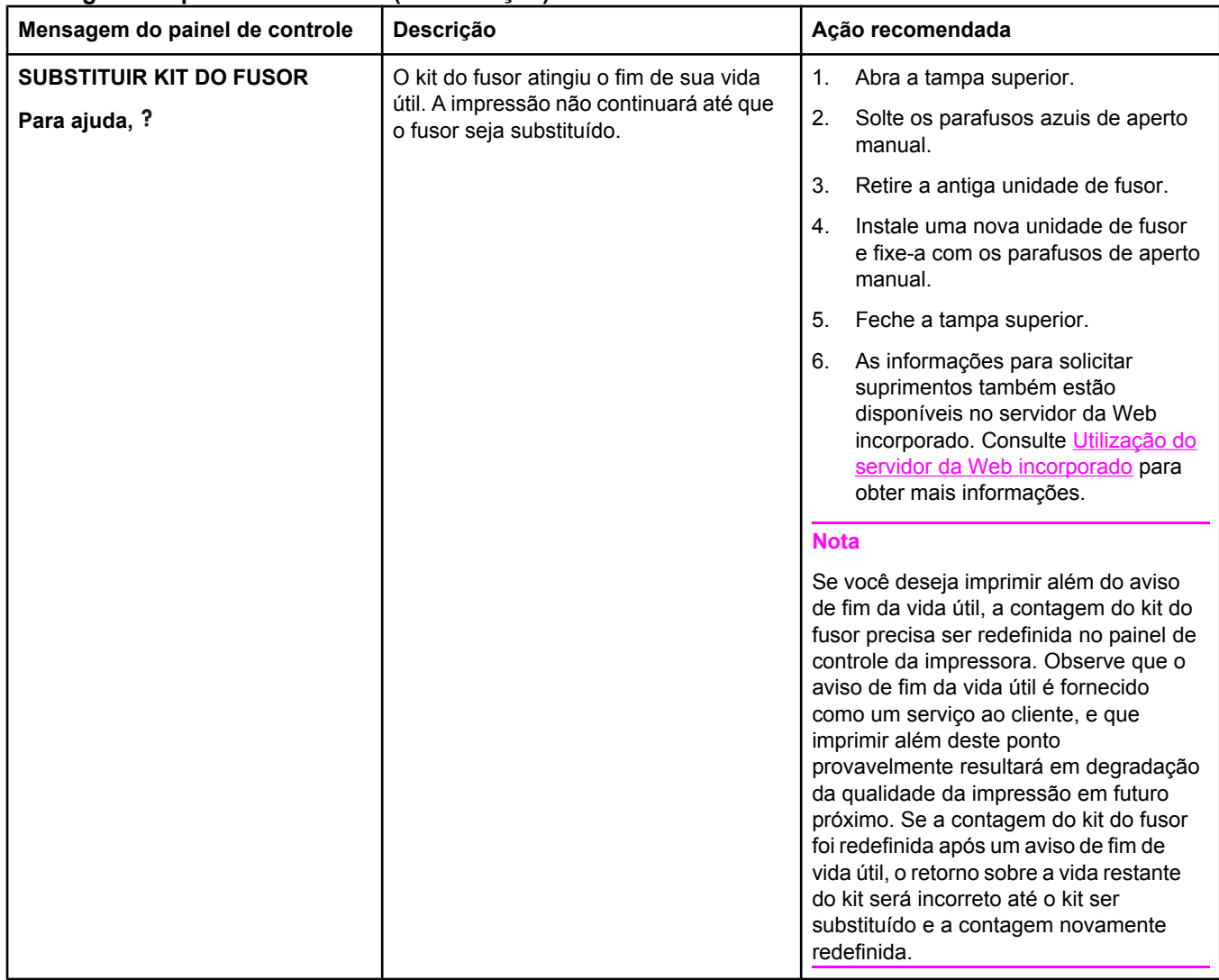

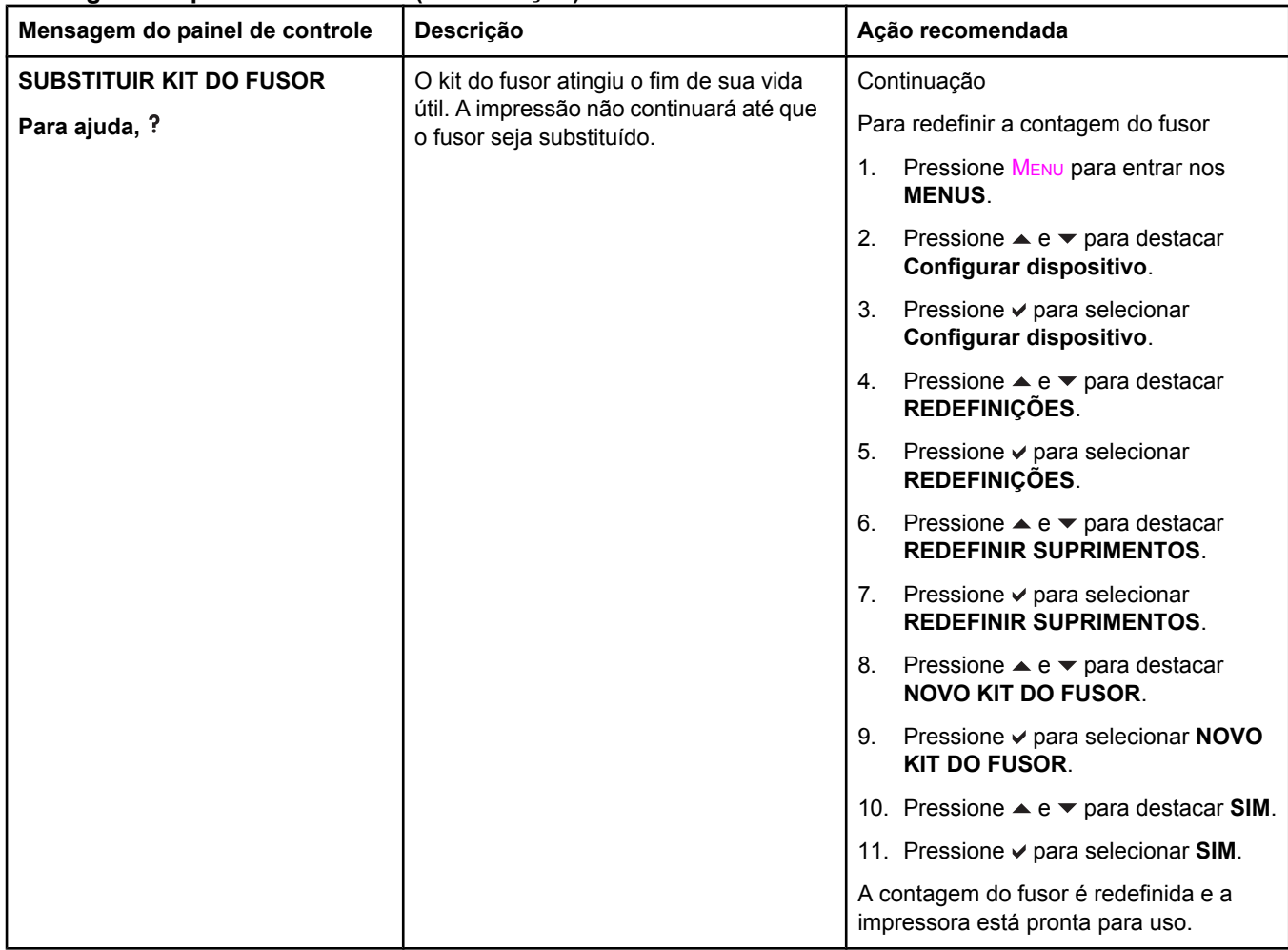

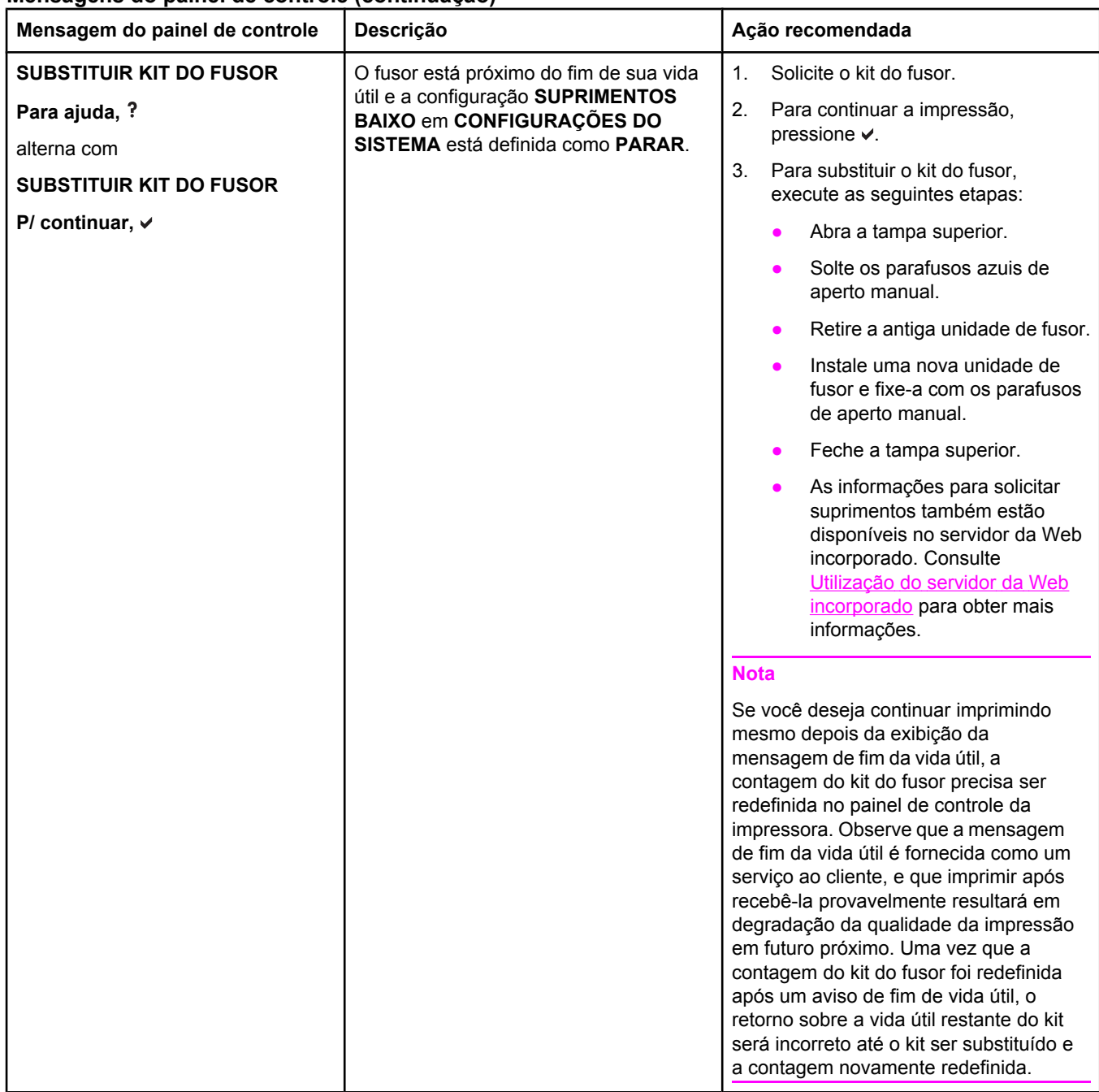

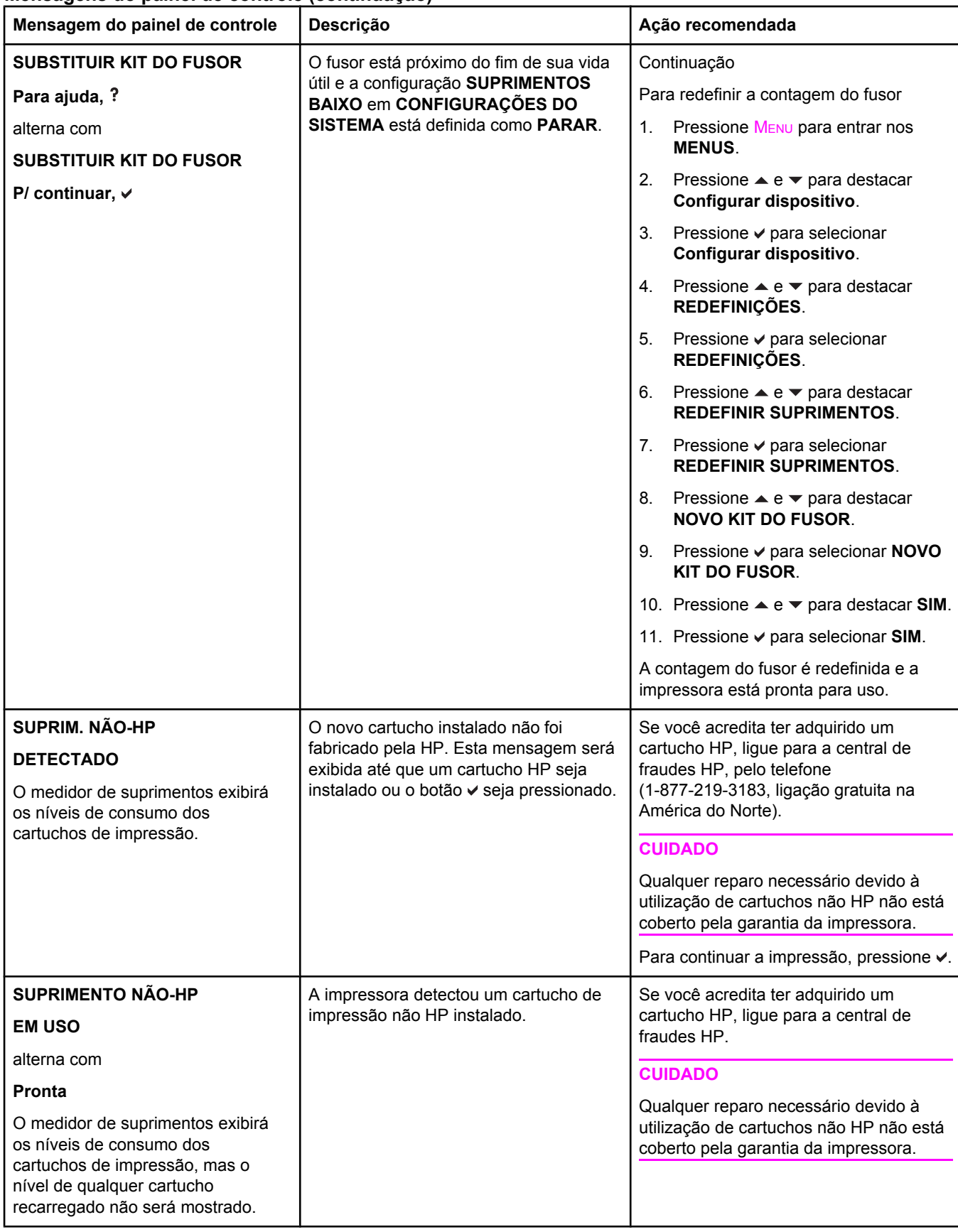

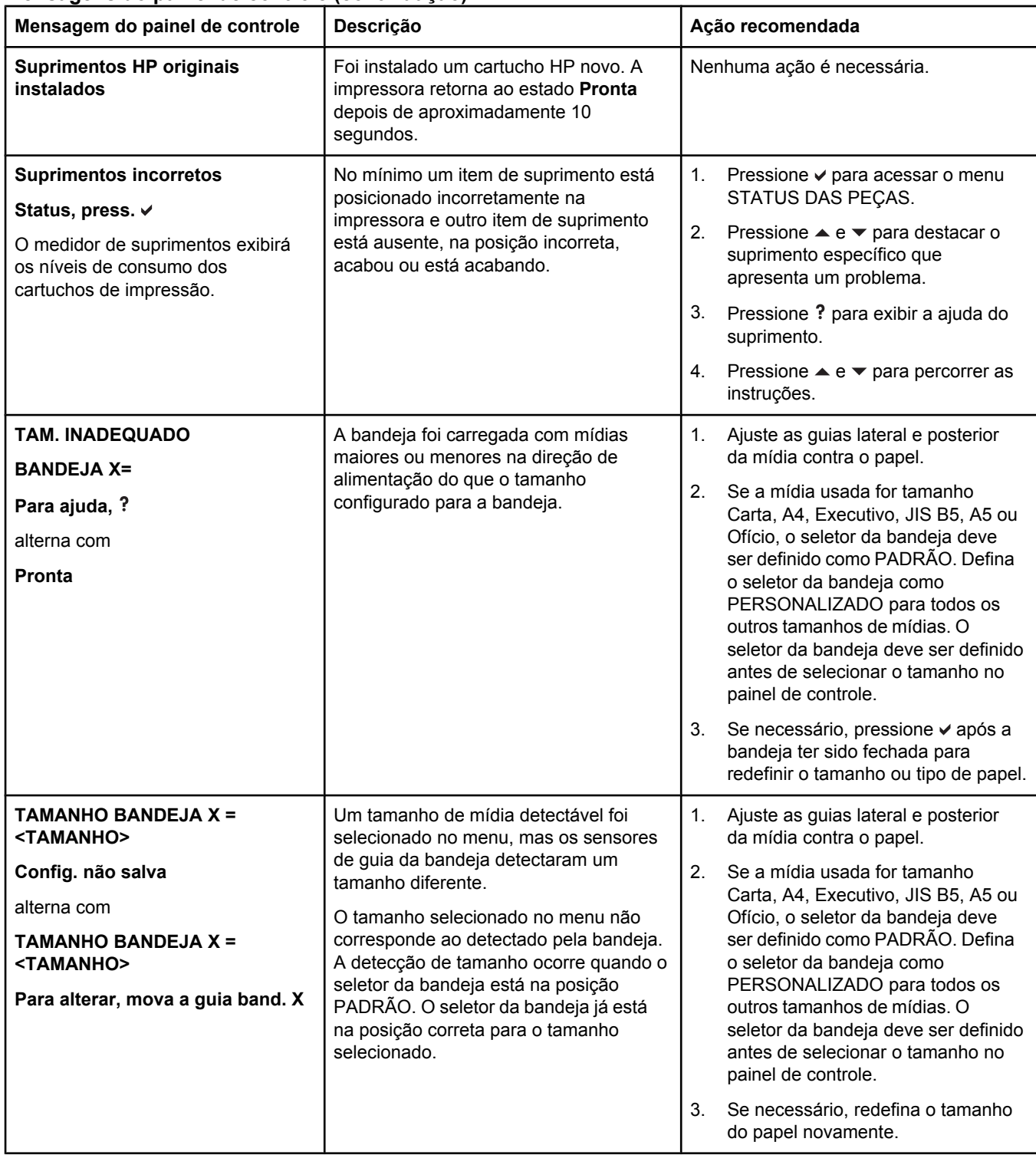

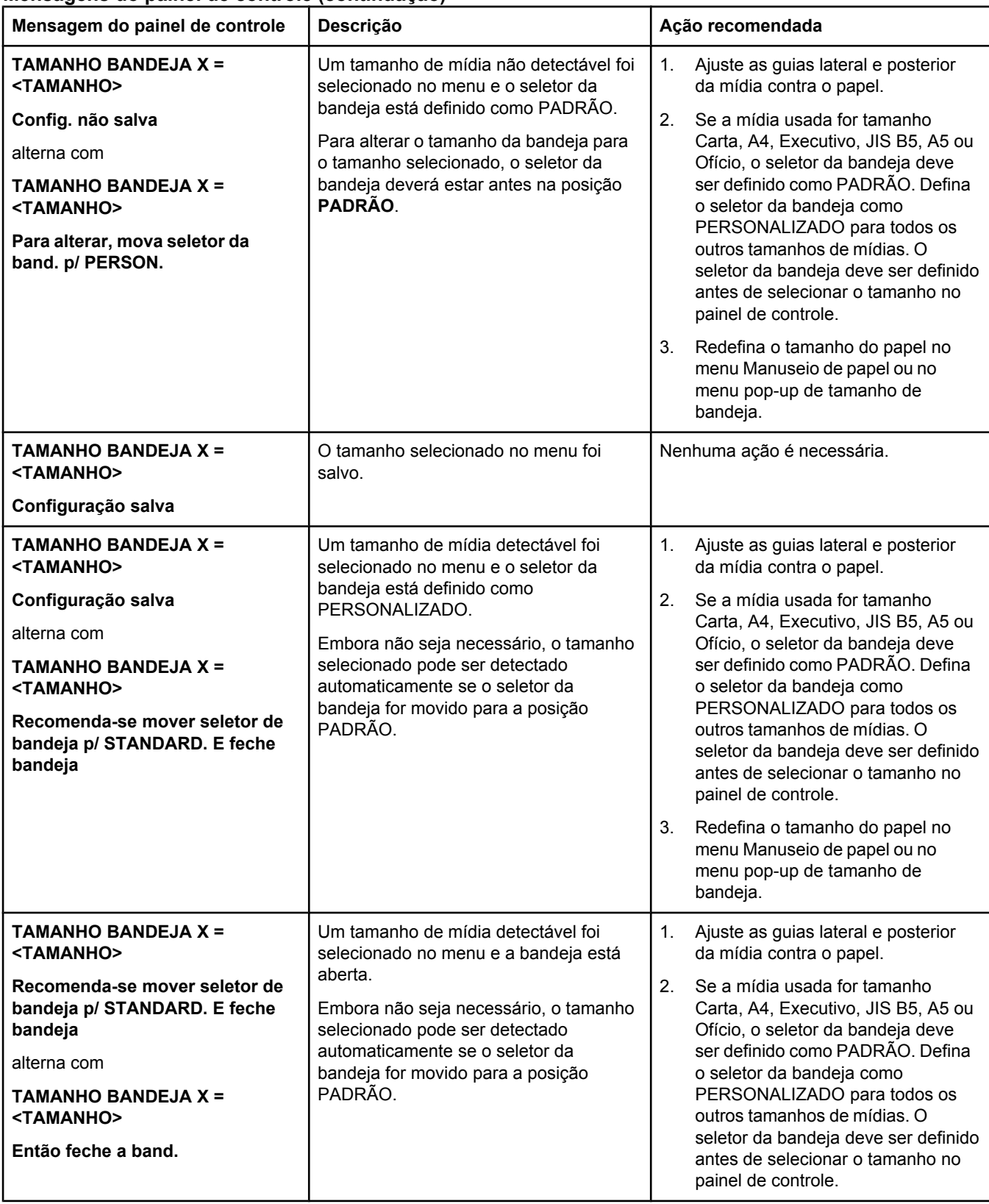

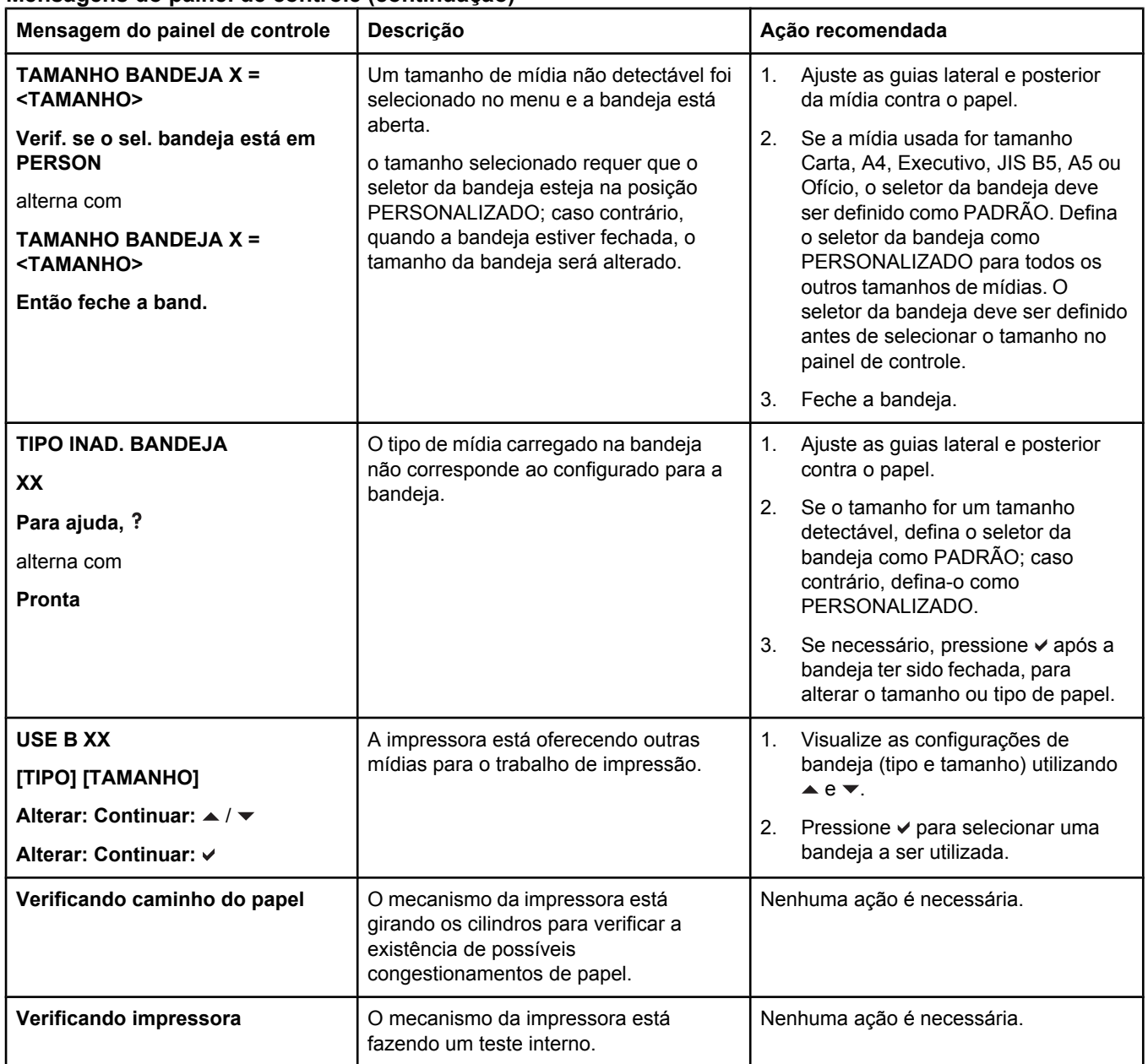

# **Congestionamentos de papel**

Utilize esta ilustração para solucionar problemas de congestionamento de papel na impressora. Para obter instruções sobre como limpar congestionamentos de papel, consulte Limpeza de [congestionamentos](#page-207-0).

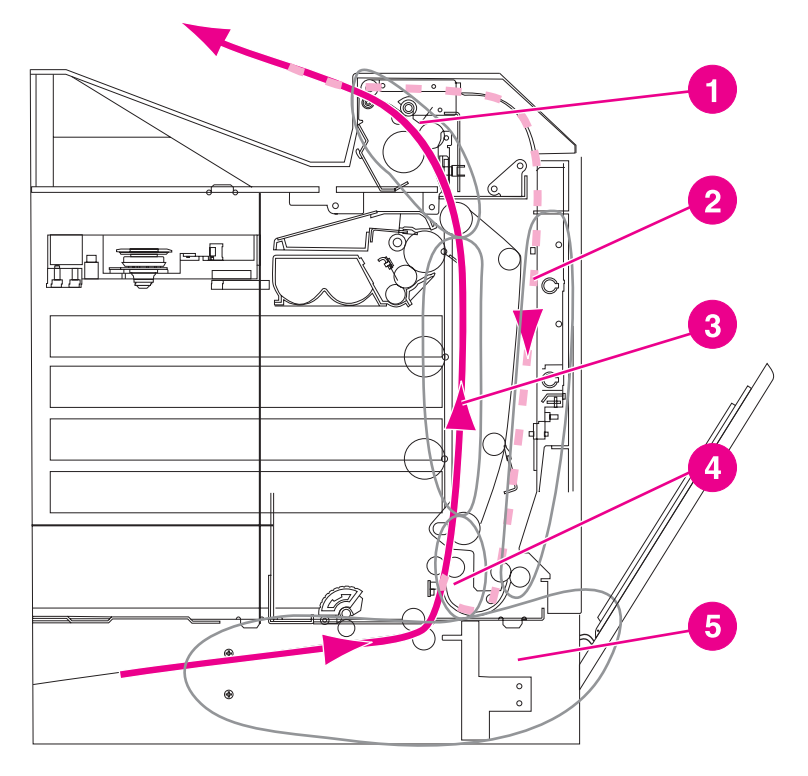

#### **Localizações dos congestionamentos de papel**

- 1 área da tampa superior
- 2 caminho dúplex
- 3 caminho do papel
- 4 caminho de entrada
- 5 bandejas

# **Recuperação de congestionamento de papel**

Esta impressora oferece o recurso de recuperação de congestionamentos de papel, o que lhe permite definir se ela deve ou não reimprimir automaticamente as páginas congestionadas. As opções são:

- AUTO A impressora tentará reimprimir as páginas congestionadas.
- **DESATIVADO** A impressora não tentará reimprimir as páginas congestionadas.

**Nota** Durante o processo de recuperação, a impressora pode reimprimir diversas páginas que não foram afetadas, impressas antes de ocorrer o congestionamento. Lembre-se de remover as páginas duplicadas.

#### **Como desativar a recuperação de congestionamentos**

- 1. Pressione MENU para entrar nos **MENUS**.
- 2. Pressione  $\blacktriangledown$  para destacar **Configurar dispositivo**.
- 3. Pressione para selecionar **Configurar dispositivo**.
- 4. Pressione v para destacar **CONFIGURAÇÕES DO SISTEMA**.
- 5. Pressione para selecionar **CONFIGURAÇÕES DO SISTEMA**.
- 6. Pressione para destacar **RECUPERAÇÃO DE ATOLAMENTO**.
- 7. Pressione para selecionar **RECUPERAÇÃO DE ATOLAMENTO**.
- 8. Pressione  $\blacktriangledown$  para destacar **DESATIVADO**.
- 9. Pressione v para selecionar **DESATIVADO**.
- 10. Pressione o botão MENU para retornar ao estado **Pronta**.

Para aumentar a velocidade de impressão e os recursos de memória, é recomendável desativar a recuperação de congestionamento de papel. Se a recuperação de congestionamento de papel estiver desativada, as páginas afetadas não serão impressas novamente.

# **Motivos comuns de congestionamentos de papel**

A tabela a seguir apresenta uma lista dos motivos comuns de congestionamentos de papel e sugestões para resolvê-los.

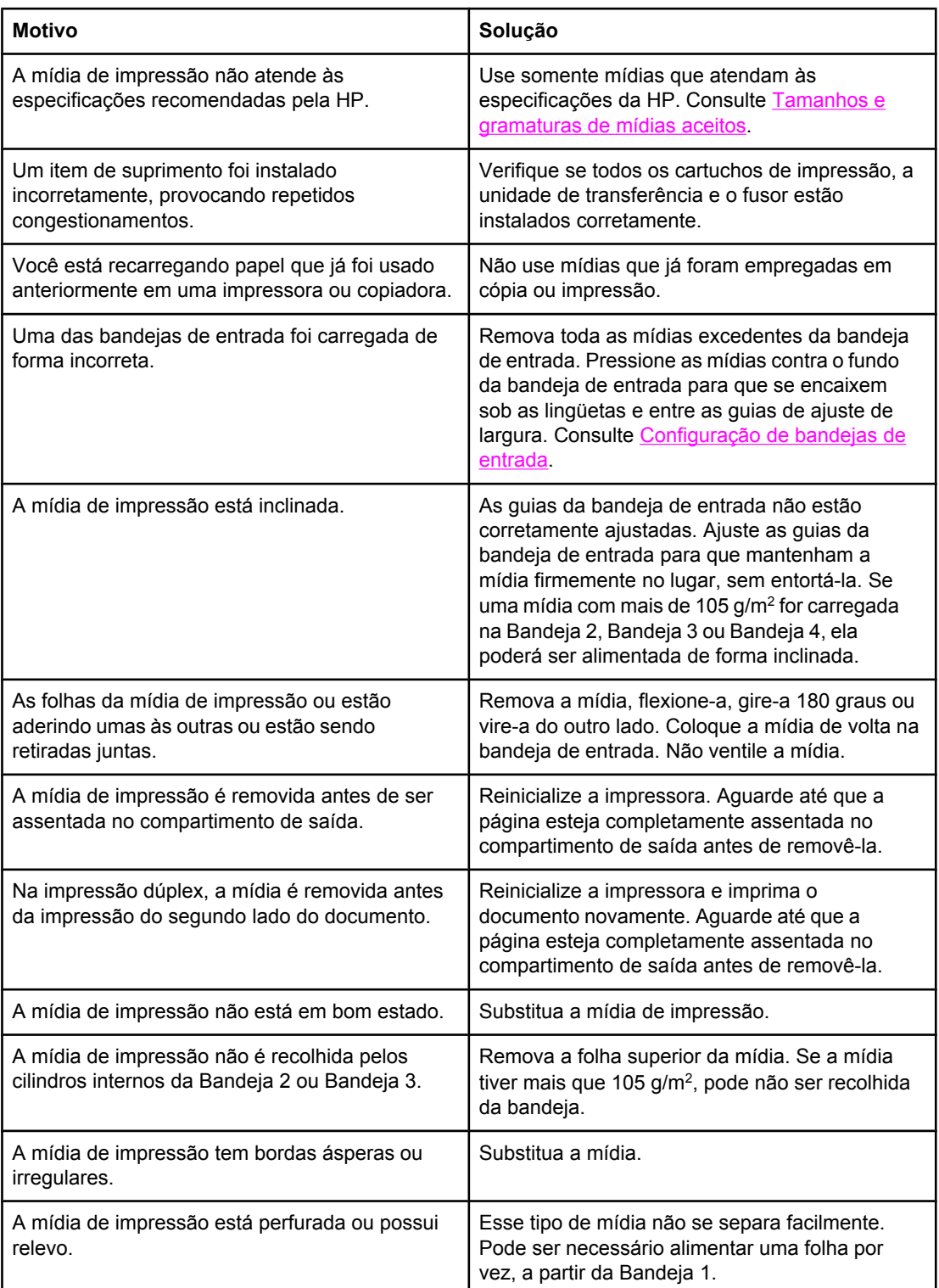

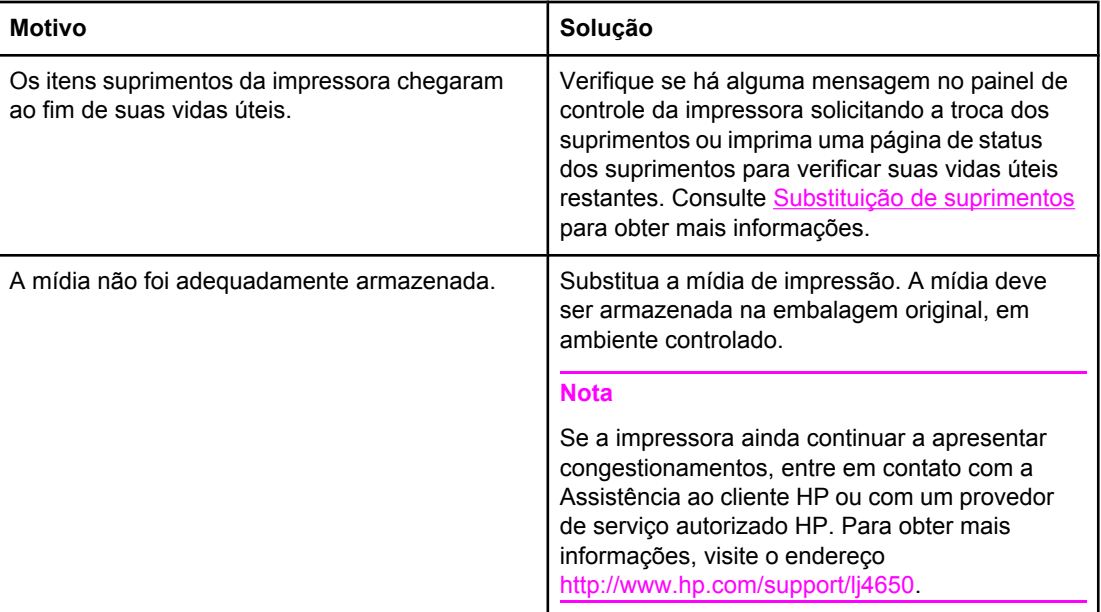

# <span id="page-207-0"></span>**Limpeza de congestionamentos**

Cada uma das seções a seguir corresponde a uma mensagem de congestionamento que pode aparecer no painel de controle. Utilize estes procedimentos para limpar o congestionamento.

# **Congestionamento na Bandeja 1**

1. Abra a Bandeja 1.

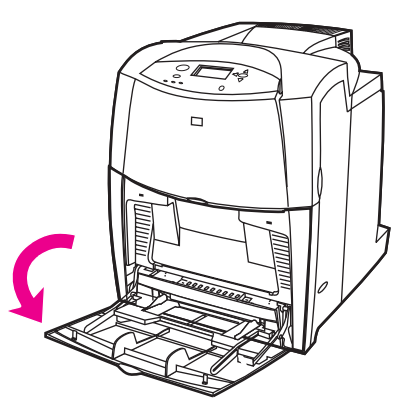

- 2. Remova todo o papel congestionado da Bandeja 1.
- 3. Recarregue a Bandeja 1 e verifique se a mídia está posicionada corretamente.

**Nota** Não carregue a mídia acima das guias de carregamento.

4. Confirme se as guias estão na posição correta.

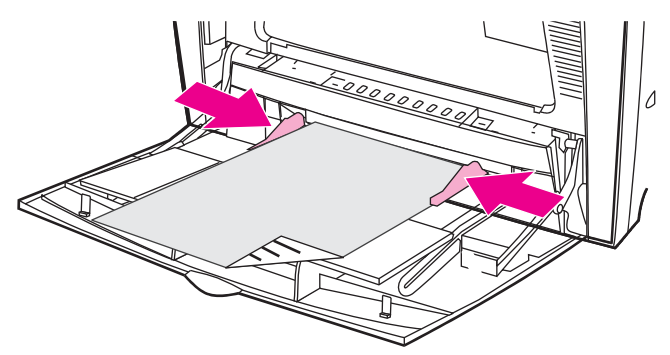

- 5. Feche a Bandeja 1.
- 6. Para continuar a impressão, pressione  $?$  e, em seguida, pressione  $\vee$ .

# **Congestionamento na Bandeja 2, Bandeja 3 ou Bandeja 4**

1. Retire a bandeja indicada e coloque-a sobre uma superfície plana. Verifique se as guias de papel estão na posição correta.

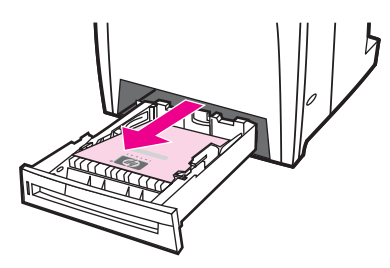

2. Remova as mídias alimentadas parcialmente. Segure a mídia pelos dois cantos e puxe para baixo.

**Nota** Use a Bandeja 1 para evitar congestionamentos com papel mais pesado.

3. Verifique se o caminho da mídia está limpo.

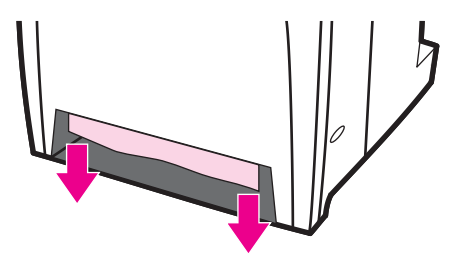

**Nota** Se a mídia rasgar, antes de continuar a impressão, verifique se todos os seus fragmentos foram removidos do caminho do papel.

- 4. Para congestionamentos que ocorram na Bandeja 3 ou Bandeja 4, verifique também as bandejas de cima, quanto a congestionamentos. Por exemplo, se ocorrer um congestionamento na Bandeja 4, abra também a Bandeja 2 e a Bandeja 3 e retire qualquer papel congestionado.
- 5. Verifique se a mídia está posicionada corretamente, sob as lingüetas do canto frontais. Insira a bandeja na impressora. Verifique se todas as bandejas estão completamente fechadas.

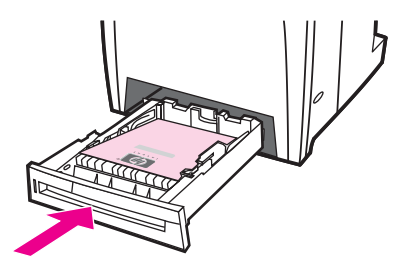

# **Congestionamentos na tampa superior**

Os congestionamentos na tampa superior ocorrem em uma das áreas indicadas nas figuras a seguir. Utilize os procedimentos desta seção para limpar um congestionamento nessa área.

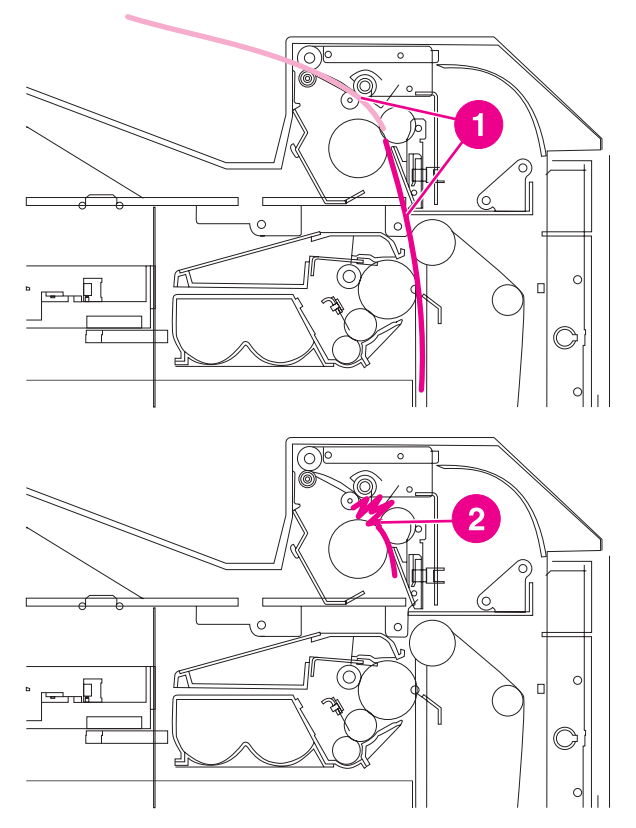

- 1 Papel congestionado
- 2 Papel amassado no fusor

### **Para limpar um congestionamento na área da tampa superior**

**AVISO!** Não toque no fusor. Ele está quente e pode provocar queimaduras! A temperatura de operação do fusor é de 190°C. Aguarde 10 minutos para que o fusor esfrie antes de tocá-lo.

1. Utilizando as alças laterais, abra a tampa superior.

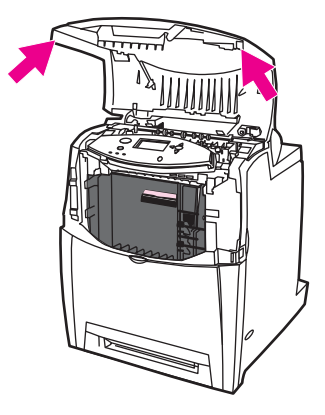

2. Levante firmemente as duas alças verdes nos dois lados do fusor para desencaixar seus cilindros.

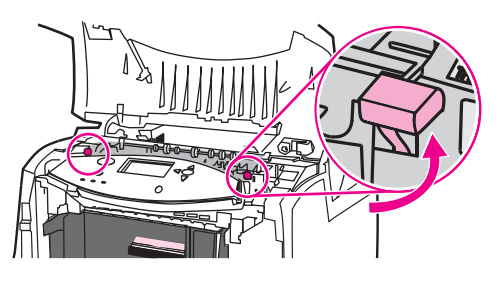

3. Segure a mídia pelos dois cantos e puxe para removê-la.

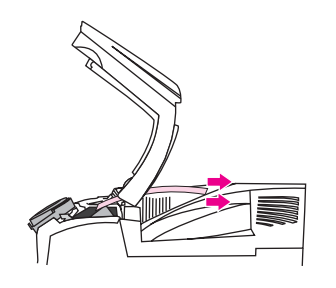

Nota Se a mídia rasgar, antes de continuar a impressão, verifique se todos os seus fragmentos foram removidos do caminho do papel. Não toque no fusor antes que ele esteja frio.

> 4. Segure as alças verdes da unidade de transferência e puxe-as para baixo. A tampa frontal se abre à medida que a unidade de transferência é puxada para baixo.

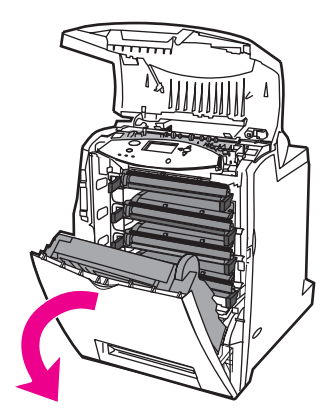

**CUIDADO** Não coloque objetos sobre a unidade de transferência enquanto ela estiver aberta. Se a unidade de transferência estiver perfurada, poderão ocorrer problemas na qualidade de impressão.

5. Segure a mídia pelos dois cantos e puxe para baixo. Se a mídia parecer estar amassada no fusor, vá para a etapa seis.

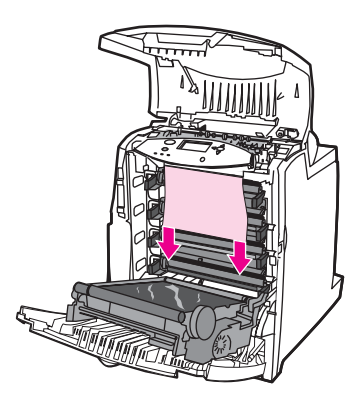

6. Abra a tampa do fusor e remova qualquer mídia que esteja amassada nele.

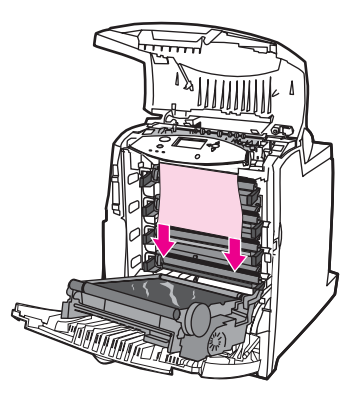

Nota Se a mídia rasgar, antes de continuar a impressão, verifique se todos os seus fragmentos foram removidos do caminho do papel. Não toque no fusor antes que ele esteja frio.

> 7. Pressione firmemente para baixo as duas alças verdes nos dois lados do fusor, a fim de reencaixar os cilindros do fusor.

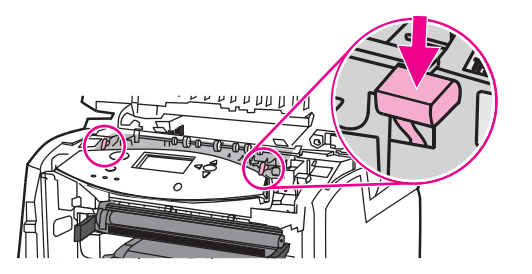

8. Feche a unidade de transferência e a tampa frontal.

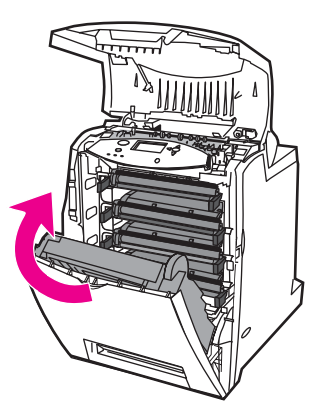

9. Feche a tampa superior.

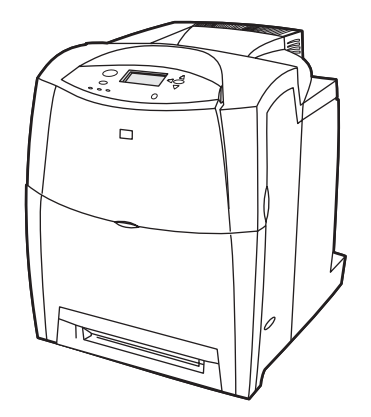

# **Congestionamento no caminho do papel**

1. Utilizando as alças laterais, abra a tampa superior.

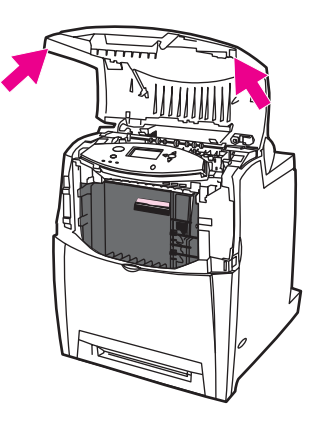

2. Segure a alça verde da unidade de transferência e puxe-a para baixo. A tampa frontal se abre à medida que a unidade de transferência é puxada para baixo.

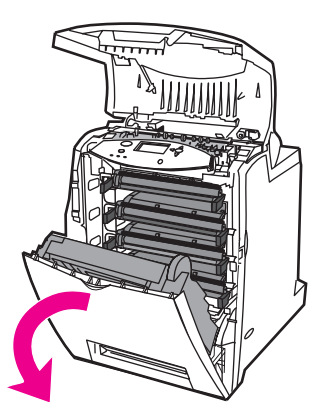

**CUIDADO** Não coloque objetos sobre a unidade de transferência enquanto ela estiver aberta. Se a unidade de transferência estiver perfurada, poderão ocorrer problemas na qualidade de impressão.

3. Segure a mídia pelos dois cantos e puxe para cima.

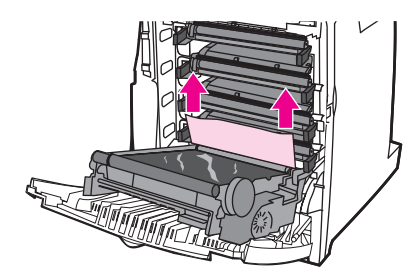

4. Verifique se o caminho da mídia está limpo.

**Nota** Se a mídia rasgar, antes de continuar a impressão, verifique se todos os seus fragmentos foram removidos do caminho do papel.

5. Feche a unidade de transferência e a tampa frontal.

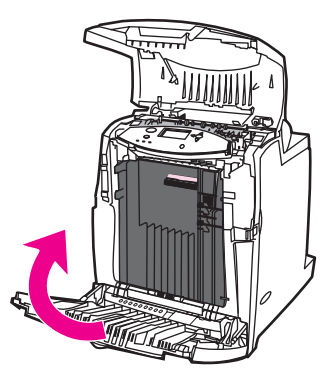

6. Feche a tampa superior.

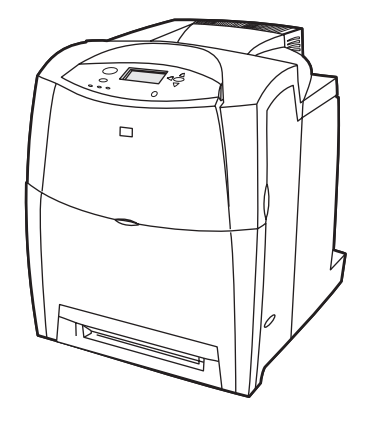

# **Vários congestionamentos no caminho do papel**

1. Utilizando as alças laterais, abra a tampa superior.

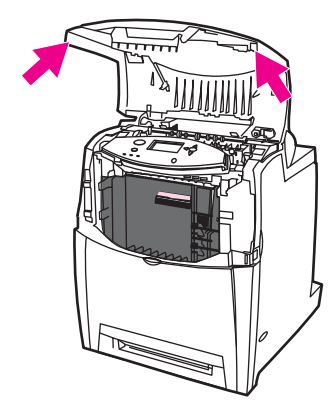

2. Segure a alça verde da unidade de transferência e puxe-a para baixo. A tampa frontal se abre à medida que a unidade de transferência é puxada para baixo.

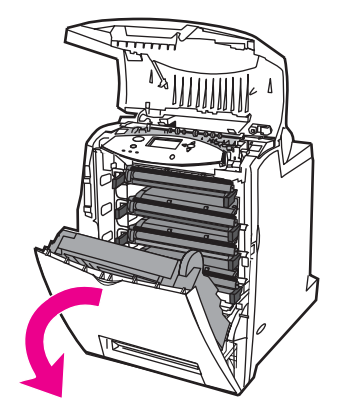

**CUIDADO** Não coloque objetos sobre a unidade de transferência enquanto ela estiver aberta. Se a unidade de transferência estiver perfurada, poderão ocorrer problemas na qualidade de impressão.

3. Segure a mídia pelos dois cantos e puxe para cima.

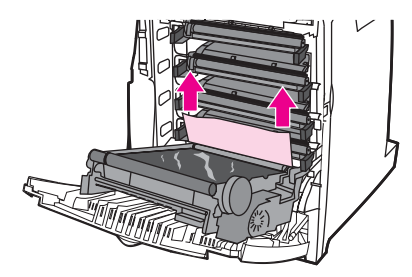

4. Verifique se o caminho da mídia está limpo.

**Nota** Se a mídia rasgar, antes de continuar a impressão, verifique se todos os seus fragmentos foram removidos do caminho do papel.

5. Levante firmemente as duas alças verdes nos dois lados do fusor para desencaixar seus cilindros.

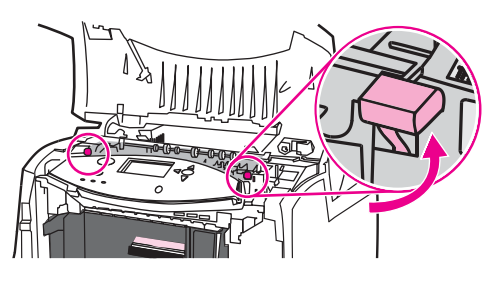

6. Segure a mídia pelos dois cantos e puxe para removê-la.

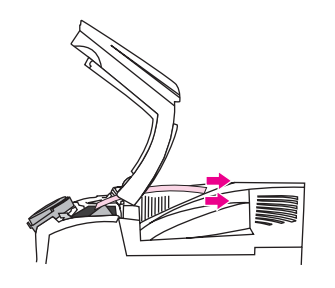

**Nota** Se a mídia rasgar, antes de continuar a impressão, verifique se todos os seus fragmentos foram removidos do caminho do papel. Não toque no fusor antes que ele esteja frio.

> 7. Pressione firmemente para baixo as duas alças verdes nos dois lados do fusor, a fim de reencaixar os cilindros do fusor.

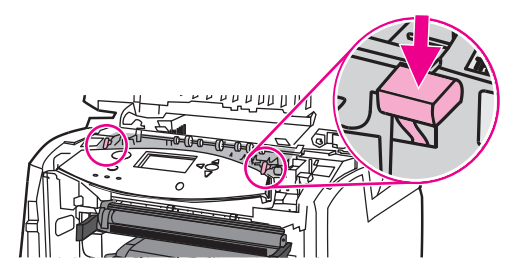

8. Feche a unidade de transferência e a tampa frontal.

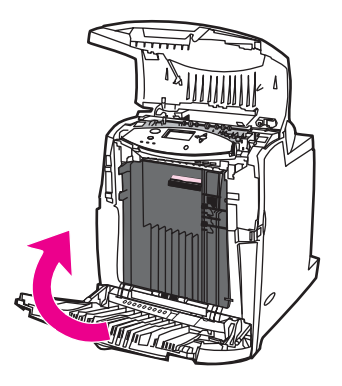
9. Feche a tampa superior.

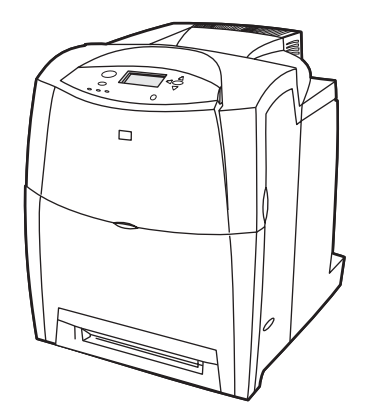

## **Congestionamento no caminho dúplex**

1. Utilizando as alças laterais, abra a tampa superior.

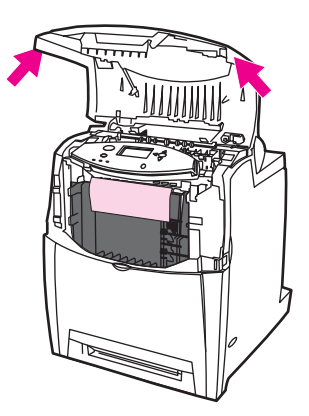

2. Abra a tampa frontal.

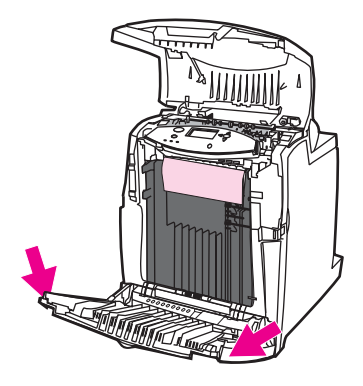

3. Segure a mídia pelos dois cantos e puxe para baixo.

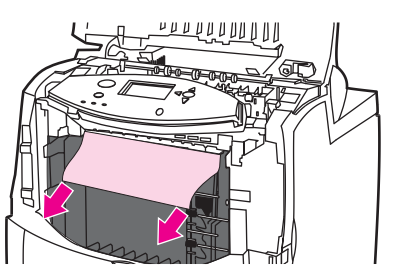

Nota Se a mídia rasgar, antes de continuar a impressão, verifique se todos os seus fragmentos foram removidos do caminho do papel.

4. Segure a alça verde da unidade de transferência e puxe-a para baixo.

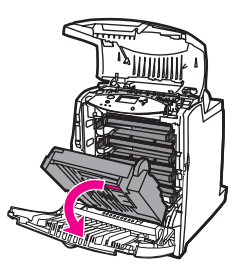

5. Segure a mídia pelos dois cantos e puxe para cima.

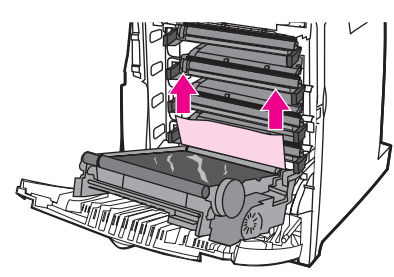

6. Se não for possível acessar a mídia desse local, feche a unidade de transferência.

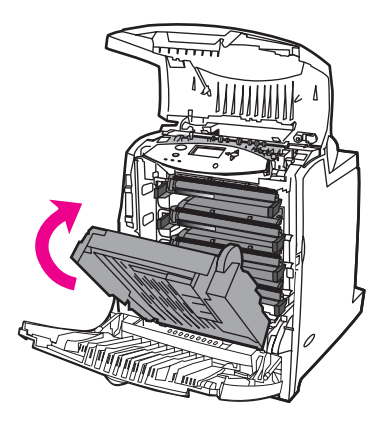

7. Segure a mídia pelos dois cantos e puxe.

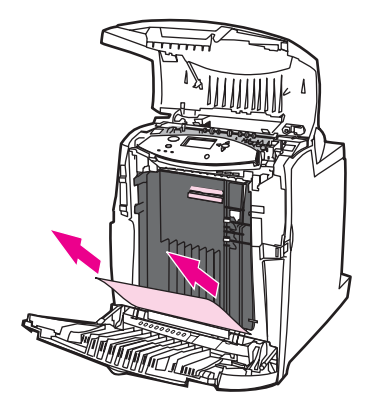

8. Feche a tampa frontal.

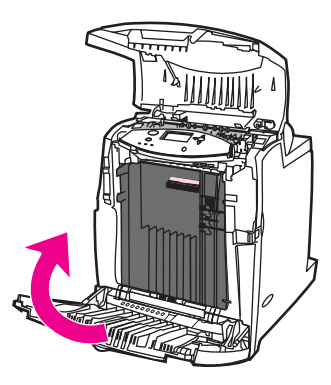

9. Feche a tampa superior.

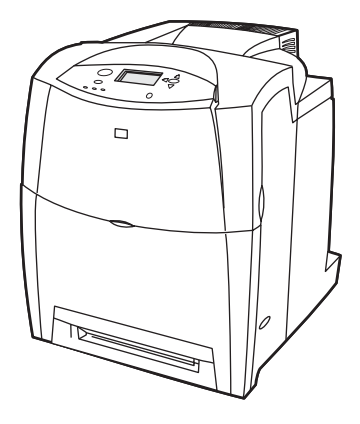

## **Vários congestionamentos no caminho dúplex**

1. Utilizando as alças laterais, abra a tampa superior.

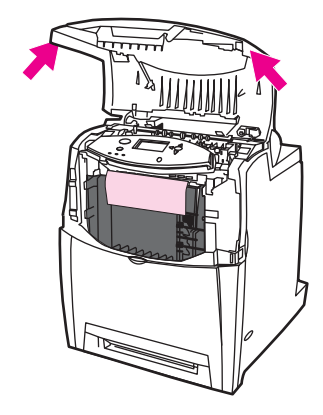

2. Abra a tampa frontal.

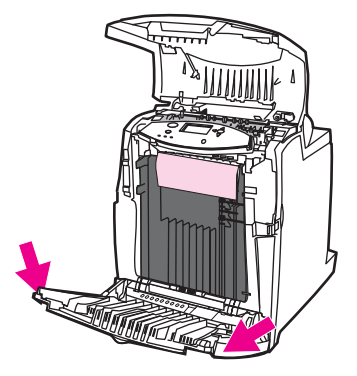

3. Segure a mídia pelos dois cantos e puxe para baixo.

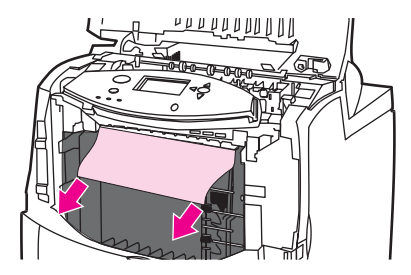

**Nota** Se a mídia rasgar, antes de continuar a impressão, verifique se todos os seus fragmentos foram removidos do caminho do papel.

4. Segure a alça verde da unidade de transferência e puxe-a para baixo.

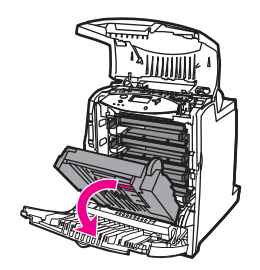

5. Segure a mídia pelos dois cantos e puxe para cima.

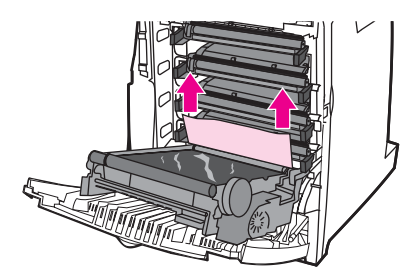

6. Levante firmemente as duas alças verdes nos dois lados do fusor para desencaixar seus cilindros.

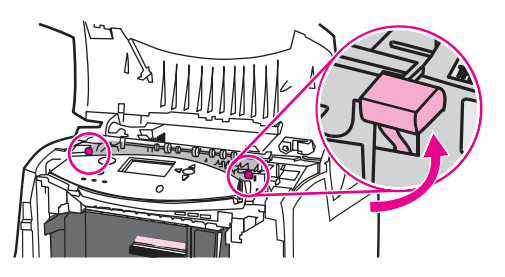

7. Segure a mídia pelos dois cantos e puxe para removê-la.

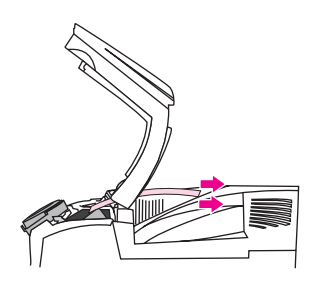

**Nota** Se a mídia rasgar, antes de continuar a impressão, verifique se todos os seus fragmentos foram removidos do caminho do papel. Não toque no fusor antes que ele esteja frio.

> 8. Pressione firmemente para baixo as duas alças verdes nos dois lados do fusor, a fim de reencaixar os cilindros do fusor.

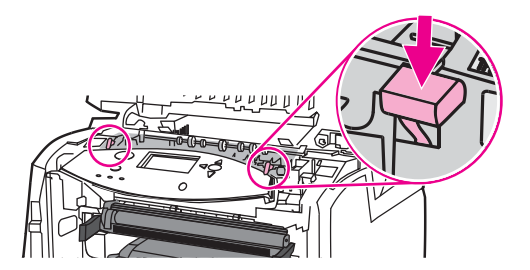

9. Se não for possível acessar a mídia desse local, feche a unidade de transferência.

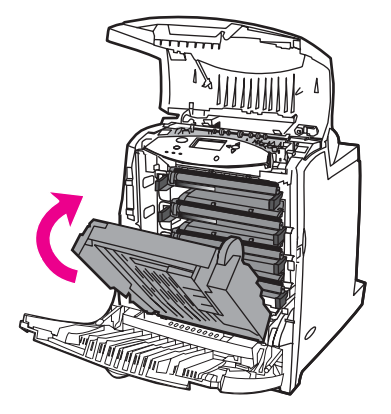

10. Segure a mídia pelos dois cantos e puxe.

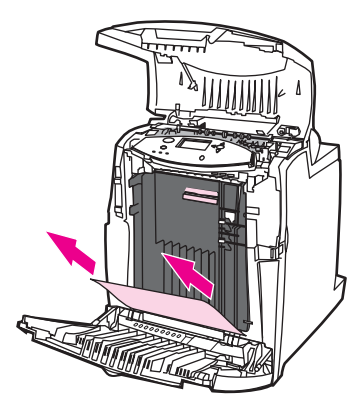

11. Feche a tampa frontal.

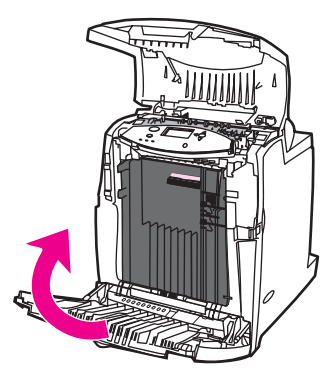

12. Feche a tampa superior.

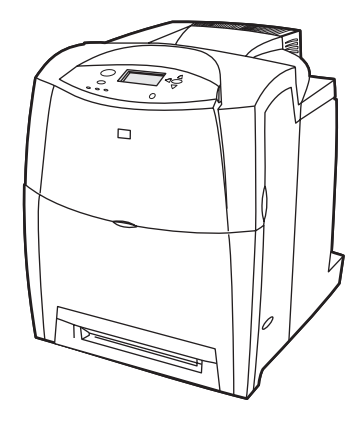

## **Problemas no manuseio da mídia**

Use apenas os tipos de mídia que atendam às especificações apresentadas no *HP LaserJet Printer Family Print Media Guide*. Para obter informações sobre pedidos, consulte [Suprimentos](#page-262-0) e acessórios.

Para obter as especificações de papel para essa impressora, consulte [Tamanhos](#page-41-0) e [gramaturas](#page-41-0) de mídias aceitos.

#### **A impressora está alimentando diversas folhas ao mesmo tempo**

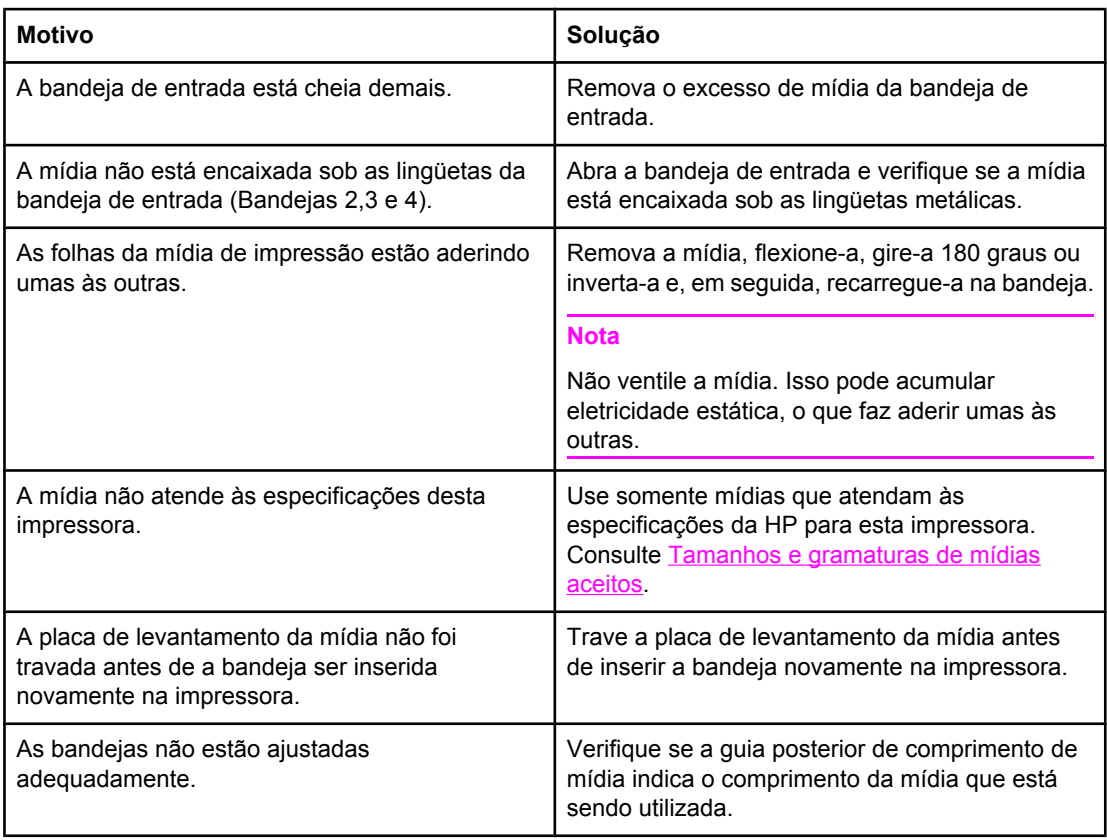

#### **A impressora alimenta folhas de tamanho incorreto**

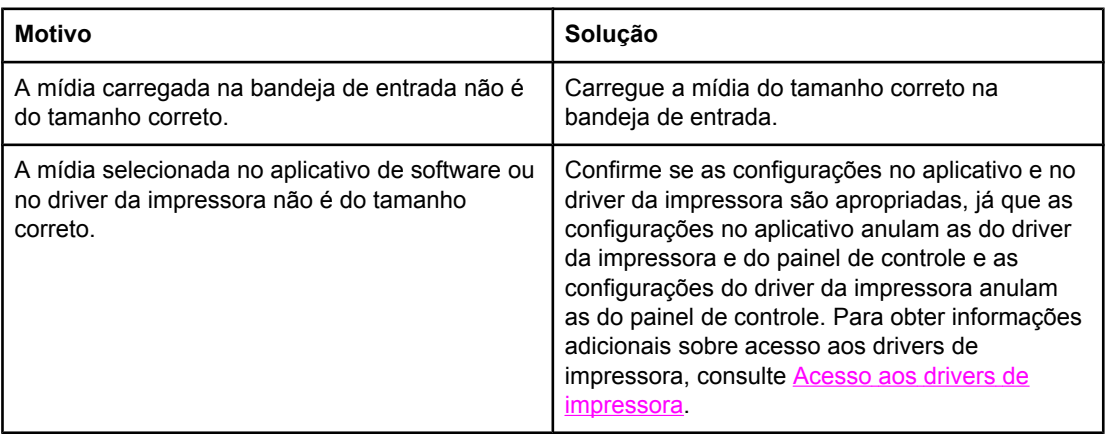

## **A impressora alimenta folhas de tamanho incorreto (continuação)**

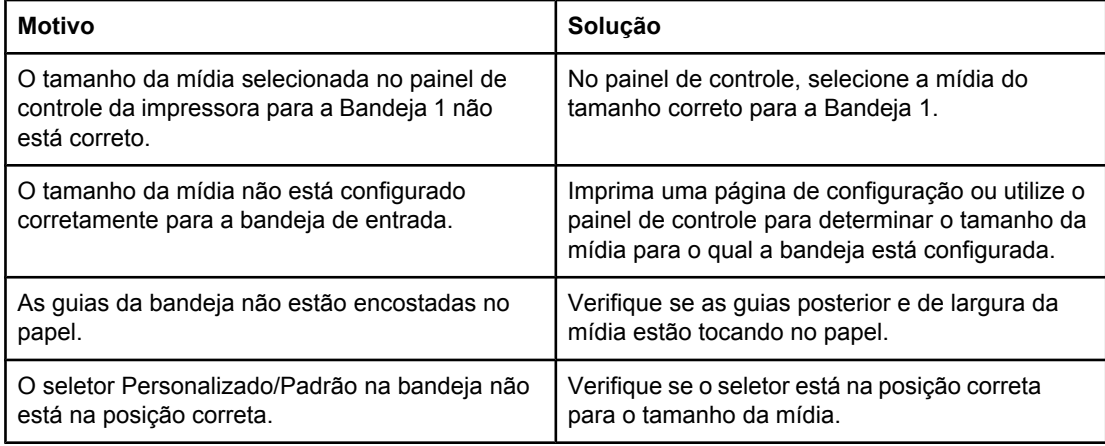

## **A impressora alimenta papel da bandeja incorreta**

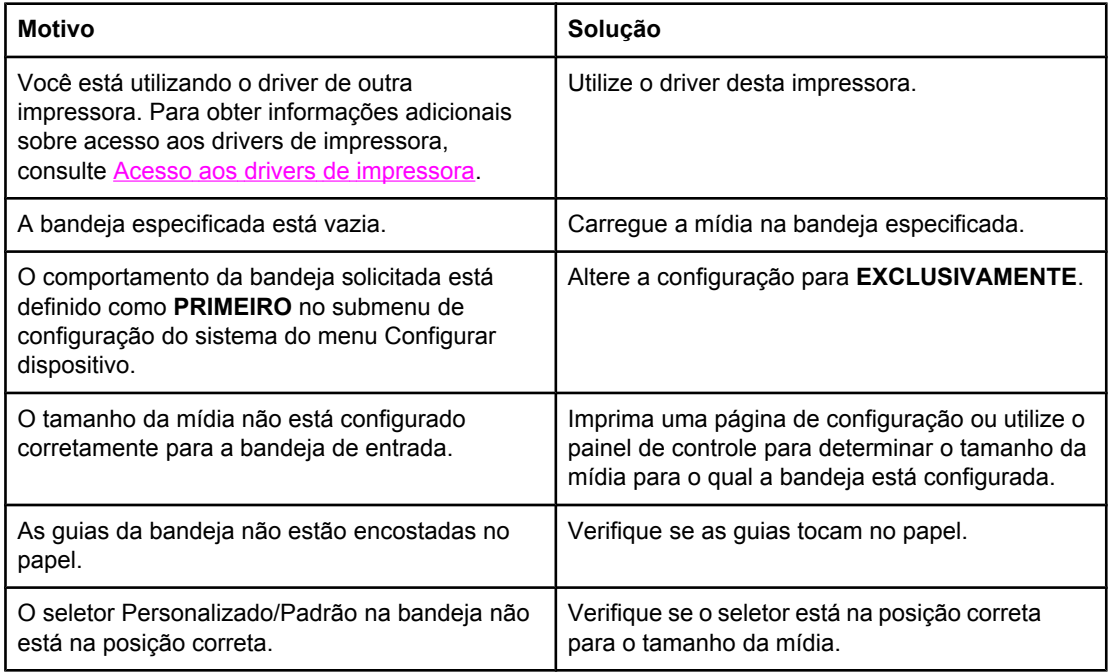

## **A mídia não é alimentada automaticamente**

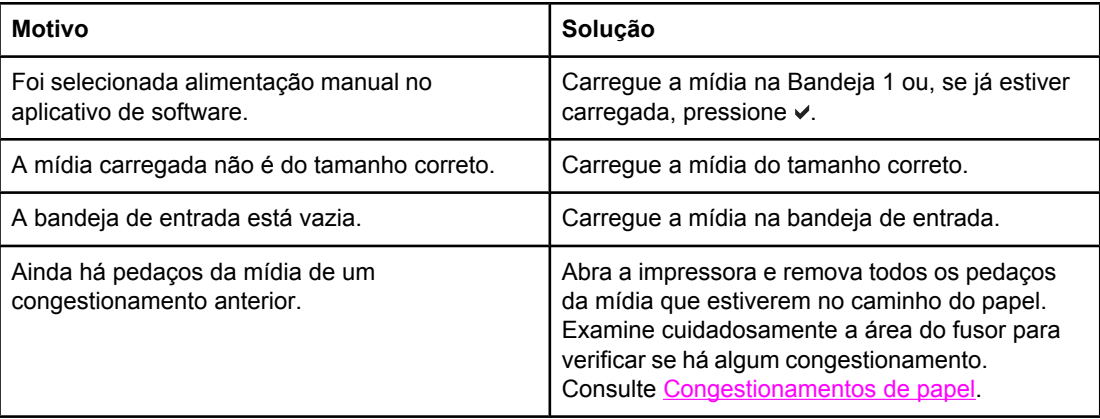

#### **A mídia não é alimentada automaticamente (continuação)**

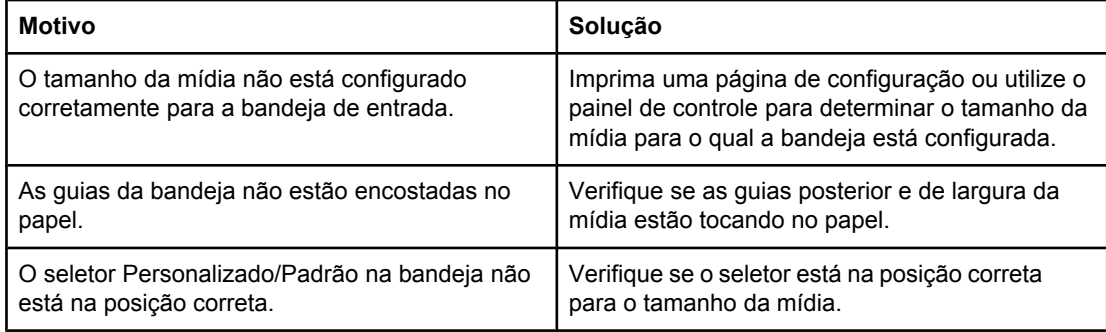

## **A mídia não é alimentada a partir das Bandejas de entrada 2, 3 ou 4**

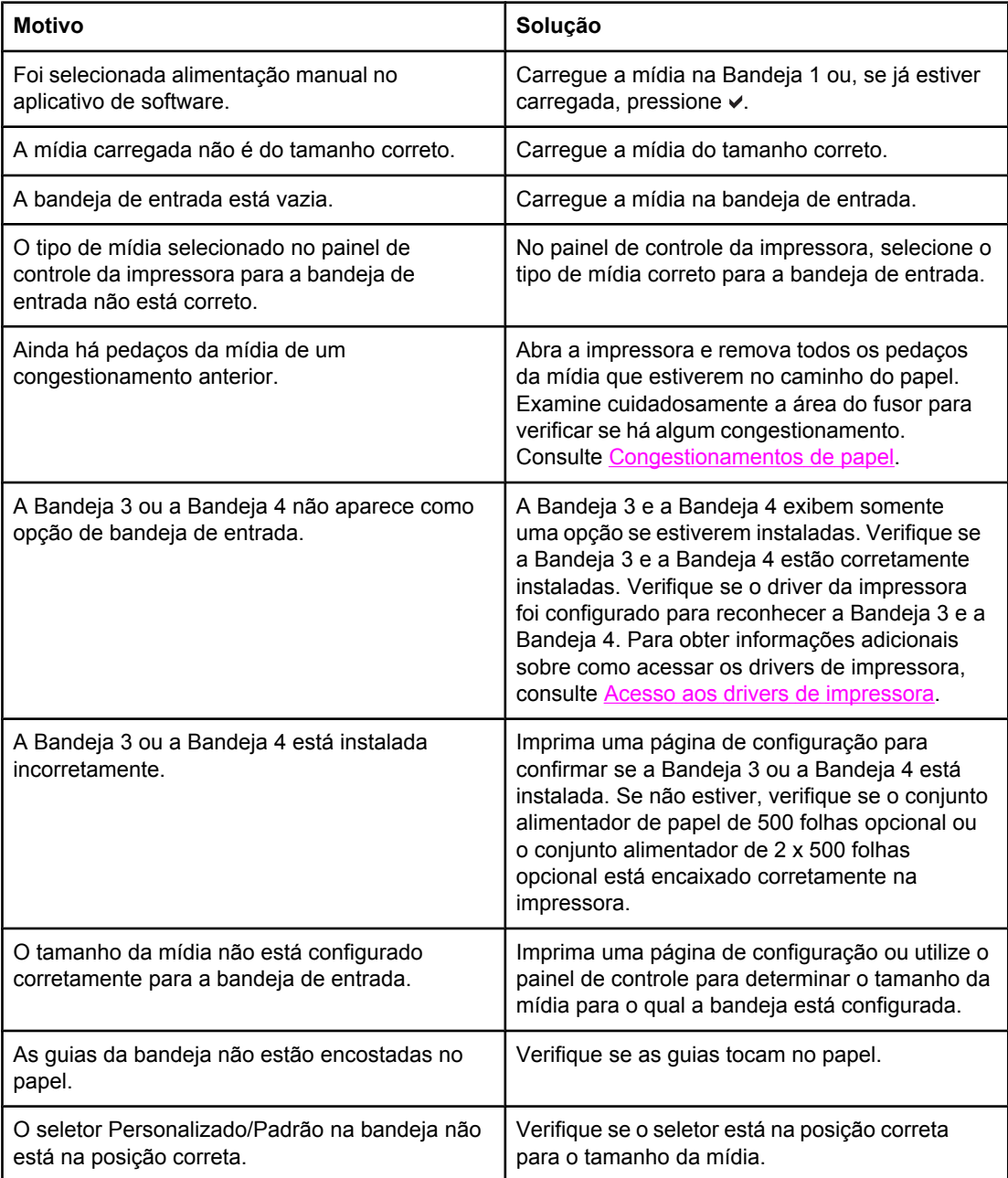

## **As transparências ou o papel brilhante não estão sendo alimentados**

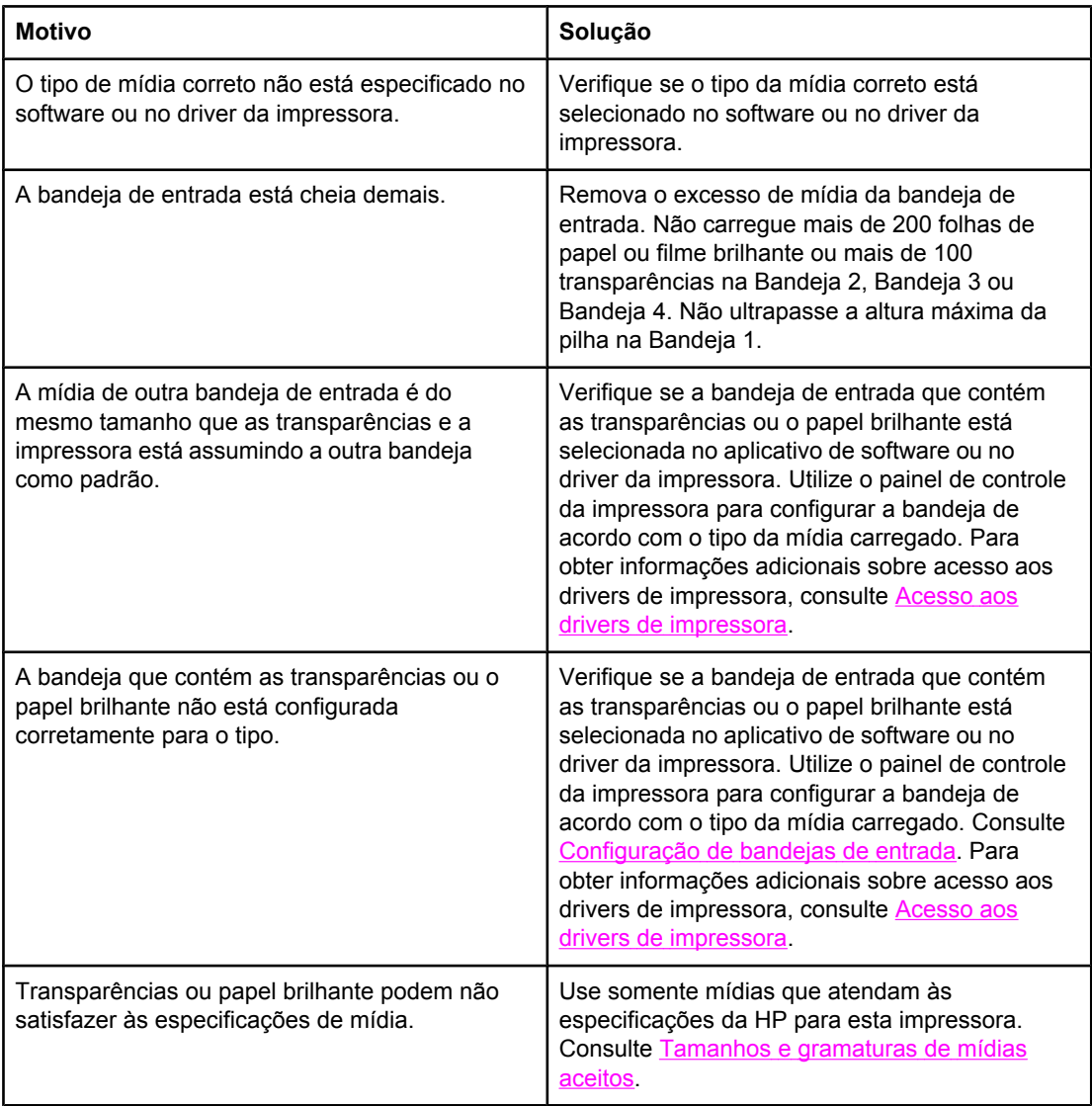

## **Ocorre congestionamento de envelopes ou eles não são alimentados na impressora**

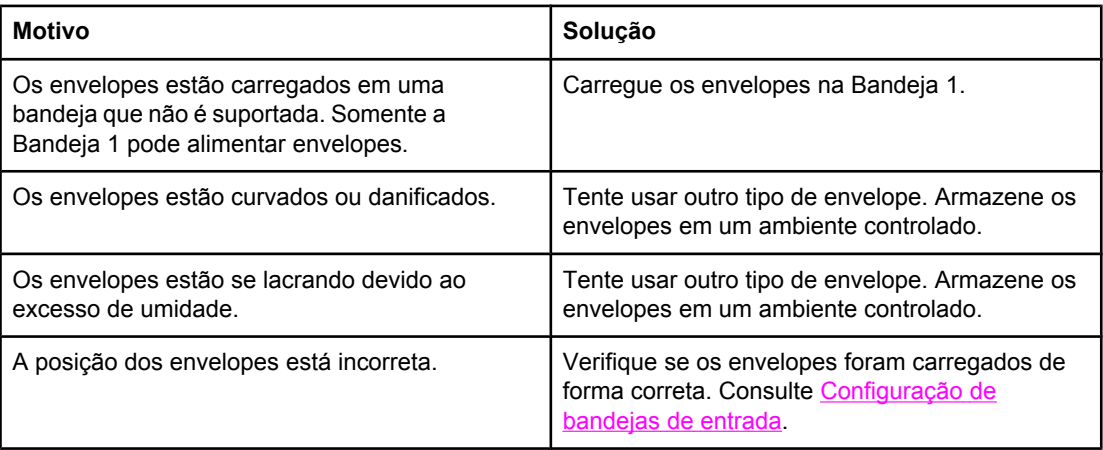

## **Ocorre congestionamento de envelopes ou eles não são alimentados na impressora (continuação)**

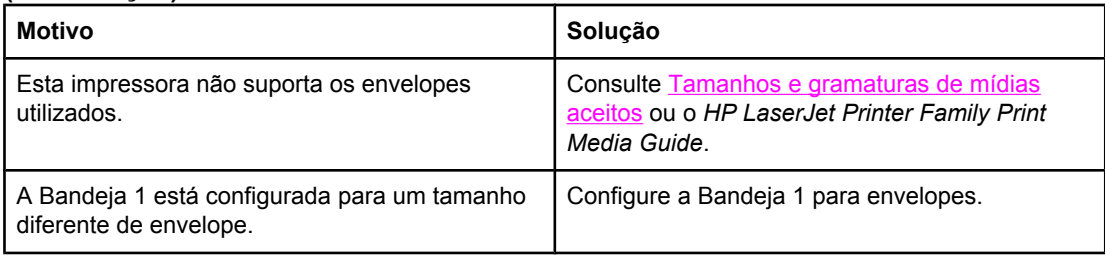

## **A impressão sai enrolada ou enrugada**

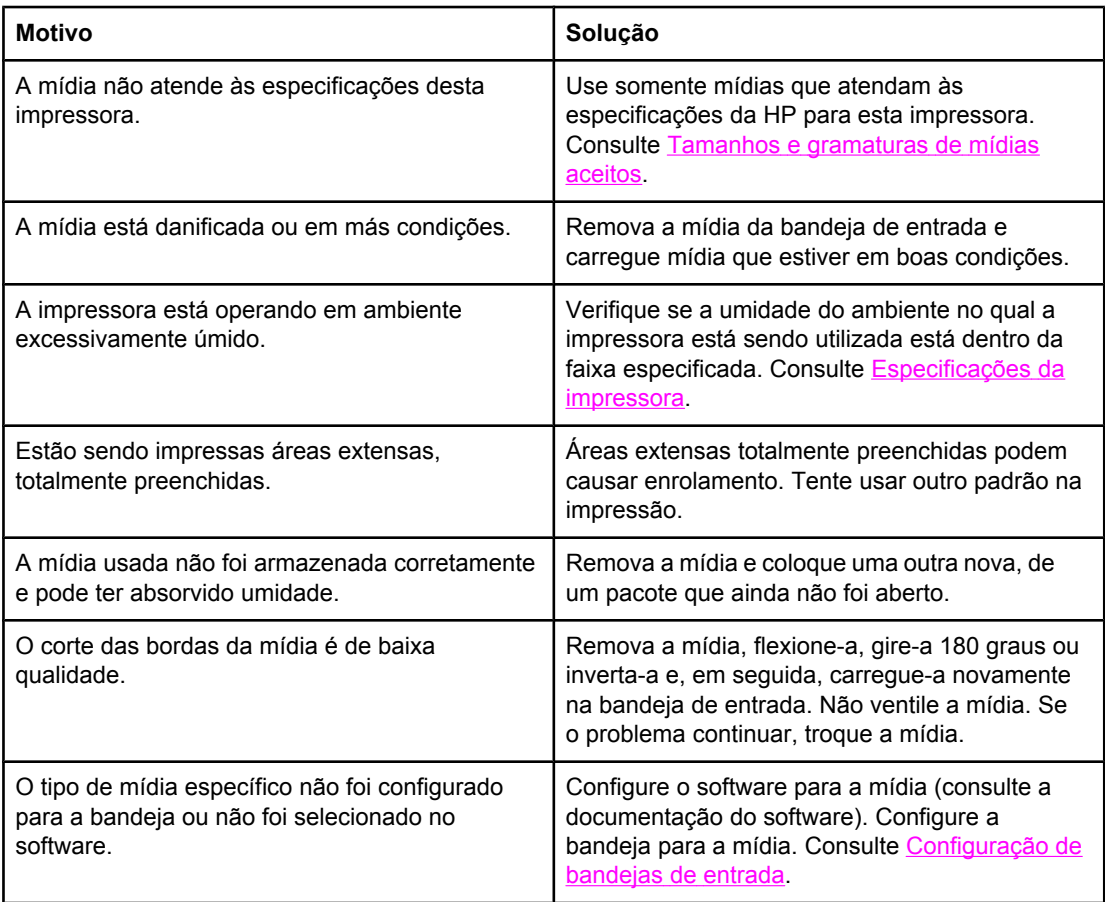

#### **A impressora não imprime em dúplex, ou a impressão dúplex está incorreta**

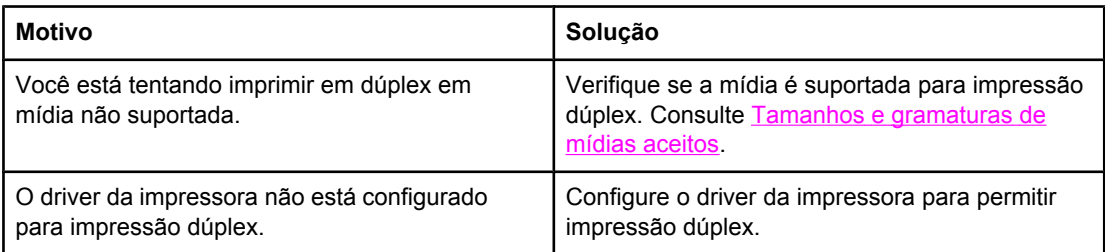

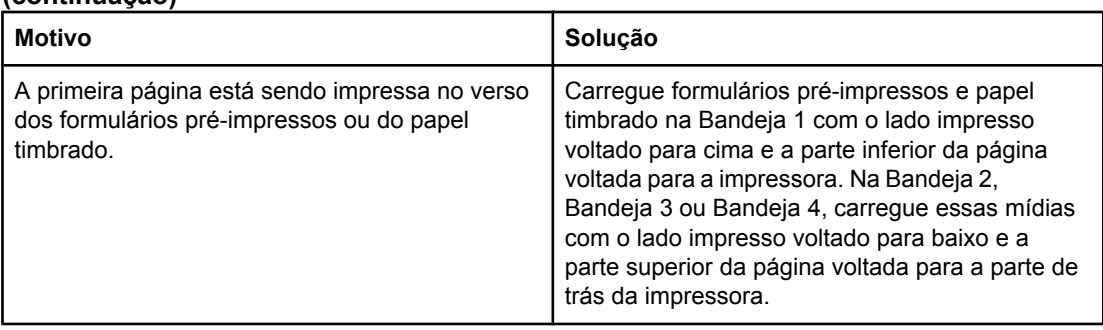

#### **A impressora não imprime em dúplex, ou a impressão dúplex está incorreta (continuação)**

## **Problemas na resposta da impressora**

## **Sem mensagens no visor**

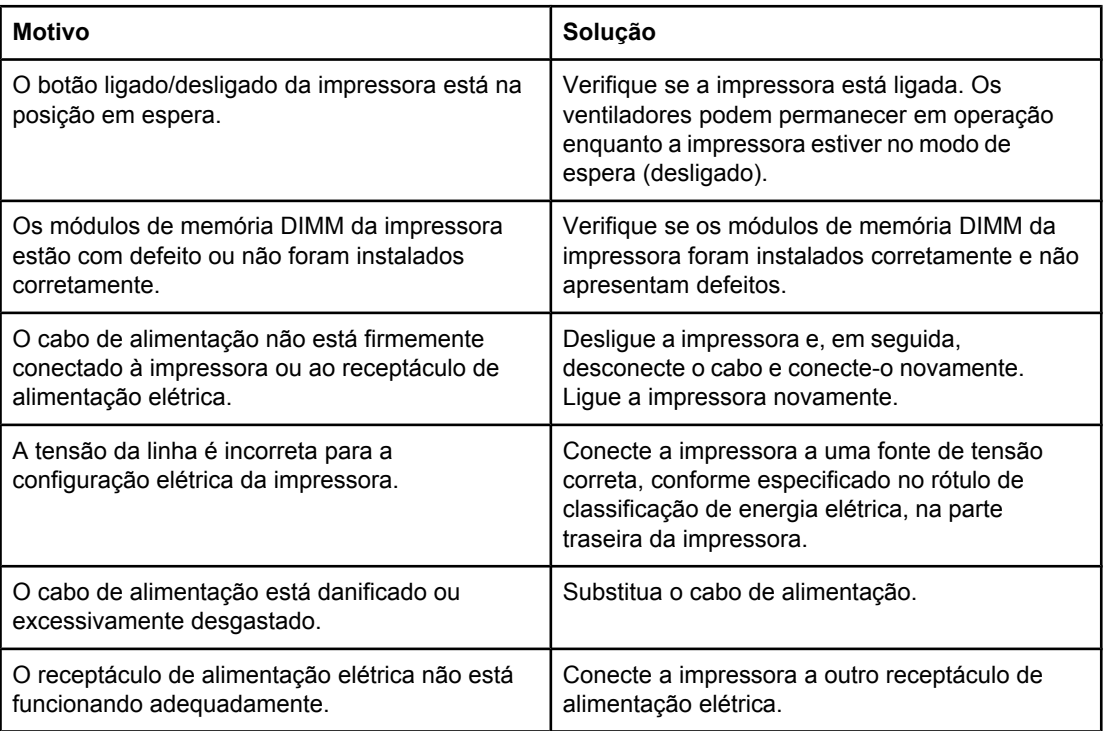

## **A impressora está ligada, mas nada é impresso**

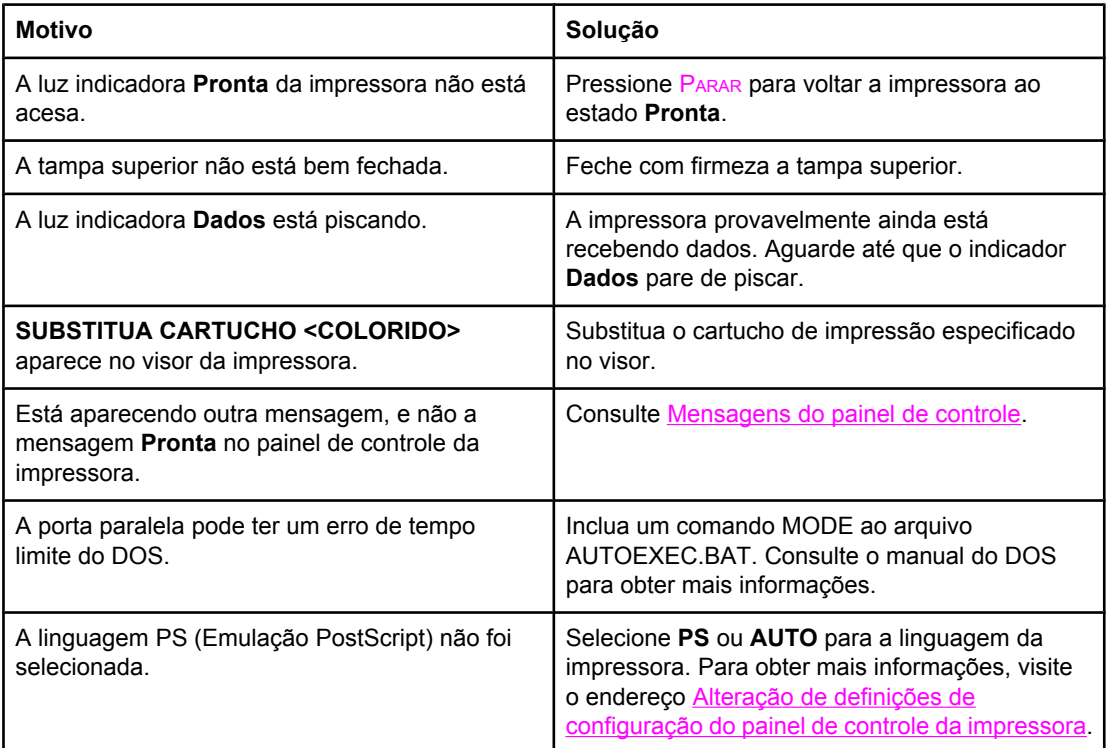

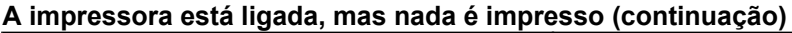

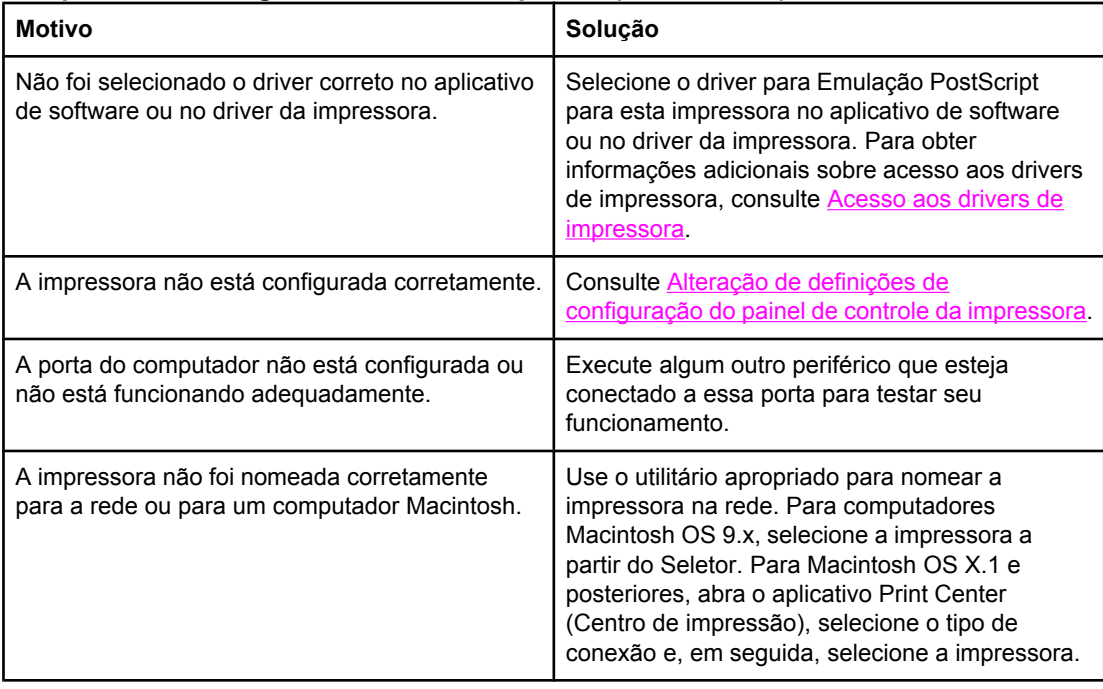

## **A impressora está ligada, mas não recebe dados**

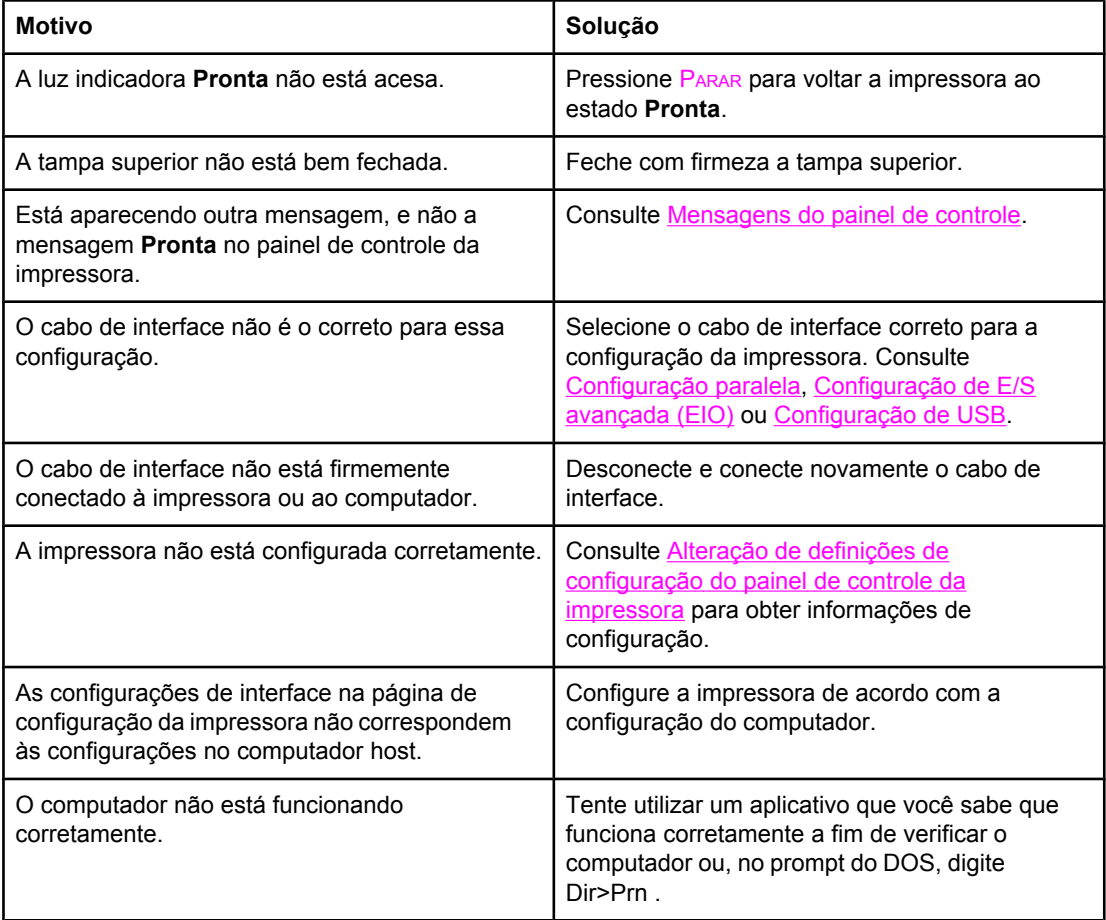

## **A impressora está ligada, mas não recebe dados (continuação)**

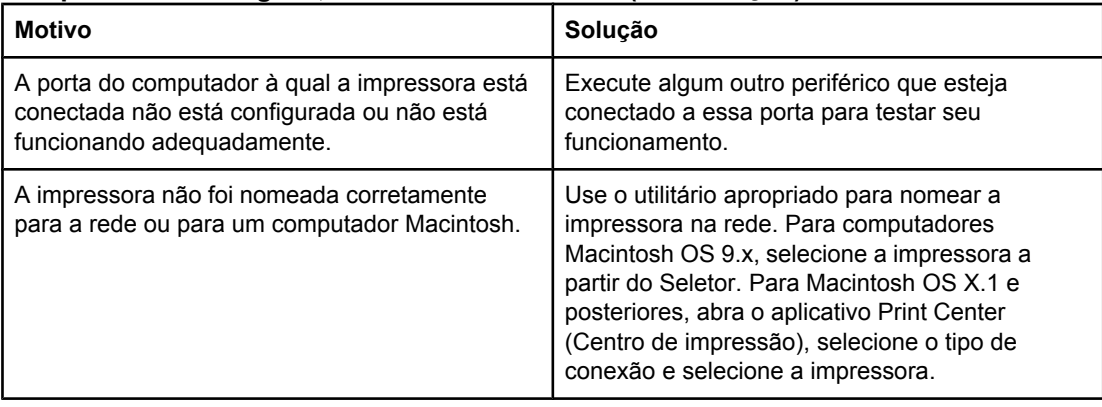

## **Não é possível selecionar a impressora a partir do computador**

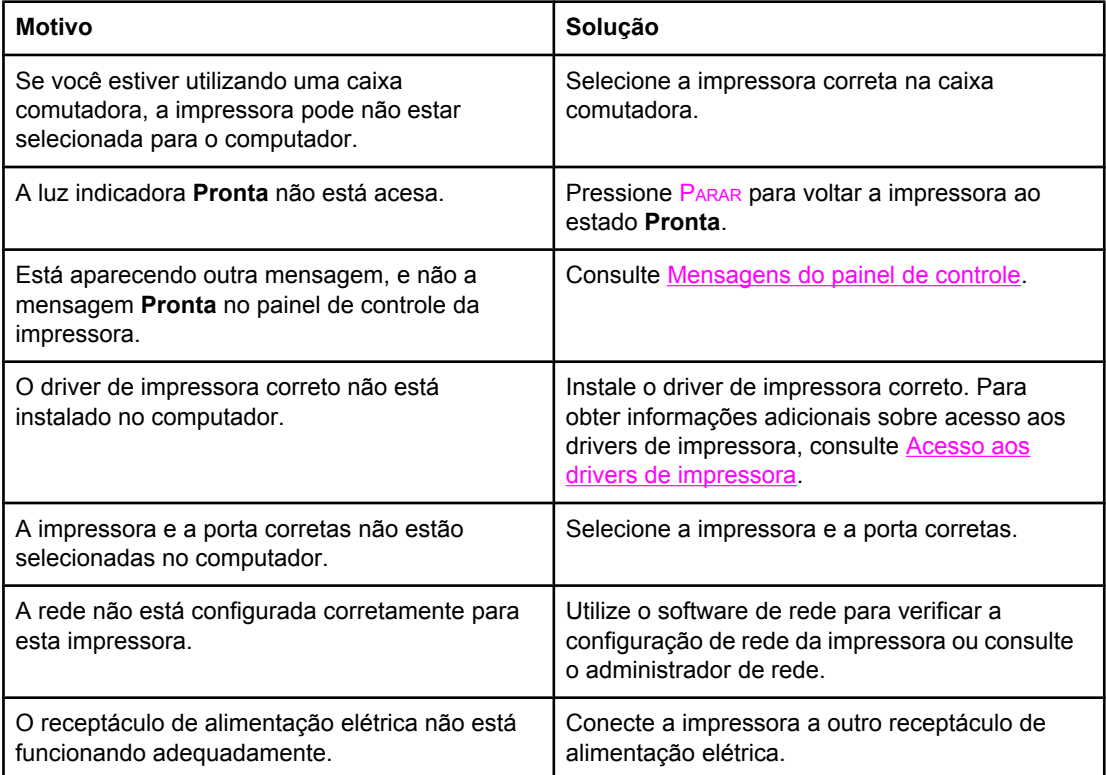

## **Problemas do painel de controle da impressora**

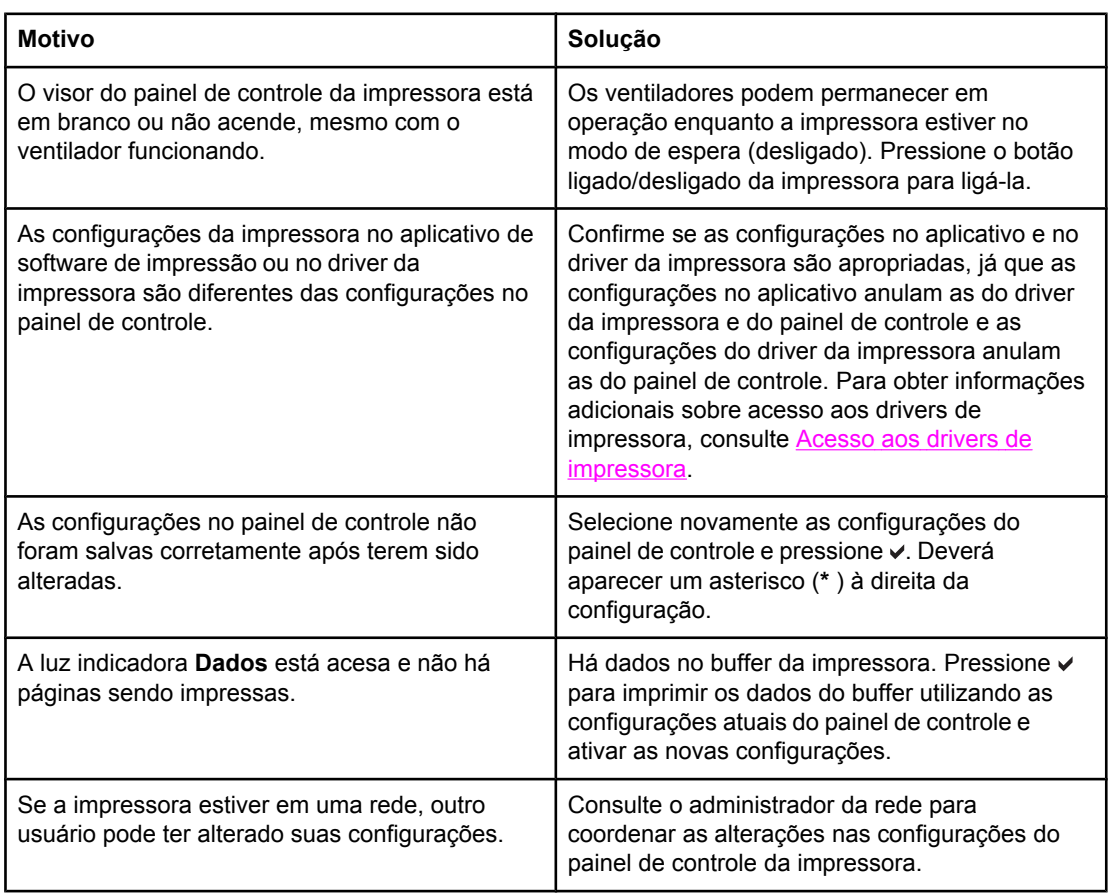

## **As configurações do painel de controle não funcionam corretamente**

#### **Impossível selecionar a Bandeja 3 ou a Bandeja 4**

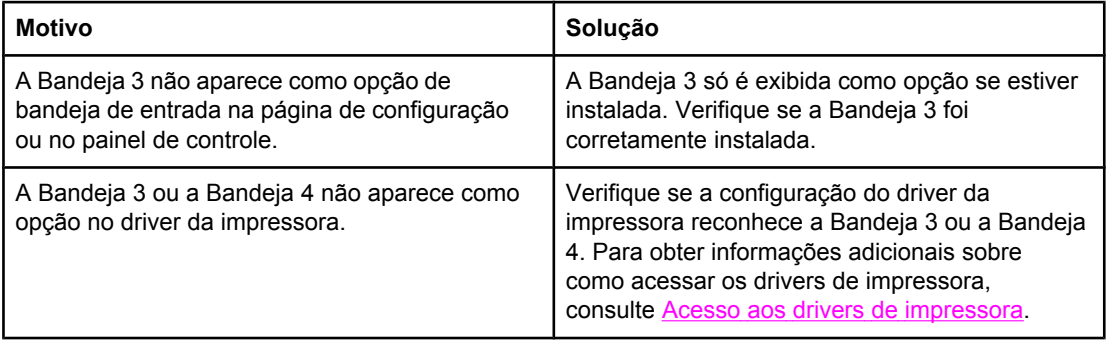

## **Saída incorreta da impressora**

#### **Fontes incorretas são impressas**

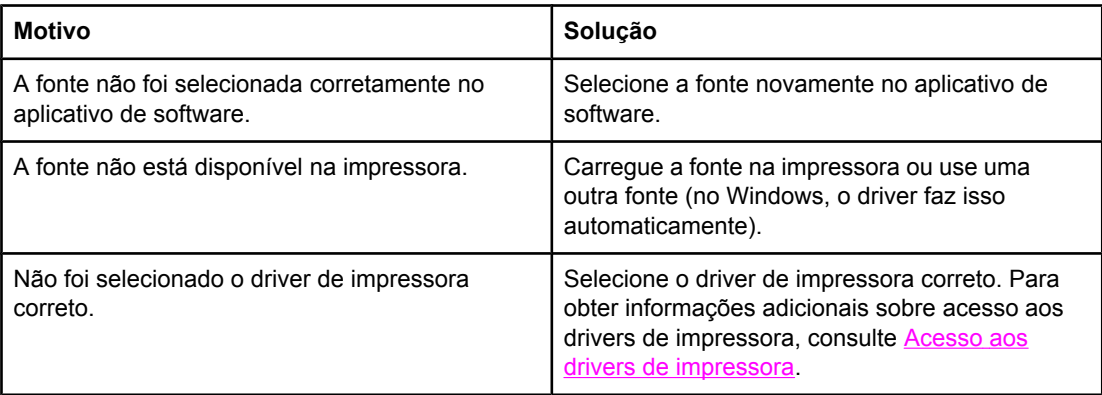

#### **Alguns caracteres de um conjunto de símbolos não estão sendo impressos**

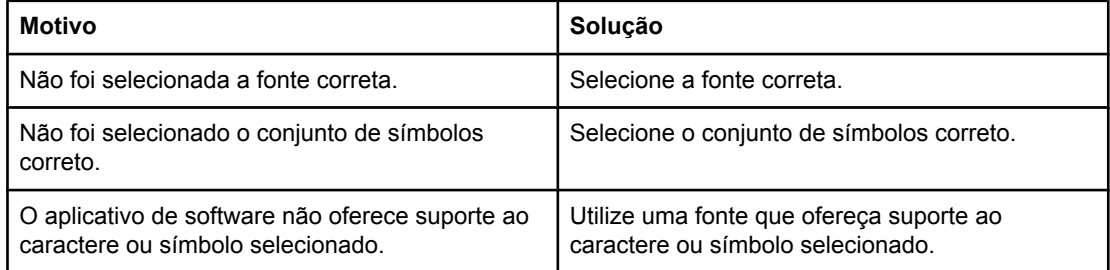

#### **Texto fora de lugar entre uma impressão e a seguinte**

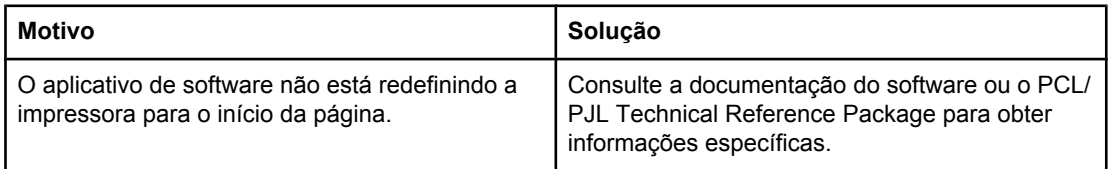

#### **Caracteres irregulares ou ausentes ou impressão interrompida**

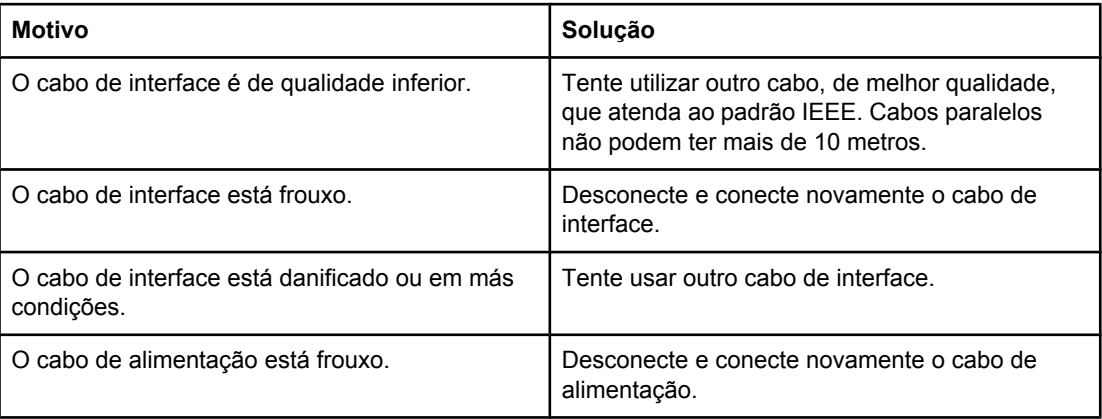

#### **Caracteres irregulares ou ausentes ou impressão interrompida (continuação)**

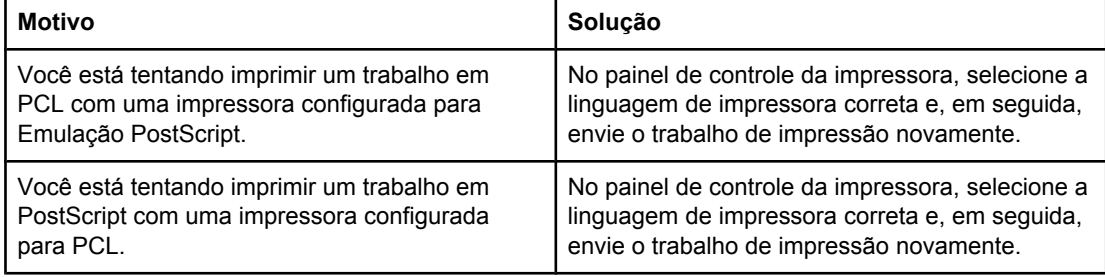

#### **Impressão parcial**

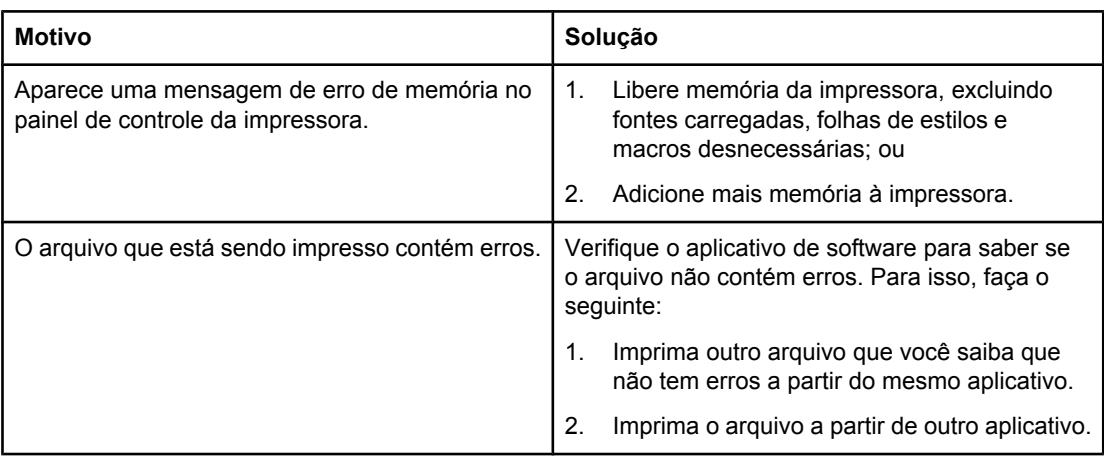

## **Procedimentos para impressão com diversas fontes**

- As 80 fontes internas estão disponíveis em Emulação PostScript (PS) e em modo PCL.
- Para economizar a memória da impressora, carregue apenas as fontes necessárias.
- Se necessitar de várias fontes carregadas, recomenda-se instalar memória adicional na impressora.

Alguns aplicativos de software carregam automaticamente as fontes no início de cada trabalho de impressão. Às vezes é possível configurar esses aplicativos para carregar apenas as fontes de disco que não residem na impressora.

## **Problemas no aplicativo de software**

#### **Não é possível alterar as seleções do sistema através do software**

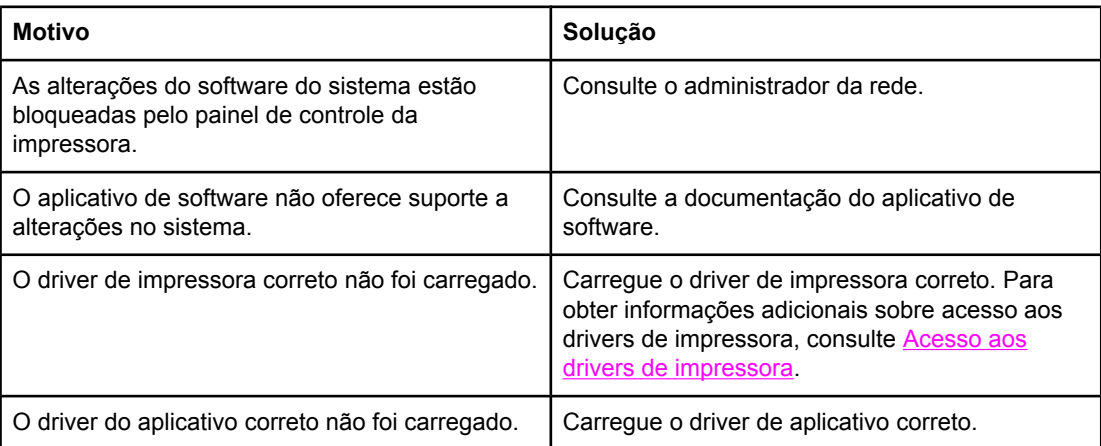

#### **Não é possível selecionar uma fonte a partir do software**

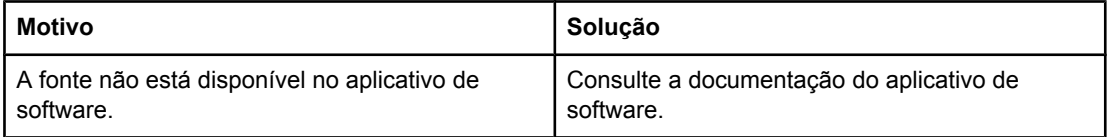

#### **Não é possível selecionar cores a partir do software**

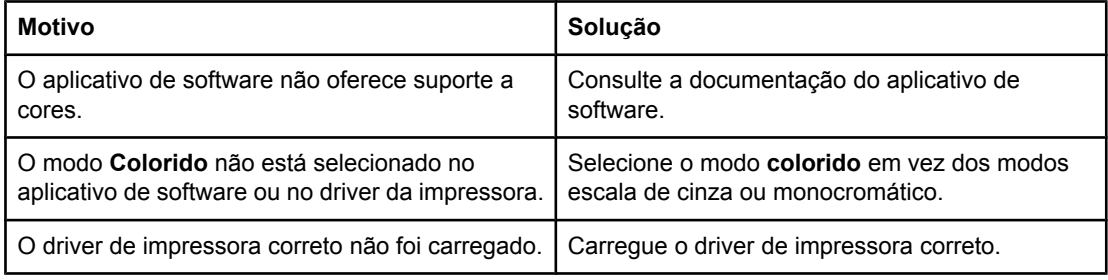

#### **O driver de impressora não reconhece a Bandeja 3, a Bandeja 4 ou o acessório de impressão dúplex**

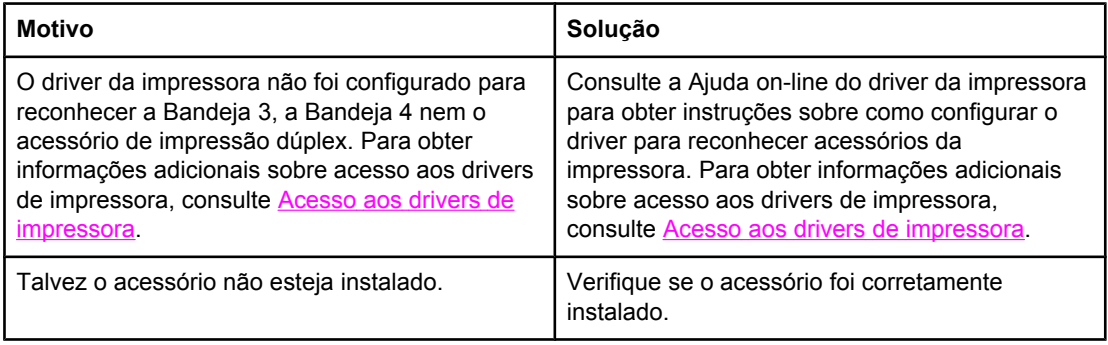

## **Problemas na impressão em cores**

## **Impressão em preto em vez de colorida**

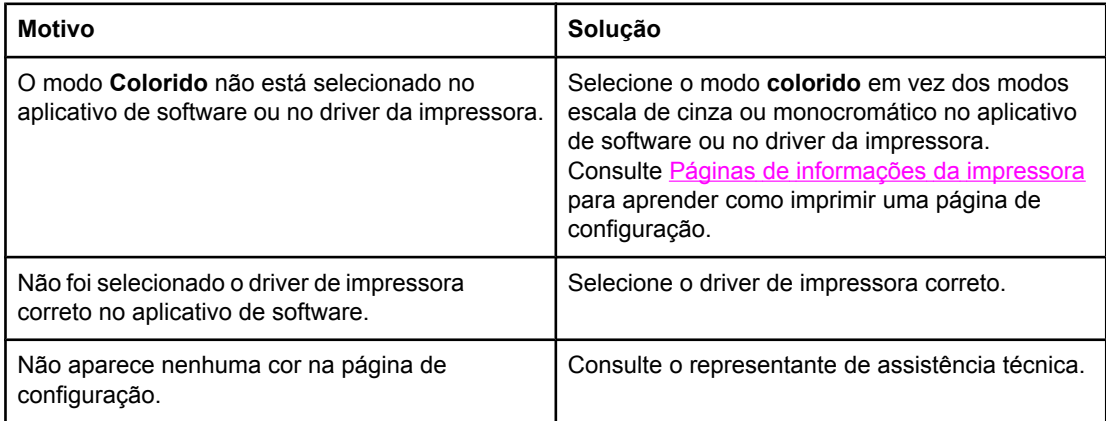

#### **Tonalidade incorreta**

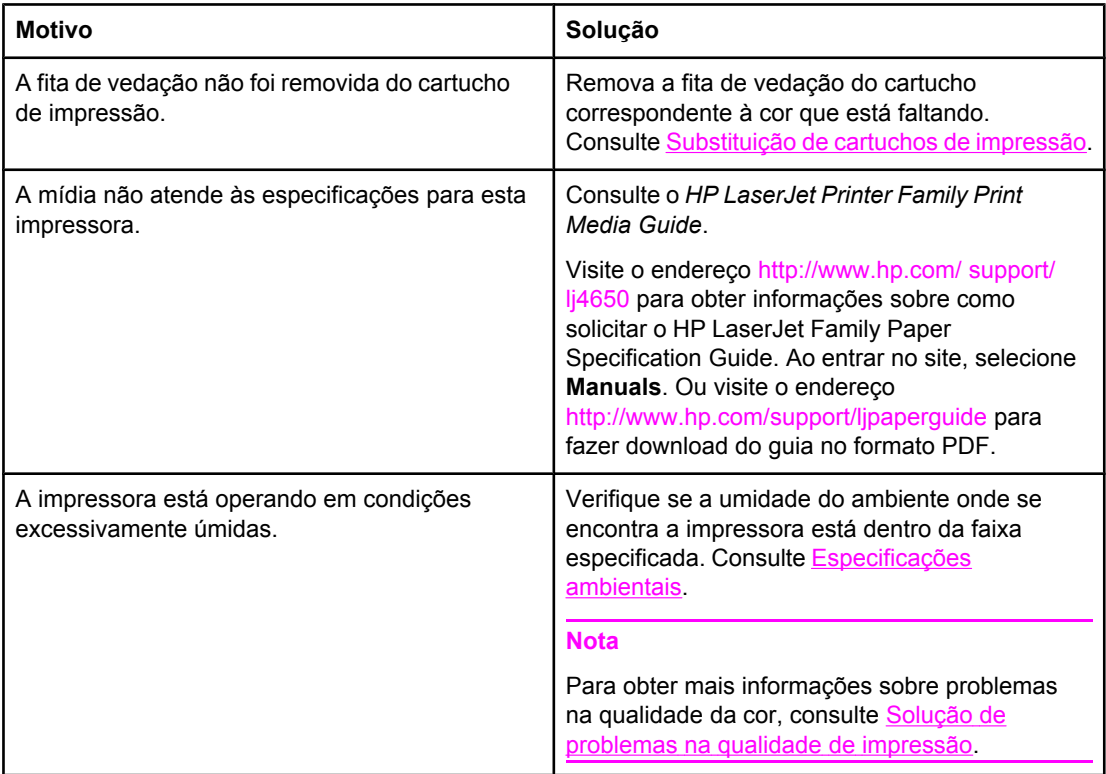

#### **Cor faltando**

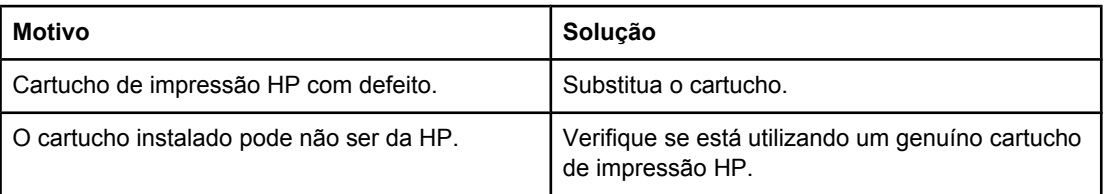

## **Cores inconsistentes após a instalação de um cartucho de impressão**

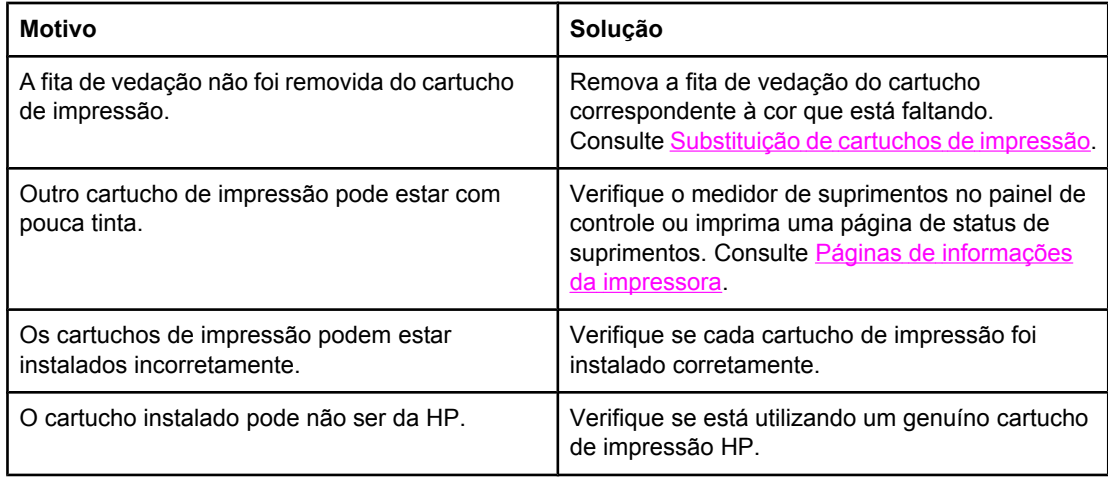

## **As cores impressas não correspondem às cores na tela**

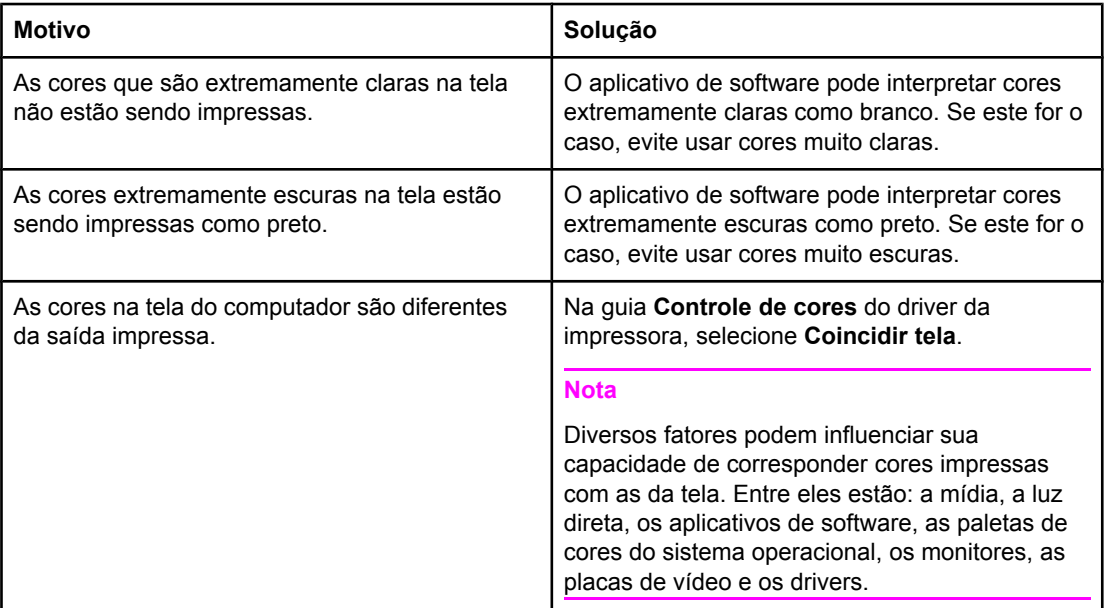

## <span id="page-237-0"></span>**Solução de problemas na qualidade de impressão**

Quando ocorrerem problemas ocasionais de qualidade de impressão, utilize a informação desta seção para auxílio na solução do problema.

## **Problemas na qualidade de impressão associados às mídias**

Alguns problemas na qualidade de impressão ocorrem devido ao uso de mídias inadequadas.

- Use papel que atenda às especificações da HP. Consulte Tamanhos e [gramaturas](#page-41-0) de mídias [aceitos.](#page-41-0)
- A superfície da mídia é muito lisa. Use mídias que atendam às especificações da HP. Consulte Tamanhos e [gramaturas](#page-41-0) de mídias aceitos.
- A configuração do driver está incorreta. Altere a definição do tipo de papel para **brilhante** para as Bandejas 2, 3 ou 4 ou **pesado** ou **pesado brilhante** para a Bandeja 1.
- A mídia usada é muito espessa para a impressora e o toner não está aderindo a ela.
- As transparências usadas não foram projetadas para adesão correta do toner. Use somente transparências desenvolvidas para impressoras HP Color LaserJet.
- O conteúdo de umidade do papel é desigual, muito alto ou muito baixo. Use papel de outra fonte ou de um pacote fechado.
- Algumas áreas do papel não aceitam o toner. Use papel de outra fonte ou de um pacote fechado.
- O papel timbrado é áspero. Use um papel xerográfico de textura mais lisa. Se isso resolver o problema, consulte a gráfica do papel timbrado para verificar se o papel usado atende às especificações desta impressora. Consulte Tamanhos e [gramaturas](#page-41-0) de mídias [aceitos.](#page-41-0)
- O papel é excessivamente áspero. Use um papel xerográfico de textura mais lisa.

## **Defeitos em transparência para retroprojeção**

As transparências para retroprojeção podem apresentar quaisquer dos problemas relacionados à qualidade da imagem que ocorrem nos outros tipos de mídia, além de defeitos específicos da impressão em transparências. Além disso, como as transparências podem ser pinçadas no caminho do papel, elas estão sujeitas a serem marcadas pelos componentes de manuseio de mídia.

**Nota** Deixe as transparências esfriarem por pelo menos 30 segundos antes de manuseá-las.

- Na guia **Papel** do driver da impressora, selecione **Transparência** como tipo de mídia. Verifique também se a bandeja foi configurada corretamente para transparências.
- Verifique se as transparências atendem às especificações para esta impressora. Consulte Tamanhos e [gramaturas](#page-41-0) de mídias aceitos. Para obter mais informações, consulte o *HP LaserJet Family Print Media Guide.*

Consulte<http://www.hp.com/support/lj4650> para obter informações sobre pedidos do *HP LaserJet Family Print Media Guide*.

Para fazer download de manuais, vá para [http://www.hp.com/support/lj4650.](http://www.hp.com/support/lj4650) Ao entrar no site, selecione **Manuals**. Ou visite o endereço [http://www.hp.com/](http://www.hp.com/supportljpaperguide) [supportljpaperguide](http://www.hp.com/supportljpaperguide) para fazer download do guia no formato PDF.

- Manuseie as transparências segurando-as pelas bordas. A oleosidade da pele na superfície das transparências pode provocar manchas e borrões.
- Pequenas áreas escuras espalhadas pela borda traseira de páginas com preenchimento sólido podem surgir porque as transparências grudaram uma na outra no compartimento de saída. Tente imprimir o trabalho em lotes menores.
- As cores selecionadas não têm boa aparência quando impressas. Selecione cores diferentes no aplicativo de software ou no driver da impressora.
- Se estiver utilizando um retroprojetor do tipo refletivo, troque-o por um retroprojetor padrão.

## **Problemas na qualidade de impressão associados ao ambiente**

A impressora está operando em ambiente excessivamente úmido ou seco. Verifique se o ambiente no qual a impressora está sendo usada está dentro das especificações. Consulte [Especificações](#page-277-0) ambientais.

## **Problemas na qualidade de impressão associados a congestionamentos**

- Verifique se toda a mídia foi limpa do caminho do papel. Consulte [Recuperação](#page-203-0) de [congestionamento](#page-203-0) de papel.
- Ocorreu um congestionamento de papel na impressora recentemente. Imprima duas ou três páginas para limpar a impressora.
- A mídia não passa pelo fusor, provocando defeitos nas imagens dos documentos posteriores. Imprima duas ou três páginas para limpar a impressora. Entretanto, se o problema continuar, consulte a próxima seção.

## **Páginas de solução de problemas na qualidade de impressão**

As páginas de solução de problemas na qualidade de impressão fornecem informações sobre aspectos da impressora que afetam a qualidade de impressão.

- 1. Pressione MENU para entrar nos **MENUS**.
- 2. Pressione para destacar **DIAGNÓSTICOS**.
- 3. Pressione para selecionar **DIAGNÓSTICOS**.
- 4. Pressione para destacar **SOLUÇÃO DE PROBLEMAS QI**.
- 5. Pressione para selecionar **SOLUÇÃO DE PROBLEMAS QI**.

A mensagem **Imprimindo... Sol. de qualidade** será exibida no visor até que termine a impressão das informações sobre solução de problemas na qualidade de impressão. A impressora voltará para o estado **Pronta** depois de imprimir as informações sobre solução de problemas na qualidade de impressão.

As informações sobre solução de problemas na qualidade de impressão incluem uma página para cada cor (ciano, magenta, amarelo e preto), estatísticas da impressora relacionadas à qualidade de impressão, instruções para interpretar as informações e procedimentos para resolver problemas na qualidade de impressão.

Se mesmo depois de seguir os procedimentos recomendados pelas páginas de solução de problemas a qualidade de impressão não melhorar, vá para<http://www.hp.com/support/lj4650>.

## **Ferramenta para solução de problemas na qualidade de impressão**

A ferramenta para solução de problemas na qualidade de impressão ajuda a identificar e solucionar problemas de qualidade de impressão para a impressora HP Color LaserJet 4650. A ferramenta inclui soluções para muitos problemas de qualidade de impressão utilizando imagens padrão para proporcionar um ambiente de diagnóstico comum. Ela foi projetada para fornecer orientações intuitivas, passo a passo, para a impressão de páginas de solução de problemas que são utilizadas para isolar problemas de qualidade de impressão e indicar possíveis soluções.

Para encontrar a ferramenta para solução de problemas de qualidade de impressão, vá para o URL: <http://www.hp.com/go/printquality/clj4650>

## **Calibragem da impressora**

A impressora HP Color LaserJet 4650 automaticamente se calibra e limpa várias vezes, a fim de manter o maior nível de qualidade de impressão possível. O usuário poderá também solicitar que a impressora se calibre através de seu painel de controle utilizando **CALIBRAÇÃO RÁPIDA AGORA** ou **CALIBRAÇÃO TOTAL AGORA** localizados nos menus **CALIBRAGEM** e **QUALIDADE DE IMPRESSÃO**. O **CALIBRAÇÃO RÁPIDA AGORA** é utilizado para calibragem de tons de cores (D-Max & D-Half) e leva cerca de 86 segundos. Se a densidade ou tom da cor parecerem incorretos, poderá ser executada uma Calibragem rápida. A Calibragem total contém as rotinas da Calibragem rápida e ainda inclui a Calibragem de fase tambor e do Color Plane Registration (CPR). Isto leva cerca de 3 minutos e 15 segundos. Se as camadas de cores (ciano, magenta, amarelo, preto) parecerem deslocadas umas das outras na página impressa, deve-se executar a Calibragem total.

A impressora HP Color LaserJet 4650 incorpora um novo recurso, que pula a calibragem quando adequado, tornando, desta forma, a impressora disponível mais rapidamente. Por exemplo, se a impressora for desligada e ligada rapidamente (dentro de 20 segundos), a calibragem não será necessária e será pulada. Isso economiza aproximadamente um minuto do tempo para que ela se torne pronta.

Enquanto a impressora está sendo calibrada e limpa, ela pausará a impressão pelo tempo que leva para completar a calibragem ou limpeza. Para a maioria das calibragens e limpezas, a impressora não interromperá um trabalho, mas aguardará até que o trabalho termine antes de executar a calibragem e limpeza.

1. Pressione MENU para entrar nos **MENUS**.

- 2. Pressione ▼ para destacar **Configurar dispositivo**.
- 3. Pressione para selecionar **Configurar dispositivo**.
- 4. Pressione para destacar **QUALIDADE DE IMPRESSÃO**.
- 5. Pressione para selecionar **QUALIDADE DE IMPRESSÃO**.
- 6. Pressione para destacar **CALIBRAÇÃO RÁPIDA AGORA**.
- 7. Pressione v para selecionar **CALIBRAÇÃO RÁPIDA AGORA**.

OU

Para executar uma calibragem total, utilize **CALIBRAÇÃO TOTAL AGORA** em vez de **CALIBRAÇÃO RÁPIDA AGORA** nas etapas 6 e 7.

## **Tabela de defeitos na qualidade de impressão**

Use os exemplos da tabela de defeitos na qualidade de impressão para determinar que problema de qualidade de impressão você está tendo e consulte, então, as páginas correspondentes para encontrar informações que possam ajudá-lo a solucionar o problema. Para as mais recentes informações e procedimentos para solução de problemas, visite [http://www.hp.com/support/lj4650.](http://www.hp.com/support/lj4650)

**Nota** A tabela de defeitos na qualidade de impressão assume a utilização de papel de tamanho carta ou A4 que tenha sido inserido na impressora pela margem curta (orientação retrato).

Uma imagem sem defeitos

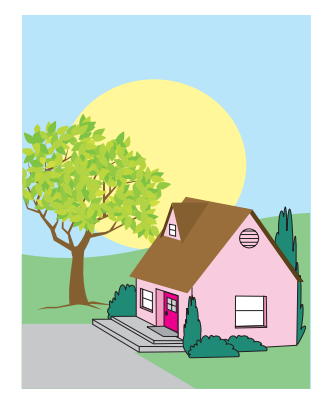

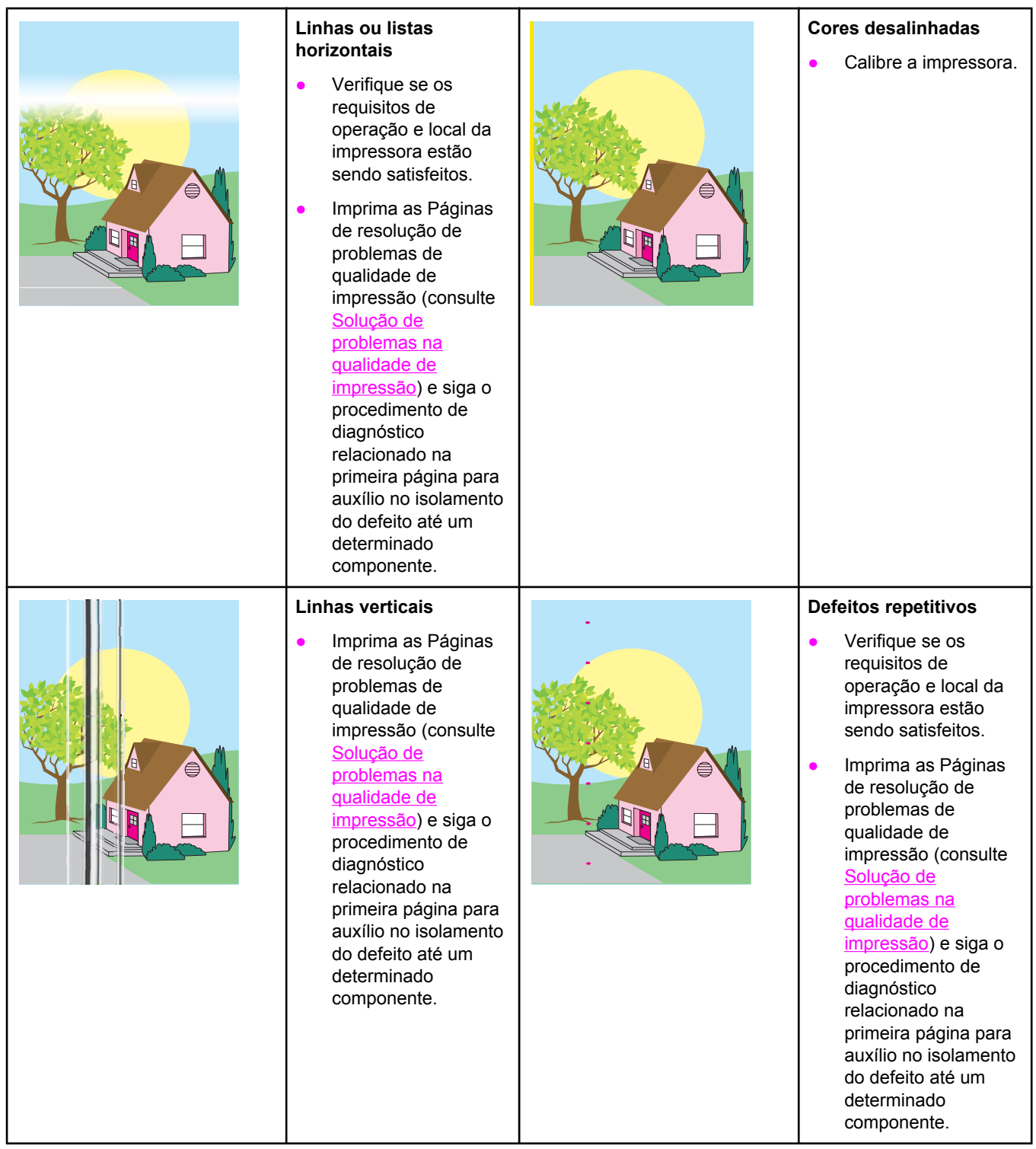

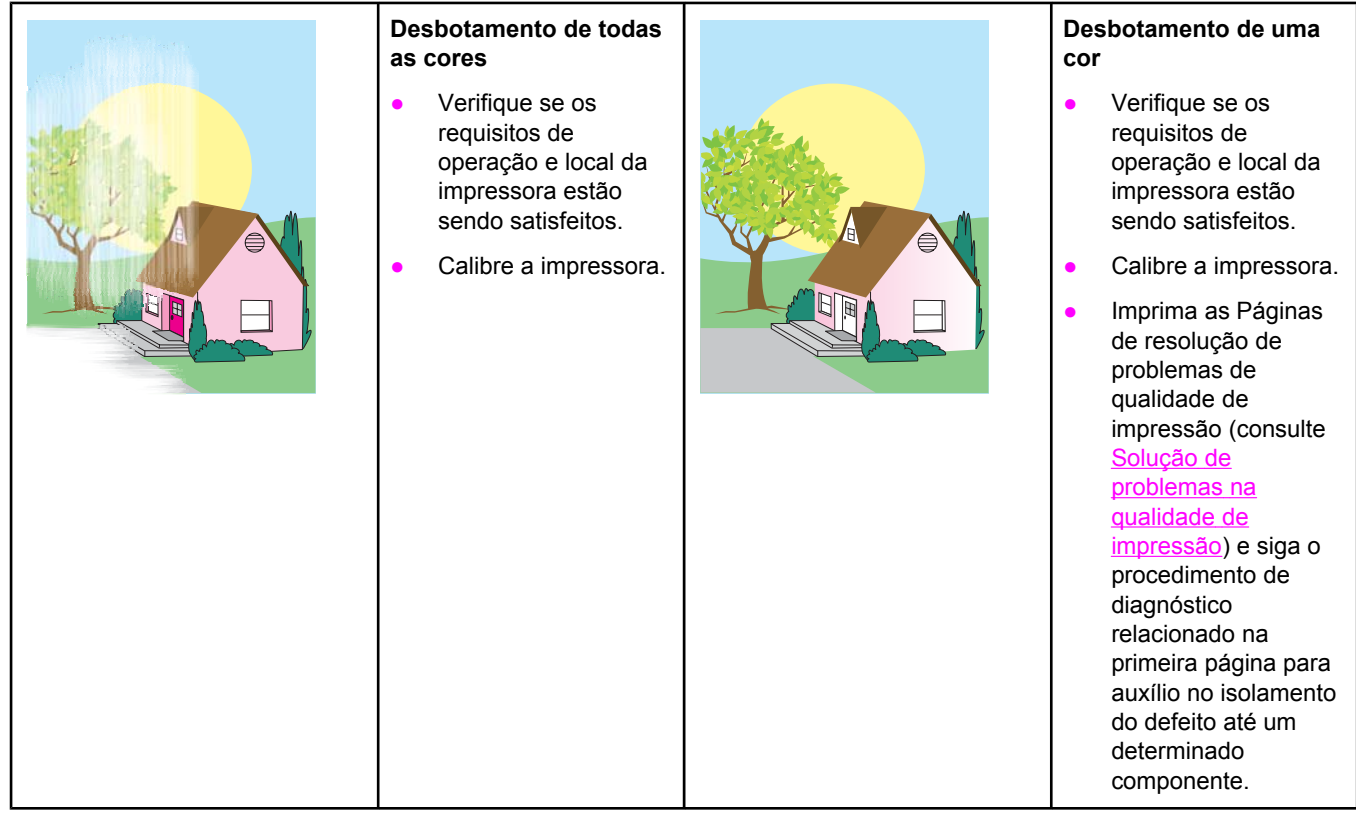

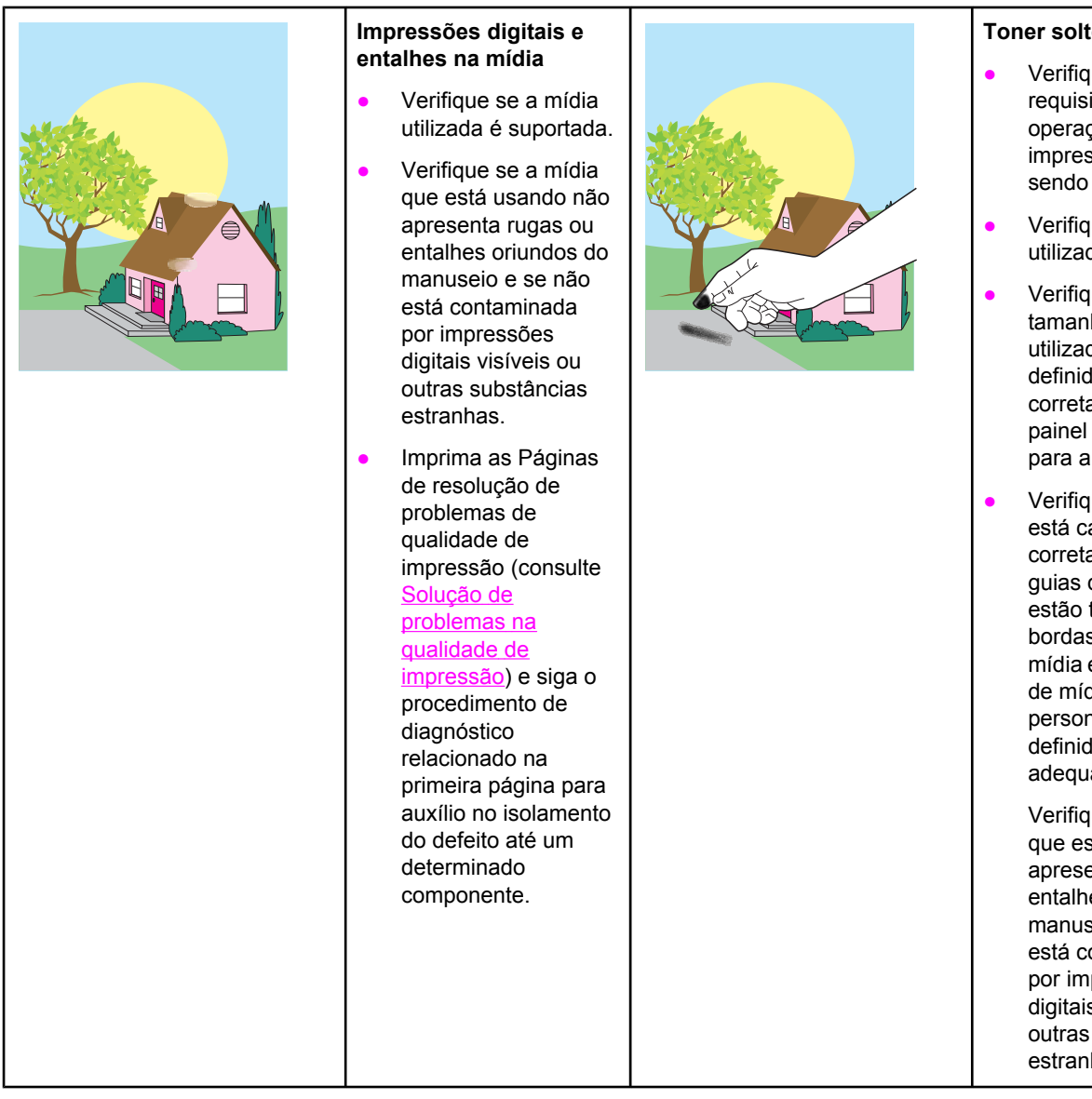

#### **Toner solto**

- Verifique se os requisitos de operação e local da impressora estão sendo satisfeitos.
- Verifique se a mídia utilizada é suportada.
- Verifique se o tipo e tamanho de mídia utilizados estão definidos corretamente no painel de controle para a bandeja.
- Verifique se a mídia está carregada corretamente, se as guias de tamanho estão tocando as bordas da pilha de mídia e se o seletor de mídia personalizada está definido de maneira adequada.

Verifique se a mídia que está usando não apresenta rugas ou entalhes oriundos do manuseio e se não está contaminada por impressões digitais visíveis ou outras substâncias estranhas.

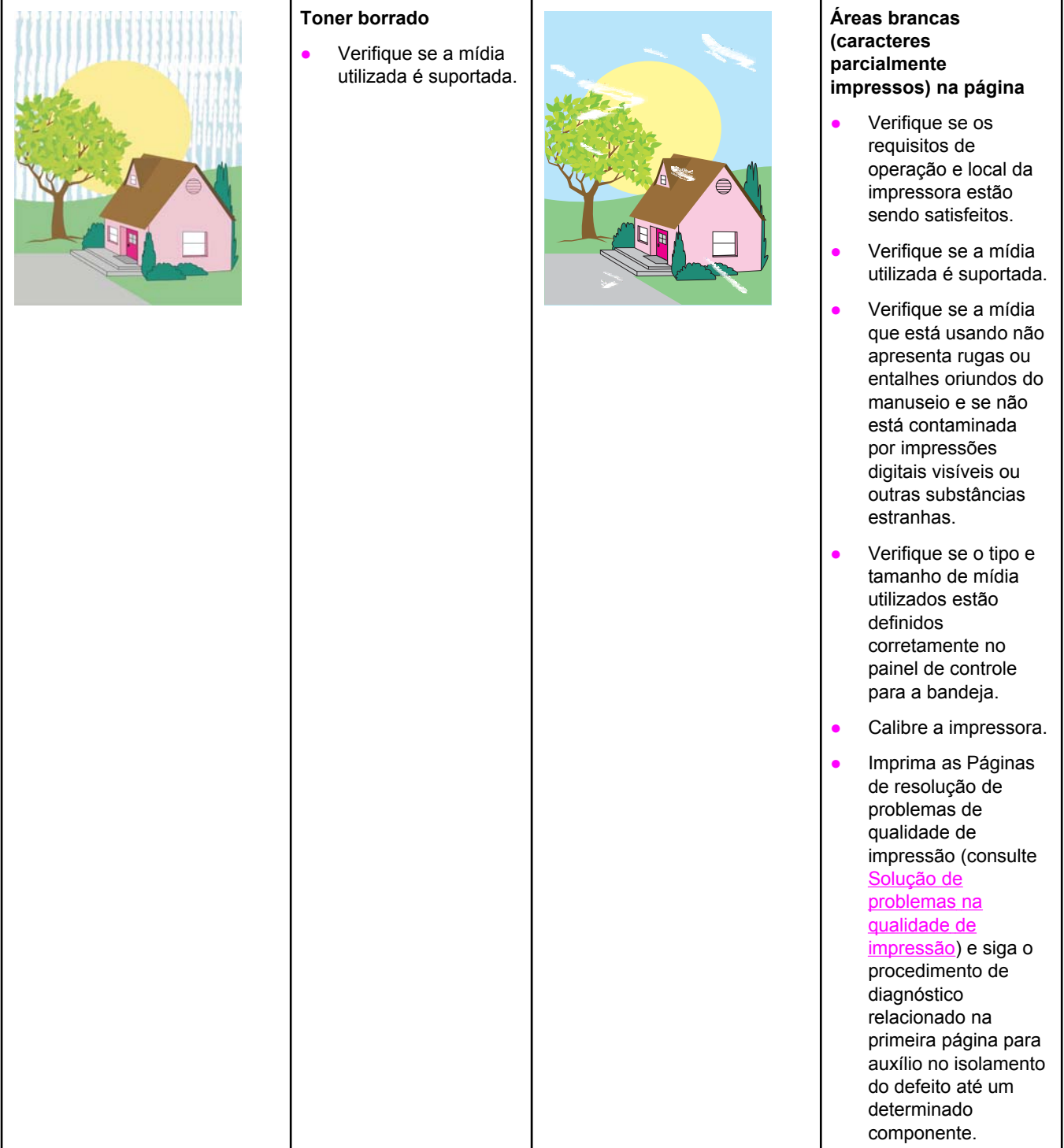

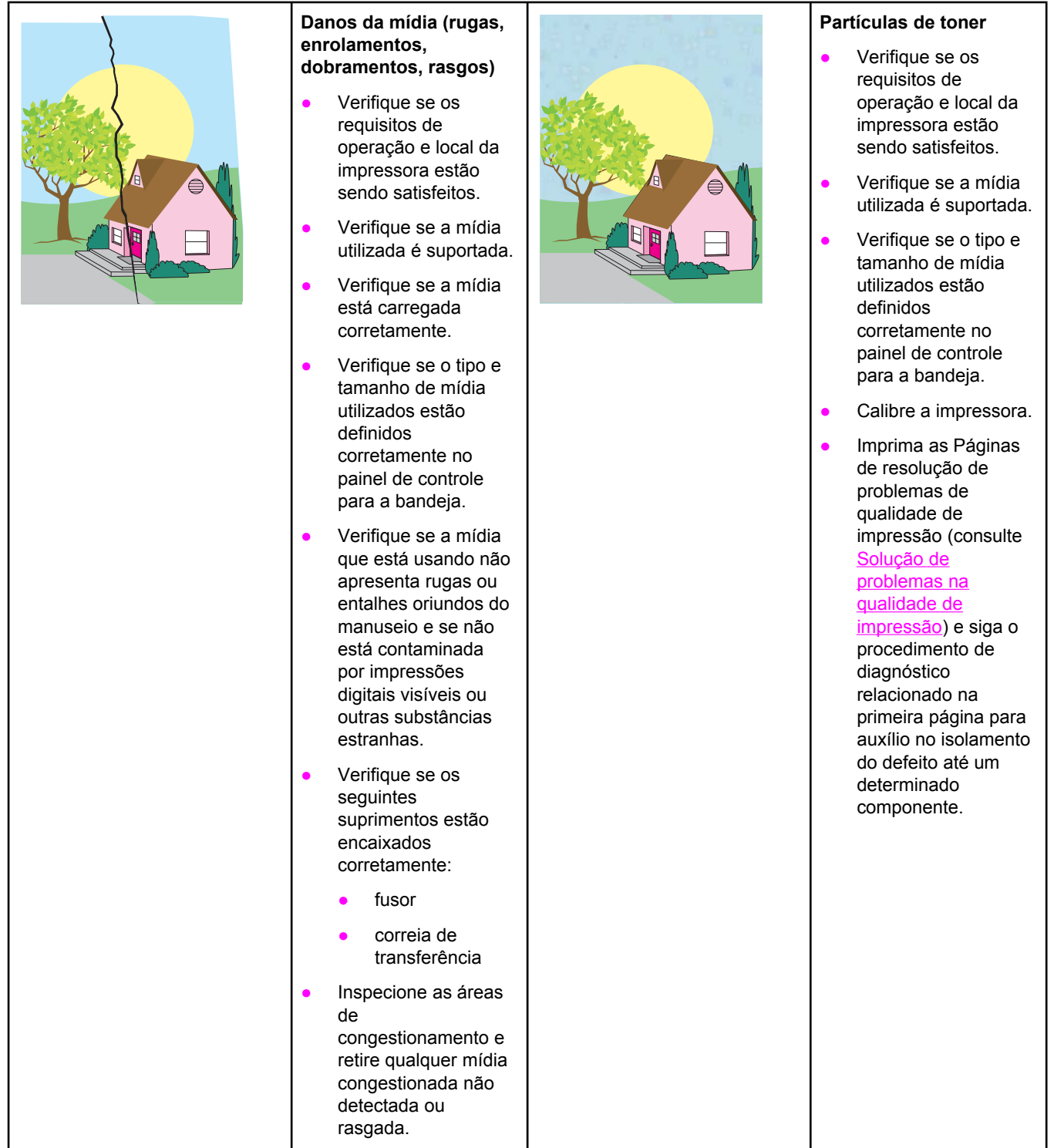

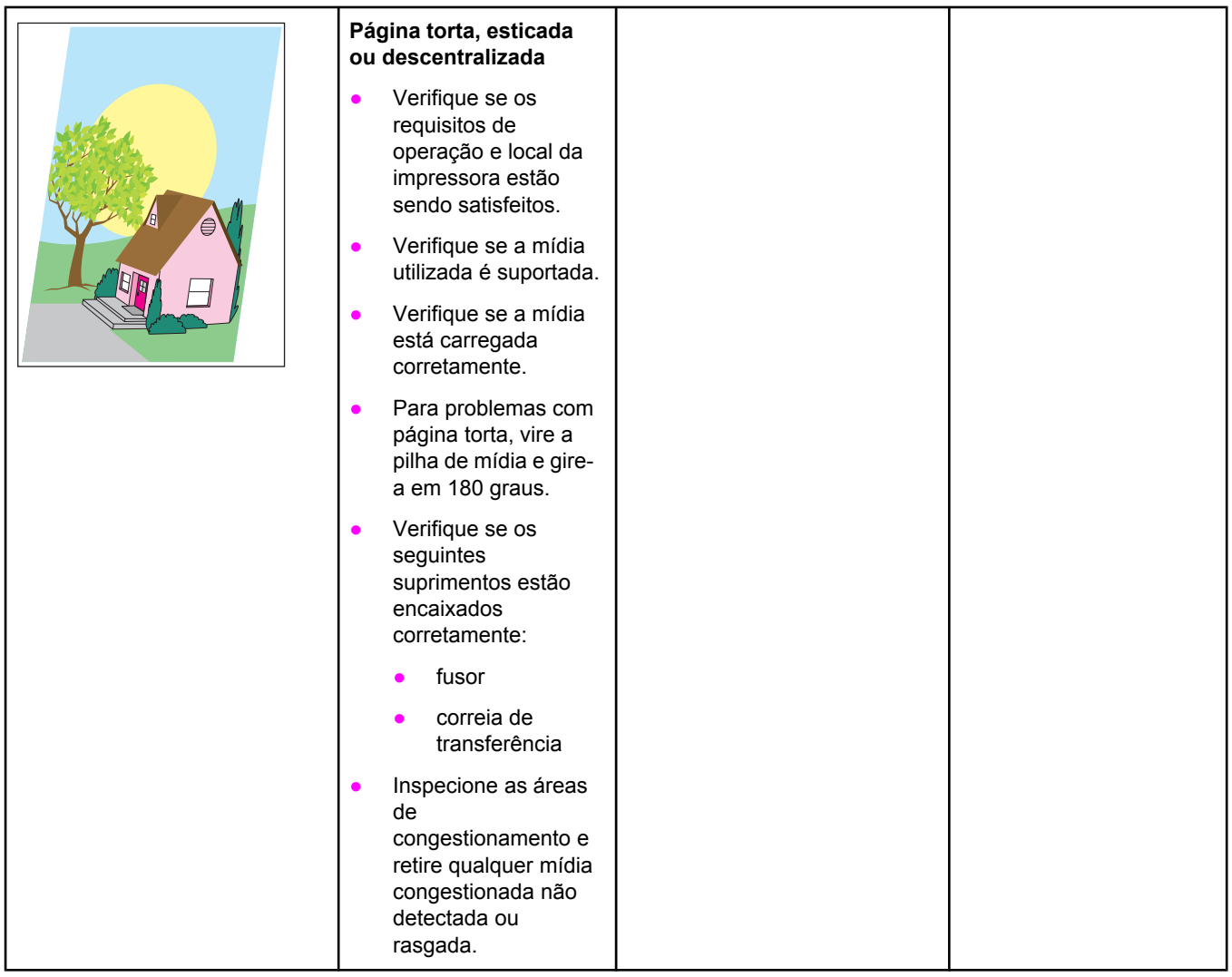

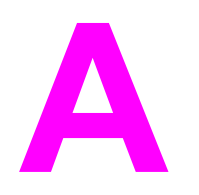

# Trabalho com memória e A Trabaino com memori impressão

## **Memória e fontes da impressora**

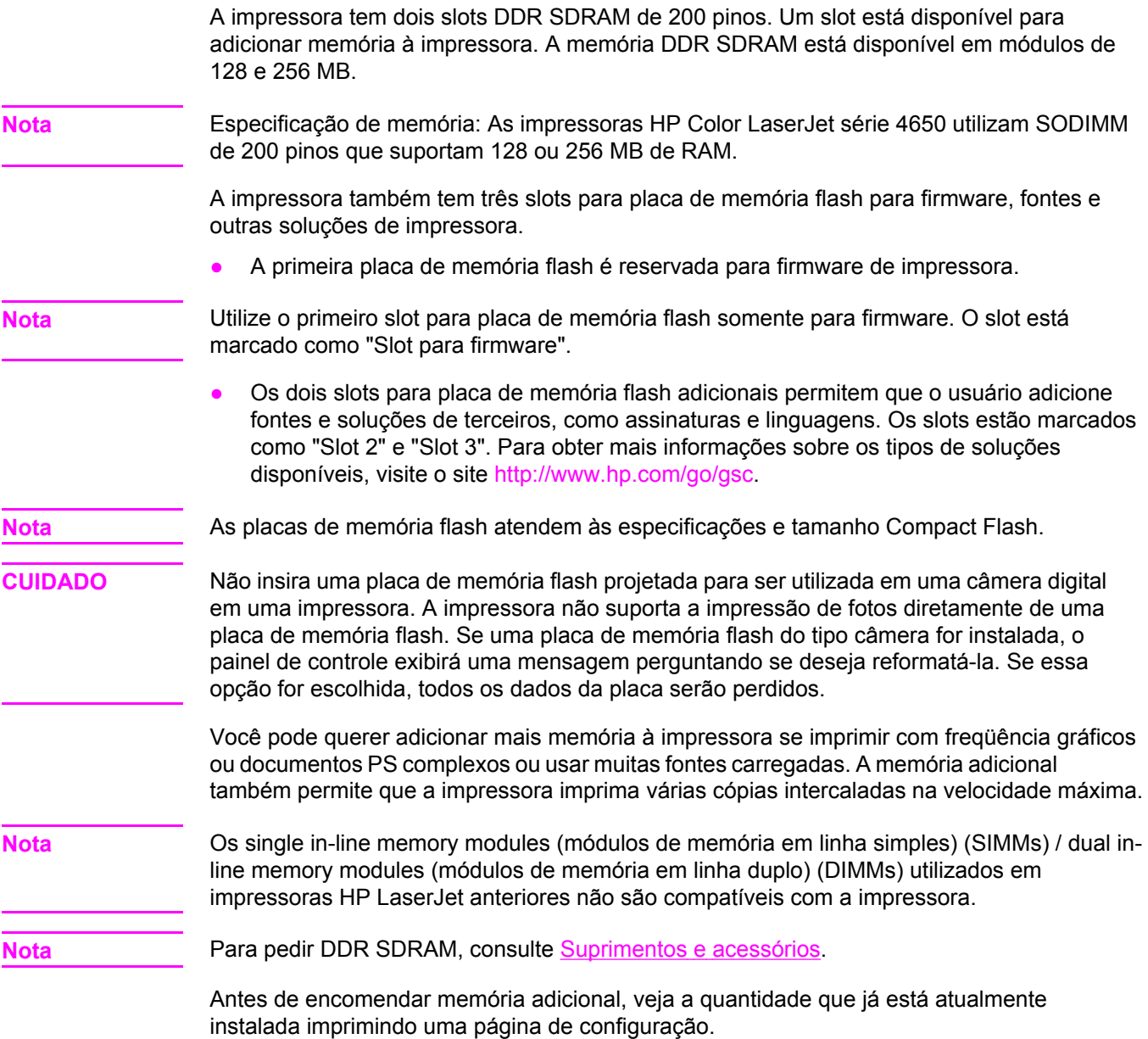

## **Impressão de uma página de configuração**

- 1. Pressione MENU para entrar nos **MENUS**.
- 2. Pressione para destacar **Informações**.
- 3. Pressione para selecionar **Informações**.
- 4. Pressione para destacar **IMPRIMIR CONFIGURAÇÃO**.
- 5. Pressione v para imprimir a página de configuração.

## **Instalação de memória e fontes**

É possível instalar mais memória para a impressora e também instalar uma placa de fonte para permitir que a impressora imprima caracteres de idiomas como o chinês ou o alfabeto cirílico.

**CUIDADO** A eletricidade estática pode danificar os DIMMs. Ao manuseá-los, use uma pulseira antiestática ou toque na superfície da embalagem antiestática do DIMM com freqüência e, em seguida, toque em uma superfície de metal exposta da impressora.

## **Para instalar DIMMs de memória DDR**

1. Desligue a impressora.

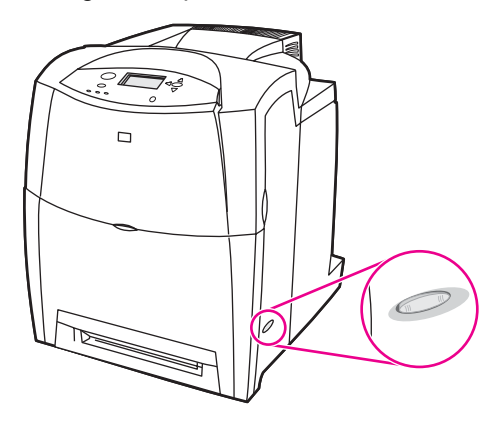

2. Desconecte todos os cabos de alimentação e de interface da tomada.

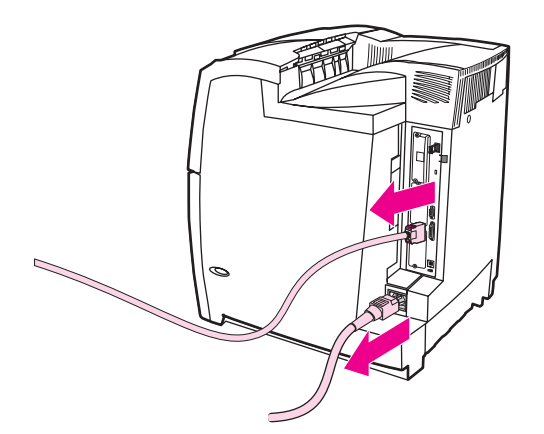

3. Localize a placa do formatador na parte traseira da impressora.

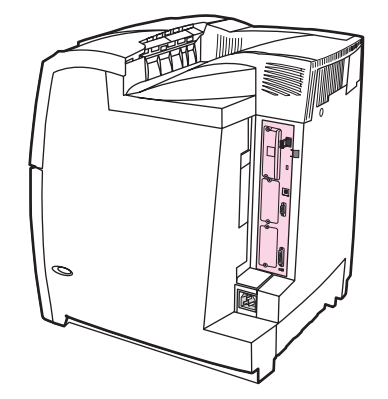

4. Utilizando uma chave de fenda Phillips nº 2, remova os oito parafusos que prendem a placa no local e guarde-os.

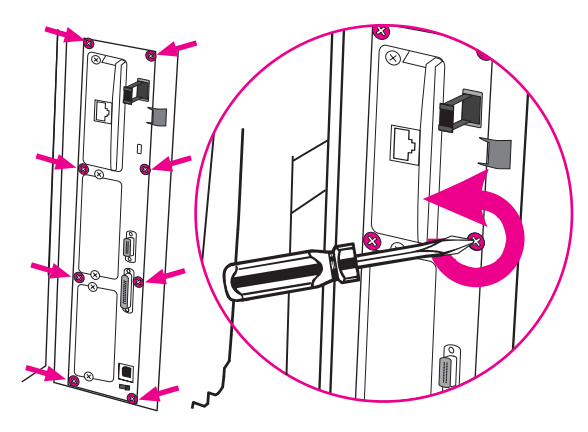

5. Deslize a placa do formatador para fora e coloque-a sobre uma superfície limpa, plana e aterrada.

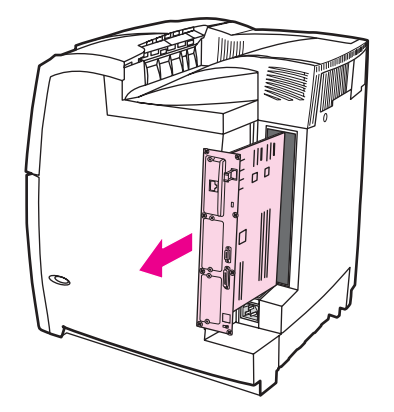
6. Para substituir um DIMM DDR atualmente instalado, afaste as travas em cada lado do slot DIMM, levante-o em ângulo e retire-o.

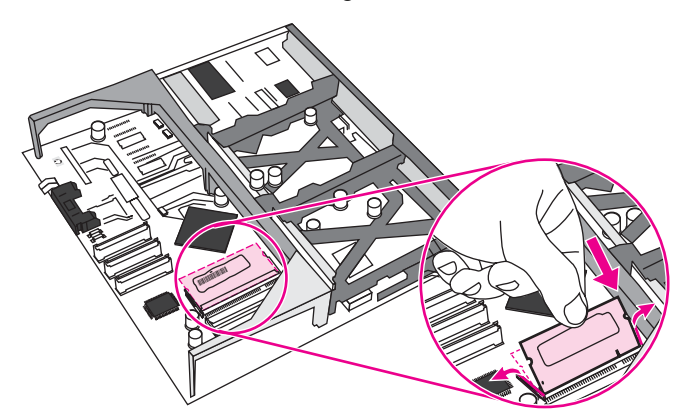

7. Remova o novo DIMM da embalagem antiestática. Localize o chanfro de alinhamento na borda inferior do DIMM.

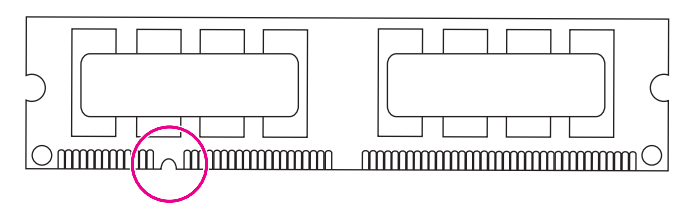

8. Segurando o DIMM pelas bordas, alinhe o chanfro no DIMM com a barra do slot DIMM em ângulo e pressione o DIMM firmemente no slot até que esteja completamente encaixado. Quando instalado corretamente, os contatos de metais não ficam visíveis.

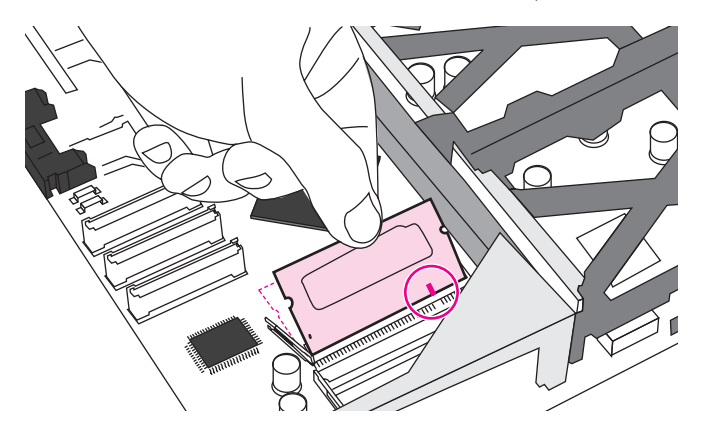

9. Pressione o DIMM para baixo até que as duas travas se encaixem nele.

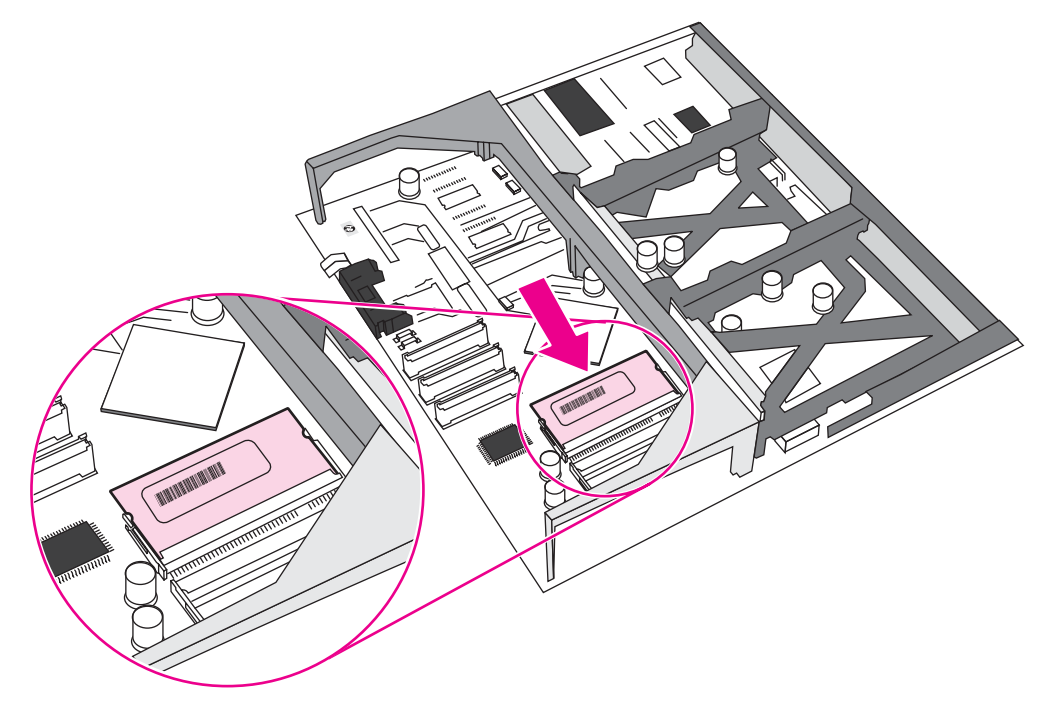

**Nota** Caso tenha dificuldade para encaixar o DIMM, verifique se o chanfro na parte inferior do DIMM está alinhado com a barra no slot. Se mesmo assim não for possível encaixar o DIMM, verifique se está utilizando o tipo correto.

> 10. Alinhe a placa do formatador nos trilhos na parte superior e inferior do slot e, em seguida, deslize a placa de volta à impressora. Recoloque e aperte os oito parafusos removidos na etapa 4.

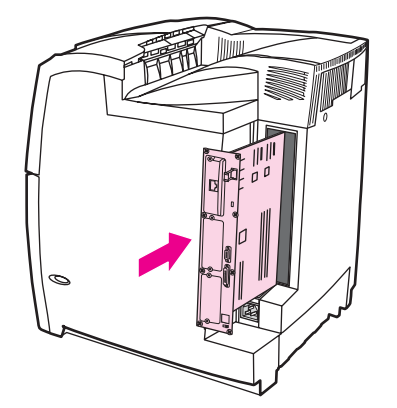

11. Conecte novamente o cabo de alimentação e os cabos de interface e ligue a impressora.

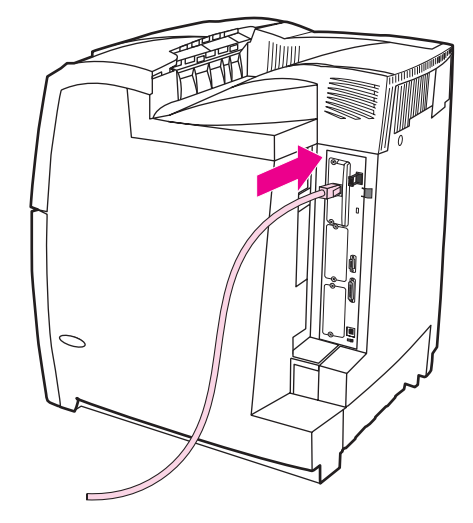

12. Se tiver instalado um DIMM de [memória](#page-257-0), vá para Ativação de memória.

## **Para instalar uma placa de memória flash**

**CUIDADO** Não insira uma placa de memória flash projetada para ser utilizada em uma câmera digital em uma impressora. A impressora não suporta a impressão de fotos diretamente de uma placa de memória flash. Se uma placa de memória flash do tipo câmera for instalada, o painel de controle exibirá uma mensagem perguntando se deseja reformatá-la. Se essa opção for escolhida, todos os dados da placa serão perdidos.

1. Desligue a impressora.

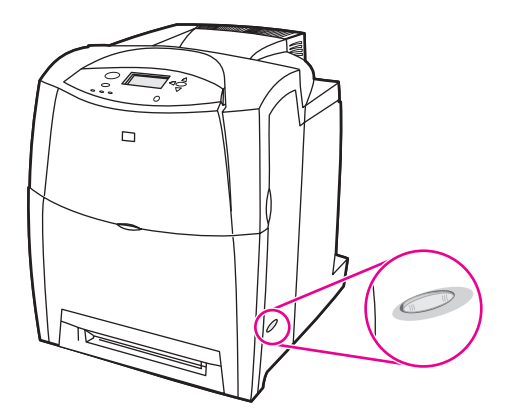

2. Desconecte todos os cabos de alimentação e de interface da tomada.

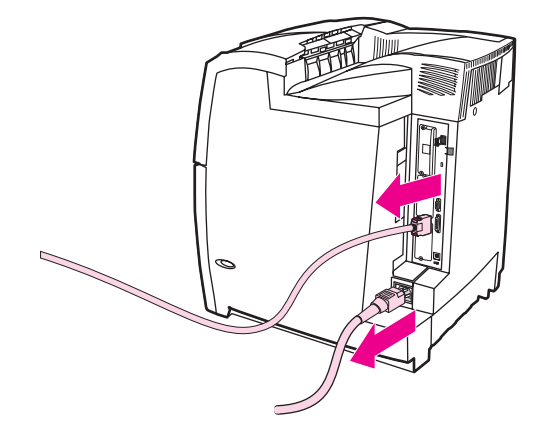

3. Localize a placa do formatador na parte traseira da impressora.

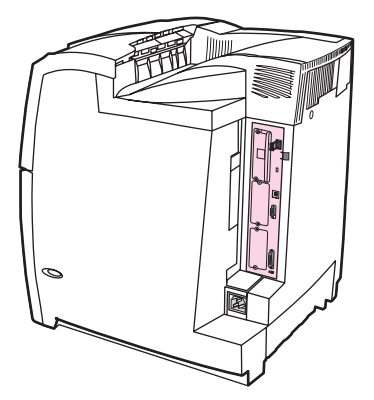

4. Utilizando uma chave de fenda Phillips nº 2, remova os oito parafusos que prendem a placa no local e guarde-os.

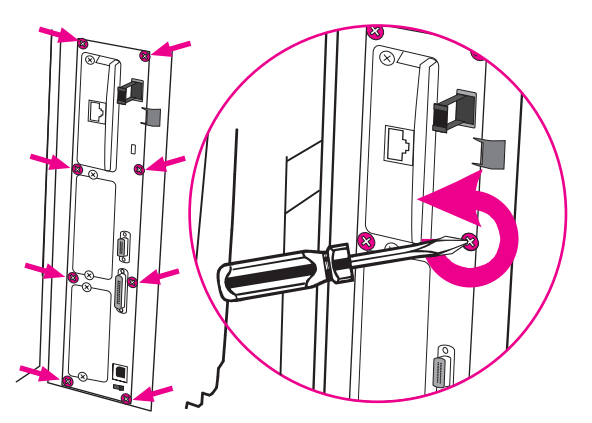

5. Deslize a placa do formatador para fora e coloque-a sobre uma superfície limpa, plana e aterrada.

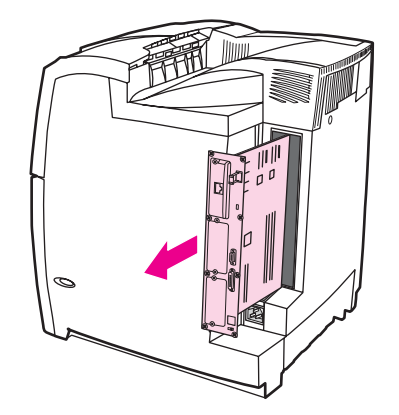

6. Alinhe o encaixe ao lado da placa de memória flash com os chanfros no conector e empurre-o no slot até que esteja completamente encaixado.

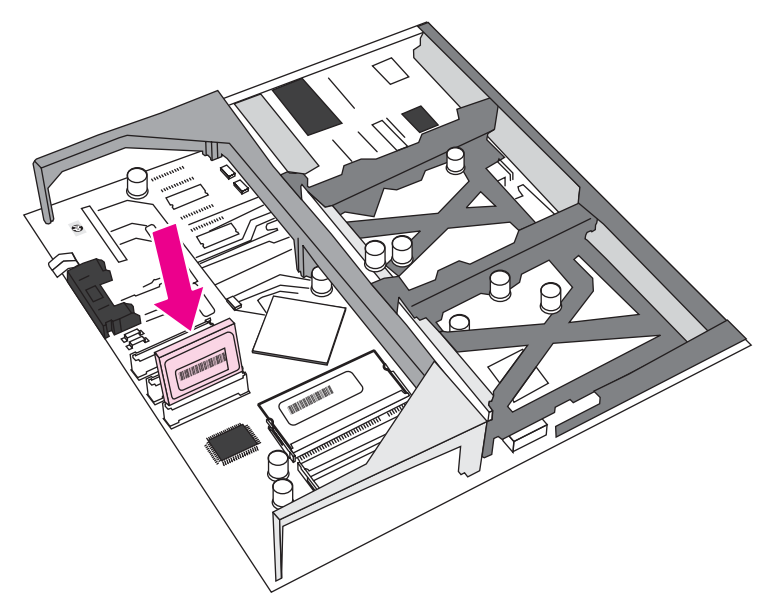

**CUIDADO** Não insira a placa de memória flash em ângulo.

Nota **Nota** O primeiro slot de memória flash marcado como "Slot para firmware" é reservado somente para firmware. Os slots 2 e 3 devem ser utilizados para todas as outras soluções.

<span id="page-257-0"></span>7. Alinhe a placa do formatador nos trilhos na parte superior e inferior do slot e, em seguida, deslize a placa de volta à impressora. Recoloque e aperte os oito parafusos removidos na etapa 4.

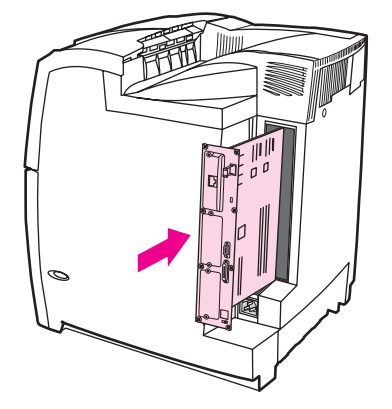

8. Conecte novamente o cabo de alimentação e os cabos de interface e ligue a impressora.

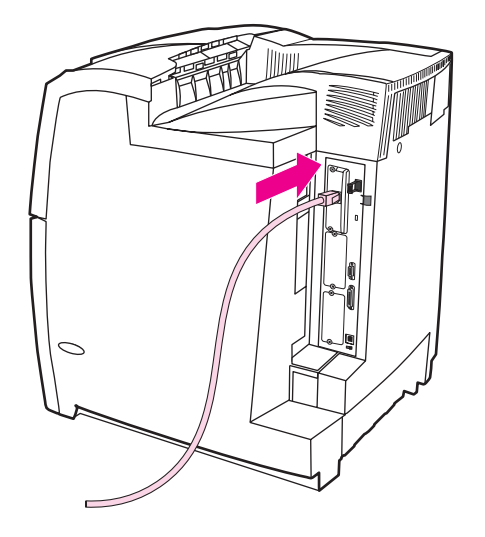

## **Ativação de memória**

Se tiver instalado um DIMM de memória, defina o driver da impressora para reconhecer a memória recém-adicionada.

#### **Para ativar a memória no Windows 98, ME e NT**

- 1. No menu **Iniciar**, aponte para **Configurações** e clique em **Impressoras**.
- 2. Clique com o botão direito do mouse na impressora e selecione **Propriedades**.
- 3. Na guia **Configurar**, clique em **Mais**.
- 4. No campo **Memória total**, digite ou selecione a quantidade total de memória agora instalada.
- 5. Clique em **OK**.

#### **Para ativar a memória no Windows 2000 e XP**

- 1. No menu **Iniciar**, aponte para **Configurações** e clique em **Impressoras** ou em **Impressoras e aparelhos de fax**.
- 2. Clique com o botão direito do mouse na impressora e selecione **Propriedades**.
- 3. Na guia **Configurações do dispositivo**, clique em **Memória da impressora** (na seção **Opções instaláveis**).
- 4. Selecione quantidade total de memória que está instalada agora.
- 5. Clique em **OK**.

## **Instalação de uma placa do servidor de impressão HP Jetdirect**

Você pode instalar uma placa do servidor de impressão HP Jetdirect na impressora de modelo básico, que vem com um slot EIO aberto.

#### **Para instalar uma placa do servidor de impressão HP Jetdirect**

1. Desligue a impressora.

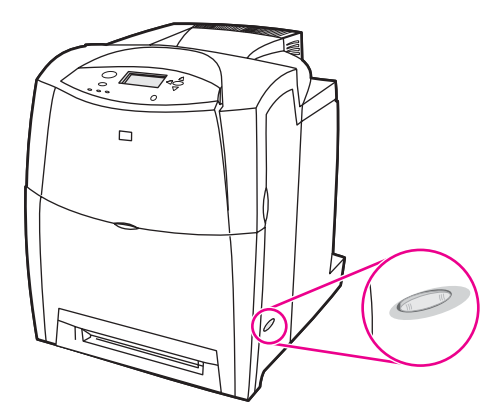

2. Desconecte todos os cabos de alimentação e de interface da tomada.

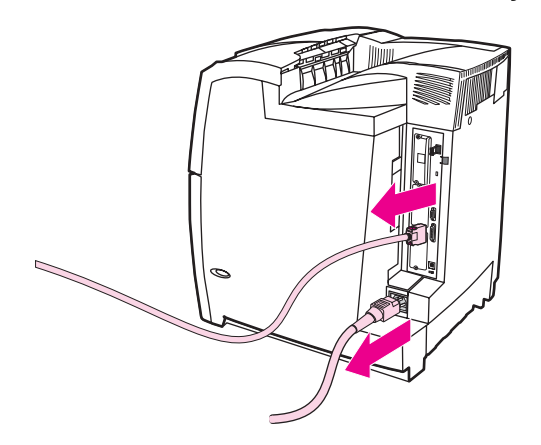

3. Localize um slot EIO vazio. Solte e remova os dois parafusos de retenção que prendem a tampa do slot EIO na impressora e, em seguida, remova a tampa. Esses parafusos e a tampa não serão mais necessários.

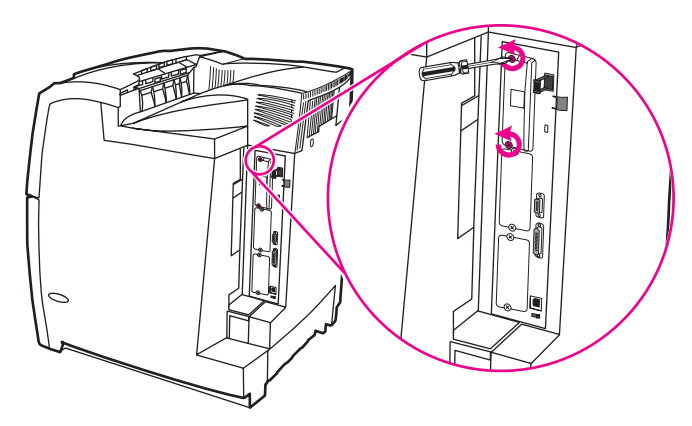

4. Insira firmemente a placa do servidor de impressão HP Jetdirect no slot EIO. Insira e aperte os parafusos de retenção fornecidos com a placa do servidor de impressão.

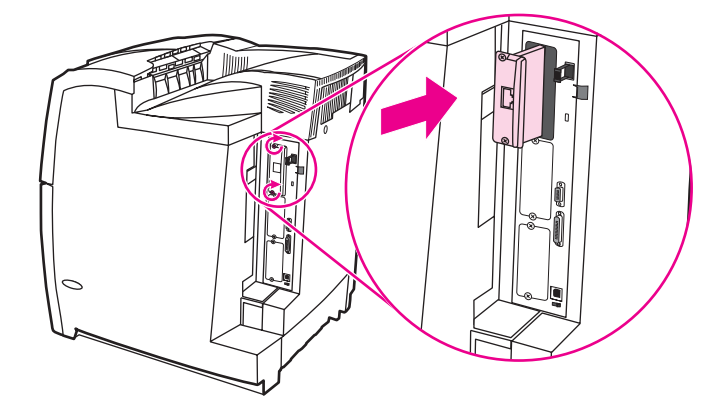

5. Conecte o cabo de rede.

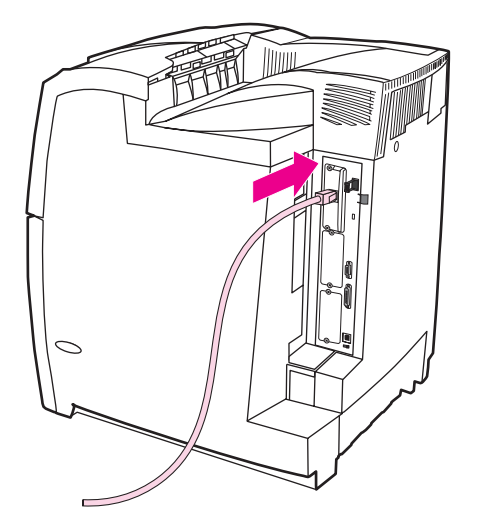

6. Conecte novamente o cabo de alimentação e ligue a impressora.

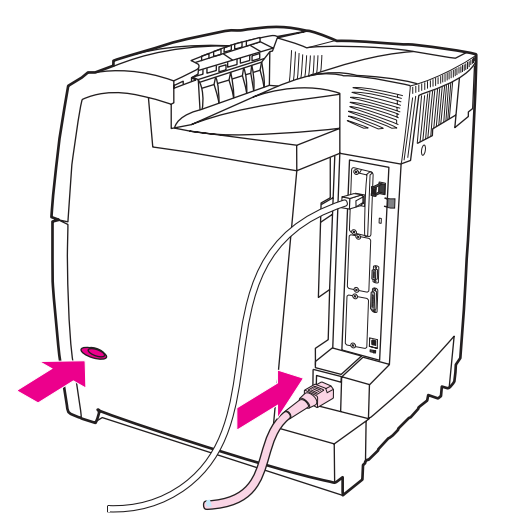

7. Imprima uma página de [configuração](#page-129-0) (consulte Página de configuração). Além de uma página de configuração da impressora e de uma página de Status dos suprimentos, uma página de configuração do HP Jetdirect que contém informações sobre a configuração e o status da rede também deve ser impressa.

Se ela não for impressa, desinstale e reinstale a placa do servidor de impressão para assegurar-se de que ela esteja completamente encaixada no slot.

- 8. Execute uma destas etapas:
	- Escolha a porta correta. Consulte a documentação do computador ou do sistema operacional para obter instruções.
	- Reinstale o software, desta vez escolhendo a instalação de rede.

<span id="page-262-0"></span>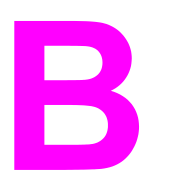

# Suprimentos e acessórios

Para solicitar suprimentos nos EUA, entre em contato com<http://www.hp.com/go/ljsupplies>. Para solicitar suprimentos fora dos EUA, consulte<http://www.hp.com/ghp/buyonline.html>. Para solicitar acessórios, visite o endereço<http://www.hp.com/go/accessories>.

## **Pedido diretamente pelo servidor da Web incorporado (para impressoras com conexões de rede)**

Utilize as etapas a seguir para pedir suprimentos de impressão diretamente através do servidor da Web incorporado (consulte Utilização do servidor da Web [incorporado\)](#page-133-0).

- 1. No navegador da Web do computador, digite o endereço IP da impressora. A janela de status da impressora será exibida. Ou vá para o URL indicado no e-mail de alerta.
- 2. Clique em **Outros links**.
- 3. Clique em **Pedir suprimentos**. O navegador abre uma página na qual é possível optar por enviar informações sobre a impressora para a HP. Há também a opção de solicitar suprimentos sem enviar as informações da impressora para a HP.
- 4. Selecione os números de peça dos produtos que deseja solicitar e siga as instruções na tela.

## **Solicitação direta por meio do software hp toolbox**

O software HP toolbox permite solicitar suprimentos diretamente do computador. Duas coisas são necessárias para utilizar esse recurso:

- O software HP toolbox deve estar instalado no computador. Ele é instalado automaticamente como parte da instalação típica do software.
- Você deve ter acesso à World Wide Web.
- 1. Na parte inferior direita da tela (na bandeja do sistema), selecione o ícone **hp toolbox**. O software é aberto em um navegador da Web (ou, no menu **Iniciar**, selecione **Programas** e, em seguida, **HP toolbox**).
- 2. No lado esquerdo da janela, clique em **Outros links**.
- 3. Clique em **Pedir suprimentos**. O navegador abre na página de compra de suprimentos.
- 4. Escolha os suprimentos que deseja solicitar.

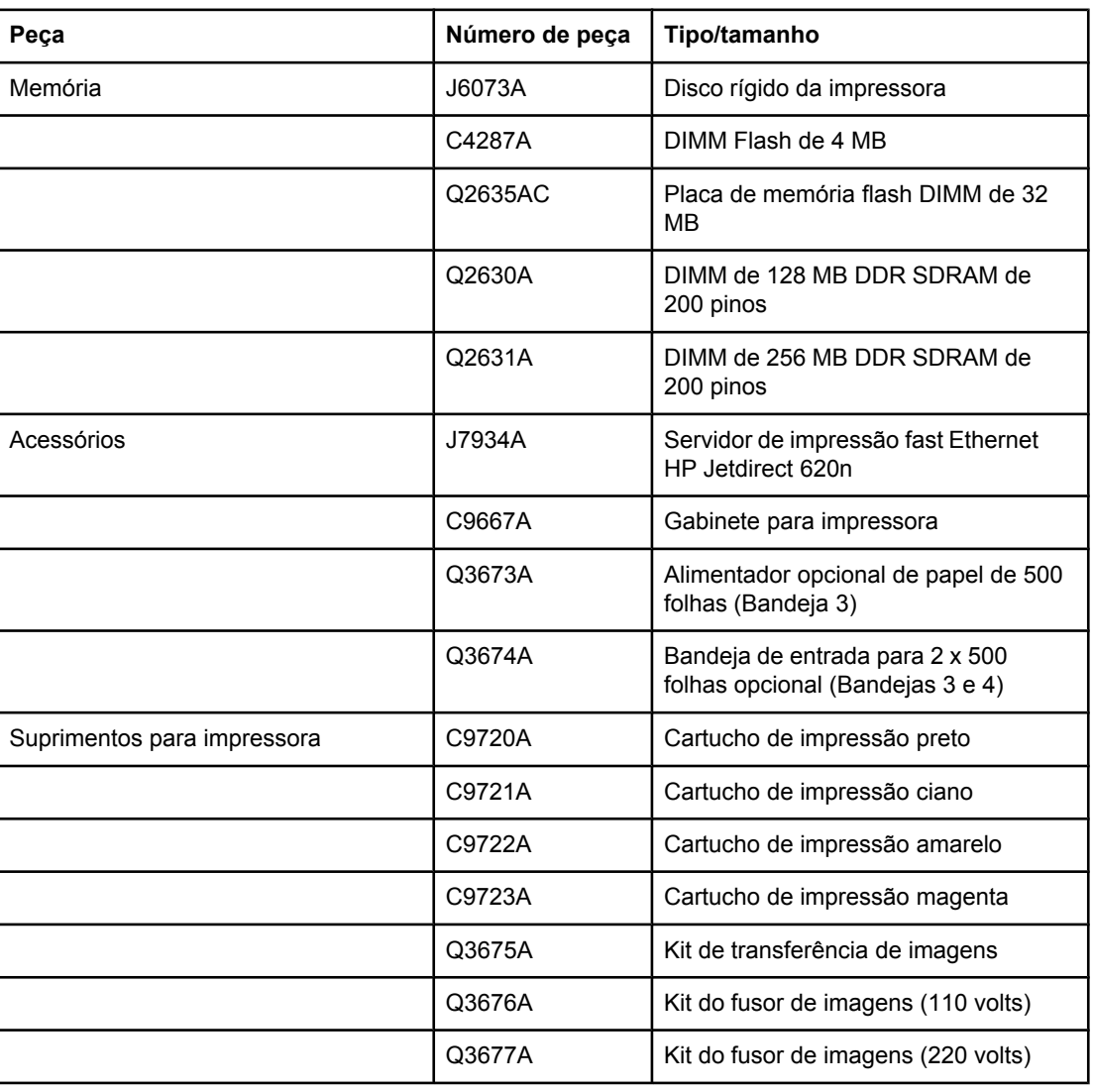

#### **Suprimentos, acessórios e números de peça**

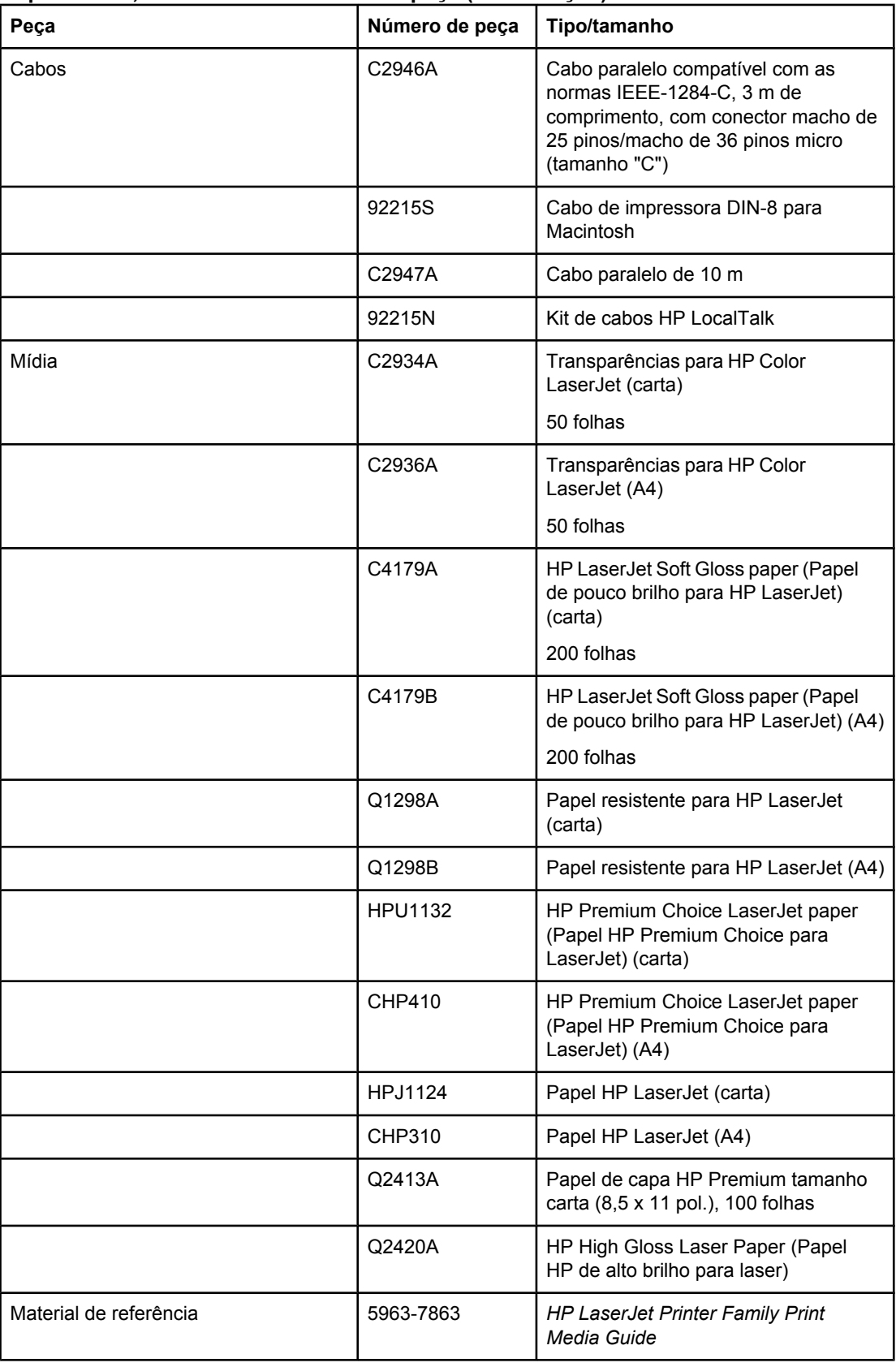

### **Suprimentos, acessórios e números de peça (continuação)**

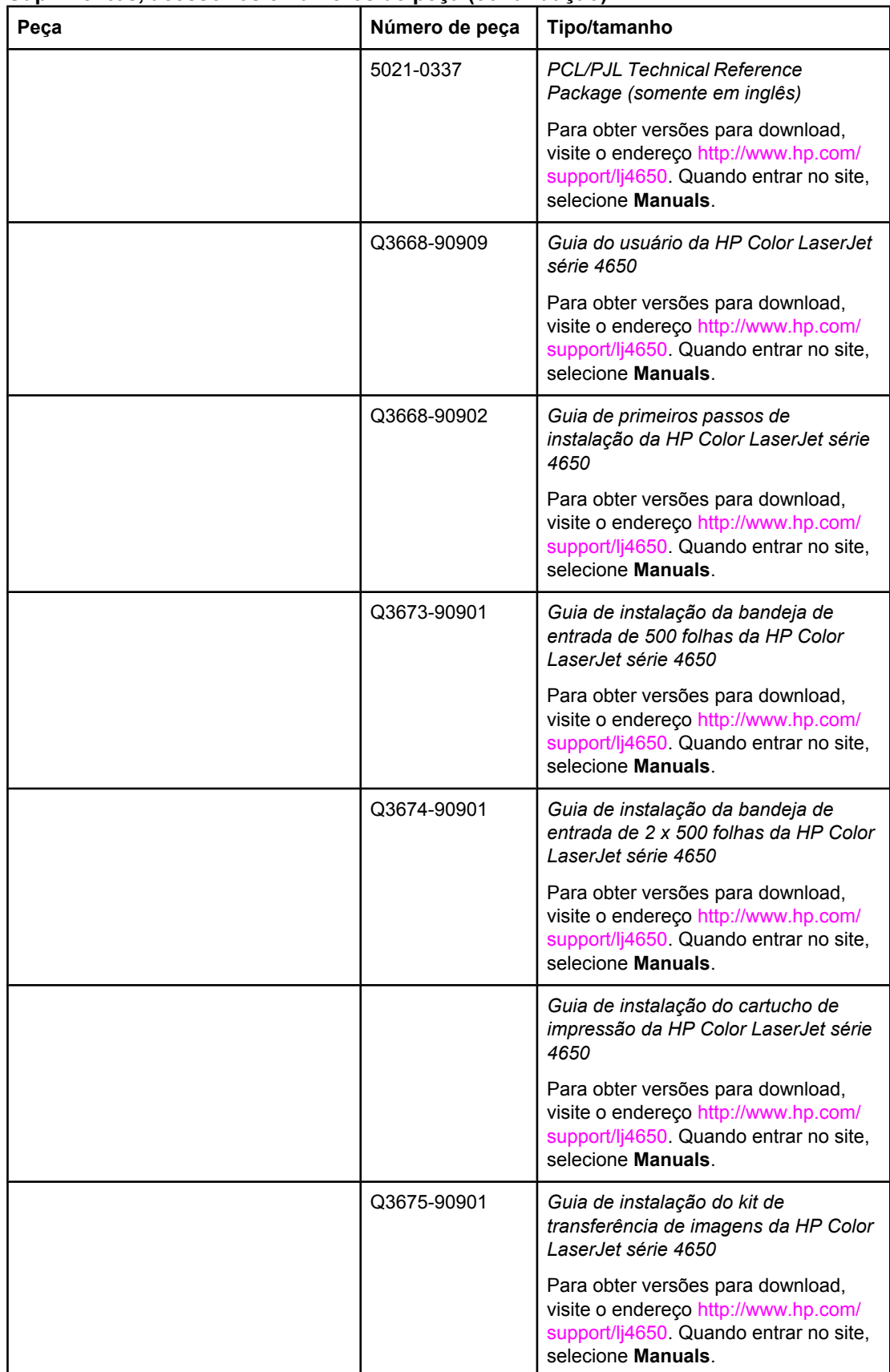

#### **Suprimentos, acessórios e números de peça (continuação)**

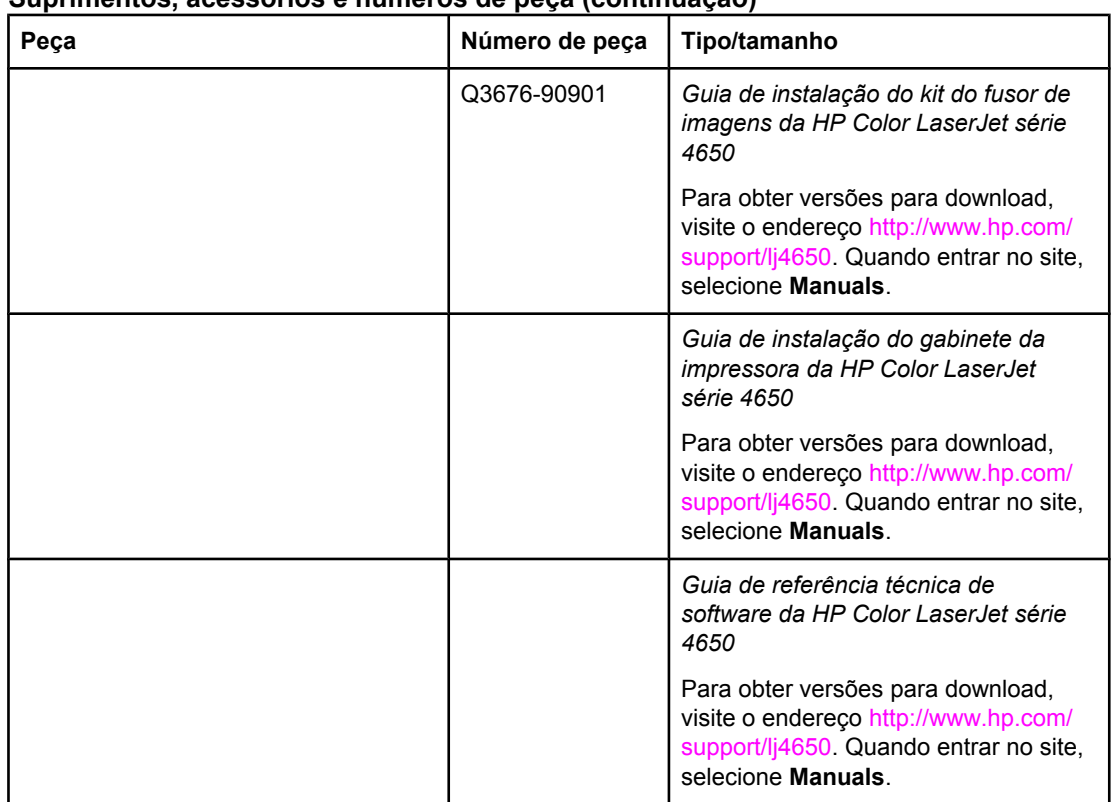

#### **Suprimentos, acessórios e números de peça (continuação)**

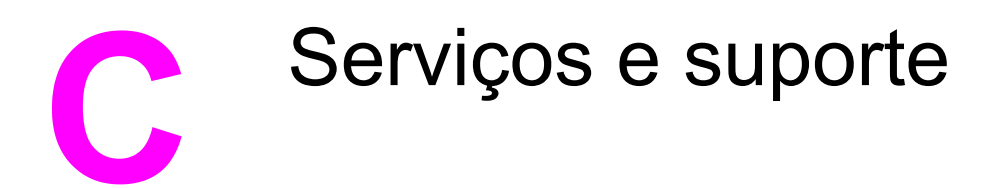

## **Declaração de Garantia Limitada Hewlett-Packard**

Produto hp Impressora HP Color LaserJet 4650, 4650n, 4650dtn e 4650hdn

Duração da garantia limitada Garantia limitada de um ano

A HP garante ao consumidor final que o hardware e acessórios HP não apresentarão defeitos de material e fabricação após a data da compra, dentro do prazo acima estabelecido. Caso a HP seja notificada de quaisquer defeitos no período de garantia, a HP responsabiliza-se por reparar ou substituir, de acordo com sua própria opção, os produtos comprovadamente avariados. Os produtos de substituição podem ser novos ou ter o desempenho equivalente ao de um produto novo.

A HP garante que o software HP não deixará de executar as instruções de programação após a data da compra, devido a defeitos de material e de fabricação, dentro do prazo acima estabelecido, desde que esteja devidamente instalado e utilizado de forma correta pelo usuário. Caso a HP seja notificada de quaisquer defeitos durante o prazo da garantia, ela substituirá o software que não executa suas instruções de programação devido a tais defeitos.

A HP não assegura que a operação dos seus produtos será ininterrupta ou livre de erros. Caso a HP não execute em tempo hábil o reparo ou a substituição necessária, conforme previsto na garantia, o usuário deverá ser reembolsado tão logo faça a devolução do produto.

Os produtos da HP eventualmente podem conter partes recondicionadas, cujo desempenho é equivalente ao do estado de novo, ou que tenham sido usadas incidentalmente.

A garantia não cobre defeitos resultantes de (a) manutenção ou calibragem impróprias ou inadequadas, (b) software, interfaces, peças ou materiais que não sejam fornecidos pela HP, (c) modificação não autorizada ou má utilização, (d) operação fora das especificações ambientais publicadas para o produto ou (e) manutenção ou preparação inadequadas do local de instalação.

A garantia limitada da HP é válida em qualquer país/região ou localidade onde a HP ofereça suporte para este produto e onde a HP tenha comercializado este produto. O nível dos serviços de garantia que você receberá poderá variar de acordo com os padrões locais. A HP não alterará a forma, a adequação ou a função do produto para torná-lo operacional em um país/região para o qual nunca se tenha pretendido que ele funcione por motivos legais ou regulamentares. NA EXTENSÃO DO PERMITIDO PELAS LEIS LOCAIS, AS GARANTIAS ACIMA SÃO EXCLUSIVAS, E NENHUMA OUTRA GARANTIA, ESCRITA OU ORAL, ESTÁ EXPRESSA OU IMPLÍCITA. A HP ISENTA-SE ESPECIFICAMENTE DE QUALQUER GARANTIA OU CONDIÇÃO DE COMERCIALIZAÇÃO, QUALIDADE SATISFATÓRIA E ADEQUAÇÃO PARA FINS PESSOAIS QUE ESTEJAM IMPLÍCITAS. Determinados países/regiões, estados ou províncias não permitem limitações na duração da garantia implícita e as limitações ou exclusões acima podem não se aplicar ao usuário. Esta garantia concede ao usuário direitos legais específicos, e ele poderá estar sujeito a outros direitos que variam de país/região para país/região, estado para estado ou província para província.

NA EXTENSÃO PERMITIDA PELAS LEIS LOCAIS, OS RECURSOS NESTA DECLARAÇÃO DE GARANTIA SÃO OS ÚNICOS DISPONÍVEIS PARA O USUÁRIO. EXCETO COMO INDICADO ACIMA, EM NENHUMA CIRCUNSTÂNCIA A HP SERÁ RESPONSÁVEL POR PERDA DE DADOS, POR DANOS DIRETOS, ESPECIAIS, INCIDENTAIS OU CONSEQÜENCIAIS (INCLUINDO PERDA DE LUCROS OU DADOS), OU OUTROS DANOS, SEJA BASEADO EM CONTRATO, AÇÃO DE REPARAÇÃO DE DANOS OU OUTROS. Determinados países/regiões, estados ou províncias não permitem a exclusão ou limitação de danos incidentais ou conseqüenciais e, em função disso, as limitações ou exclusões acima podem não se aplicar a você.

OS TERMOS DE GARANTIA CONTIDOS NESTA DECLARAÇÃO, EXCETO PELA EXTENSÃO PERMITIDA PELAS LEIS, NÃO EXCLUEM, RESTRINGEM OU MODIFICAM-SE E SÃO ADICIONAIS AOS DIREITOS ESTATUTÁRIOS OBRIGATÓRIOS APLICÁVEIS À VENDA DESTE PRODUTO AO USUÁRIO.

## **Cartucho de impressão Declaração de garantia limitada**

Este Cartucho de impressão HP tem a garantia de estar livre de defeitos em materiais e de fabricação.

Esta garantia não se aplica a cartuchos de impressão que (a) tenham sido reabastecidos, recondicionados, remanufaturados ou violados de alguma forma, (b) apresentem problemas resultantes de uso incorreto, armazenamento inadequado ou operação fora das especificações ambientais do produto da impressora ou (c) demonstrem desgaste de uso normal.

Para obter serviço de garantia, devolva o produto ao local de compra (com descrição por escrito do problema e amostras de impressão) ou entre em contato com a assistência ao cliente HP. Por opção da HP, a empresa substituirá os produtos comprovadamente com defeito ou o reembolsará com o valor pago na compra.

ATÉ ONDE FOR PERMITIDO PELA LEI LOCAL, A GARANTIA DESTA DECLARAÇÃO ESPECIFICADA ACIMA É EXCLUSIVA E NENHUMA OUTRA GARANTIA OU CONDIÇÃO, SEJA ESCRITA OU VERBAL, ESTÁ EXPRESSA OU IMPLÍCITA, E A HP REJEITA EXPLICITAMENTE AS GARANTIAS IMPLÍCITAS OU CONDIÇÕES DE COMERCIALIZAÇÃO, QUALIDADE SATISFATÓRIA E ADEQUAÇÃO A UMA DETERMINADA FINALIDADE.

ATÉ ONDE FOR PERMITIDO PELAS LEIS LOCAIS, EM HIPÓTESE ALGUMA, A HP, OU SEUS FORNECEDORES, SERÁ RESPONSABILIZADA PELOS DANOS DIRETOS, ESPECIAIS, INCIDENTAIS, CONSEQÜENCIAIS (INCLUINDO LUCRO CESSANTE OU PERDA DE DADOS), QUER COM BASE EM CONTRATO, AÇÃO EXTRACONTRATUAL OU QUALQUER OUTRA TEORIA JURÍDICA.

OS TERMOS DE GARANTIA CONTIDOS NESTA DECLARAÇÃO, EXCETO ATÉ ONDE PERMITIDO PELA LEI, NÃO EXCLUEM, RESTRINGEM OU MODIFICAM E SÃO UMA ADIÇÃO AOS DIREITOS OBRIGATÓRIOS ESTABELECIDOS PELAS LEIS APLICÁVEIS À VENDA DESTE PRODUTO AO CLIENTE.

## **Unidade de transferência e fusor Declaração de garantia limitada**

Este produto HP tem a garantia de estar livre de defeitos em materiais e de fabricação até que a impressora forneça um indicador de pouca vida útil no painel de controle.

Esta garantia não se aplica a produtos que (a) tenham sido recondicionados, remanufaturados ou violados de alguma forma, (b) apresentem problemas resultantes de uso incorreto, armazenamento inadequado ou operação fora das especificações ambientais do produto da impressora ou (c) demonstrem desgaste de uso normal.

Para obter serviço de garantia, devolva o produto ao local de compra (com descrição por escrito do problema) ou entre em contato com a assistência ao cliente HP. Por opção da HP, a empresa substituirá os produtos comprovadamente com defeito ou o reembolsará com o valor pago na compra.

ATÉ ONDE FOR PERMITIDO PELA LEI LOCAL, A GARANTIA DESTA DECLARAÇÃO ESPECIFICADA ACIMA É EXCLUSIVA E NENHUMA OUTRA GARANTIA OU CONDIÇÃO, SEJA ESCRITA OU VERBAL, ESTÁ EXPRESSA OU IMPLÍCITA, E A HP REJEITA EXPLICITAMENTE AS GARANTIAS IMPLÍCITAS OU CONDIÇÕES DE COMERCIALIZAÇÃO, QUALIDADE SATISFATÓRIA E ADEQUAÇÃO A UMA DETERMINADA FINALIDADE.

ATÉ ONDE FOR PERMITIDO PELAS LEIS LOCAIS, EM HIPÓTESE ALGUMA, A HP, OU SEUS FORNECEDORES, SERÁ RESPONSABILIZADA PELOS DANOS DIRETOS, ESPECIAIS, INCIDENTAIS, CONSEQÜENCIAIS (INCLUINDO LUCRO CESSANTE OU PERDA DE DADOS), QUER COM BASE EM CONTRATO, AÇÃO EXTRACONTRATUAL OU QUALQUER OUTRA TEORIA JURÍDICA.

OS TERMOS DE GARANTIA CONTIDOS NESTA DECLARAÇÃO, EXCETO ATÉ ONDE PERMITIDO PELA LEI, NÃO EXCLUEM, RESTRINGEM OU MODIFICAM E SÃO UMA ADIÇÃO AOS DIREITOS OBRIGATÓRIOS ESTABELECIDOS PELAS LEIS APLICÁVEIS À VENDA DESTE PRODUTO AO CLIENTE.

## **Contratos de manutenção da HP**

A HP possui vários tipos de contratos de manutenção que atendem a uma ampla faixa de necessidades de suporte. Esses contratos não fazem parte da garantia padrão. Os serviços de suporte podem variar de acordo com a área. Verifique com o revendedor HP local para determinar os serviços disponíveis em sua área.

## **Contrato de serviços no local**

Para fornecer um nível de suporte que melhor atenda às necessidades do cliente, a HP possui contratos para serviços executados no local, com três níveis de atendimento:

#### **Serviço prioritário no local**

Este contrato fornece atendimento para serviços nas instalações do cliente em 4 horas, para ligações recebidas durante o horário comercial normal da HP.

#### **Serviço no local no dia seguinte**

Este contrato oferece suporte para o próximo dia útil após a solicitação do serviço. Extensões nos horários de cobertura e viagens além das áreas de serviço da HP estão disponíveis em quase todos os contratos no local (com o pagamento de uma taxa adicional).

#### **Serviço no local semanal (volume)**

Este contrato oferece visitas nas instalações do cliente, programadas semanalmente, para empresas com muitos produtos HP. Esse contrato destina-se a instalações que estejam utilizando 25 ou mais produtos de estação de trabalho, incluindo impressoras, plotters, computadores e unidades de disco.

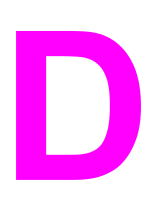

# Especificações da impressora

#### **Dimensões físicas**

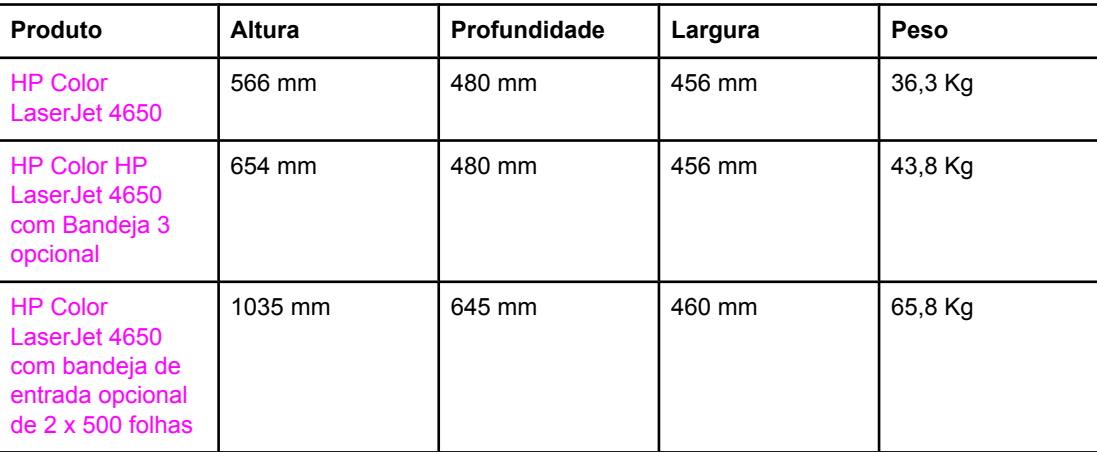

## **Especificações elétricas**

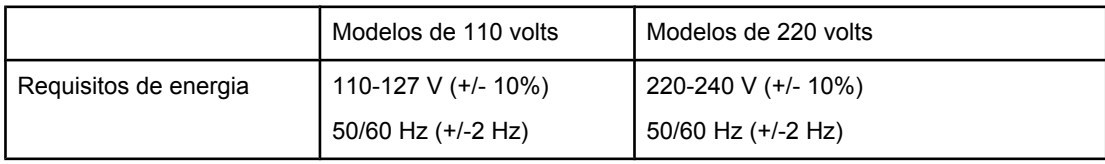

#### **Consumo de energia (média, em watts)**

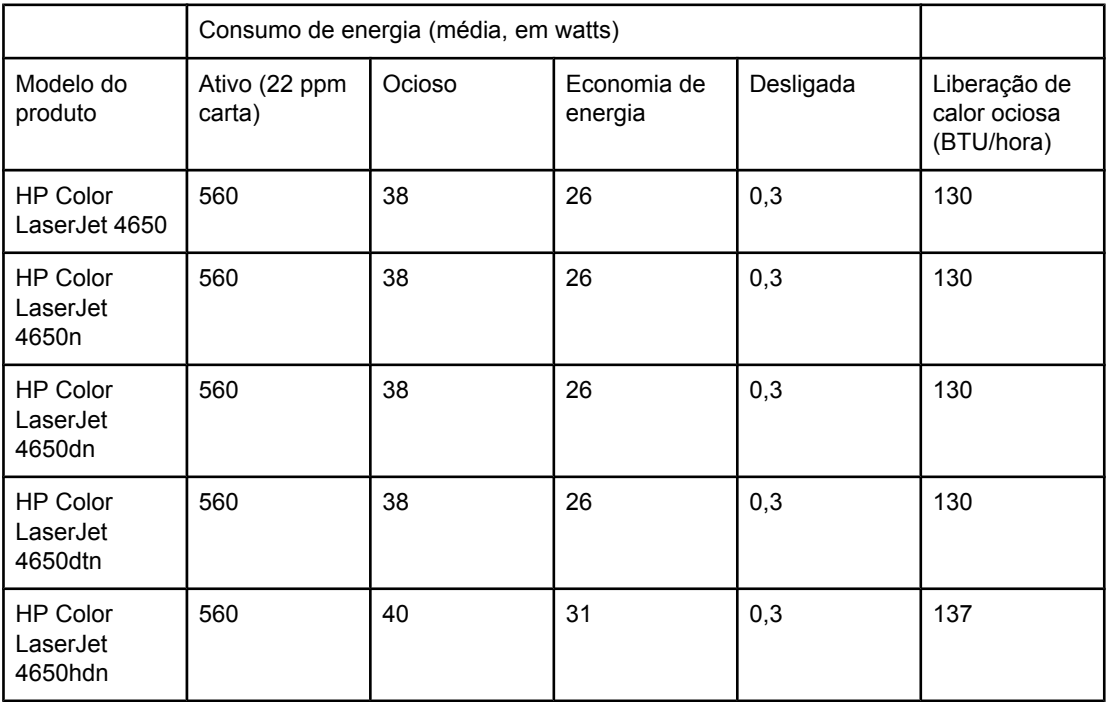

**Nota** Valores sujeitos a alterações. Visite o endereço<http://www.hp.com/support/lj4650> para obter informações atualizadas.

O tempo de ativação padrão da Economia de energia é de 30 minutos.

## **Emissões acústicas**

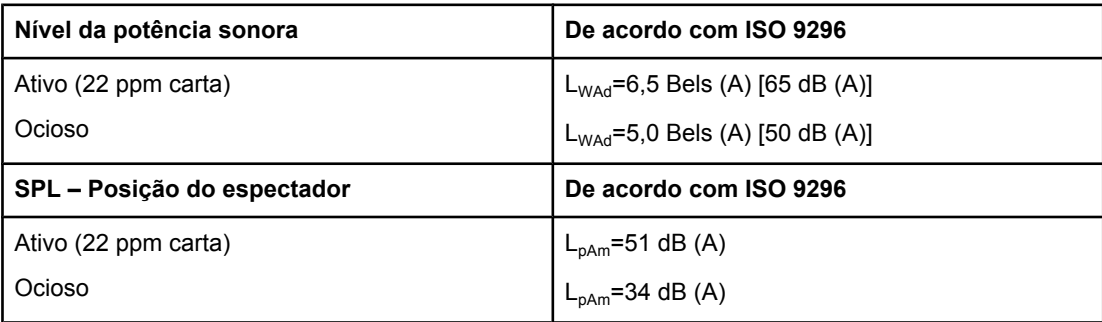

**Nota** Valores sujeitos a alterações. Visite o endereço<http://www.hp.com/support/lj4650> para obter informações atualizadas.

## **Especificações ambientais**

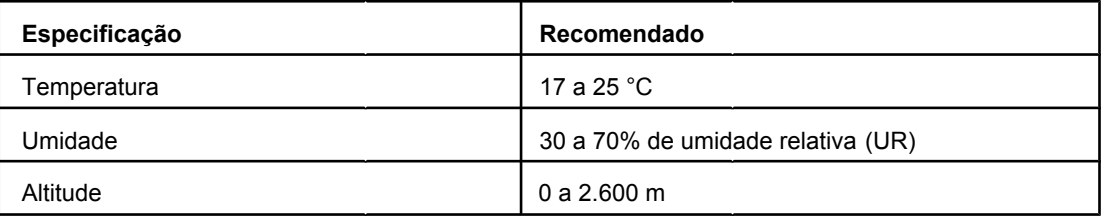

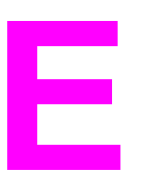

## Informações de regulamentação

## **Regulamentos da FCC**

Este equipamento foi testado e está em conformidade com os limites para dispositivo digital da Classe B, de acordo com a Parte 15 dos regulamentos da FCC. Esses limites foram criados para fornecer proteção razoável contra interferência prejudicial em uma instalação residencial. Este equipamento gera, utiliza e pode emitir energia de radiofreqüência. Se este equipamento não for instalado e utilizado de acordo com as instruções, poderá causar interferências prejudiciais às comunicações de rádio. Não há garantia, contudo, de que não possa ocorrer interferência em determinada instalação. Se este equipamento causar interferência prejudicial na recepção de rádio ou de televisão, que pode ser detectada ao desligar o equipamento e ligá-lo novamente, o usuário deve tentar corrigir a interferência tomando uma das medidas a seguir:

- Mudar a direção ou local da antena de recepção.
- Aumentar a distância entre o equipamento e o receptor.
- Conectar o equipamento a uma tomada em um circuito que não seja o do receptor.
- Consultar o revendedor ou um técnico experiente de rádio/TV.

**Nota** Qualquer alteração ou modificação na impressora que não seja expressamente aprovada pela HP pode anular a autoridade do usuário de operar este equipamento.

> É obrigatório a utilização de um cabo de interface blindado, conforme os limites da Classe B da Parte 15 dos regulamentos da FCC.

## **Programa de proteção ambiental do produto**

### **Proteção do meio ambiente**

A Hewlett-Packard Company tem o compromisso de fornecer produtos de qualidade preservando ao máximo o meio ambiente. Este produto foi desenvolvido com vários atributos para minimizar impactos ambientais.

### **Produção de ozônio**

Este produto não gera gás ozônio  $(O_3)$  considerável.

### **Consumo de energia**

O consumo de energia cai significativamente no modo Economia de energia, o que preserva recursos naturais e economiza dinheiro, sem afetar o alto desempenho da impressora. Este produto é qualificado pela ENERGY STAR® (versão 3.0), um programa voluntário para incentivar o desenvolvimento de produtos de escritório que utilizem energia de maneira eficiente.

ENERGY STAR® é uma marca de serviço da US Environmental Protection Agency (Agência de Proteção Ambiental dos EUA), registrada nos EUA. Como associada da ENERGY STAR®, a Hewlett-Packard Company determinou que este produto atenda às diretrizes da ENERGY STAR® no que diz respeito à eficiência no consumo de energia. Para obter mais informações, visite o endereço <http://www.energystar.gov/>.

### **Uso do papel**

O recurso opcional automático de dúplex (impressão frente e verso, consulte [Impressão](#page-115-0) frente e verso [\(dúplex\)](#page-115-0)) e a capacidade de impressão de múltiplas páginas por folha pode reduzir o uso de papel e a conseqüente demanda por recursos naturais.

## **Plásticos**

As peças plásticas com mais de 25 gramas possuem marcas, de acordo com os padrões internacionais, para facilitar a identificação de plásticos para reciclagem no fim da vida útil do produto.

## **Suprimentos para impressão da HP LaserJet**

Em muitos países/regiões, os suprimentos de impressão deste produto (cartuchos de impressão, fusor e unidade de transferência) podem ser devolvidos para a HP por meio do Programa de devolução e reciclagem de suprimentos de impressão HP. Um programa de devolução gratuito e fácil de utilizar está disponível em mais de 48 países/regiões. Informações e instruções sobre o programa em vários idiomas são incluídas em cada novo cartucho de impressão HP LaserJet e nas embalagens dos suprimentos.

## **Informações sobre o Programa de devolução e reciclagem de suprimentos de impressão HP**

Desde 1990, o Programa de devolução e reciclagem de suprimentos de impressão HP recolheu milhões de cartuchos de impressão da LaserJet usados que, de outra forma, teriam sido descartados em aterros sanitários em todo o mundo. Os cartuchos de impressão e suprimentos da HP LaserJet são recolhidos e enviados em grande quantidade aos nossos associados de recuperação e recursos para serem desmontados. Após uma inspeção completa de qualidade, as peças selecionadas são recuperadas para uso em novos cartuchos. Os materiais restantes são separados e convertidos em matéria-prima utilizada por outras indústrias na fabricação de diversos produtos úteis.

- **Devoluções nos EUA** Para que a devolução de cartuchos usados e suprimentos seja mais eficiente em termos ambientais, a HP incentiva devoluções em grandes quantidades. Basta empacotar dois ou mais cartuchos juntos e usar a etiqueta da UPS única, pré-paga e pré-endereçada fornecida no pacote. Para obter mais informações nos EUA, ligue para 1-800-340-2445 ou visite o site HP LaserJet Supplies, no endereço [http://www.hp.com/go/recycle.](http://www.hp.com/go/recycle)
- **Devoluções para reciclagem fora dos EUA** Clientes fora dos EUA podem ligar para o Escritório de vendas e serviços HP local ou visitar o site<http://www.hp.com/go/recycle> para obter mais informações sobre a disponibilidade do Programa de devolução e reciclagem de suprimentos HP.

## **Papel reciclado**

Este produto é adequado para usar papéis reciclados, desde que atendam às orientações apresentadas no *HP LaserJet Family Print Media Guide*. Consulte [Suprimentos](#page-262-0) e acessórios para informações sobre pedidos. Este produto está adequado para o uso com papel reciclado de acordo com as normas EN 12281:2002.

## **Restrições de materiais**

Este produto não contém baterias.

Este produto não contém mercúrio adicionado.

Este produto contém chumbo nas soldas que pode requerer manuseio especial no fim de sua vida útil.

Para obter informações sobre reciclagem, entre em contato com [http://www.hp.com/go/](http://www.hp.com/go/recycle) [recycle,](http://www.hp.com/go/recycle) com as autoridades locais, ou visite o site Electronics Industries Alliance, [http://www.eiae.org.](http://www.eiae.org)

## **Folha de dados de segurança de materiais**

As Material Safety Data Sheets (Folhas de dados de segurança de materiais) (MSDS) podem ser obtidas no site HP LaserJet Supplies, no endereço [http://www.hp.com/hpinfo/](http://www.hp.com/hpinfo/community/environment/productinfo/safety.htm) [community/environment/productinfo/safety.htm](http://www.hp.com/hpinfo/community/environment/productinfo/safety.htm).

## **Como obter mais informações**

Sobre programas ambientais da HP, que incluem:

- folha de perfil ambiental para este e vários outros produtos HP;
- compromisso da HP com o meio ambiente;
- sistema de gerenciamento ambiental HP;
- programa de devolução e reciclagem de produtos HP no fim da vida útil;
- Folha de dados de segurança de materiais

Consulte<http://www.hp.com/go/environment> ou [http://www.hp.com/hpinfo/community/](http://www.hp.com/hpinfo/community/environment) [environment](http://www.hp.com/hpinfo/community/environment).

## **Declaração de conformidade**

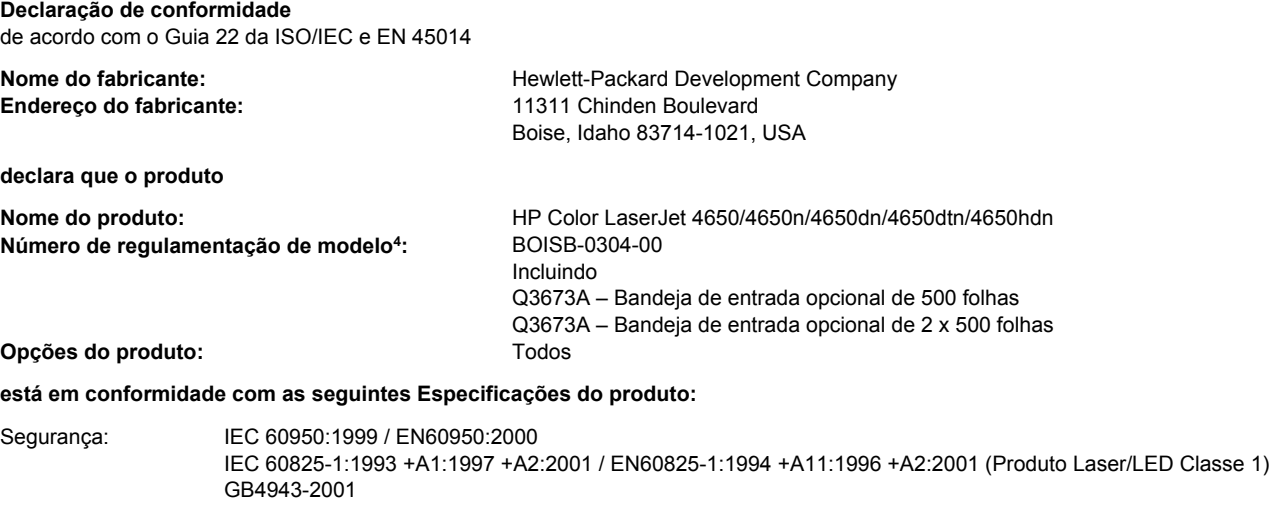

EMC: CISPR 22:1997 / EN 55022:1998 Classe B<sup>1, 3</sup> EN 61000-3-2:1995 / A14 EN 61000-3-3:1995 / A1 EN 55024:1998 FCC Título 47 CFR, Parte 15 Classe B<sup>2</sup> / ICES-003, Edição 3 GB9254-1998, GB17625.1-1998

#### **Informações complementares:**

O produto aqui descrito atende aos requisitos da Diretiva EMC 89/336/EEC e da Diretiva para baixa voltagem 73/23/EEC e leva a CE-Marking de acordo:

1 O produto foi testado em uma configuração típica com sistemas de computadores pessoais Hewlett-Packard.

2 Este dispositivo está de acordo com a Parte 15 das Regras da FCC. A operação está sujeita às seguintes condições: (1) este dispositivo não deve provocar interferência prejudicial e (2) este dispositivo deve aceitar qualquer interferência recebida, inclusive interferência que possa provocar operação indesejada.

3O produto inclui opções para Local Area Network (Rede local) (LAN). Quando o cabo de interface estiver encaixado em conectores de LAN, o produto atende aos requisitos da EN55022 Classe A, caso em que o seguinte se aplica: "Aviso – Este é um produto classe A. Em um ambiente doméstico, este produto pode causar interferência em rádio, caso em que o usuário talvez necessite tomar as medidas adequadas".

4Para fins regulamentares, é atribuído a este produto um Número de regulamentação de modelo. Esse número não deve ser confundido com o nome ou números do produto.

Boise, Idaho 83714-1021, USA

#### **29 de janeiro de 2004**

#### **Para tópicos regulamentares apenas:**

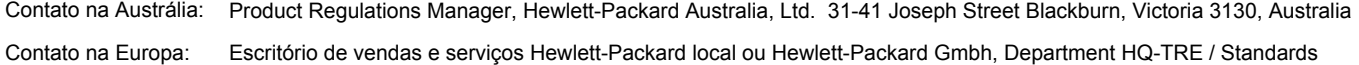

Europe Herrenberger Straße 140 Böblingen, D-71034, Böblingen (FAX: +49-7031-14-3143) Contato nos EUA: Product Relations Manager, Hewlett-Packard Company PO Box 15, Mail Stop 160, Boise, Idaho 83707-0015, USA (Telefone: 208-396-6000)

## **Declarações de segurança**

#### **Segurança do laser**

O Center for Devices and Radiological Health (CDRH) da Food and Drug Administration dos EUA implementou regulamentos para produtos a laser fabricados desde 1º de agosto de 1976. A conformidade é obrigatória para produtos comercializados nos Estados Unidos. A impressora está certificada como um produto a laser da "Classe 1" no Department of Health and Human Services (DHHS) Radiation Performance Standard (Padrão de desempenho da radiação) dos EUA, de acordo com o Radiation Control for Health and Safety Act (Lei de controle de radiações para saúde e segurança), de 1968. Como a radiação emitida dentro da impressora fica totalmente confinada dentro de invólucros protetores e tampas externas, o feixe de laser não consegue escapar durante qualquer fase da operação normal pelo usuário.

**AVISO!** O uso de controles, a execução de ajustes ou procedimentos não especificados neste Guia do usuário podem resultar em exposição à radiação perigosa.

#### **Regulamentações DOC canadenses**

Está em conformidade com os requisitos da Classe B de EMC canadense.

« Conforme à la classe B des normes canadiennes de compatibilité électromagnétiques. « CEM ». »

## **Declaração EMI (Coréia)**

사용자 안내문 (B 급 기기) 이 기기는 비업무용으로 전자파장해검정을 받은 기기로서, 주거지역에서는 물론 모든 지역에서 사용할 수 있습니다.

**Declaração VCCI (Japão)**

この装置は, 情報処理装置等電波障害自主規制協議会(VCCI)の基準 に基づく クラスB情報技術装置です。この装置は,家庭環境で使用すること を目的としていますが,この装置がラジオやテレビジョン受信機に近接して 使用されると,受信障害を引き起こすことがあります。 取り扱い説明書に従って正しい取り扱いをして下さい。

## **Declaração de laser para a Finlândia**

#### **Luokan 1 laserlaite**

Klass 1 Laser Apparat

HP Color LaserJet 4650, 4650n, 4650dn, 4650dtn, 4650hdn laserkirjoitin on käyttäjän kannalta turvallinen luokan 1 laserlaite. Normaalissa käytössä kirjoittimen suojakotelointi estää lasersäteen pääsyn laitteen ulkopuolelle. Laitteen turvallisuusluokka on määritetty standardin EN 60825-1 (1994) mukaisesti.

#### **VAROITUS**!

Laitteen käyttäminen muulla kuin käyttöohjeessa mainitulla tavalla saattaa altistaa käyttäjän turvallisuusluokan 1 ylittävälle näkymättömälle lasersäteilylle.

#### **VARNING**!

Om apparaten används på annat sätt än i bruksanvisning specificerats, kan användaren utsättas för osynlig laserstrålning, som överskrider gränsen för laserklass 1.

#### **HUOLTO**

HP Color LaserJet 4650, 4650n, 4650dn, 4650dtn, 4650hdn -kirjoittimen sisällä ei ole käyttäjän huollettavissa olevia kohteita. Laitteen saa avata ja huoltaa ainoastaan sen huoltamiseen koulutettu henkilö. Tällaiseksi huoltotoimenpiteeksi ei katsota väriainekasetin vaihtamista, paperiradan puhdistusta tai muita käyttäjän käsikirjassa lueteltuja, käyttäjän tehtäväksi tarkoitettuja ylläpitotoimia, jotka voidaan suorittaa ilman erikoistyökaluja. **VARO**!

#### Mikäli kirjoittimen suojakotelo avataan, olet alttiina näkymättömällelasersäteilylle laitteen ollessa toiminnassa. Älä katso säteeseen.

#### **VARNING**!

Om laserprinterns skyddshölje öppnas då apparaten är i funktion, utsättas användaren för osynlig laserstrålning. Betrakta ej strålen. Tiedot laitteessa käytettävän laserdiodin säteilyominaisuuksista: Aallonpituus 775-795 nm

Teho 5 m W

Luokan 3B laser

# Glossário

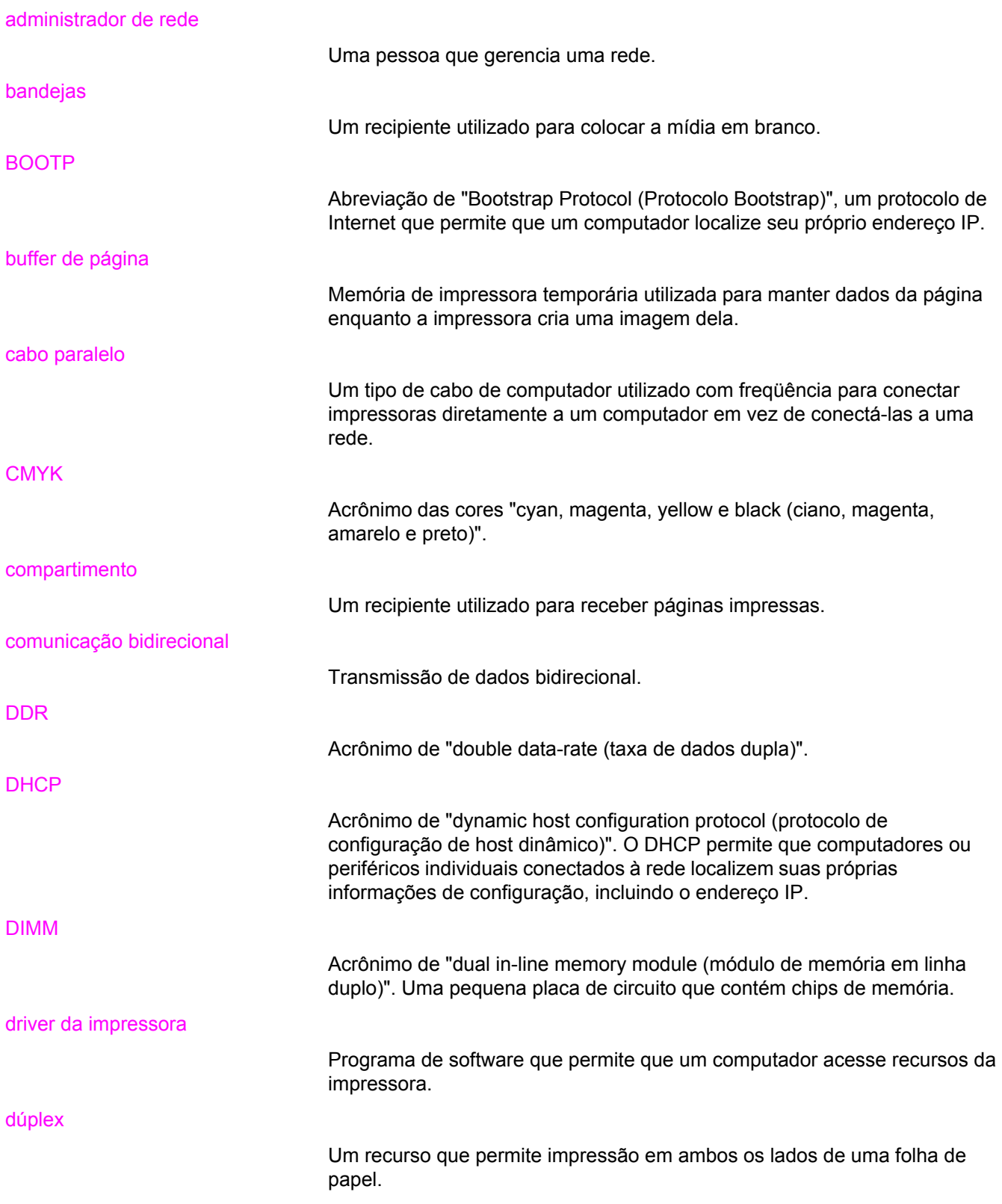

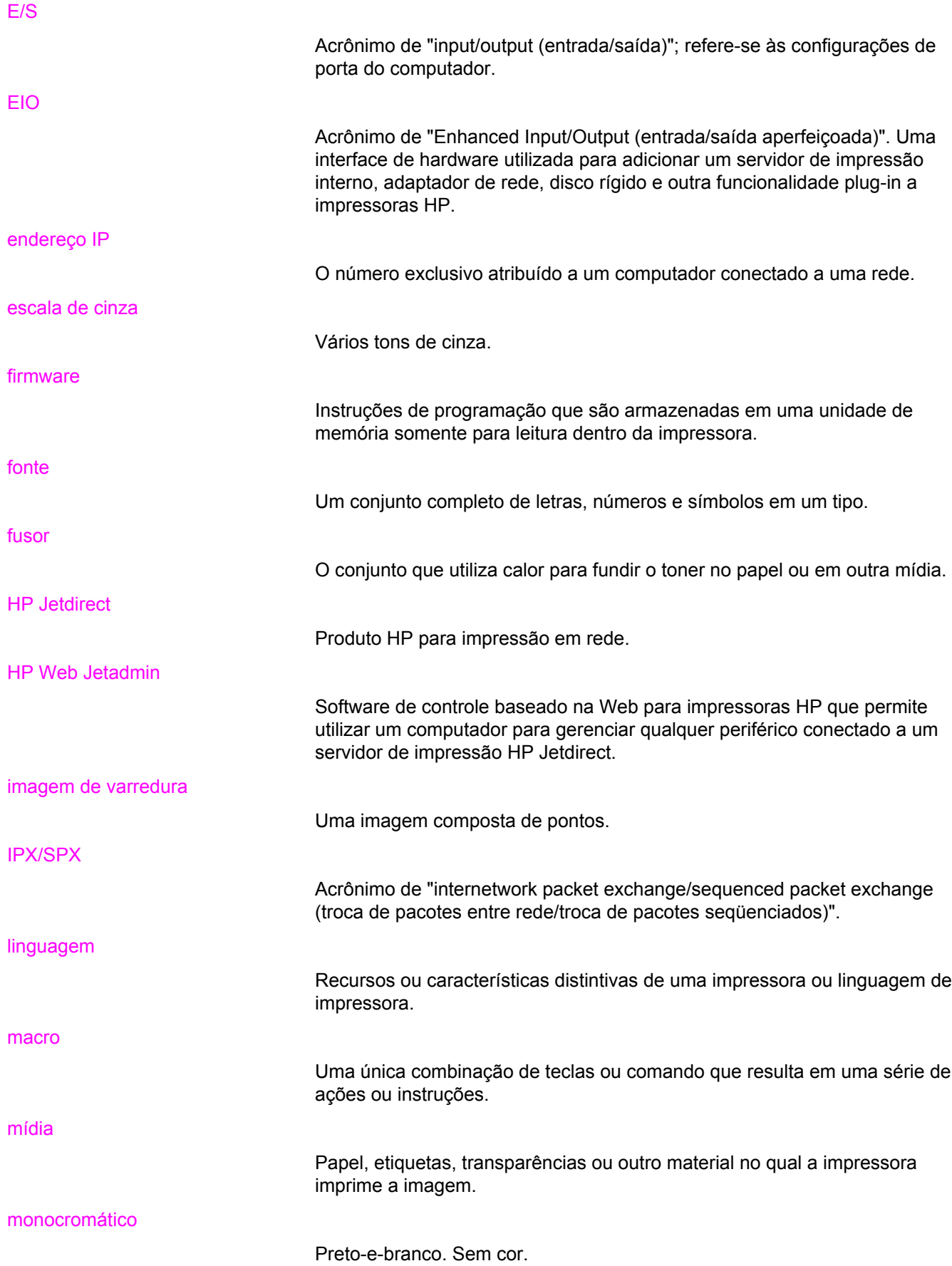
mopy O termo da HP para a capacidade de "várias impressões do original". padrão A configuração normal ou padrão para o hardware ou software. padrão de meio-tom Um padrão de meio-tom usa tamanhos diferentes de pontos de tinta para produzir uma imagem com tons contínuos, como uma foto. painel de controle A área na impressora que contém botões e um visor. Utilize o painel de controle para definir configurações da impressora e obter informações sobre o status dela. papel xerográfico Termo geral para papel usado em fotocópia ou impressora a laser. **PCL** Acrônimo de "Printer Control Language (Linguagem de controle da impressora)". periférico Um dispositivo auxiliar, como uma impressora, modem ou sistema de armazenamento, que funciona em conjunto com um computador. pixel Abreviação de "picture element (elemento de imagem)", que é a menor unidade de área em uma imagem exibida em uma tela. PJL Acrônimo de "Printer Job Language (Linguagem de tarefas da impressora)". placa de memória flash Uma placa de memória removível, pequena e de alta qualidade. porta paralela Um ponto de conexão para um dispositivo conectado com um cabo paralelo. **PostScript** Uma linguagem de descrição de página com marca registrada. PostScript emulado O software que emula o Adobe PostScript, uma linguagem de programação que descreve a aparência da página impressa. PPD Acrônimo de "PostScript Printer Description (Descrição de impressora PostScript)". Print Task Quick Set Um dispositivo do driver de impressora que permite salvar as configurações atuais do driver (por exemplo: orientação de página, impressão frente e verso e fontes de papel) para utilização posterior. processar O processo de saída de texto ou gráfico.

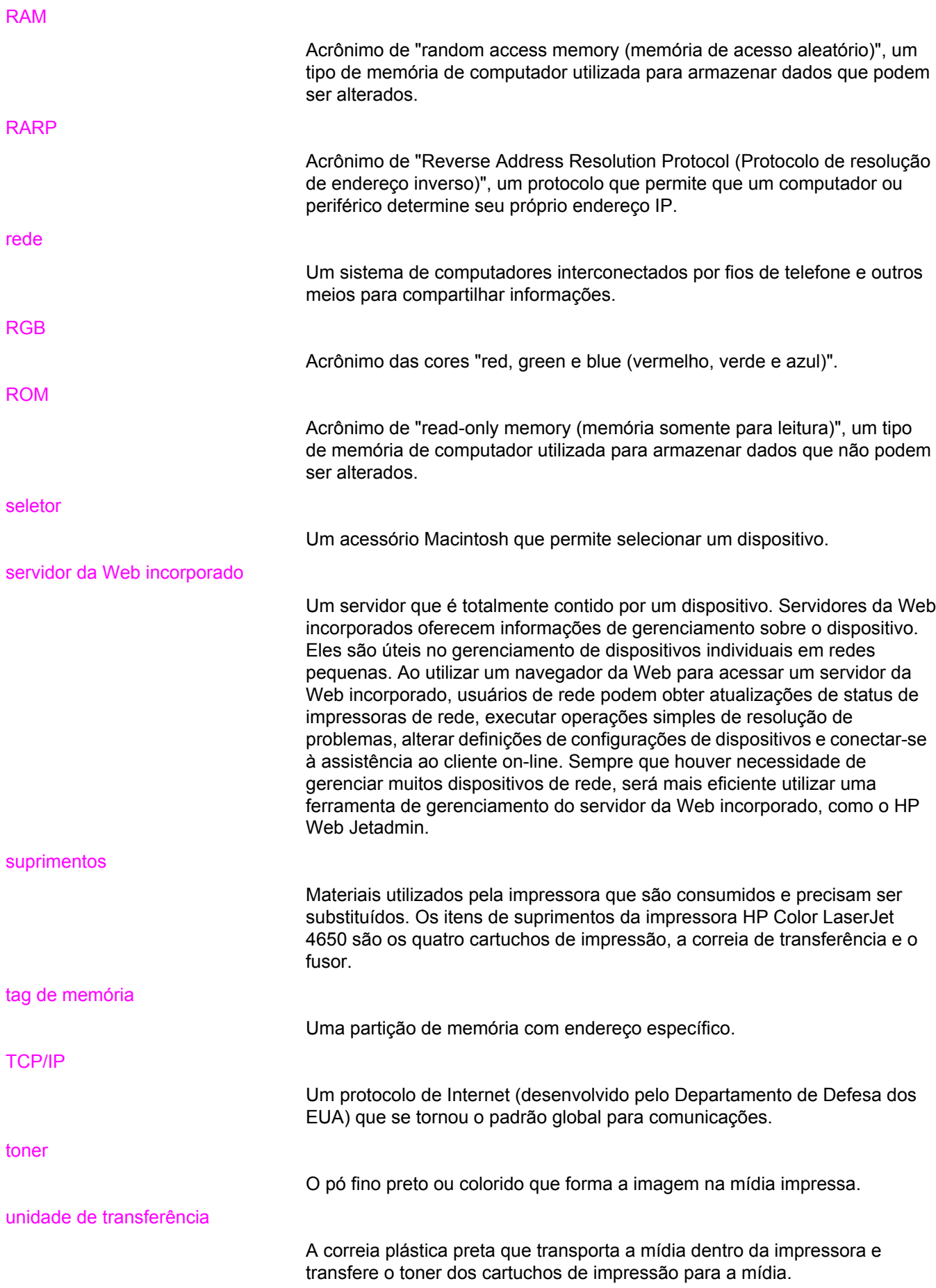

# Índice

#### **A**

acessórios disco rígido [8](#page-21-0) números de peça [250](#page-263-0) pedido [249](#page-262-0) alertas configuração [147](#page-160-0) e-mail [121](#page-134-0) alertas por e-mail [121](#page-134-0) armazenamento de trabalhos armazenamento [108](#page-121-0) exclusão [110](#page-123-0) impressão [109](#page-122-0) trabalhos de cópia com espera [109](#page-122-0) trabalhos de cópia rápida [109](#page-122-0) trabalhos particulares [110](#page-123-0) Atualizar agora [12](#page-25-0) avisos elimináveis definição do tempo de exibição [60](#page-73-0)

## **B**

bandejas de entrada capacidade [28](#page-41-0) configuração [44](#page-57-0), [56](#page-69-0), [84](#page-97-0)

## **C**

cabos pedido [251](#page-264-0) cancelamento de um pedido de impressão [107](#page-120-0) cartucho de impressão armazenamento [139](#page-152-0) autenticação [138](#page-151-0) expectativa de vida [139](#page-152-0) gerenciamento [138](#page-151-0) não HP [138](#page-151-0) originais da HP [138](#page-151-0) substituição [141](#page-154-0) verificação do nível do toner [139](#page-152-0) Central de fraudes HP [138](#page-151-0) componentes localização [10](#page-23-0) configuração alertas [147](#page-160-0) Configuração automática do driver [12](#page-25-0) configuração da conexão auxiliar [75](#page-88-0) Configuração de USB [74](#page-87-0) configuração paralela [73](#page-86-0)

configurações servidor da Web incorporado [121](#page-134-0) configurações da impressora [45](#page-58-0) congestionamentos configuração de alertas [147](#page-160-0) envelopes [212](#page-225-0) localizações [190](#page-203-0) motivos comuns [192](#page-205-0) recuperação [190](#page-203-0) continuar automaticamente [60](#page-73-0) controle de trabalhos de impressão [80](#page-93-0) cor ajuste [131](#page-144-0) cinzas neutros [132](#page-145-0) controle de margem [132](#page-145-0) correspondência [134](#page-147-0) Emulação de conjunto de tintas CMYK [130](#page-143-0) gerenciamento [131](#page-144-0) HP ImageREt 3600 [128](#page-141-0) impressão em escala de cinza [131](#page-144-0) impressão em quatro cores [129](#page-142-0) impressa versus monitor [134](#page-147-0) opções de meio-tom [131](#page-144-0) RGB [132](#page-145-0) sRGB [129](#page-142-0) utilização [128](#page-141-0)

## **D**

Declaração de conformidade [269](#page-282-0) Declaração EMI coreana [270](#page-283-0) Declaração VCCI para o Japão [270](#page-283-0) declarações de segurança segurança do laser [270](#page-283-0) segurança do laser para a Finlândia [271](#page-284-0) DIMMs instalação [237](#page-250-0) diretório de arquivo, página impressão [119](#page-132-0)

## **E**

Economia de energia alteração de configurações [58](#page-71-0) desativação [59](#page-72-0) tempo [58](#page-71-0)

#### EIO

configuração [76](#page-89-0) endereço IP exibição [55](#page-68-0) envelopes carregamento na Bandeja 1 [89](#page-102-0) congestionamentos [212](#page-225-0) erros continuar automaticamente [60](#page-73-0) especificações acústica [263](#page-276-0) dimensões [261](#page-274-0) elétricas [262](#page-275-0) temperatura [264](#page-277-0) umidade [264](#page-277-0)

# **G**

garantia cartucho de impressão [257](#page-270-0) produto [255](#page-268-0) unidade de transferência [258](#page-271-0)

## **H**

hp toolbox [26](#page-39-0) HP toolbox utilização [123](#page-136-0) HP Web Jetadmin utilização para configurar alertas [147](#page-160-0) verificação do nível do toner [140](#page-153-0)

## **I**

idioma servidor da Web incorporado [122](#page-135-0) troca [63](#page-76-0) imagens impressão [99](#page-112-0) impressão folhetos [105](#page-118-0) impressão de folheto [105](#page-118-0) impressão dúplex [102](#page-115-0) impressão em escala de cinza [131](#page-144-0) impressão frente e verso configurações do painel de controle [103](#page-116-0) opções de encadernação [104](#page-117-0) páginas em branco [104](#page-117-0) impressão sem fio Bluetooth [78](#page-91-0) padrão 802.11b [78](#page-91-0) impressora acessórios [8](#page-21-0) conectividade [8](#page-21-0) desempenho [7](#page-20-0) driver [13](#page-26-0) fontes [8](#page-21-0) linguagens [7](#page-20-0) Impressora [8](#page-21-0)

## **L**

limite de armazenamento de trabalhos [54](#page-67-0) limite de tempo ultrapassado [54](#page-67-0) linguagem configuração [59](#page-72-0) linguagens da impressora [59](#page-72-0) lista de fontes impressão [119](#page-132-0) log de eventos exibição [121](#page-134-0) luzes [36](#page-49-0)

## **M**

manuseio de papel [8](#page-21-0) manutenção contratos [259](#page-272-0) mapa de menus descrição [43](#page-56-0) impressão [116](#page-129-0) máscara de sub-rede [68](#page-81-0) memória adição [113,](#page-126-0) [235](#page-248-0) ativação [244](#page-257-0) mensagens advertência [155](#page-168-0) erro [155](#page-168-0) status [155](#page-168-0) menu configuração do sistema [47](#page-60-0) menu configurar dispositivo [39](#page-52-0), [45](#page-58-0) menu diagnósticos [52](#page-65-0) menu E/S (entrada/saída) [50](#page-63-0) menu impressão [45](#page-58-0) menu informações [43](#page-56-0) menu manuseio de papel [44](#page-57-0) menu qualidade de impressão [46](#page-59-0) menu recuperar trabalho [42](#page-55-0) menu redefinição [50](#page-63-0) menus configuração do sistema [47](#page-60-0) configurar dispositivo [45](#page-58-0) diagnósticos [52](#page-65-0) E/S (entrada/saída) [50](#page-63-0) impressão [45](#page-58-0) informações [43](#page-56-0) manuseio de papel [44](#page-57-0) qualidade de impressão [46](#page-59-0) recuperar trabalho [42](#page-55-0) redefinição [50](#page-63-0) mídia carregamento da Bandeja 2, Bandeja 3 e Bandeja 4 [91,](#page-104-0) [93](#page-106-0) carregamento na Bandeja 1 [88](#page-101-0) envelopes [99](#page-112-0) etiquetas [100](#page-113-0) formulários pré-impressos [101](#page-114-0) gramatura [8,](#page-21-0) [28](#page-41-0) papel brilhante [98](#page-111-0)

papel colorido [99](#page-112-0) papel pesado [100](#page-113-0) papel reciclado [101](#page-114-0) papel resistente [101](#page-114-0) pedido [251](#page-264-0) seleção [82](#page-95-0) tamanho [28](#page-41-0) tamanho máximo [8](#page-21-0) timbrado [101](#page-114-0) tipo [8,](#page-21-0) [28](#page-41-0) transparências [98](#page-111-0)

#### **O**

opções de cores configuração [56](#page-69-0)

#### **P**

página de configuração impressão [116](#page-129-0) visualização com o servidor da Web incorporado [121](#page-134-0) página de registro impressão [153](#page-166-0) página de segurança [121](#page-134-0) página de status dos suprimentos descrição [43](#page-56-0) impressão [117](#page-130-0) página de teste do caminho do papel impressão [153](#page-166-0) página de uso impressão [117](#page-130-0) página de utilização descrição [43](#page-56-0) páginas de informações da impressora solução de problemas [153](#page-166-0) painel de controle botões [32](#page-45-0), [35](#page-48-0) configuração [54](#page-67-0) linguagens da impressora [59](#page-72-0) luzes [32,](#page-45-0) [36](#page-49-0) mensagens [156](#page-169-0) menus [37](#page-50-0), [38](#page-51-0) problemas [218](#page-231-0) utilização em ambientes compartilhados [64](#page-77-0) visão geral [31](#page-44-0), [32](#page-45-0) visor [32](#page-45-0) visor em branco [215](#page-228-0) PIN (número de identificação pessoal) trabalhos particulares [110](#page-123-0) placa de memória flash instalação [241](#page-254-0) placa do servidor de impressão instalação [246](#page-259-0) pré-configuração [12](#page-25-0) proteção ambiental do produto [266](#page-279-0)

## **R**

RAM (Memória de acesso aleatório) [7](#page-20-0) reciclagem cartucho de impressão [267](#page-280-0) recuperação de atolamento configuração [62](#page-75-0) recursos ambientais [7](#page-20-0) redes AppleTalk [77](#page-90-0) configuração [66](#page-79-0) configuração com o servidor da Web incorporado [122](#page-135-0) desativação de DLC/LLC [71](#page-84-0) desativação de IPX/SPX [70](#page-83-0) desativação de protocolos [70](#page-83-0) endereço IP [67](#page-80-0) ferramentas administrativas [27](#page-40-0) gateway local e padrão [69](#page-82-0) interfaces de E/S [76](#page-89-0) máscara de sub-rede [68](#page-81-0) Novell NetWare [77](#page-90-0) servidor syslog [69](#page-82-0) software [24](#page-37-0) TCP/IP, parâmetros [67](#page-80-0) tempo limite ocioso [71](#page-84-0) tipo de quadro Novell NetWare [66](#page-79-0) UNIX/Linux [77](#page-90-0) velocidade de conexão [72](#page-85-0) Windows [77](#page-90-0) regulamentos FCC [265](#page-278-0) Regulamentos da FCC [265](#page-278-0)

## **S**

sem suprimento de cor relatório [61](#page-74-0) sem suprimentos configuração de alertas [147](#page-160-0) senhas rede [121](#page-134-0) serviço contratos [259](#page-272-0) servidor da Web incorporado descrição [26](#page-39-0) pedido de suprimentos [249](#page-262-0) utilização [120](#page-133-0) utilização para configurar alertas [147](#page-160-0) verificação do nível do toner [139](#page-152-0) servidores configuração [121](#page-134-0) servidores de impressão configuração [121](#page-134-0) servidores de impressão HP Jetdirect configuração [121](#page-134-0) instalação [246](#page-259-0)

servidores de impressão Jetdirect configuração [121](#page-134-0) situações especiais mídia de tamanho personalizado [106](#page-119-0) página de verso em branco [106](#page-119-0) primeira página diferente [106](#page-119-0) software aplicativos [27](#page-40-0) instalação [18](#page-31-0), [24](#page-37-0) macintosh [17](#page-30-0) redes [24](#page-37-0) utilitários [25](#page-38-0) solução de problemas aplicativos de software [221](#page-234-0) congestionamentos [190](#page-203-0) impressão dúplex [213](#page-226-0) lista de verificação [151](#page-164-0) problemas do painel de controle [218](#page-231-0) problemas na impressão em cores [222](#page-235-0) problemas no manuseio da mídia [209](#page-222-0) qualidade de impressão [224](#page-237-0)

resposta da impressora [215](#page-228-0) saída incorreta da impressora [219](#page-232-0) transparências [212](#page-225-0) transparências para retroprojeção [224](#page-237-0) status alertas por e-mail [121](#page-134-0) suprimento baixo configuração de alertas [147](#page-160-0) relatório [61](#page-74-0) suprimentos intervalos de substituição [146](#page-159-0) números de peça [250](#page-263-0) página de status [121](#page-134-0) pedido [249](#page-262-0) status [121](#page-134-0)

# **T**

trabalhos particulares exclusão [111](#page-124-0) impressão [111](#page-124-0)

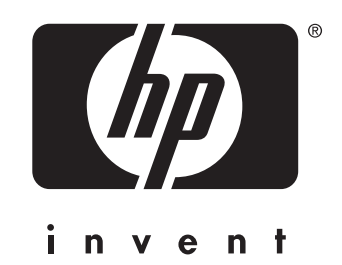

© 2004 Hewlett-Packard Development Company, L.P.

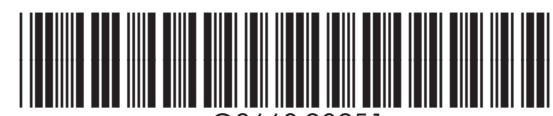

www.hp.com

Q3668-90951